# CFX96 Deep Well Dx Systèmes CFX96™ Dx et

## Manuel d'utilisation

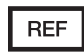

1845097-IVD 1844095-IVD 1841000-IVD 12007917

Révision du manuel : mai 2022 Révision du logiciel : 3.1

LISTÉ ETL

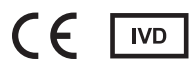

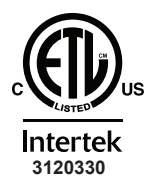

CONFORME À Norme UL 61010-1 Norme UL 61010-2-010 Norme UL 61010-2-101 Norme UL 61010-2-081 CERTIFIÉ SELON Norme CAN/CSA C22.2 n° 61010-1-12 Norme CAN/CSA C22.2 n° 61010-2-010 Norme CAN/CSA C22.2 n° 61010-2-101 Norme CAN/CSA C22.2 n° 61010-2-081:2015

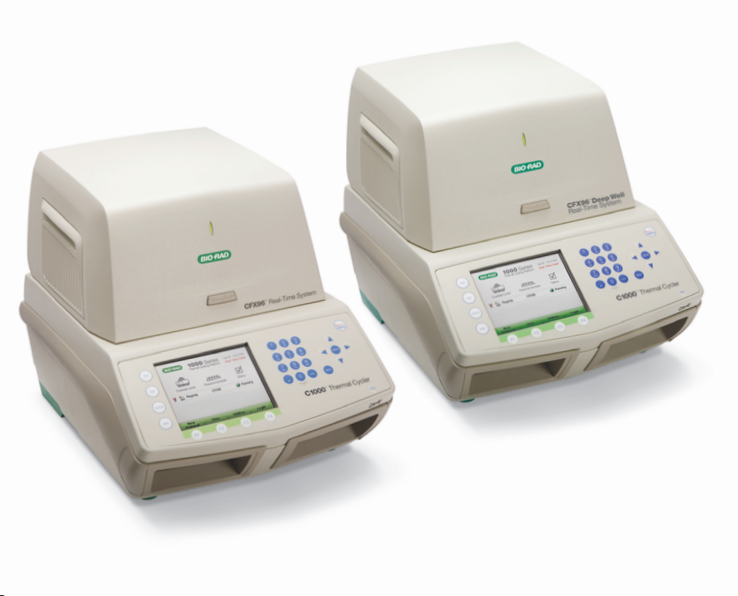

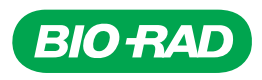

# **Systèmes CFX96™ Dx et CFX96 Deep Well Dx**

**Manuel d'utilisation**

**Version 3.1**

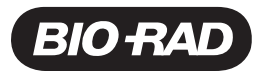

#### **Bio-Rad Assistance technique**

Le service d'assistance technique de Bio-Rad aux États-Unis est ouvert du lundi au vendredi, de 5h00 à 17h00, heure du Pacifique.

**Tél. :** 1-800-424-6723, option 2

**Courriel :** Support@bio-rad.com (États-Unis/Canada uniquement)

Pour obtenir une assistance technique en dehors des États-Unis et du Canada, contacter le bureau d'assistance technique local ou cliquer sur le lien Nous contacter à l'adresse [www.bio-rad.com.](http://www.bio-rad.com/)

#### **Avis**

La reproduction ou la transmission du présent document, en totalité ou en partie, sous quelque forme ou par quelque procédé que ce soit, électronique ou mécanique, y compris la photocopie ou l'enregistrement, ou tout système de stockage ou d'extraction de données, est interdite sans l'autorisation écrite de Bio-Rad.

Bio-Rad se réserve le droit de modifier ses produits et ses services à tout moment. Des modifications pourront être apportées à ce guide sans préavis. Bien que sa rédaction ait été guidée par un souci d'homogénéité, Bio-Rad décline toute responsabilité en cas d'erreurs ou d'omissions, ou de tout dommage découlant de l'application ou de l'utilisation des présentes informations.

BIO-RAD est une marque déposée de Bio-Rad Laboratories, Inc.

BIO-RAD, HARD-SHELL et MICROSEAL sont des marques commerciales de Bio-Rad Laboratories, Inc. dans certaines juridictions.

SYBR est une marque commerciale de Thermo Fisher Scientific Inc. Bio-Rad Laboratories, Inc. est autorisé à vendre des réactifs contenant du SYBR Green I pour une utilisation en PCR en temps réel, à des fins de recherche uniquement.

EvaGreen est une marque commerciale de Biotium, Inc. Bio-Rad Laboratories, Inc. est autorisé par Biotium, Inc. à vendre des réactifs contenant du colorant EvaGreen pour une utilisation en PCR en temps réel, à des fins de recherche uniquement.

Toutes les marques commerciales utilisées dans le présent document sont la propriété de leur propriétaire respectif.

Copyright © 2022 détenu par Bio-Rad Laboratories, Inc. Tous droits réservés.

## <span id="page-4-0"></span>**Usage prévu**

Le système CFX96 Dx et le système CFX96 Deep Well Dx dotés du logiciel CFX Manager Dx sont conçus pour la réalisation de PCR utilisant la fluorescence afin de détecter et de quantifier des séquences d'acides nucléiques. Les systèmes et le logiciel sont destinés à un usage en diagnostic in vitro par des techniciens de laboratoire formés. Les systèmes sont prévus pour être utilisés avec des dosages des acides nucléiques tiers fabriqués et étiquetés à des fins de diagnostic.

## <span id="page-4-1"></span>**Lexique des symboles**

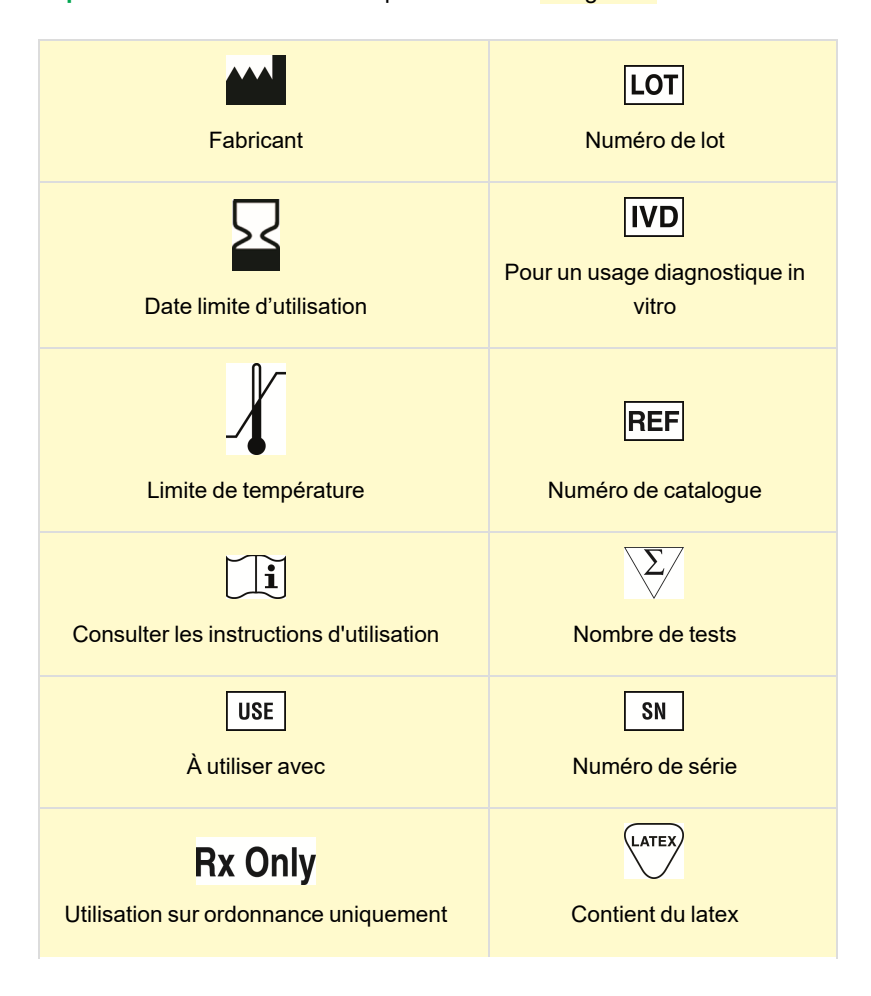

**Important :** Les modifications importantes sont surlignées!

## $C<sub>f</sub>$ Marquage CE – Règlement (UE) 2017/746 relatif aux dispositifs médicaux de diagnostic in vitro

## <span id="page-5-0"></span>**Traductions**

Les documents produits peuvent être fournis dans d'autres langues sur des supports électroniques.

## Table des matières

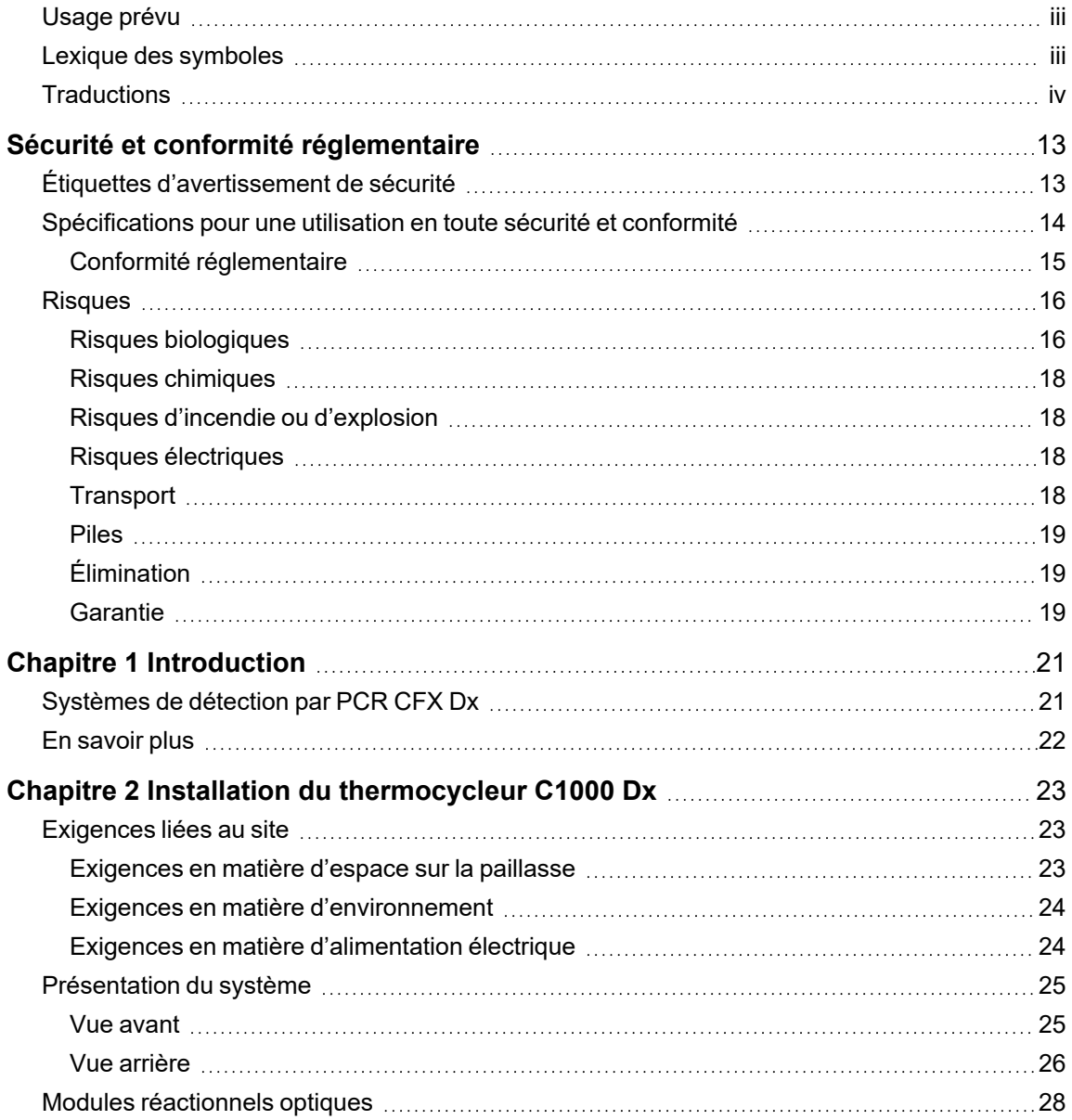

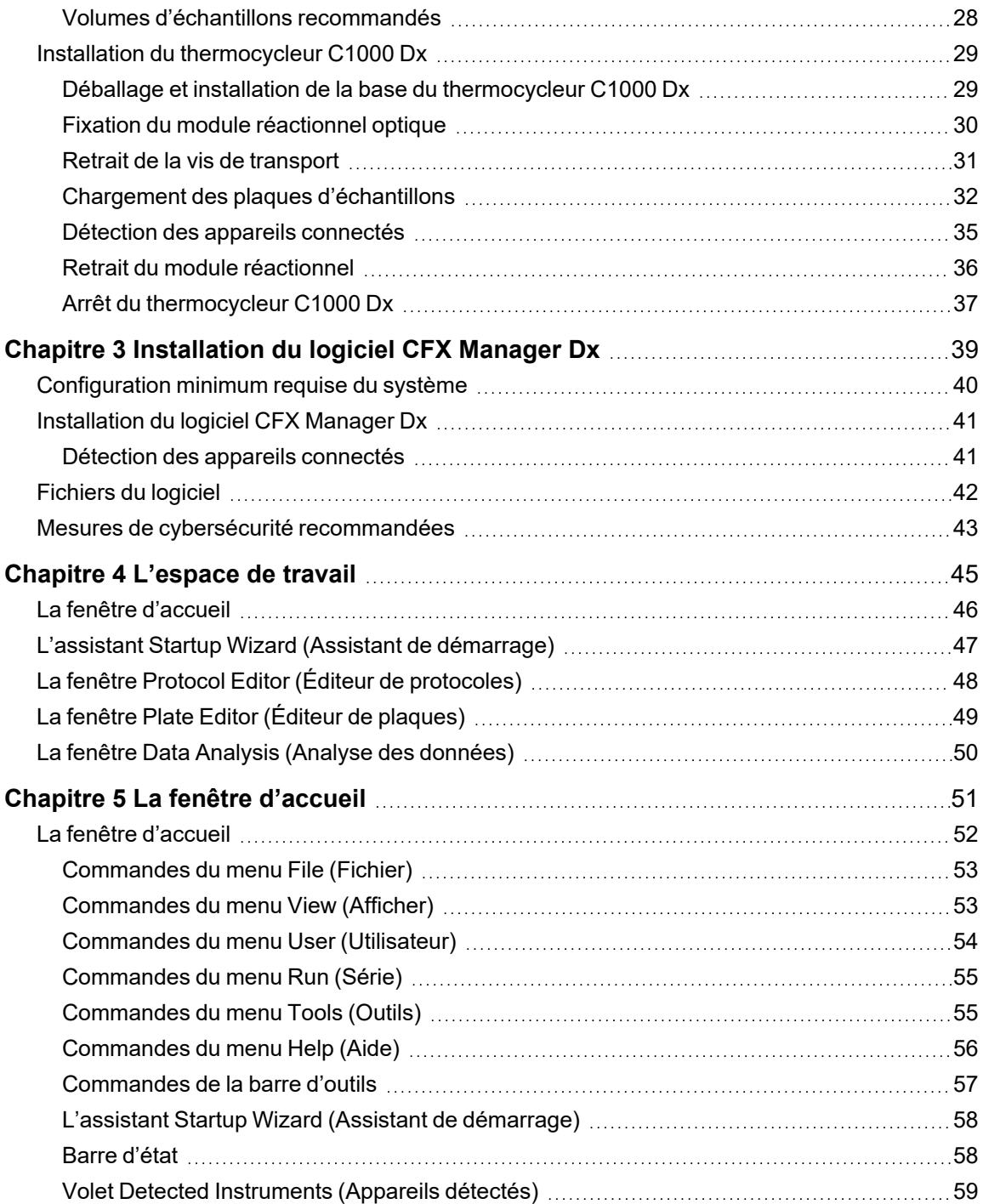

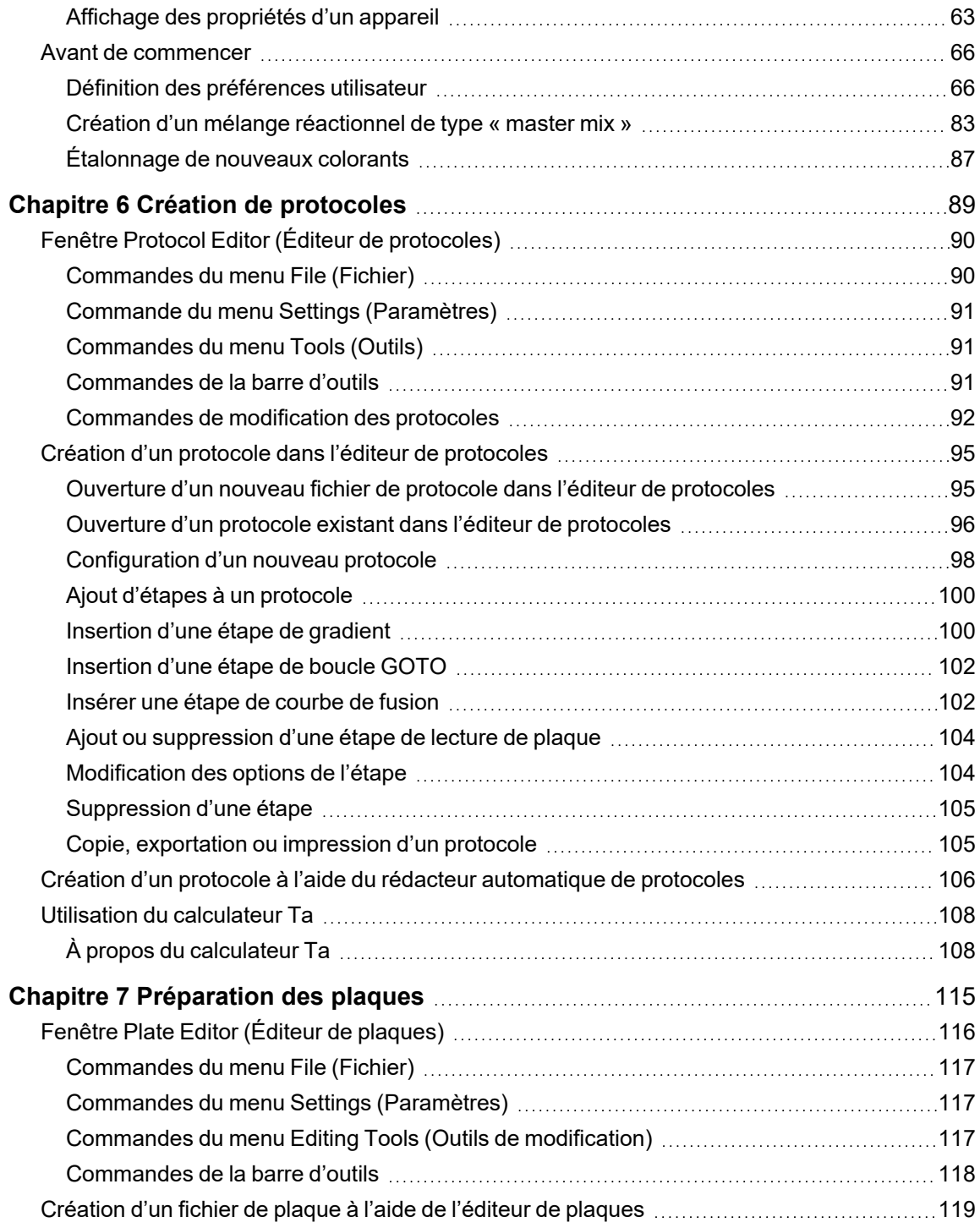

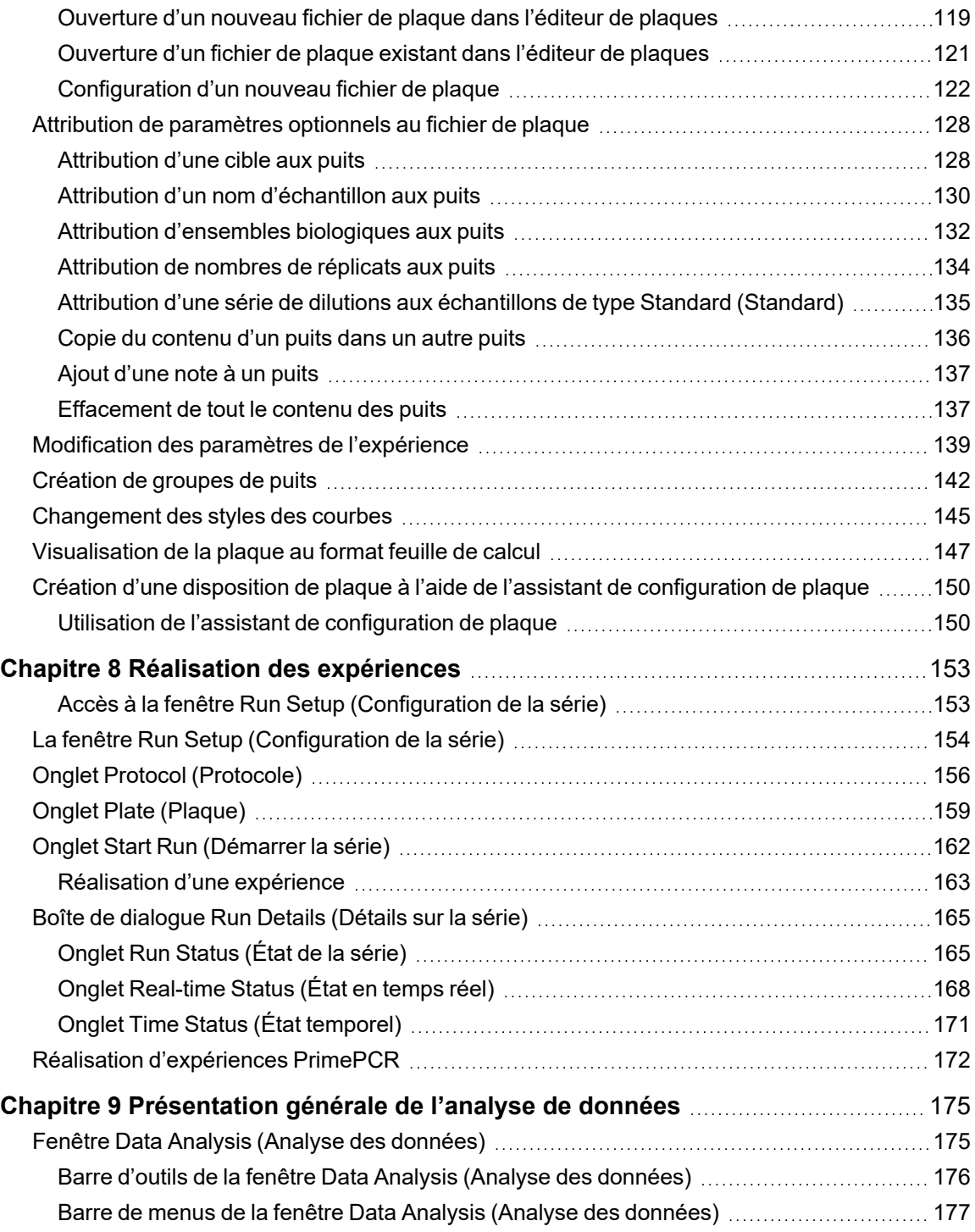

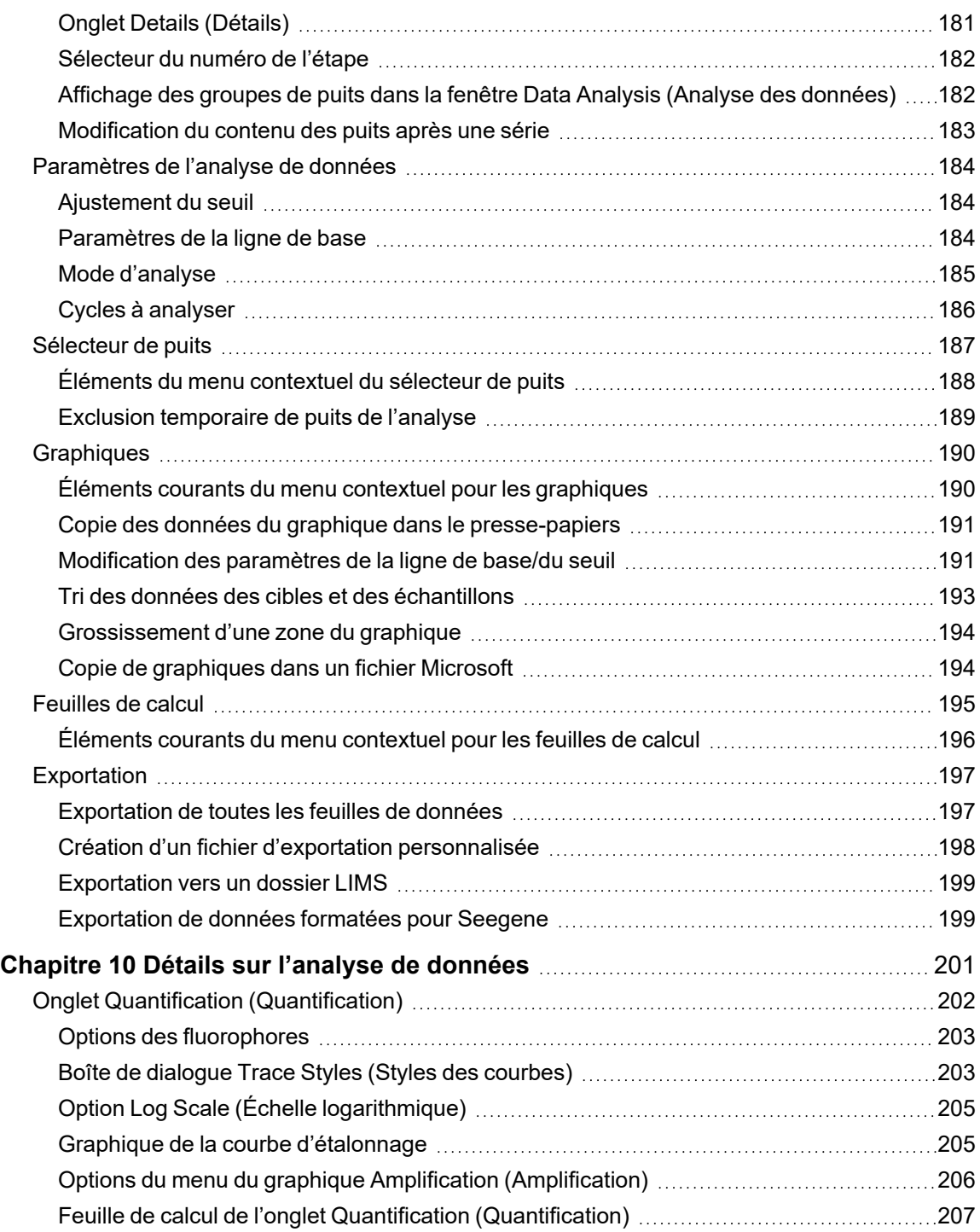

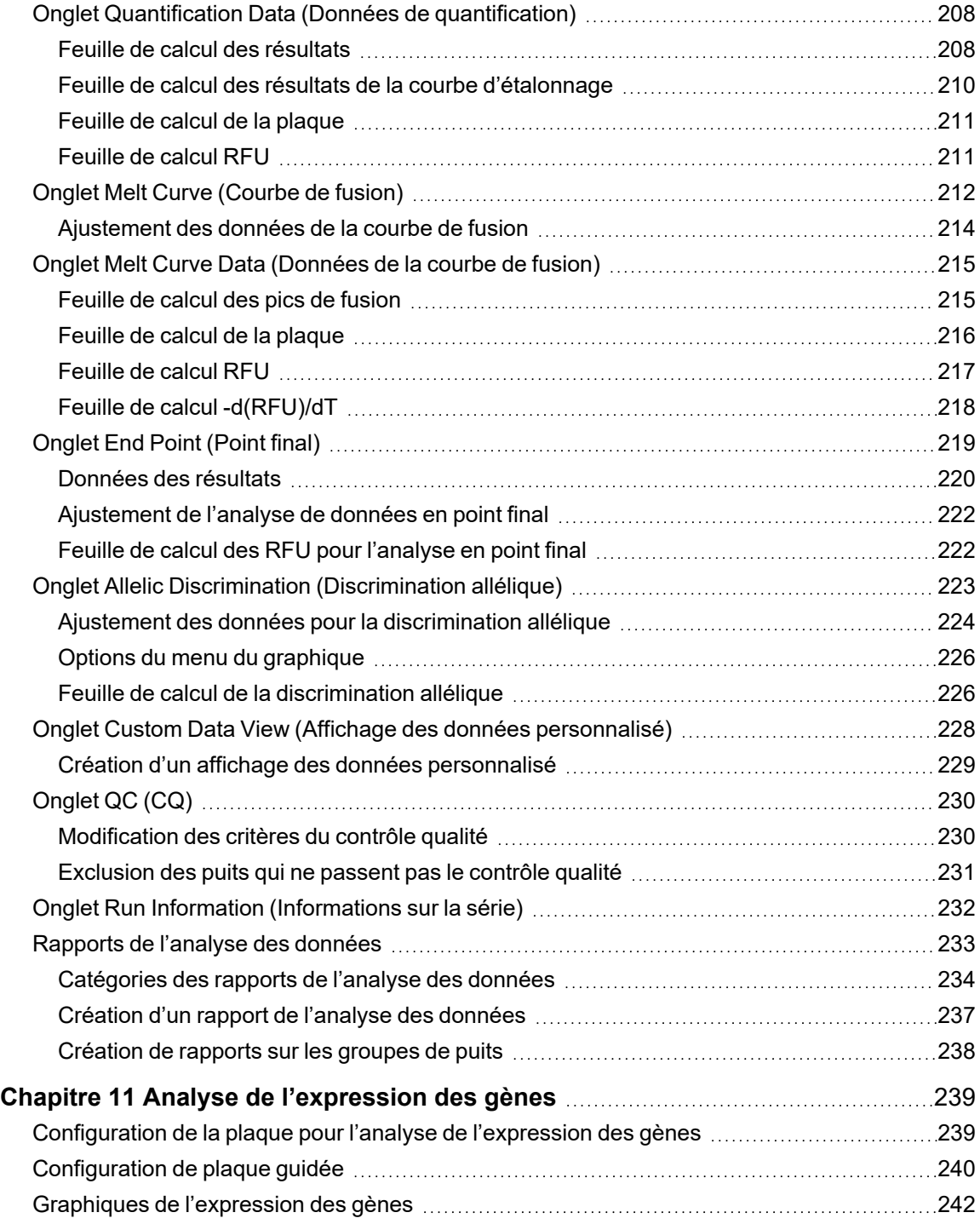

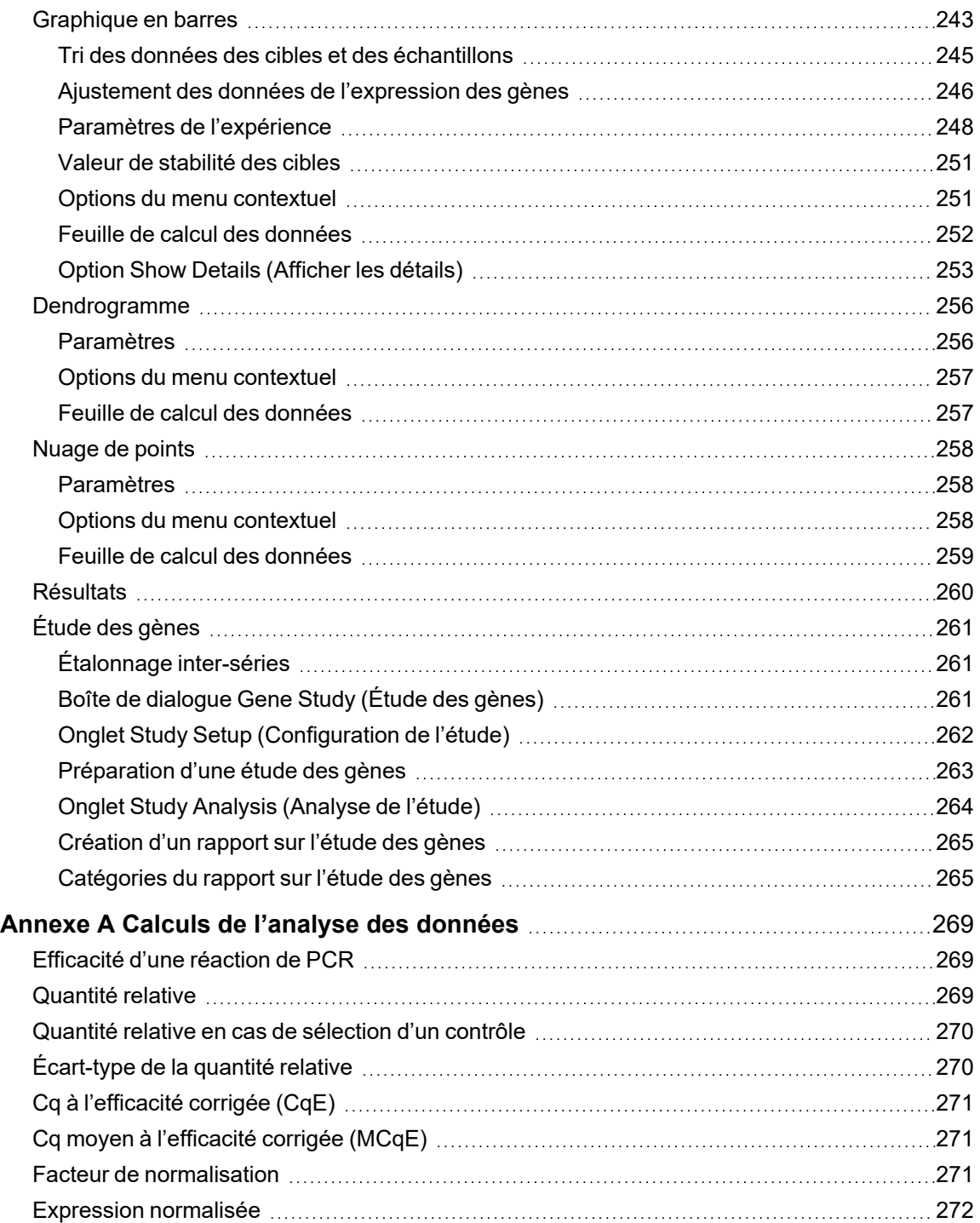

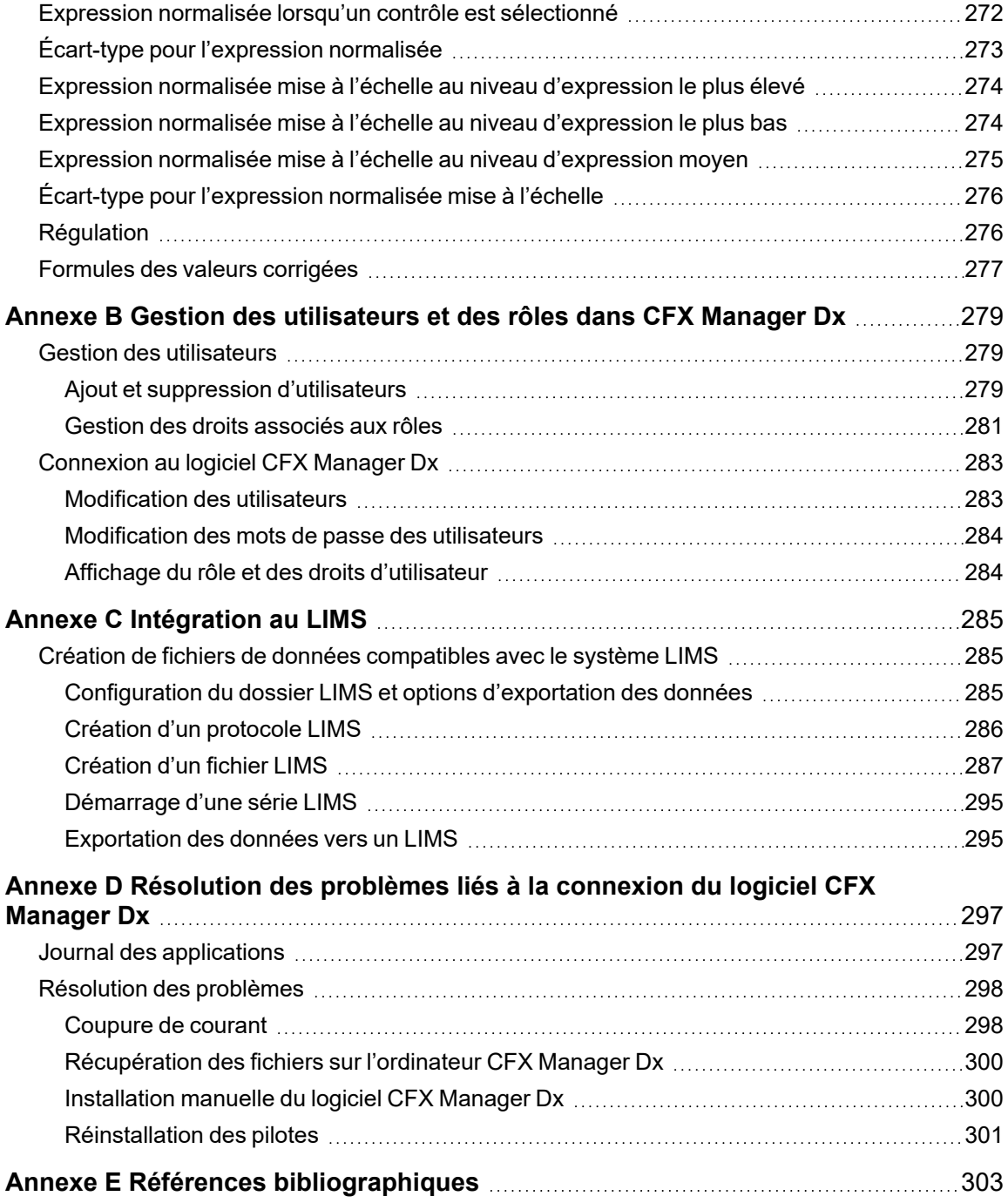

## <span id="page-14-0"></span>Sécurité et conformité réglementaire

Pour le fonctionnement en toute sécurité du système CFX96™ Dx ou du système CFX96 Deep Well Dx avec le logiciel CFX Manager™ Dx, désigné par le terme « système CFX Dx » dans ce document, Bio-Rad recommande vivement de respecter les consignes de sécurité énumérées dans cette section et tout au long de ce manuel.

**Important :** Les systèmes CFX96 Dx et CFX96 Deep Well Dx sont approuvés pour être utilisés en tant que dispositifs médicaux de diagnostic in vitro (DIV).

## <span id="page-14-1"></span>**Étiquettes d'avertissement de sécurité**

sèches.

Les étiquettes d'avertissement apposées sur l'appareil et figurant dans ce manuel signalent à l'utilisateur les sources de blessures ou de dégâts. Le [Tableau](#page-14-2) 1 donne une définition de chacune des étiquettes d'avertissement de sécurité.

#### <span id="page-14-2"></span>**Tableau 1. Signification des étiquettes d'avertissement de sécurité**

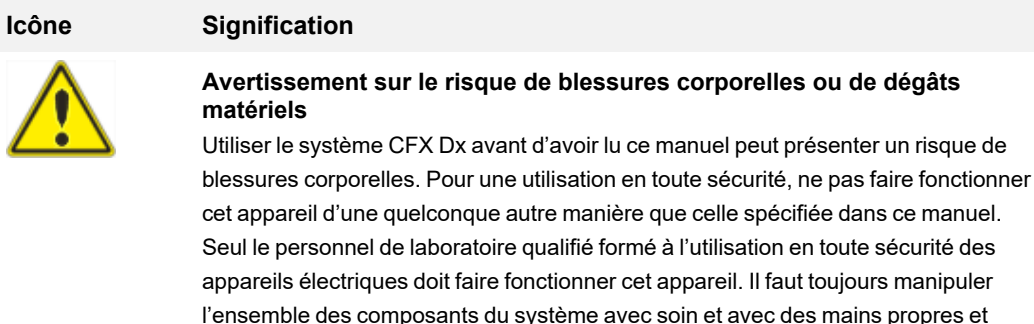

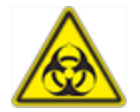

#### **Avertissement sur la manipulation de substances présentant un risque biologique**

Lors de la manipulation d'échantillons présentant un risque biologique, il convient de respecter les précautions et les indications recommandées ainsi que les directives locales propres au laboratoire ou au lieu de travail.

#### **Tableau 1. Signification des étiquettes d'avertissement de sécurité, suite**

#### **Icône Signification**

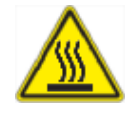

#### **Avertissement sur le risque de brûlures**

Un thermocycleur génère suffisamment de chaleur pour provoquer des brûlures graves. Porter des lunettes de sécurité ou toute autre protection oculaire en permanence durant le fonctionnement. Il faut toujours laisser le bloc contenant les échantillons revenir à la température d'arrêt avant d'ouvrir le couvercle et de retirer les échantillons. Il faut toujours laisser un dégagement maximum pour éviter les brûlures cutanées accidentelles.

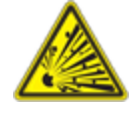

#### **Avertissement sur le risque d'explosion**

Il est possible que les blocs contenant les échantillons deviennent suffisamment chauds au cours du fonctionnement normal pour que les liquides entrent en ébullition et explosent.

## <span id="page-15-0"></span>**Spécifications pour une utilisation en toute sécurité et conformité**

Le [Tableau](#page-15-1) 2 présente la liste des spécifications pour une utilisation en toute sécurité des systèmes de détection par PCR en temps réel CFX Dx de Bio-Rad. Les câbles électriques blindés fournis doivent être utilisés avec ces appareils afin de garantir la conformité aux limites de la Commission fédérale des communications (FCC), équivalent américain de l'Autorité de régulation des communications électroniques et des postes (ARCEP), pour les appareils de classe A.

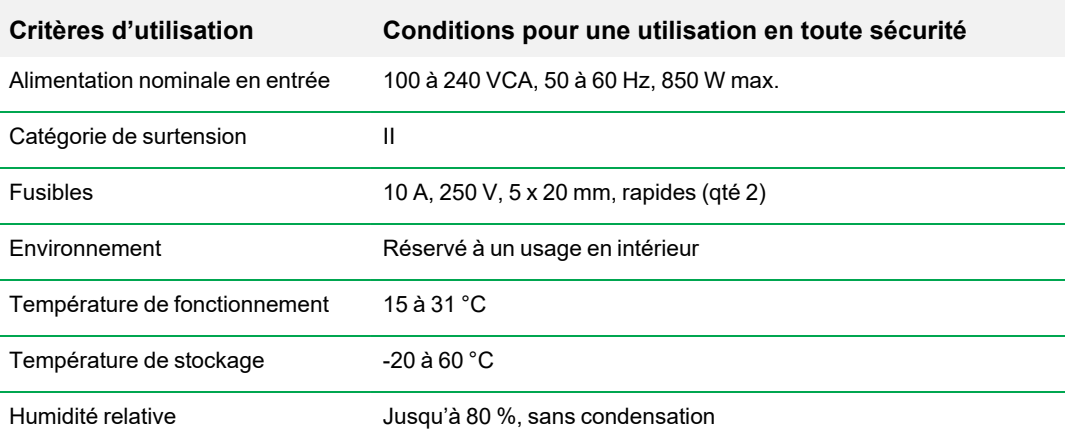

#### <span id="page-15-1"></span>**Tableau 2. Conditions pour une utilisation en toute sécurité**

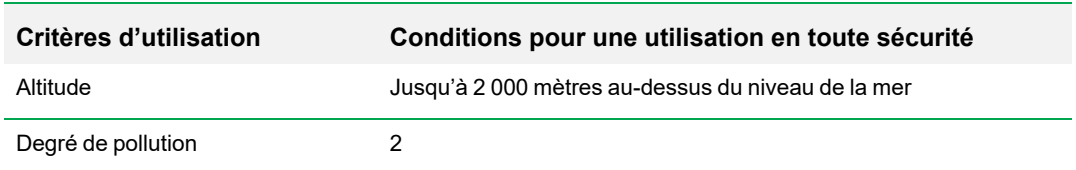

**Tableau 2. Conditions pour une utilisation en toute sécurité, suite**

## <span id="page-16-0"></span>**Conformité réglementaire**

Le système de détection par PCR en temps réel CFX Dx a été testé et s'est avéré conforme à l'ensemble des exigences applicables énoncées dans les normes de sécurité et de compatibilité électromagnétiques suivantes :

- n CEI 61010-1:2010 (3e éd.), EN 61010-1:2010 (3e éd.). Règles de sécurité pour appareils électriques de mesurage, de régulation et de laboratoire - Partie 1 : exigences générales
- CEI 61010-2-010:2014, EN 61010-2-010:2014. Règles de sécurité pour appareils électriques de mesurage, de régulation et de laboratoire. Partie 2-010 : exigences particulières pour les appareils de laboratoire utilisés pour l'échauffement des matières
- n CEI 61010-2-081:2015, EN 61010-2-081:2015. Règles de sécurité pour appareils électriques de mesurage, de régulation et de laboratoire. Partie 2-081 : exigences particulières pour les appareils de laboratoire, automatiques et semi-automatiques, destinés à l'analyse et autres usages (Amendement 1 inclus)
- n CEI 61010-2-101:2015 (2e éd.). Règles de sécurité pour appareils électriques de mesurage, de régulation et de laboratoire. Exigences particulières pour les appareils médicaux de diagnostic in vitro (DIV)
- CEI 61326-1:2012 (Classe A), EN 61326-1:2013 (Classe A). Matériel électrique de mesure, de commande et de laboratoire. Exigences relatives à la CEM - Partie 1 : exigences générales
- CEI 61326-2-6:2012, EN 61326-2-6:2013 (Classe A). Matériel électrique de mesure, de commande et de laboratoire. Exigences relatives à la CEM. Exigences particulières pour les appareils médicaux de diagnostic in vitro (DIV)

**Important :** Cet appareil produit, utilise et peut émettre des rayonnements radiofréquences et provoquer des perturbations nuisibles au niveau des communications radio s'il n'est pas installé et utilisé conformément aux instructions. Le fonctionnement des systèmes dans un environnement résidentiel est susceptible de provoquer des perturbations nuisibles, auquel cas les utilisateurs devront y remédier à leurs propres frais.

## <span id="page-17-0"></span>**Risques**

Le système de détection par PCR en temps réel CFX Dx a été conçu pour fonctionner en toute sécurité lorsqu'il est utilisé conformément aux instructions du fabricant. Si le système de détection par PCR en temps réel CFX Dx ou l'un de ses composants annexes ne sont pas utilisés conformément aux instructions du fabricant, la protection intrinsèque fournie par l'appareil peut être altérée. Bio-Rad Laboratories, Inc. n'est pas responsable en cas de blessure ou de dommage provoqué par l'utilisation de ce système d'une manière non recommandée ou si l'appareil a été modifié par une personne qui n'appartient pas au personnel de Bio-Rad ou qui n'est pas un agent autorisé. Toute intervention sur le système de détection par PCR en temps réel CFX Dx ne doit être effectuée que par le personnel dûment formé de Bio-Rad.

### <span id="page-17-1"></span>**Risques biologiques**

Le système de détection par PCR en temps réel CFX Dx est un appareil de laboratoire. Cependant, en présence d'échantillons présentant un risque biologique, il convient de respecter les directives locales propres au laboratoire ou au lieu de travail ainsi que les consignes suivantes.

**Remarque :** Aucune substance présentant un risque biologique ne se dégage durant le fonctionnement normal de cet appareil.

#### **Précautions d'ordre général**

- **n Toujours porter une blouse et des gants de laboratoire ainsi que des lunettes de sécurité munies** de protections latérales ou des lunettes-masques.
- Ne pas mettre les mains à la bouche, se frotter le nez ni les yeux.
- n Bien protéger toute coupure ou éraflure superficielle de la peau avant de travailler avec des substances potentiellement infectieuses.
- n Se laver soigneusement les mains au savon et à l'eau après avoir manipulé des substances potentiellement infectieuses et avant de quitter le laboratoire.
- Retirer montre-bracelet et bijoux avant de travailler sur la paillasse.
- Conserver toutes les substances infectieuses ou potentiellement infectieuses dans des récipients incassables hermétiques.
- Avant de quitter le laboratoire, retirer les vêtements de protection.
- n Retirer les gants avant d'écrire, de répondre au téléphone, d'allumer la lumière ou de toucher tout objet que d'autres personnes pourraient toucher sans gants.
- n Changer fréquemment de gants. Retirer immédiatement les gants lorsqu'ils sont visiblement contaminés.
- n Ne pas exposer le matériel ne pouvant pas être adéquatement décontaminé aux substances potentiellement infectieuses.
- **n Lorsqu'une tâche impliquant une substance présentant un risque biologique est terminée,** décontaminer la zone de travail avec un désinfectant approprié (par exemple, une dilution au 1/10e d'eau de Javel à usage ménager).

#### **Précautions spécifiques au diagnostic in vitro**

- **n Tous les échantillons cliniques représentent un risque biologique potentiel et doivent être** manipulés en conséquence, conformément aux précautions universelles.
- n Aucune substance présentant un risque biologique ne se dégage durant le fonctionnement normal de cet appareil.

#### **Décontamination des surfaces**

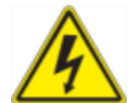

**AVERTISSEMENT !** Afin de prévenir toute décharge électrique, systématiquement éteindre puis débrancher l'appareil avant de procéder à la décontamination.

Les parties suivantes peuvent être nettoyées avec tout désinfectant bactéricide, virucide ou fongicide de grade hospitalier :

- **n** Couvercle externe et châssis
- Surface du bloc réactionnel interne et puits du bloc réactionnel
- **n** Panneau de commande et écran

Pour préparer et appliquer le désinfectant, se reporter aux instructions fournies par le fabricant du produit. Il faut toujours rincer plusieurs fois le bloc réactionnel ainsi que les puits du bloc avec de l'eau après avoir appliqué un désinfectant. Sécher soigneusement le bloc réactionnel ainsi que les puits du bloc après le rinçage à l'eau.

**Important :** Ne pas utiliser de détergents abrasifs ou corrosifs ou de solutions fortement alcalines. Ces agents peuvent rayer les surfaces et endommager le bloc réactionnel, ce qui entraîne une perte de la précision du contrôle thermique.

#### **Élimination du matériel présentant un risque biologique**

Éliminer le matériel potentiellement contaminé suivant conformément aux réglementations locales, régionales et nationales du laboratoire :

- $\blacksquare$  Échantillons cliniques
- **Réactifs**

<span id="page-19-0"></span>n Tubes, microplaques ou autres consommables utilisés susceptibles d'être contaminés

### **Risques chimiques**

<span id="page-19-1"></span>Le système de détection par PCR en temps réel CFX Dx ne contient aucune substance chimique potentiellement dangereuse.

#### **Risques d'incendie ou d'explosion**

Le système de détection par PCR en temps réel CFX Dx ne présente aucun risque inhabituel d'incendie ou d'explosion lorsqu'il est utilisé de manière appropriée selon les indications de Bio-Rad Laboratories.

### <span id="page-19-2"></span>**Risques électriques**

Le système de détection par PCR en temps réel CFX Dx ne présente aucun risque électrique inhabituel pour les opérateurs lorsqu'il est installé et utilisé correctement sans aucune altération physique et qu'il est raccordé à une source d'alimentation conforme aux spécifications.

### <span id="page-19-3"></span>**Transport**

Avant de déplacer ou d'expédier le système de détection par PCR en temps réel CFX Dx ou son module réactionnel optique ou la base de son thermocycleur, des procédures de décontamination doivent être effectuées. Il convient de toujours déplacer ou expédier le système de détection par PCR en temps réel CFX Dx et les modules réactionnels optiques dans des conteneurs distincts avec le matériel d'emballage fourni qui protégera l'appareil de tout dommage. En l'absence de conteneurs appropriés, contacter le bureau local de Bio-Rad.

#### <span id="page-20-0"></span>**Piles**

Le thermocycleur du système CFX Dx utilise une pile-bouton au lithium métal 3 V et une pile rechargeable hybride nickel-métal 4,8 V afin de conserver les paramètres de l'heure ainsi que les données de la série d'analyses en cas de coupure de l'alimentation secteur. Si l'heure et/ou les données de la série d'analyses sont perdues après la mise hors tension de l'appareil, cela peut indiquer une baisse de capacité des piles. Si tel est le cas, contacter le service d'assistance technique de Bio-Rad pour obtenir de l'aide.

<span id="page-20-1"></span>Ne pas tenter de remplacer les piles. Contacter le service d'assistance technique de Bio-Rad.

### **Élimination**

Le système de détection par PCR en temps réel CFX Dx contient des composants électriques ; ceuxci doivent être éliminés comme des déchets non triés et être collectés séparément, conformément à la directive 2012/19/UE du Parlement européen et du Conseil relative aux déchets d'équipements électriques et électroniques (directive DEEE). Avant l'élimination, contacter le représentant local de Bio-Rad pour les instructions spécifiques au pays.

### <span id="page-20-2"></span>**Garantie**

Le système de détection par PCR en temps réel CFX Dx et ses accessoires annexes sont couverts par une garantie Bio-Rad standard. Contacter le bureau local de Bio-Rad pour les détails relatifs à la garantie.

Sécurité et conformité réglementaire

## <span id="page-22-0"></span>Chapitre 1 Introduction

Les systèmes d'amplification par PCR en temps réel CFX Dx de Bio-Rad pour le diagnostic in vitro (DIV) sont dotés des avancées technologiques les plus récentes permettant de réaliser une PCR quantitative avec courbe d'étalonnage, l'analyse de l'expression des gènes, la discrimination allélique et l'analyse en point final.

Les systèmes CFX Dx comportent deux modules matériels et un logiciel :

- Module réactionnel optique CFX96™ Dx ou CFX96 Deep Well Dx
- Thermocycleur C1000™ Dx
- Logiciel CFX Manager™ Dx

Leur utilisation avec le logiciel CFX Manager Dx permet

- De produire des résultats immédiats avec l'assistant de démarrage
- **n De saisir ou de modifier les informations relatives aux puits avant, pendant ou après une série** d'analyses
- n D'interpréter les données complexes et de rendre l'analyse de l'expression des gènes compréhensible grâce à des outils tels que l'analyse des contrôles PrimePCR™ et l'outil de sélection des gènes de référence
- De préparer des rapports complets pour les données de PCR en temps réel

## <span id="page-22-1"></span>**Systèmes de détection par PCR CFX Dx**

Le [Tableau](#page-23-1) 3 présente la liste des produits de PCR pour diagnostic in vitro de Bio-Rad qui sont livrés avec les système CFX Dx.

**Remarque :** Un système CFX Dx est livré avec le logiciel CFX Manager Dx, le thermocycleur C1000 Dx et soit avec le module réactionnel optique CFX96 Dx ou CFX96 Deep Well Dx.

| Réf. catalogue | <b>Description</b>           |
|----------------|------------------------------|
| 1845097-IVD    | MRO* CFX96 Dx                |
| 1844095-IVD    | MRO CFX96 Deep Well Dx       |
| 1841000-IVD    | Thermocycleur C1000 Dx       |
| 12007917       | Logiciel CFX Manager Dx v3.1 |
|                |                              |

<span id="page-23-1"></span>**Tableau 3. Systèmes de détection par PCR pour diagnostic in vitro CFX**

\* Module réactionnel optique (MRO)

## <span id="page-23-0"></span>**En savoir plus**

Ce document explique comment configurer et utiliser en toute sécurité les systèmes de détection par PCR en temps réel CFX96 Dx et CFX96 Deep Well Dx qui portent le marquage CE applicable aux dispositifs médicaux de diagnostic in vitro. Ces systèmes sont désignés par le terme « système CFX Dx » dans ce document. En outre, ce document explique comment utiliser le logiciel CFX Manager Dx avec le système CFX Dx.

**Conseil :** Cliquer sur le logo Bio-Rad situé dans le coin supérieur droit de n'importe quelle fenêtre du logiciel CFX Manager Dx pour lancer le site Web de Bio-Rad. Ce site comprend des liens vers des notes techniques, des manuels, des informations sur les produits et le service d'assistance technique. Il fournit également de nombreuses ressources techniques sur une grande variété de méthodes et d'applications associées à la PCR, à la PCR en temps réel et à l'expression des gènes.

## <span id="page-24-0"></span>Chapitre 2 Installation du thermocycleur C1000 Dx

Ce chapitre explique comment installer le thermocycleur C1000 Dx du système CFX Dx dans l'établissement de l'utilisateur.

**Conseil :** Avant d'installer le thermocycleur, l'utilisateur est invité à se familiariser avec ce dernier ainsi qu'avec son module réactionnel optique, ses ports et accessoires.

## <span id="page-24-1"></span>**Exigences liées au site**

Les tableaux de cette section dressent la liste des exigences liées à la pièce, à l'environnement et à l'alimentation électrique indispensables à la réussite de l'installation et de l'utilisation du thermocycleur du système CFX Dx.

<span id="page-24-2"></span>**Remarque :** Installer le thermocycleur du système CFX Dx sur une surface plane et sèche avec une circulation d'air frais suffisante pour qu'il fonctionne correctement.

## **Exigences en matière d'espace sur la paillasse**

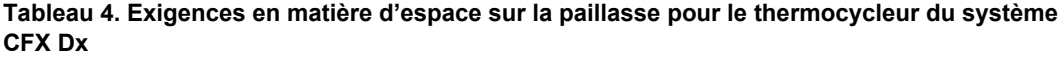

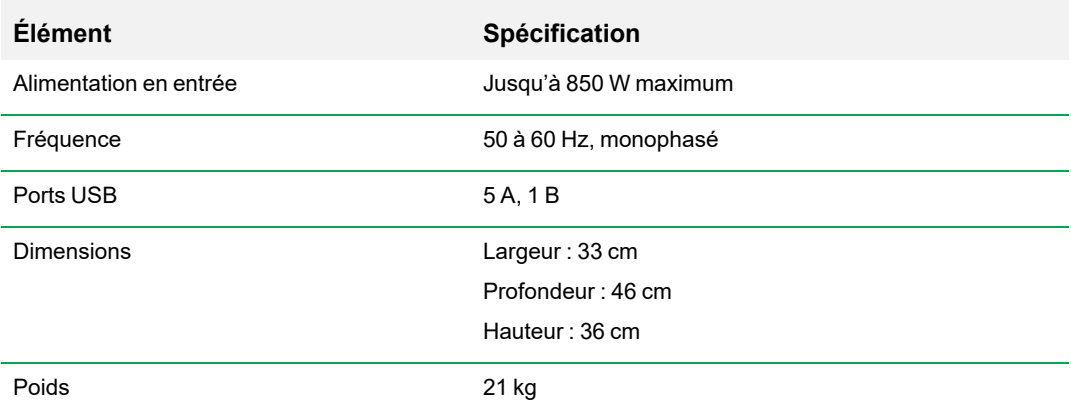

## <span id="page-25-0"></span>**Exigences en matière d'environnement**

**Tableau 5. Exigences en matière d'environnement du thermocycleur du système CFX Dx**

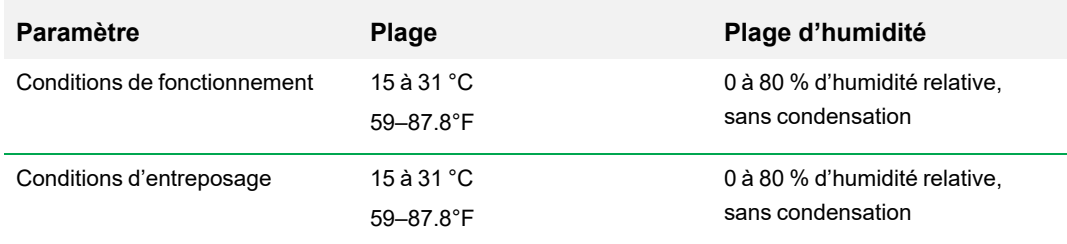

## <span id="page-25-1"></span>**Exigences en matière d'alimentation électrique**

L'alimentation électrique du thermocycleur du système CFX Dx doit être stable et comprise dans les spécifications pour garantir un fonctionnement approprié. Le câble d'alimentation branché sur le port d'entrée doit être prévu pour une intensité nominale d'au moins 7 A.

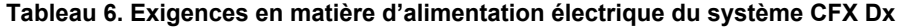

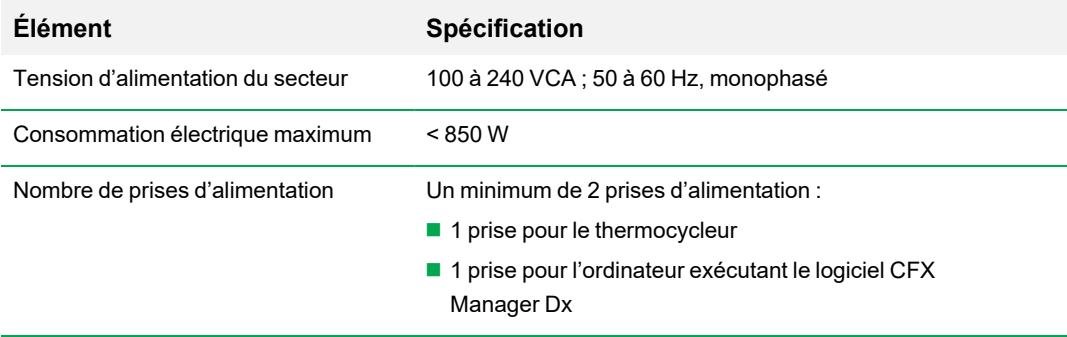

## <span id="page-26-0"></span>**Présentation du système**

Les illustrations figurant dans cette section présentent les principaux composants de la base du thermocycleur C1000 Dx.

## <span id="page-26-1"></span>**Vue avant**

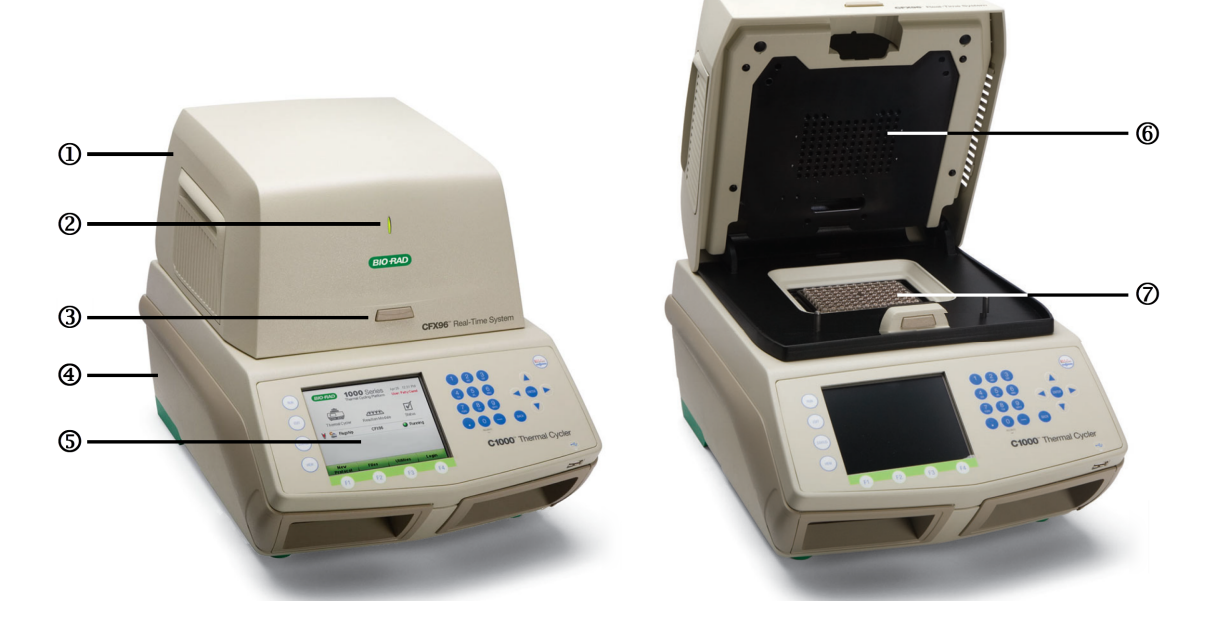

#### LÉGENDE

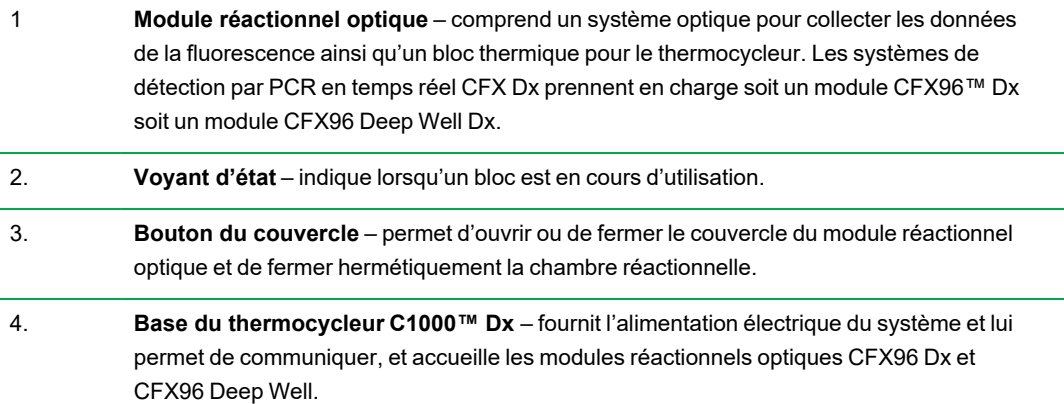

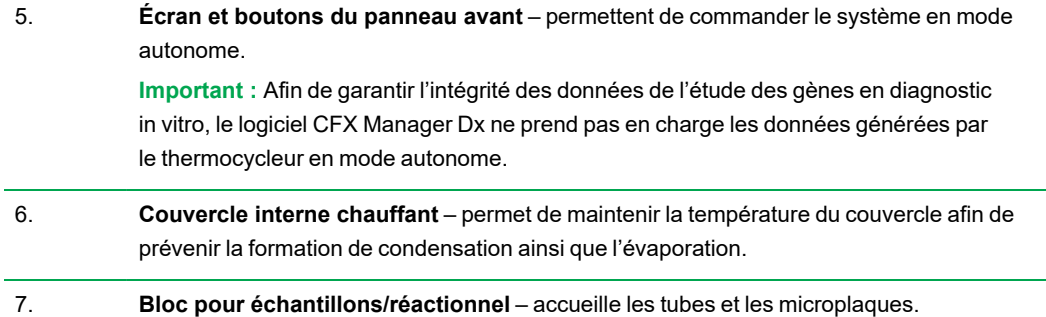

#### <span id="page-27-0"></span>**Vue arrière** ⋔ Ø ③ ⊕ 00 г 圓 ■ M Λí  $^{\circledR}$ UU G  $\circledcirc$ Λ find  $\overline{\mathbf{o}}$ U Ωſ I  $^{\circ}$ lo UU 0  $\overline{\mathbb{G}}$

#### LÉGENDE

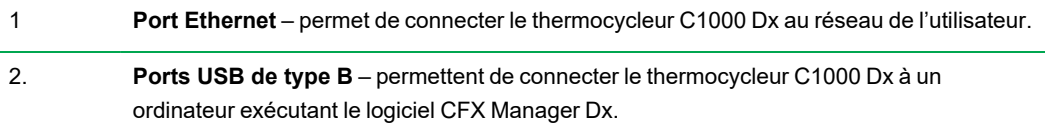

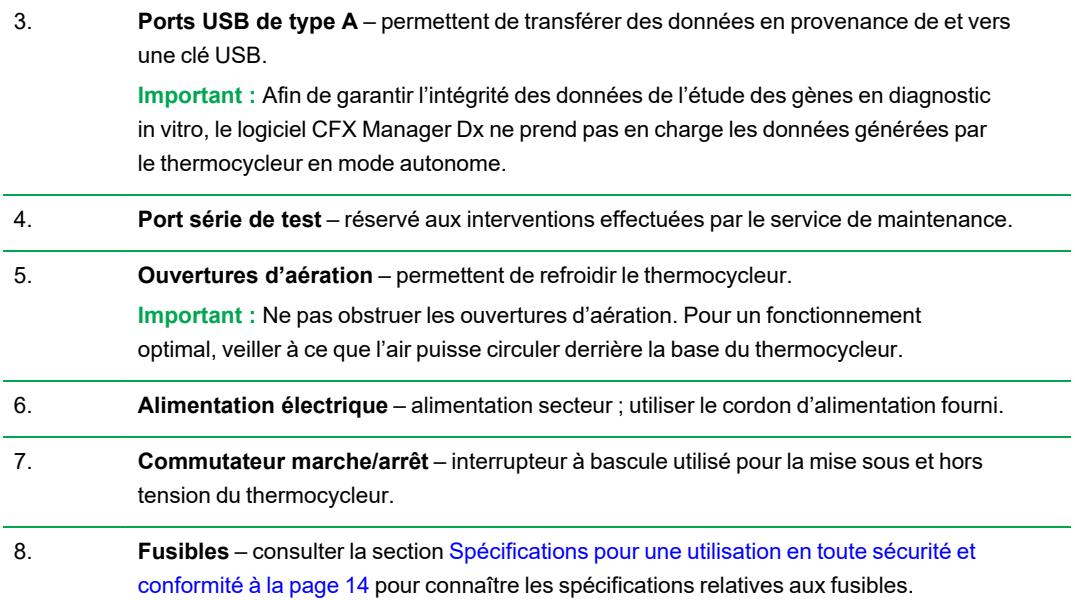

## <span id="page-29-0"></span>**Modules réactionnels optiques**

Le thermocycleur C1000 Dx est compatible avec les modules réactionnels optiques Bio-Rad pour la PCR en temps réel.

- Module réactionnel optique CFX96 Dx
- n Module réactionnel optique CFX96 Deep Well Dx

Le module réactionnel optique CFX Dx choisi et le thermocycleur sont livrés dans des cartons séparés. Le logiciel CFX Manager Dx est livré avec le module réactionnel optique.

**Important :** Le module réactionnel optique est étalonné avec la base du thermocycleur avec laquelle il est livré. Par conséquent, ne pas utiliser le module réactionnel optique avec la base d'un autre thermocycleur ni la base du thermocycleur avec un autre module réactionnel optique.

Les deux modules réactionnels optiques comprennent un couvercle chauffant totalement ajustable pouvant fonctionner avec une vaste gamme de tubes et de microplaques. Chaque module réactionnel comporte des ventilateurs de refroidissement pour un chauffage et un refroidissement rapides.

Chaque module réactionnel optique CFX Dx comprend les composants suivants :

- n **Couvercle interne chauffant** permet de maintenir la température du couvercle afin de prévenir la formation de condensation ainsi que l'évaporation.
- n **Bloc pour échantillons/réactionnel** accueille les tubes et les microplaques.
- n **Bouton du couvercle** permet d'ouvrir et de fermer le couvercle et de rendre la réaction complètement hermétique.
- <span id="page-29-1"></span>n **Voyant d'état** – lorsqu'il est allumé, indique que le bloc est en cours d'utilisation.

#### **Volumes d'échantillons recommandés**

Lors de l'utilisation du thermocycleur C1000 Dx, le volume d'échantillon maximum est déterminé par le type de module réactionnel utilisé. Le [Tableau](#page-29-2) 7 présente les volumes recommandés à utiliser avec chaque module réactionnel.

#### <span id="page-29-2"></span>**Tableau 7. Limite de taille et de volume pour les modules réactionnels**

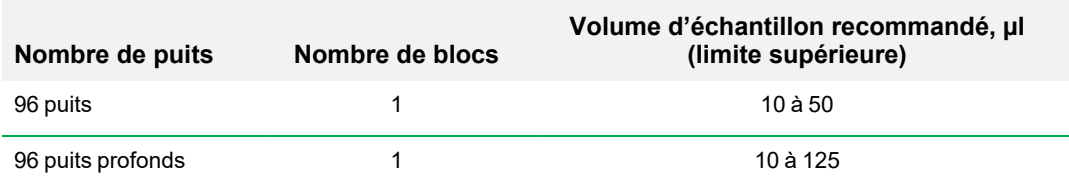

## <span id="page-30-0"></span>**Installation du thermocycleur C1000 Dx**

La base du thermocycleur C1000 Dx est livrée dans une boîte distincte de celle du module réactionnel optique. L'emballage contient :

- Base du thermocycleur C1000 Dx
- **n** Cordon d'alimentation
- 1 câble USB

Pour installer le thermocycleur C1000 Dx :

- 1. Déballer et installer la base du thermocycleur C1000 Dx.
- 2. Fixer le module réactionnel à la base.
- 3. Retirer la vis de transport.

<span id="page-30-1"></span>Cette section explique ces tâches en détail.

### **Déballage et installation de la base du thermocycleur C1000 Dx**

**Important :** Avant de mettre le thermocycleur en service, il convient de lire les informations contenues dans la section Sécurité et conformité [réglementaire](#page-14-0) à la page 13 et la section Étiquettes [d'avertissement](#page-14-1) de sécurité à la page 13.

**Conseil :** Pendant l'installation, s'assurer de disposer d'un espace suffisant à côté du thermocycleur pour un ordinateur sur lequel sera exécuté le logiciel CFX Manager Dx.

#### **Pour déballer et installer la base du thermocycleur**

- 1. Localiser l'emballage contenant la base du thermocycleur.
- 2. Retirer la base de son matériel d'emballage.

**Conseil :** Conserver le matériel d'emballage en vue d'une utilisation ultérieure. Si un article manque ou qu'il est endommagé, contacter le bureau local de Bio-Rad.

- 3. Placer la base du thermocycleur sur une surface plane et sèche avec une circulation d'air frais suffisante pour un fonctionnement adéquat.
- 4. Localiser le cordon d'alimentation dans l'emballage d'expédition et insérer une de ses extrémités dans le port de la prise de courant située à l'arrière du thermocycleur.

**Important :** Ne pas allumer l'appareil à ce stade.

5. Fixer le module réactionnel pour diagnostic in vitro à la base. Passer à la section [Fixation](#page-31-0) du module [réactionnel](#page-31-0) optique à la page 30.

### <span id="page-31-0"></span>**Fixation du module réactionnel optique**

Bio-Rad livre le module réactionnel optique CFX96 Dx ou CFX96 Deep Well avec la base de son thermocycleur C1000 Dx (mais dans une boîte séparée). Déballer soigneusement le module réactionnel optique et vérifier que les câbles d'alimentation et USB sont inclus dans le carton d'expédition.

**Important :** Chaque module réactionnel optique est étalonné avec la base du thermocycleur avec laquelle il est livré. Par conséquent, ne pas utiliser le module réactionnel optique avec la base d'un autre thermocycleur.

Veiller à ce que la base du thermocycleur C1000 Dx soit posée sur une surface plane et sèche avec une circulation d'air frais suffisante pour fonctionner correctement.

#### **Pour fixer le module réactionnel à la base du thermocycleur**

- 1. Placer le thermocycleur C1000 Dx à un endroit adapté, la barre de verrouillage étant abaissée.
- 2. En soulevant le module réactionnel optique à l'aide des prises encastrées au-dessus des ouvertures d'aération latérales, positionner le module dans la baie du C1000 Dx destinée au module réactionnel, en laissant environ 2 cm d'espace à l'avant. Lorsque le module optique se trouve dans la baie, il doit recouvrir le logo Bio-Rad situé à l'avant de la baie.

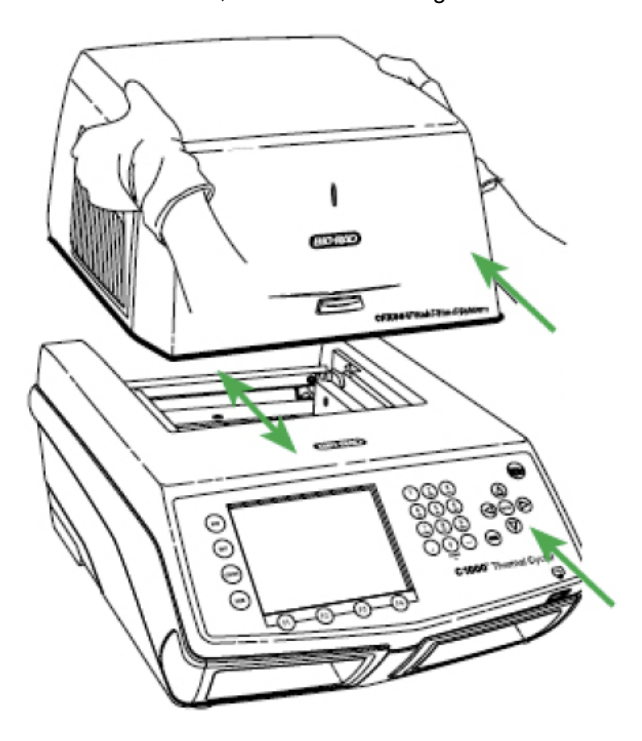

- 
- 3. Relever la barre de verrouillage jusqu'à ce qu'elle soit au niveau des côtés de la baie du module. Cette action déplace le module vers l'avant et le verrouille en place.

- 4. Vérifier que le module est complètement et parfaitement inséré dans la base du thermocycleur C1000 Dx. Il ne doit pas y avoir d'espace entre le module et la base.
- 5. Brancher le cordon d'alimentation à l'arrière de la base du thermocycleur C1000 Dx ainsi que dans une prise d'alimentation appropriée, puis appuyer sur le commutateur marche/arrêt sur le panneau arrière du thermocycleur C1000 Dx pour faire démarrer le système.

## <span id="page-32-0"></span>**Retrait de la vis de transport**

**Important :** Les modules réactionnels optiques de Bio-Rad sont livrés avec une vis de transport rouge insérée dans le couvercle interne afin de stabiliser le module réactionnel optique durant le transport. La vis de transport doit être retirée avant de pouvoir faire fonctionner le module réactionnel optique.

#### **Pour retirer la vis de transport**

1. Le thermocycleur C1000 Dx détecte que la vis de transport est insérée dans le module réactionnel optique et affiche un message invitant l'utilisateur à retirer la vis.

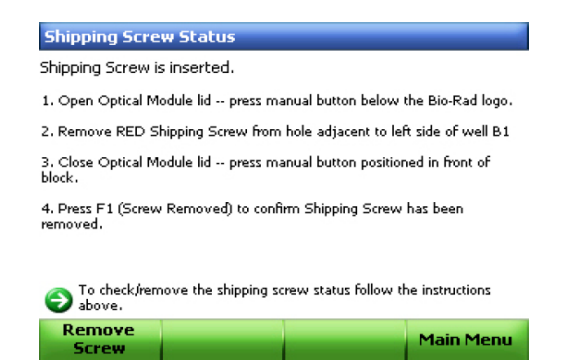

2. Suivre les instructions pour retirer la vis de transport. Le schéma suivant montre l'emplacement de la vis de transport.

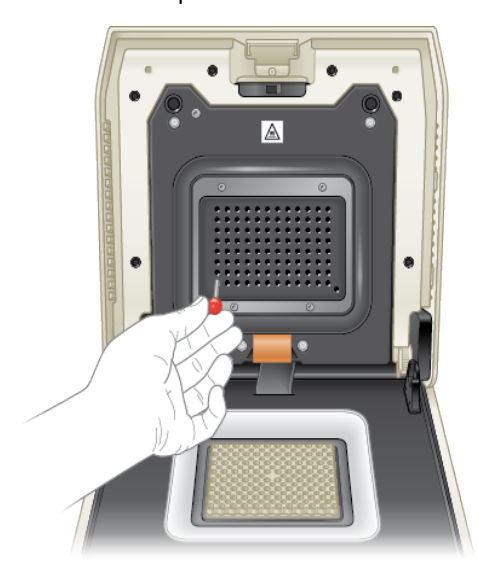

**Remarque :** Il faudra réinsérer la vis de transport si le module réactionnel doit être renvoyé pour une raison quelconque. Ranger la vis dans un lieu sûr et accessible.

### <span id="page-33-0"></span>**Chargement des plaques d'échantillons**

Pour garantir un chauffage et un refroidissement uniformes des échantillons, les plaques doivent être complètement en contact avec le bloc réactionnel. Pour garantir un contact adéquat, effectuer les opérations suivantes :

- Vérifier la propreté du bloc avant de charger les échantillons.
- Enfoncer fermement les tubes, les barrettes de tubes ou les microplaques dans les puits du bloc.

n Si uniquement un tube ou quelques tubes sont utilisés, utiliser le support de tube (réf. catalogue 1849000 ou 1849001) ou charger au moins un tube vide dans chaque angle du bloc pour s'assurer que le couvercle exerce une pression homogène sur chacun des tubes.

#### **Chargement des plaques dans le module réactionnel optique**

**Important :** Durant le fonctionnement du système CFX Dx, toujours équilibrer les barrettes de tubes ou ajouter des bouchons de tubes aux puits des angles pour veiller à ce que le couvercle chauffant applique une pression uniforme sur tout le bloc.

#### **Pour charger des plaques dans le module réactionnel**

- 1. Pour ouvrir le couvercle motorisé, effectuer l'une des opérations suivantes :
	- Dans le volet Detected Instruments (Appareils détectés) du logiciel CFX Manager Dx, cliquer sur Open Lid (Ouvrir le couvercle).
	- n Sur l'onglet Start Run (Démarrer la série) du logiciel, cliquer sur Open Lid (Ouvrir le couvercle).
	- n Appuyer sur le bouton du couvercle situé à l'avant de l'appareil.
- 2. Placer la microplaque, les tubes individuels ou les barrettes de tubes munies de bouchons hermétiques dans le bloc.

**Important :** Vérifier que les tubes sont hermétiquement fermés afin d'éviter toute fuite.

**Conseil :** Pour des résultats optimaux, charger des volumes d'échantillons de 10 à 25 µl pour le système CFX Dx.

3. Pour une analyse des données précise, vérifier que l'orientation des réactions dans le bloc est exactement la même que l'orientation du contenu des puits dans l'onglet Plate (Plaque) du logiciel CFX Manager Dx.

**Conseil :** Il est possible de modifier le contenu des puits à l'aide du logiciel CFX Manager Dx avant, pendant et après la série d'analyses.

- 4. Pour fermer le couvercle motorisé, effectuer l'une des opérations suivantes :
	- Appuyer sur le bouton du couvercle de l'appareil.
	- Dans le volet Detected Instruments (Appareils détectés) du logiciel, cliquer sur Close Lid (Fermer le couvercle).
	- n Sur l'onglet Start Run (Démarrer la série) du logiciel, cliquer sur Close Lid (Fermer le couvercle).

**Important :** Veiller à ce que rien ne bloque la fermeture du couvercle. Bien qu'il existe un mécanisme de sécurité pour éviter que le couvercle ne se ferme si une obstruction est détectée, ne rien placer sur la trajectoire du couvercle avant la fermeture de celui-ci.
### **Consommables en plastique et réactifs de PCR**

Pour rechercher et commander les consommables en plastique recommandés pour le système CFX Dx, consulter le site web de [Bio-Rad](http://bio-rad.com/pcrplastics). Ce site est accessible depuis l'élément de menu Help (Aide) > PCR Plastic Consumables Web Site (Site web des consommables en plastique pour PCR) dans le logiciel CFX Manager Dx. L'utilisateur peut en outre consulter les sections Plastics [Selector](http://www.bio-rad.com/en-us/category/pcr-plastics-selector) (Sélecteur de [consommables](http://www.bio-rad.com/en-us/category/pcr-plastics-selector) en plastique) et Reagents Selector [\(Sélecteur](http://www.bio-rad.com/en-us/category/pcr-qpcr-reagents-selector) de réactifs) qui lui permettront de rechercher et de commander facilement des consommables en plastique ainsi que des réactifs correspondant à ses besoins spécifiques en termes de matériel et de PCR.

## **Détection des appareils connectés**

Pendant l'installation, le programme d'installation du logiciel CFX Manager Dx installe automatiquement les pilotes de l'appareil sur l'ordinateur sur lequel s'exécute le logiciel CFX Manager Dx. Le logiciel CFX Manager Dx détecte les appareils connectés au démarrage du logiciel.

**Important :** Le thermocycleur C1000 Dx doit être débranché de l'ordinateur CFX Manager Dx avant d'installer le logiciel. Il n'est pas nécessaire d'éteindre le thermocycleur pendant l'installation du logiciel.

#### **Pour détecter les appareils connectés**

- 1. Si ce n'est déjà fait, insérer l'extrémité carrée (mâle) du câble USB de type B fourni dans le port USB de type B situé à l'arrière de la base.
- 2. Insérer l'autre extrémité (port) dans un port USB sur l'ordinateur CFX Manager Dx.
- 3. Si le thermocycleur n'est pas encore en fonctionnement, appuyer sur le commutateur marche/arrêt situé à l'arrière de l'appareil pour le mettre en marche.
- 4. Démarrer le logiciel CFX Manager Dx.

Le logiciel détecte automatiquement l'appareil connecté et en affiche le nom dans le volet Detected Instruments (Appareils détectés) de la fenêtre d'accueil.

**Remarque :** Si l'appareil n'apparaît pas dans le volet Detected Instruments (Appareils détectés), vérifier que le câble USB est correctement installé. Pour réinstaller les pilotes, sélectionner Tools (Outils) > Reinstall Instrument Drivers (Réinstaller les pilotes de l'appareil) dans la fenêtre d'accueil du logiciel CFX Manager Dx.

## **Retrait du module réactionnel**

**Important :** Éteindre le thermocycleur C1000 Dx avant de détacher un module réactionnel (consulter la section Arrêt du [thermocycleur](#page-38-0) C1000 Dx à la page 37). Il est possible que les ailettes de refroidissement à l'intérieur du module réactionnel soient chaudes immédiatement après l'exécution d'un protocole ou d'une incubation. Vérifier que des ailettes sont froides avant d'extraire le module réactionnel.

#### **Pour détacher le module réactionnel optique de la base du thermocycleur**

1. À l'arrière de la base du thermocycleur, abaisser la barre de verrouillage pour déverrouiller et libérer le module réactionnel optique.

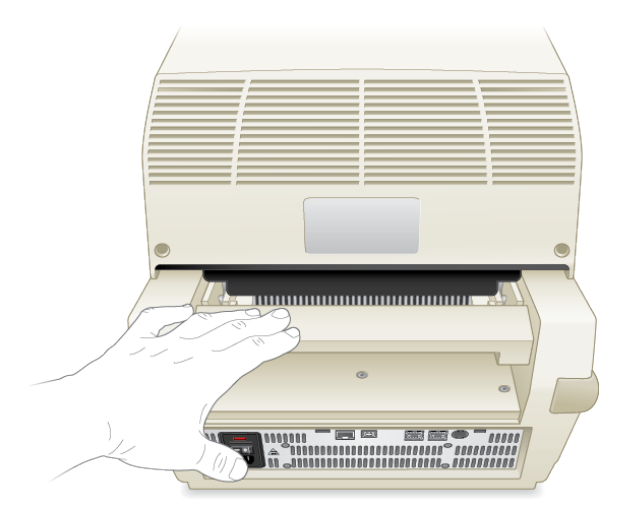

- 2. Soulever délicatement le module réactionnel optique hors de la baie en s'aidant des prises encastrées de chaque côté.
- 3. Déposer le module réactionnel optique sur une surface plane et propre, à l'abri de tout choc, rayure ou chute.

## <span id="page-38-0"></span>**Arrêt du thermocycleur C1000 Dx**

#### **Pour éteindre le thermocycleur**

- 1. Après une série d'analyses, appuyer sur le bouton d'ouverture du couvercle situé à l'avant du module réactionnel optique CFX afin de pouvoir accéder aux échantillons chargés dans le bloc.
- 2. Retirer les échantillons du bloc et appuyer sur ce même bouton pour fermer le couvercle.
- 3. Appuyer sur le commutateur marche/arrêt situé sur le panneau arrière du thermocycleur C1000 Dx pour éteindre le système.

Chapitre 2 Installation du thermocycleur C1000 Dx

# Chapitre 3 Installation du logiciel CFX Manager Dx

Ce chapitre explique comment installer le logiciel CFX Manager™ Dx.

Le logiciel CFX Manager Dx est obligatoire pour analyser les données de PCR en temps réel issues des systèmes CFX96™ Dx et CFX96 Deep Well Dx. Il est également possible d'utiliser ce logiciel pour contrôler ces systèmes en mode contrôlé par le logiciel.

Pour obtenir des informations sur l'installation du thermocycleur du système CFX Dx et du module réactionnel optique, consulter la section Installation du [thermocycleur](#page-24-0) C1000 Dx à la page 23.

# **Configuration minimum requise du système**

Le [Tableau](#page-41-0) 8 présente la configuration minimum recommandée du système pour l'ordinateur sur lequel s'exécute le logiciel CFX Manager Dx (connu sous le nom d'ordinateur CFX Manager Dx).

<span id="page-41-0"></span>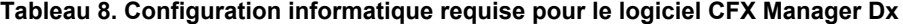

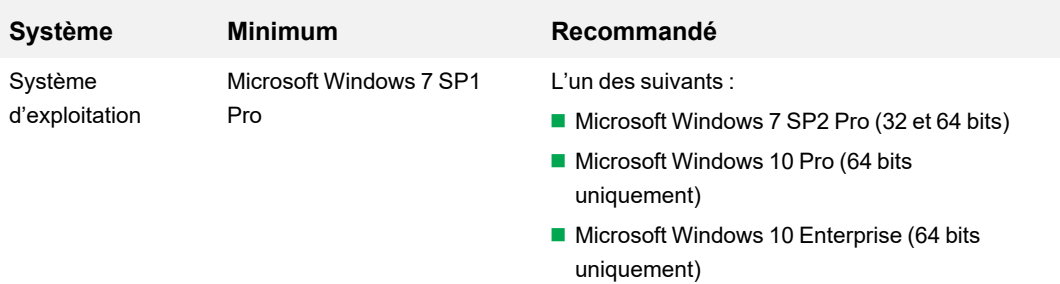

**Important :** L'option de démarrage sécurisé doit être désactivée sur Microsoft Windows 10 Pro et Enterprise.

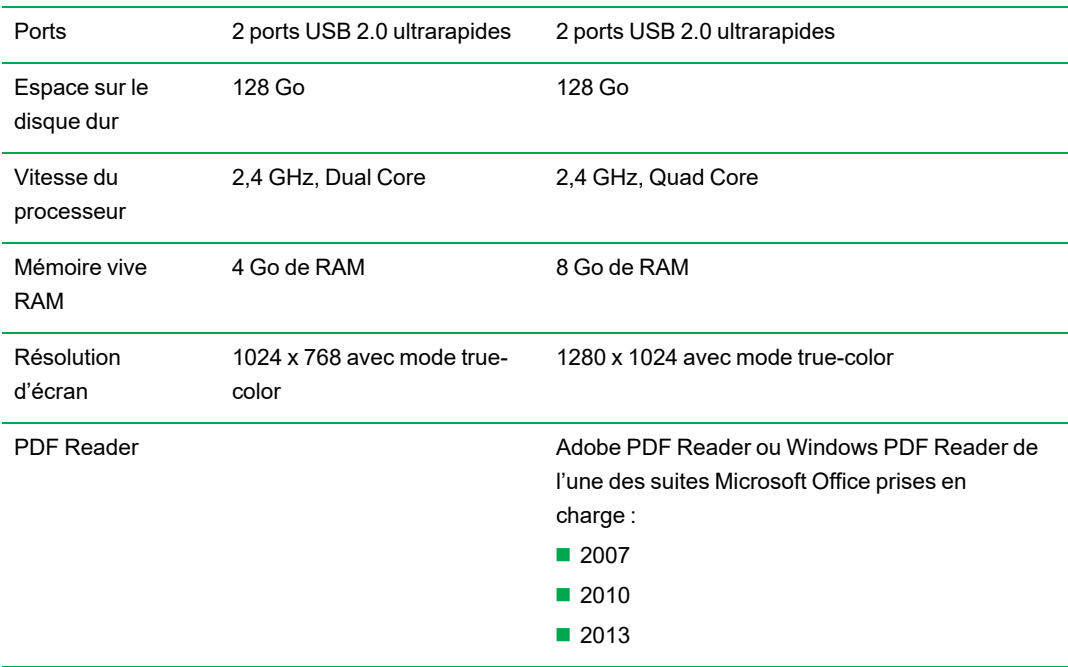

# **Installation du logiciel CFX Manager Dx**

**Important :** Tous les appareils connectés doivent être débranchés de l'ordinateur CFX Manager Dx avant d'installer le logiciel ou de le mettre à niveau. Il n'est pas nécessaire d'éteindre le thermocycleur pendant l'installation du logiciel. Veiller à enregistrer toutes les séries d'analyses et à ce qu'aucune expérience ne soit en cours d'exécution.

**Remarque :** Si le logiciel CFX Manager Dx est installé sur Windows 10, vérifier que le démarrage sécurisé est désactivé avant de lancer la procédure d'installation.

#### **Pour installer le logiciel CFX Manager Dx**

1. Si nécessaire, débrancher de l'ordinateur tout appareil connecté.

Localiser et débrancher le câble USB de l'appareil sur l'ordinateur CFX Manager Dx. L'extrémité insérée dans l'appareil peut rester en place.

- 2. Se connecter à l'ordinateur CFX Manager Dx avec des privilèges administratifs.
- 3. Placer le CD du logiciel CFX Manager Dx dans le lecteur de CD de l'ordinateur.
- 4. La page de lancement du logiciel doit apparaître automatiquement. Double-cliquer sur Install Software (Installer le logiciel) sur la page de lancement.

**Remarque :** Si la page de lancement n'apparaît pas automatiquement, accéder au lecteur de CD et ouvrir le dossier intitulé CFX\_Manager puis double-cliquer sur setup.exe pour démarrer l'assistant d'installation du logiciel.

**Conseil :** Dans l'assistant d'installation, cliquer sur le bouton Documentation (Documentation) pour rechercher les copies des notes de mise à jour, des manuels des appareils et autre documentation pouvant faire l'objet d'une recherche.

- 5. Suivre les instructions à l'écran pour terminer l'installation. Une fois terminé, l'icône du logiciel CFX Manager apparaît sur le bureau de l'ordinateur.
- 6. Une fois l'installation terminée, le CD peut être éjecté en toute sécurité.

## **Détection des appareils connectés**

Pendant l'installation, le programme d'installation du logiciel CFX Manager Dx installe automatiquement les pilotes sur l'ordinateur CFX Manager Dx. Le logiciel CFX Manager Dx détecte les appareils connectés au démarrage du logiciel.

#### **Pour détecter les appareils connectés**

1. Si ce n'est déjà fait, insérer l'extrémité carrée (mâle) du câble USB de type B fourni dans le port USB de type B situé à l'arrière de la base de l'appareil.

- 2. Insérer l'autre extrémité (port) dans un port USB sur l'ordinateur CFX Manager Dx.
- 3. Si l'appareil n'est pas encore en fonctionnement, appuyer sur le commutateur marche/arrêt situé à l'arrière de l'appareil pour le mettre en marche.
- 4. Démarrer le logiciel CFX Manager Dx.

Le logiciel détecte automatiquement l'appareil connecté et en affiche le nom dans le volet Detected Instruments (Appareils détectés) de la fenêtre d'accueil.

**Remarque :** Si l'appareil n'apparaît pas dans le volet Detected Instruments (Appareils détectés), vérifier que le câble USB est correctement installé. Pour réinstaller les pilotes, dans la fenêtre d'accueil de CFX Manager Dx, sélectionner Tools (Outils) > Reinstall Instrument Drivers (Réinstaller les pilotes de l'appareil).

# **Fichiers du logiciel**

<span id="page-43-0"></span>Le [Tableau](#page-43-0) 9 présente les types de fichiers du logiciel CFX Manager Dx.

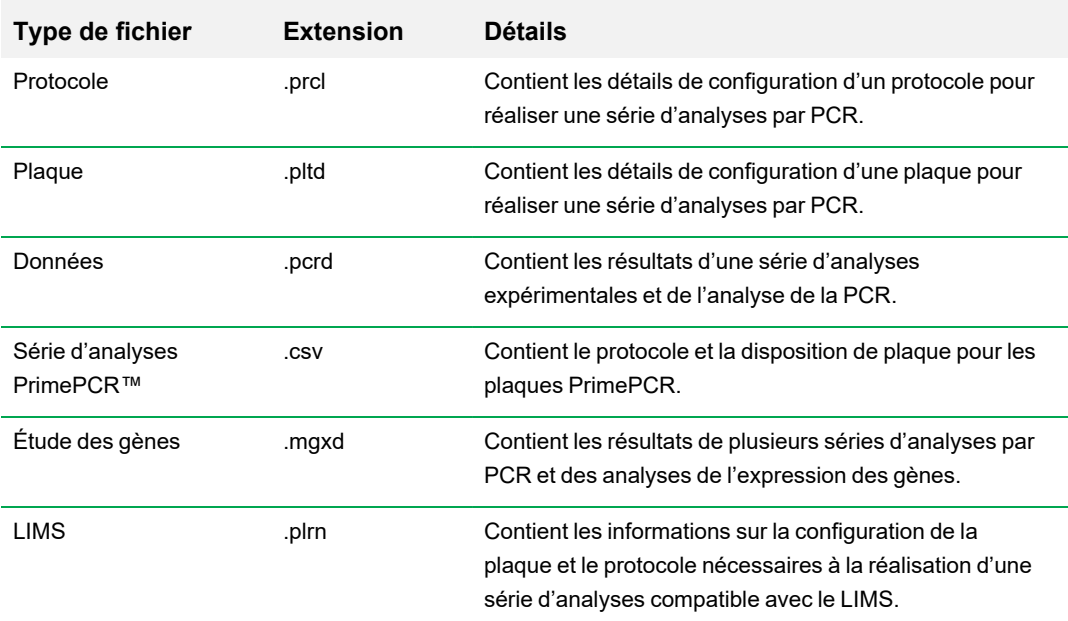

**Tableau 9. Types de fichiers du logiciel CFX Manager Dx**

## **Mesures de cybersécurité recommandées**

Bio-Rad recommande à l'utilisateur de travailler avec le service informatique de son établissement afin de mettre en place des mesures de cybersécurité sur l'ordinateur utilisé avec le système CFX96 Dx. Par exemple :

**n Installer et configurer les applications de protection antivirus et de pare-feu appropriées.** 

**Important :** Configurer l'analyse antivirus de sorte qu'elle soit exécutée en dehors des heures de travail ou lorsque l'appareil n'est pas en cours de fonctionnement. Le lancement d'une analyse antivirus alors que CFX Manager Dx réalise une expérience risque d'entraîner l'annulation de la série d'analyses et la perte des données.

- **n Le logiciel CFX Manager Dx ne dispose d'aucune fonctionnalité de configuration d'un délai** d'inactivité pour la session utilisateur. Mettre en place les mesures de sécurité d'accès utilisateur de Windows ou d'un fournisseur tiers (par exemple, installer un économiseur d'écran avec connexion obligatoire).
- Sécurité des supports amovibles :
	- $\Box$  Utiliser des mots de passe et un chiffrement sur le périphérique USB pour protéger les données.
	- $\Box$  Désactiver les fonctionnalités d'exécution automatique et de lecture automatique pour tous les supports amovibles.
	- $\Box$  Exécuter l'analyse de toute clé USB éventuellement connectée.
- Utiliser un utilitaire de sauvegarde pour faciliter la récupération des données.

Chapitre 3 Installation du logiciel CFX Manager Dx

# Chapitre 4 L'espace de travail

Le logiciel CFX Manager™ Dx fournit une interface qui permet de configurer les plaques, de mettre au point des protocoles de PCR, de les exécuter sur les appareils CFX Dx, et d'analyser les données issues des séries de PCR.

Le logiciel CFX Manager Dx propose cinq principaux espaces de travail :

- **n** La fenêtre d'accueil
- L'assistant Startup Wizard (Assistant de démarrage)
- La fenêtre Protocol Editor (Éditeur de protocoles)
- La fenêtre Plate Editor (Éditeur de plaques)
- La fenêtre Data Analysis (Analyse des données)

Chaque espace de travail est reproduit et brièvement décrit dans chapitre.

# **La fenêtre d'accueil**

Le logiciel CFX Manager Dx s'ouvre dans la fenêtre d'accueil et affiche l'assistant Startup Wizard (Assistant de démarrage) à partir duquel l'utilisateur peut configurer une expérience, réaliser ou répéter une série d'analyses ou réaliser l'analyse d'une série existante. La fenêtre d'accueil permet par ailleurs d'afficher les journaux des applications et des appareils, de créer et de gérer les utilisateurs et d'accéder à une panoplie d'outils utiles. Pour de plus amples informations, consulter le Chapitre 5, La fenêtre [d'accueil](#page-52-0).

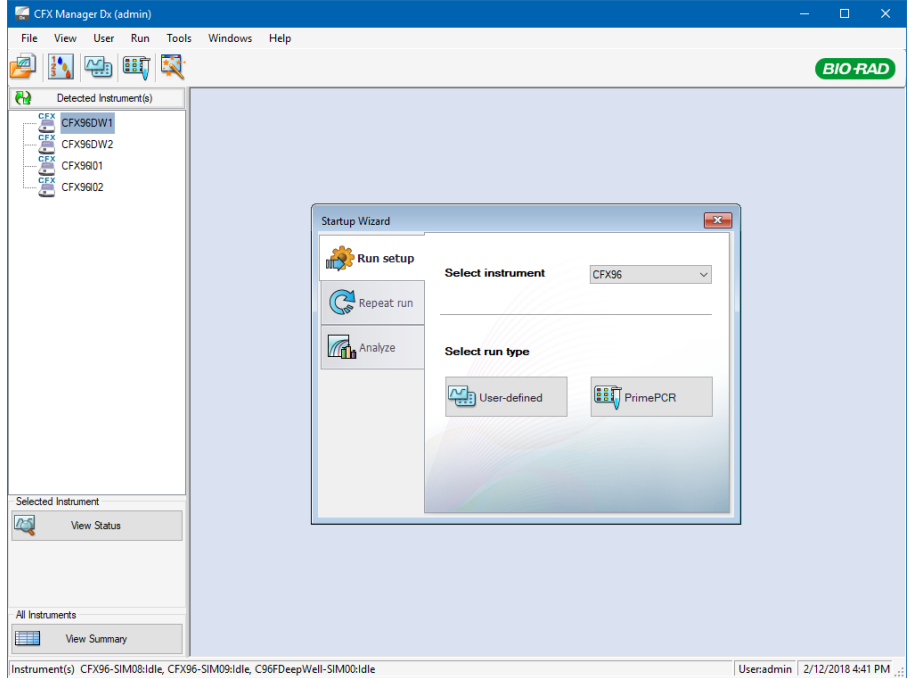

# **L'assistant Startup Wizard (Assistant de démarrage)**

Utiliser l'assistant de démarrage pour rapidement configurer et réaliser des expériences définies par l'utilisateur ou sélectionner et effectuer une expérience de type PrimePCR™. Il est également possible d'utiliser cet assistant pour répéter une série d'analyses ou analyser les données d'une série.

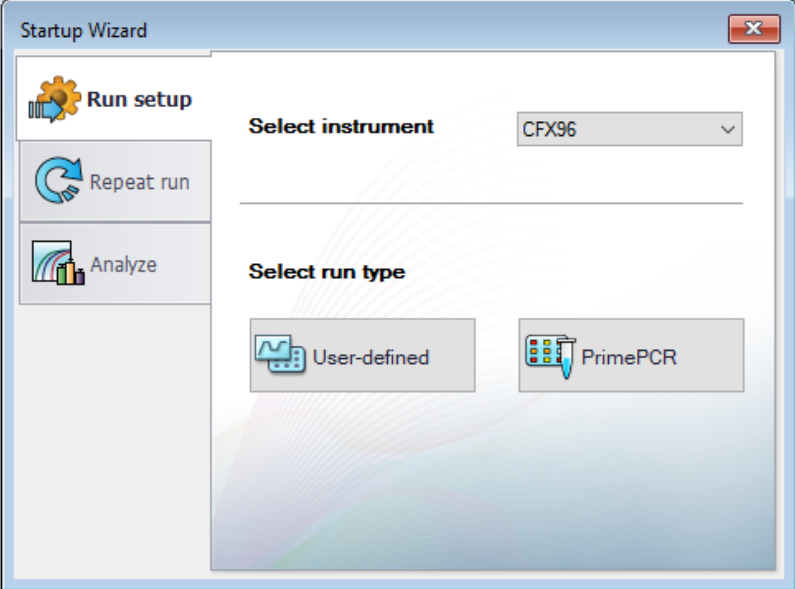

# **La fenêtre Protocol Editor (Éditeur de protocoles)**

La fenêtre Protocol Editor (Éditeur de protocoles) permet de créer, d'ouvrir, de consulter et de modifier un protocole. Il est également possible de modifier la température du couvercle pour le protocole ouvert. La fonctionnalité Protocol Editor (Éditeur de protocoles) est décrite en détail au [Chapitre](#page-90-0) 6, Création de [protocoles](#page-90-0).

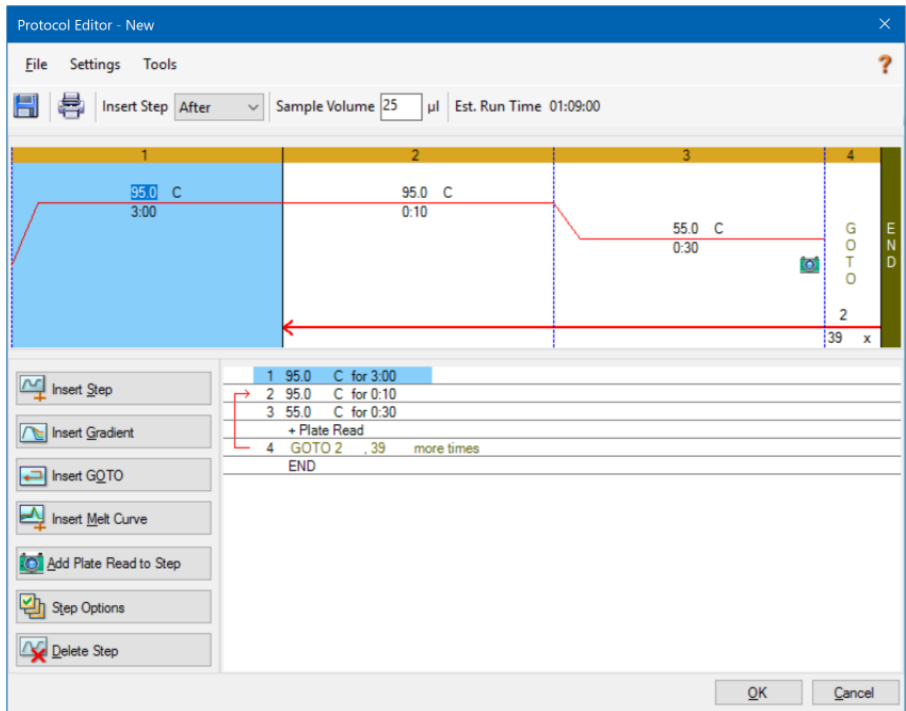

# **La fenêtre Plate Editor (Éditeur de plaques)**

La fenêtre Plate Editor (Éditeur de plaques) permet de créer, d'ouvrir, de consulter et de modifier une plaque. La fonctionnalité Plate Editor (Éditeur de plaques) est décrite en détail au [Chapitre](#page-116-0) 7, [Préparation](#page-116-0) des plaques.

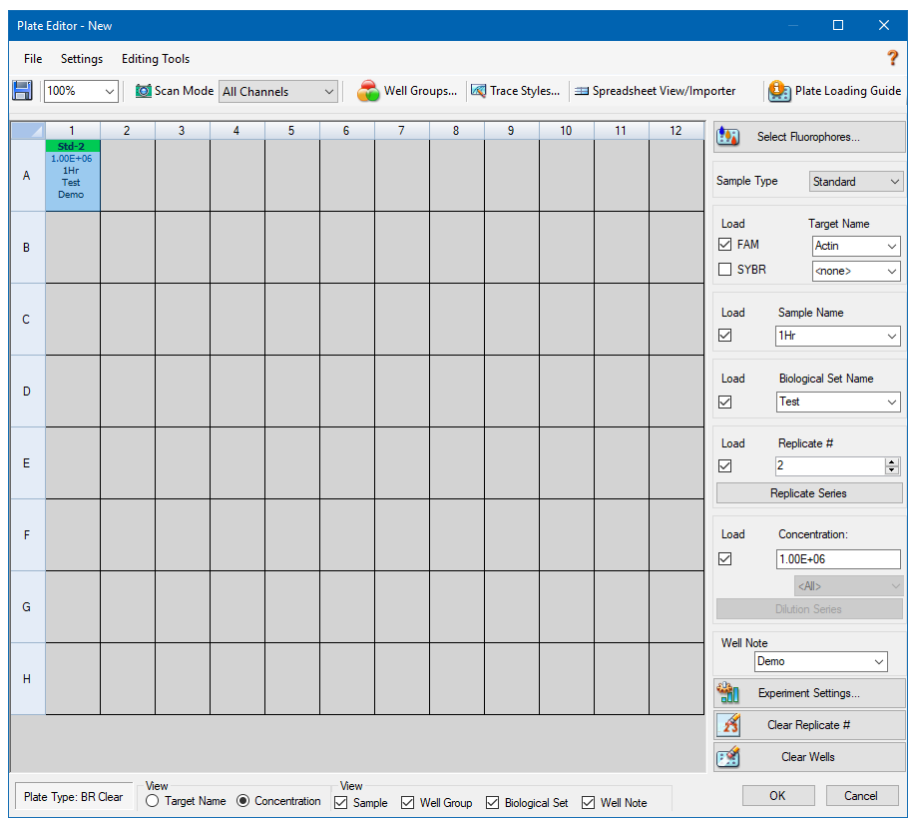

# **La fenêtre Data Analysis (Analyse des données)**

La fenêtre Data Analysis (Analyse des données) permet d'afficher et de comparer les données d'une série d'analyses, d'effectuer des analyses statistiques, d'exporter des données et de créer des rapports prêts à être publiés. La fonctionnalité Data Analysis (Analyse des données) est décrite en détail au Chapitre 9, [Présentation](#page-176-0) générale de l'analyse de données. Consulter également le [Chapitre](#page-202-0) 10, Détails sur [l'analyse](#page-202-0) de données.

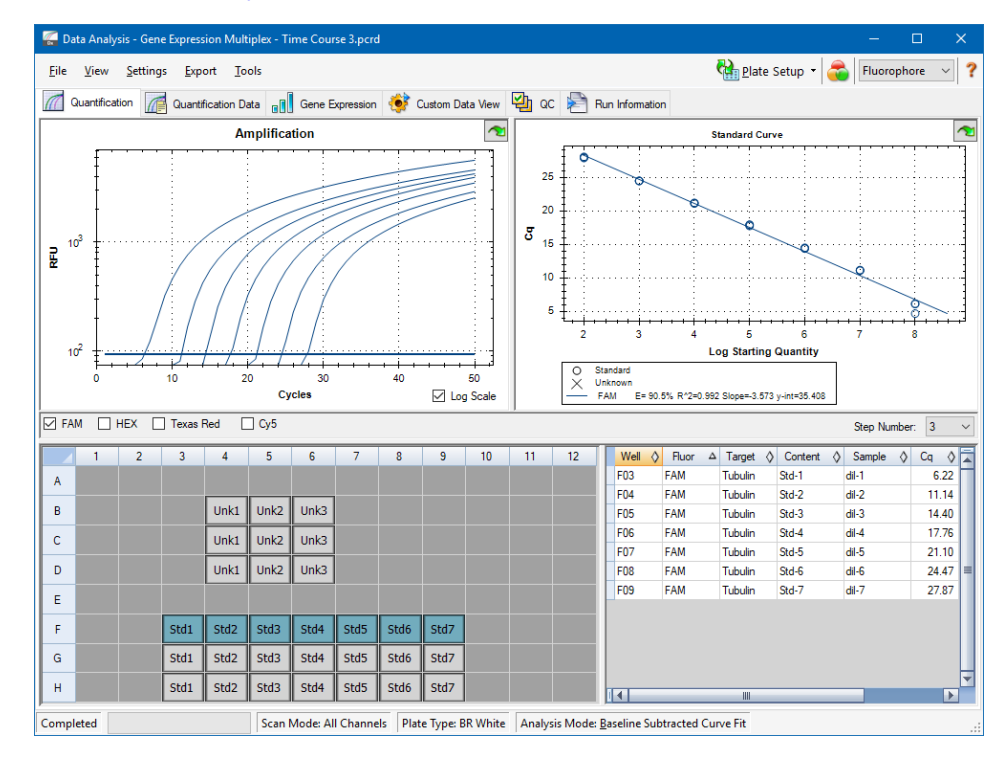

# <span id="page-52-0"></span>Chapitre 5 La fenêtre d'accueil

Le logiciel CFX Manager™ Dx fournit une interface qui permet de mettre au point des protocoles de PCR, de les exécuter sur les systèmes CFX Dx, et d'analyser les données issues des séries d'analyses par PCR.

Ce chapitre présente le logiciel CFX Manager Dx et décrit les fonctionnalités accessibles depuis la fenêtre d'accueil.

# **La fenêtre d'accueil**

Le logiciel CFX Manager Dx s'ouvre dans la fenêtre d'accueil et affiche l'assistant Startup Wizard (Assistant de démarrage) à partir duquel l'utilisateur peut configurer une série d'analyses, réaliser ou répéter une série ou réaliser l'analyse d'une série d'analyses existante. La fenêtre d'accueil permet par ailleurs d'afficher les journaux des applications et des appareils, de créer et de gérer les utilisateurs et d'accéder à une panoplie d'outils utiles.

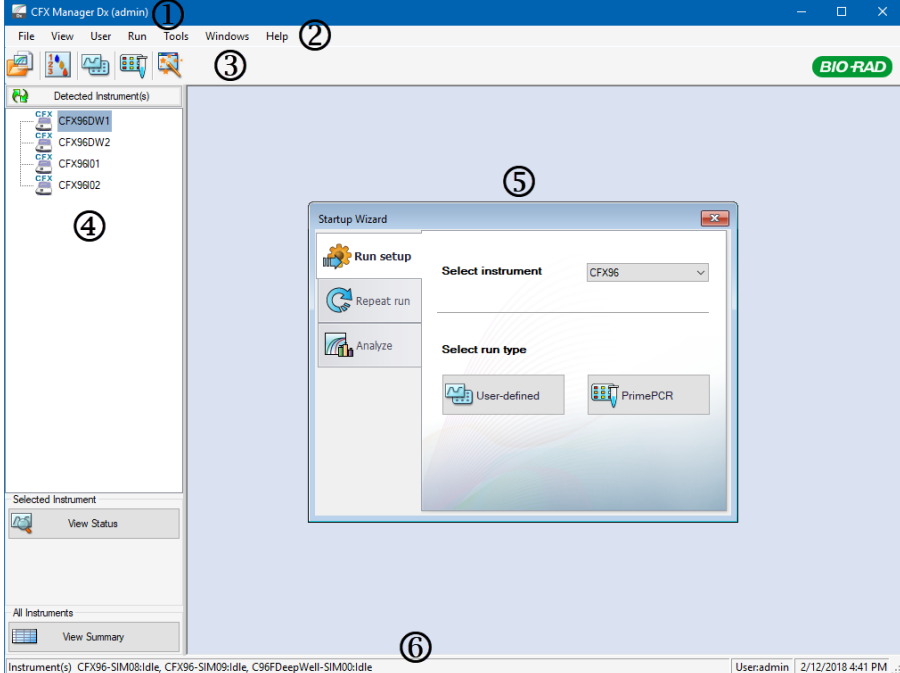

#### LÉGENDE

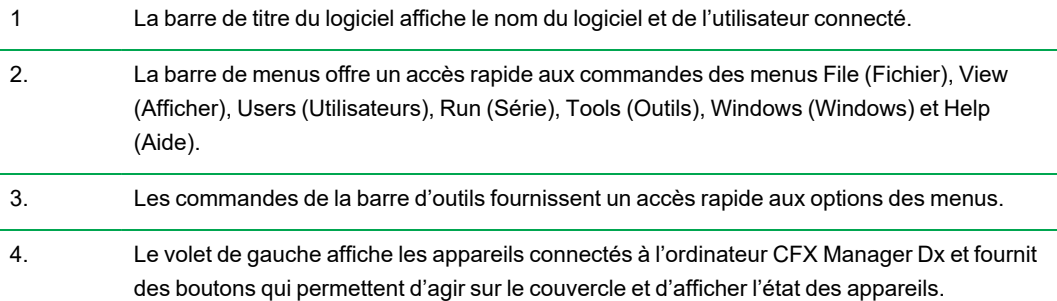

5. Le volet principal affiche la fenêtre de travail. La fenêtre de travail par défaut de l'écran d'accueil est l'assistant Startup Wizard (Assistant de démarrage).

6. La barre d'état affiche les noms des appareils connectés et de l'utilisateur connecté.

## **Commandes du menu File (Fichier)**

**New (Nouveau)** – permet d'ouvrir une boîte de dialogue à partir de laquelle un nouveau protocole, une nouvelle plaque ou une nouvelle étude des gènes peuvent être créés.

**Open (Ouvrir)** – permet d'ouvrir une boîte de dialogue à partir de laquelle il est possible d'accéder à et d'ouvrir un protocole, une plaque, un fichier de données, une étude des gènes, un fichier LIMS existants, ou un fichier d'une série d'analyses PrimePCR™.

**Recent Data Files (Fichiers de données récents)** – permet d'afficher une liste des fichiers PCR récemment ouverts.

**Repeat a Run (Répéter une série)** – permet d'ouvrir Windows Explorer à l'emplacement des fichiers PCR enregistrés, dans lesquels il est possible de rechercher une série qui doit être répétée.

**Exit (Quitter)** – permet de fermer CFX Manager Dx.

## **Commandes du menu View (Afficher)**

**Application Log (Journal des applications)** – permet d'afficher un journal de l'utilisation du logiciel depuis son installation initiale jusqu'à la date actuelle.

**Run Reports (Rapports des séries)** – permet d'afficher une liste des rapports des séries d'analyses.

**Startup Wizard (Assistant de démarrage)** – permet d'afficher l'assistant de démarrage dans le volet principal.

**Run Setup (Configuration de la série)** – permet d'afficher la fenêtre Run Setup (Configuration de la série) dans le volet principal.

**Instrument Summary (Résumé des appareils)** – permet d'afficher la fenêtre Instrument Summary (Résumé des appareils) dans le volet principal.

**Detected Instruments (Appareils détectés)** – permet d'afficher ou de masquer les appareils connectés dans le volet de gauche. Par défaut, le logiciel affiche les appareils connectés dans le volet de gauche.

**Toolbar (Barre d'outils)** – permet d'afficher ou de masquer la barre d'outils en haut de l'écran. Par défaut, le logiciel affiche la barre d'outils.

**Status Bar (Barre d'état)** – permet d'afficher ou de masquer la barre d'état au bas de l'écran. Par défaut, le logiciel affiche la barre d'état.

**Show (Afficher)** – permet d'ouvrir une boîte de dialogue à partir de laquelle l'utilisateur peut

- **n Afficher ou bloquer le journal de l'état.**
- Ouvrir et afficher le dossier des données de CFX Manager Dx.
- Ouvrir et afficher le dossier des données de l'utilisateur.
- Ouvrir et afficher le dossier des fichiers du LIMS.
- Ouvrir et afficher le dossier PrimePCR.
- **n Afficher l'historique des séries d'analyses.**
- Afficher les propriétés de l'ensemble des appareils connectés.

## **Commandes du menu User (Utilisateur)**

**Select User (Sélectionner l'utilisateur)** – permet d'ouvrir l'écran de connexion sur lequel il est possible de sélectionner un utilisateur dans la liste déroulante User Name (Nom d'utilisateur) et de se connecter à l'application.

**Change Password (Modifier le mot de passe)** – permet d'ouvrir la boîte de dialogue Change Password (Modifier le mot de passe) dans laquelle les utilisateurs peuvent modifier leur mot de passe pour le logiciel CFX Manager Dx.

**User Preferences (Préférences utilisateur)** – permet d'ouvrir la boîte de dialogue User Preferences (Préférences utilisateur) dans laquelle les utilisateurs peuvent modifier les paramètres par défaut pour

- **n Envoyer ou recevoir une notification par e-mail une fois la série d'analyses terminée**
- **n Enregistrer les fichiers de données**
- **n Créer des protocoles via l'éditeur de protocoles ou le rédacteur automatique de protocoles**
- Créer des plaques
- **n** Analyser des données
- Réaliser une analyse de l'expression des gènes
- Déterminer la qualité des données
- Exporter les données de l'appareil CFX Dx

**User Administration (Administration des utilisateurs)** – permet d'ouvrir la boîte de dialogue User Administration (Administration des utilisateurs) dans laquelle les administrateurs peuvent créer des utilisateurs, modifier les autorisations des rôles et attribuer des rôles aux utilisateurs.

**Bio-Rad Service Login (Connexion pour la maintenance Bio-Rad)** – usage réservé au personnel technique de maintenance de Bio-Rad. Ne pas sélectionner cette commande.

## **Commandes du menu Run (Série)**

**User-defined Run (Série définie par l'utilisateur)** – permet d'ouvrir la fenêtre Run Setup (Configuration de la série) dans laquelle il est possible de configurer un protocole et une plaque définis par l'utilisateur puis de réaliser une expérience de PCR sur les appareils sélectionnés.

**PrimePCR Run (Série PrimePCR)** – permet d'ouvrir l'onglet Start Run (Démarrer la série) dans la fenêtre Run Setup (Configuration de la série) avec le protocole PrimePCR par défaut et la disposition de plaque chargée en fonction de l'appareil sélectionné.

**End-Point Only Run (Série en point final uniquement)** – permet d'ouvrir l'onglet Start Run (Démarrer la série) dans la fenêtre Run Setup (Configuration de la série) avec le protocole en point final par défaut et la disposition de plaque chargée en fonction de l'appareil sélectionné.

**Qualification Run (Série de qualification)** – permet d'ouvrir l'onglet Start Run (Démarrer la série) dans la fenêtre Run Setup (Configuration de la série) avec le protocole de qualification Bio-Rad par défaut et la disposition de plaque chargée pour l'appareil sélectionné.

## **Commandes du menu Tools (Outils)**

**Master Mix Calculator (Calculateur de « master mix »)** – permet d'ouvrir le calculateur de « master mix » dans lequel il est possible de créer un mélange réactionnel et d'imprimer les calculs.

**Protocol AutoWriter (Rédacteur automatique de protocoles)** – permet d'ouvrir la boîte de dialogue Protocol AutoWriter (Rédacteur automatique de protocoles) dans laquelle il est possible de facilement créer un nouveau protocole.

 $T_a$  **Calculator (Calculateur Ta)** – permet d'ouvrir le calculateur  $T_a$  dans lequel il est possible de facilement calculer la température d'hybridation des amorces.

**Dye Calibration Wizard (Assistant d'étalonnage des colorants)** – permet d'ouvrir l'assistant d'étalonnage des colorants dans lequel il est possible d'étalonner un appareil pour un nouveau fluorophore.

**Reinstall Instrument Drivers (Réinstaller les pilotes de l'appareil)** – permet de réinstaller les pilotes qui contrôlent la communication avec les systèmes de PCR en temps réel de Bio-Rad.

**Zip Data and Log Files (Compresser les données et les fichiers journaux)** – permet d'ouvrir une boîte de dialogue dans laquelle il est possible de sélectionner les fichiers à compresser et à enregistrer dans un fichier zippé pour stockage ou envoi par e-mail.

**Batch Analysis (Analyse par lots)** – permet d'ouvrir la boîte de dialogue Batch Analysis (Analyse par lots) dans laquelle il est possible de définir les paramètres pour analyser plusieurs fichiers de données en même temps.

**Options (Options)** – permet d'ouvrir une boîte de dialogue dans laquelle il est possible de

- Configurer les paramètres du serveur de messagerie.
- **n Configurer les paramètres d'exportation pour le LIMS et d'autres fichiers de données.**

## **Commandes du menu Help (Aide)**

**Conseil :** Le menu Help (Aide) est disponible sur la barre de menus dans toutes les fenêtres du logiciel CFX Manager Dx.

**Open Operation Manual (Ouvrir le manuel d'utilisation)** – permet d'ouvrir un PDF de ce manuel.

**Gene Expression Gateway Web Site (Site web de la passerelle d'expression des gènes)** – permet d'ouvrir la page d'accueil de Bio-Rad pour le système CFX Dx.

**PCR Reagents Web Site (Site web des réactifs pour PCR)** – permet d'accéder au site web des réactifs de PCR de Bio-Rad où il est possible de commander des réactifs, des SuperMix, des colorants et des kits pour PCR.

**PCR Plastic Consumables Web Site (Site web des consommables en plastique pour PCR)** – permet d'accéder au site web des consommables en plastique pour PCR de Bio-Rad où il est possible de commander des plaques, des films pour plaques, des tubes et des bouchons et d'autres accessoires en plastique pour PCR.

**Software Web Site (Site web du logiciel)** – permet d'accéder au site web du logiciel d'analyse de PCR de Bio-Rad où il est possible de commander les versions mises à jour du logiciel CFX Manager Dx de Bio-Rad.

**About (À propos de)** – permet d'afficher les informations relatives au copyright et à la version du logiciel CFX Manager Dx.

## **Commandes de la barre d'outils**

圈

– permet d'ouvrir Windows Explorer, où il est possible d'accéder à un fichier de données ou à un fichier d'étude des gènes et de l'ouvrir.

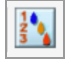

– permet d'ouvrir le calculateur de « master mix ».

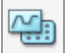

– permet d'ouvrir la fenêtre Run Setup (Configuration de la série).

**EET** – permet d'ouvrir la fenêtre Run Setup (Configuration de la série) avec le protocole PrimePCR par défaut et la disposition de plaque chargée en fonction de l'appareil sélectionné.

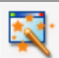

– permet d'ouvrir l'assistant de démarrage.

## **L'assistant Startup Wizard (Assistant de démarrage)**

Lorsque CFX Manager Dx démarre, le volet de travail affiche l'assistant de démarrage. À partir de l'assistant de démarrage, il est possible :

- De sélectionner un appareil parmi les appareils détectés et de configurer une série d'analyses définie par l'utilisateur ou de type PrimePCR.
- D'ouvrir et de répéter une série d'analyses.
- **D'ouvrir un fichier de données afin d'analyser les résultats d'une seule série d'analyses ou un** fichier d'une étude des gènes pour les résultats de plusieurs séries d'analyses de l'expression des gènes.

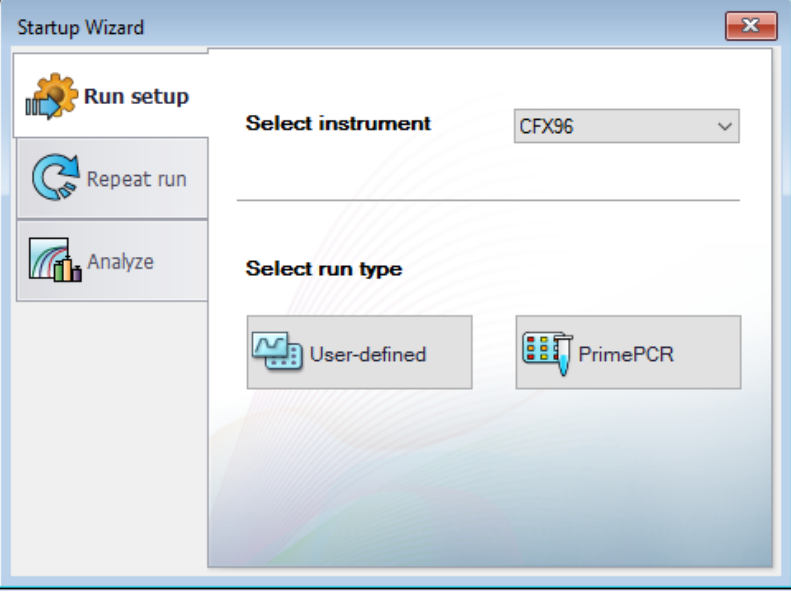

Ces tâches sont expliquées en détail dans les chapitres suivants.

## **Barre d'état**

Le côté gauche de la barre d'état au bas de la fenêtre principale du logiciel affiche l'état actuel des appareils détectés. Le côté droit affiche le nom de l'utilisateur actuel ainsi que la date et l'heure.

## **Volet Detected Instruments (Appareils détectés)**

Le volet Detected Instruments (Appareils détectés) affiche chacun des appareils connectés à l'ordinateur CFX Manager Dx. Par défaut, chaque appareil se présente sous la forme d'une icône, et son numéro de série apparaît comme son nom.

Par exemple, l'illustration suivante représente quatre appareils détectés :

- Deux thermocycleurs C1000™ avec des modules réactionnels CFX96™ Deep Well (CFX96DW1 et CFX96DW2)
- Deux thermocycleurs C1000™ avec des modules réactionnels CFX96™ (CFX96l01 et CFX96l02)

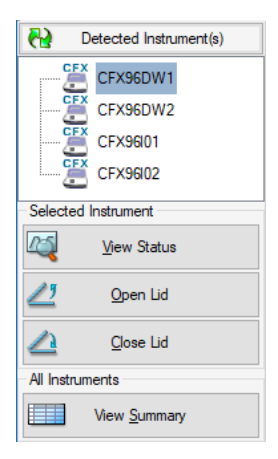

Ce volet permet d'effectuer les tâches suivantes :

n Afficher les propriétés ainsi que les colorants étalonnés pour un appareil sélectionné.

Pour obtenir des informations sur les propriétés de l'appareil, consulter la section [Affichage](#page-64-0) des [propriétés](#page-64-0) d'un appareil à la page 63.

- **n Afficher l'état d'un appareil connecté.**
- Ouvrir le couvercle motorisé sur l'appareil sélectionné.
- Fermer le couvercle motorisé sur l'appareil sélectionné.
- Afficher l'état de tous les appareils connectés.

#### **Pour afficher l'état d'un appareil connecté**

u Dans le volet Detected Instruments (Appareils détectés), sélectionner l'appareil concerné et effectuer l'une des opérations suivantes :

- **n Cliquer sur View Status (Afficher l'état) dans la section Selected Instrument (Appareil** sélectionné).
- n Faire un clic droit et sélectionner View Status (Afficher l'état) sur le menu qui apparaît.

La boîte de dialogue Run Details (Détails de la série) apparaît, affichant l'onglet Run Status (État de la série). L'état de l'appareil sélectionné apparaît sous le volet d'état de la série, par exemple :

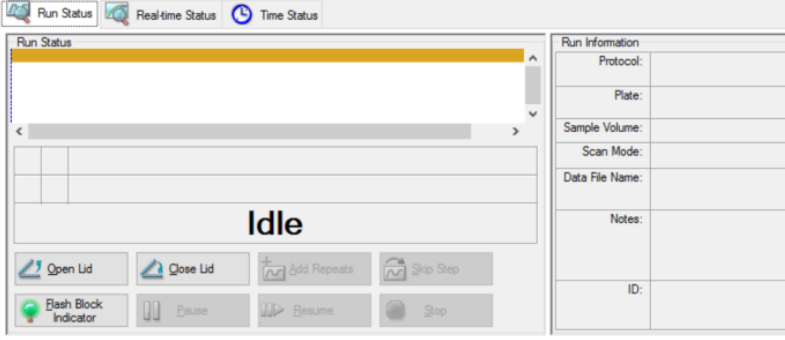

#### **Pour ouvrir ou fermer le couvercle d'un appareil**

- u Dans le volet Detected Instruments (Appareils détectés), sélectionner l'appareil concerné et effectuer l'une des opérations suivantes :
	- **n Cliquer sur Open Lid (Ouvrir le couvercle) ou Close Lid (Fermer le couvercle) dans la section** Selected Instrument (Appareil sélectionné).
	- Faire un clic droit et sélectionner l'action appropriée sur le menu qui apparaît.
	- n Ouvrir la boîte de dialogue Run Details (Détails de la série), sélectionner l'onglet Run Status (État de la série) et cliquer sur Open Lid (Ouvrir le couvercle) ou Close Lid (Fermer le couvercle).

### **Pour afficher l'état de tous les appareils détectés**

- $\blacktriangleright$  Effectuer l'une des opérations suivantes :
	- Dans la section All Instruments (Tous les appareils) du volet Detected Instruments (Appareils détectés), cliquer sur View Summary (Afficher le résumé).
	- Dans la barre d'outils, sélectionner View (Afficher) > Instrument Summary (Résumé des appareils).

La boîte de dialogue Instrument Summary (Résumé des appareils) apparaît :

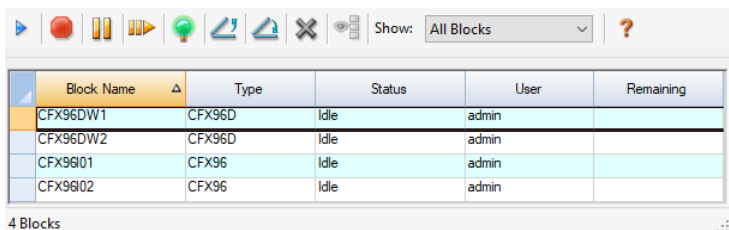

**Conseil :** Si le système ne détecte qu'un seul appareil connecté, la section All Instruments (Tous les appareils) n'apparaît pas dans le volet Detected Instruments (Appareils détectés). Pour afficher le résumé des appareils pour un seul appareil, sélectionner View (Afficher) > Instrument Summary (Résumé des appareils).

## **Commandes de la barre d'outils Instrument Summary (Résumé des appareils)**

Le [Tableau](#page-63-0) 10 présente les commandes et les fonctions de la barre d'outils Instrument Summary (Résumé des appareils).

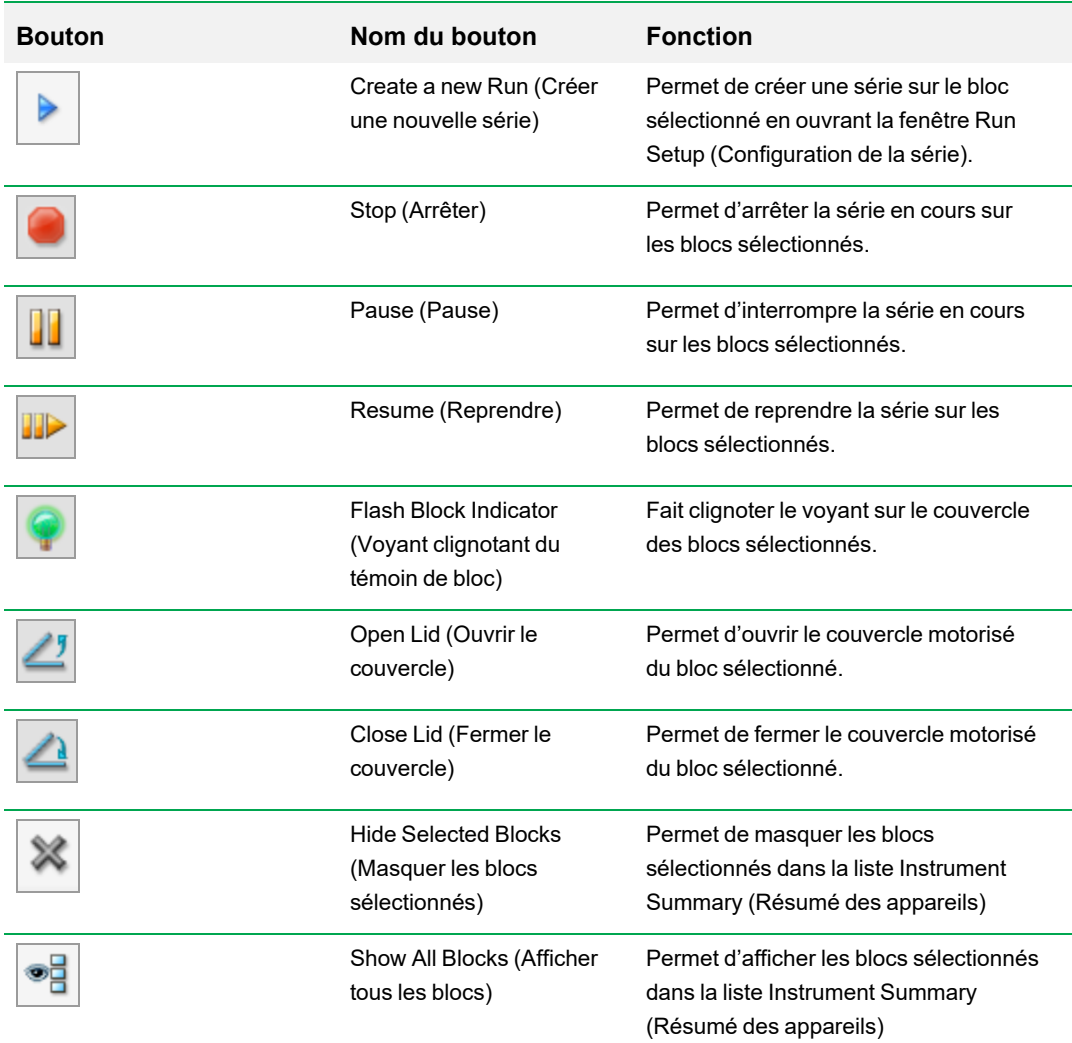

<span id="page-63-0"></span>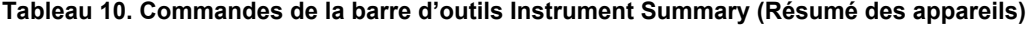

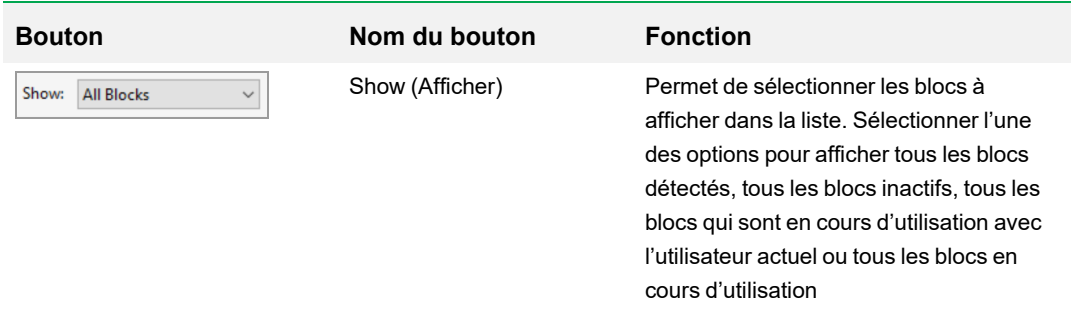

**Tableau 10. Commandes de la barre d'outils Instrument Summary (Résumé des appareils), suite**

## <span id="page-64-0"></span>**Affichage des propriétés d'un appareil**

À partir du volet Detected Instruments (Appareils détectés), il est possible d'afficher les détails d'un appareil sélectionné, y compris ses propriétés, l'état de sa vis de transport et une liste de ses colorants étalonnés (fluorophores).

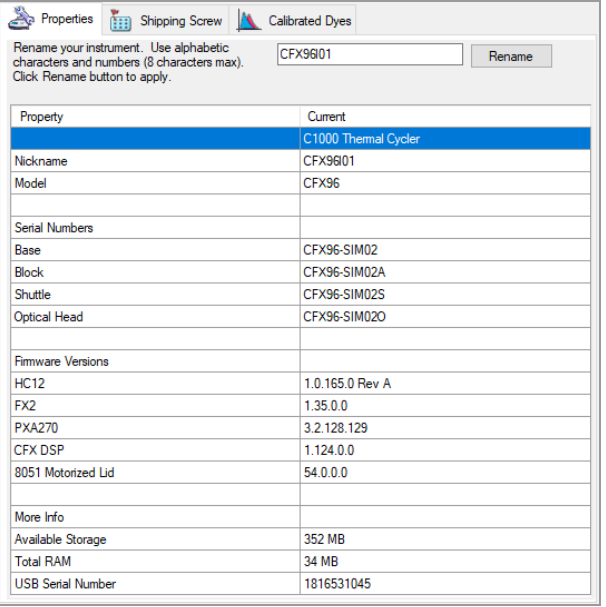

### **Pour afficher les propriétés d'un appareil**

u Dans le volet Detected Instruments (Appareils détectés), faire un clic droit sur l'appareil concerné et sélectionner Properties (Propriétés) dans le menu qui apparaît.

### **Onglet Properties (Propriétés)**

L'onglet Properties (Propriétés) répertorie les détails techniques sur l'appareil sélectionné, y compris le modèle, les numéros de série de ses composants et les versions des micrologiciels. Le nom par défaut de l'appareil (son numéro de série) apparaît à de nombreux endroits, y compris dans le volet Detected Instruments (Appareils détectés) et dans la barre d'en-tête de la boîte de dialogue Instrument Properties (Propriétés de l'appareil). Il est possible de renommer l'appareil pour pouvoir mieux l'identifier.

#### **Pour renommer un appareil**

Dans l'onglet Instrument Properties (Propriétés de l'appareil), saisir un nom dans la zone Rename (Renommer) dans la partie supérieure de l'onglet Properties (Propriétés) puis cliquer sur Rename (Renommer).

Le nouveau nom apparaît dans la ligne Nickname (Diminutif) de l'onglet Properties (Propriétés) ainsi que dans la barre d'en-tête Instrument Properties (Propriétés de l'appareil) et dans le volet Detected Instruments (Appareils détectés).

#### **Onglet Shipping Screw (Vis de transport)**

L'onglet Shipping Screw (Vis de transport) affiche l'état actuel de la vis de transport pour l'appareil sélectionné (Removed (Retirée) ou Installed (Installée)). L'onglet comprend également des instructions pour l'installation ou le retrait de la vis de transport rouge.

**Conseil :** Si le logiciel détecte la vis de transport, la boîte de dialogue Instrument Properties (Propriétés de l'appareil) affiche automatiquement l'onglet Shipping Screw (Vis de transport). Suivre les instructions pour retirer la vis.

**Remarque :** La vis de transport doit être retirée avant de pouvoir utiliser l'appareil. Pour de plus amples informations, consulter la section Retrait de la vis de [transport](#page-32-0) à la page 31.

## **Onglet Calibrated Dyes (Colorants étalonnés)**

L'onglet Calibrated Dyes (Colorants étalonnés) affiche les fluorophores ainsi que les plaques étalonnés pour l'appareil sélectionné.

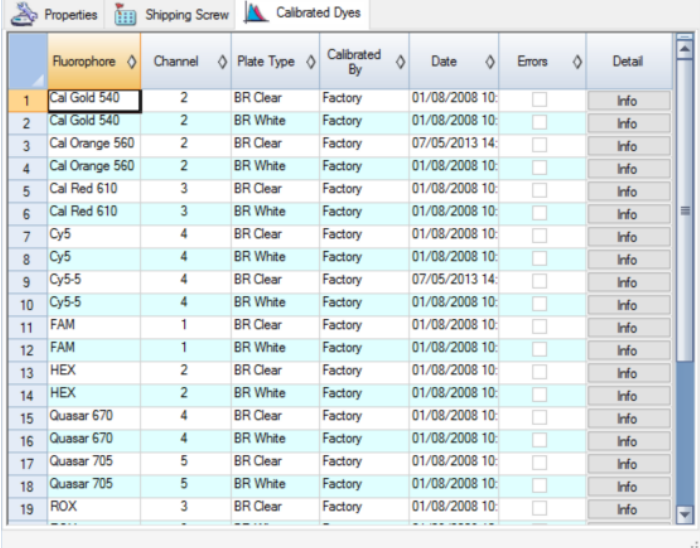

Pour voir des informations détaillées sur un étalonnage, cliquer sur le bouton Info (Infos) correspondant dans la colonne Detail (Détails).

## **Avant de commencer**

## **Définition des préférences utilisateur**

**Conseil :** Il n'est pas obligatoire de réaliser ces tâches pour pouvoir utiliser le logiciel CFX Manager Dx. Il est possible d'ignorer cette section ou d'effectuer ces tâches à tout moment.

CFX Manager Dx permet de personnaliser l'environnement de travail. Si l'administrateur a créé des utilisateurs pour le logiciel, chaque utilisateur peut personnaliser son environnement de travail. Si l'administrateur n'a pas créé d'utilisateurs, les modifications apportées aux préférences s'appliquent à tout utilisateur qui se connecte au logiciel CFX Manager Dx. (Pour obtenir des informations sur la création d'utilisateurs du logiciel CFX Manager Dx, consulter l'Annexe B, Gestion des [utilisateurs](#page-280-0) et des rôles dans CFX [Manager Dx.](#page-280-0))

Par exemple, dans le menu Users (Utilisateurs) > User Preferences (Préférences utilisateur), il est possible d'effectuer les opérations suivantes :

- Configurer une notification par e-mail une fois la série d'analyses terminée.
- n Modifier les paramètres par défaut pour
	- $\Box$  l'emplacement d'enregistrement des fichiers
	- $\Box$  les fichiers de configuration de la série
	- $\Box$  le préfixe d'affectation des noms de fichier.
- Définir les paramètres par défaut à utiliser lors de la création d'un nouveau protocole et d'une nouvelle plaque.
- Définir les paramètres par défaut de l'analyse de données et de l'expression des gènes.
- Personnaliser les paramètres par défaut du contrôle qualité.
- **Personnaliser les paramètres des données d'exportation des données.**

Dans le menu Tools (Outils), il est possible d'effectuer les opérations suivantes :

- Créer un « master mix ».
- Étalonner les colorants pour un appareil spécifique.

**Remarque :** Le « master mix » et l'étalonnage des colorants sont disponibles à tout utilisateur qui se connecte au logiciel CFX Manager Dx.

Cette section explique comment réaliser ces tâches en détail.

## **Configuration d'une notification par e-mail**

Il est possible de connecter CFX Manager Dx au serveur de messagerie sortant de l'établissement afin d'envoyer par e-mail, à une liste d'utilisateurs, une notification comme quoi une série d'analyses est terminée. Il est également possible de joindre un fichier de données ainsi qu'un rapport d'analyse à la liste d'utilisateurs. Pour configurer la connexion entre CFX Manager Dx et le serveur SMTP de l'établissement, consulter la section Connexion de CFX [Manager Dx](#page-69-0) à un serveur SMTP à la page 68.

**Remarque :** La possibilité pour un utilisateur d'accéder aux fonctions de configuration de la messagerie dépend du groupe d'utilisateurs et des autorisations accordées par l'administrateur. Pour des détails sur la gestion des utilisateurs et leurs rôles, consulter la section [Gestion](#page-280-1) des [utilisateurs](#page-280-1) à la page 279.

#### **Pour configurer les notifications par e-mail**

1. Sélectionner Users (Utilisateurs) > User Preferences (Préférences utilisateur) pour ouvrir la boîte de dialogue User Preferences (Préférences utilisateur).

La boîte de dialogue User Preferences (Préférences utilisateur) apparaît et affiche l'onglet Email (E-mail).

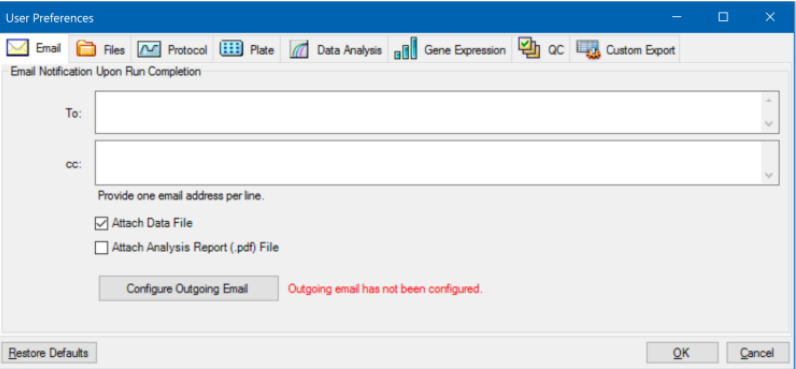

**Remarque :** L'utilisateur est informé si le système détecte qu'aucun serveur SMTP valide n'a été configuré pour CFX Manager Dx. Cliquer sur Configure Outgoing Email (Configurer le courrier sortant) pour ouvrir la boîte de dialogue Options (Options) et configurer le serveur SMTP. Pour de plus amples informations, consulter la section [Connexion](#page-69-0) de CFX [Manager Dx](#page-69-0) à un serveur SMTP à la page 68.

2. Dans la zone de texte To (À), saisir l'adresse e-mail de chaque personne devant être informée des séries terminées. Tous les destinataires recevront un e-mail une fois la série terminée.

**Remarque :** Chaque adresse e-mail doit être saisie sur une ligne distincte. Appuyer sur Entrée ou Retour après chaque adresse.

- 3. (Facultatif) Dans la zone de texte cc (copie), saisir l'adresse e-mail de tout destinataire auquel il est prévu d'envoyer une copie de chaque notification par e-mail.
- 4. (Facultatif) Par défaut, tous les destinataires reçoivent une copie du fichier de données en pièce jointe. Décocher cette case pour ne pas joindre une copie du fichier de données.
- 5. (Facultatif) Sélectionner Attach Analysis Report (Joindre le rapport d'analyse) pour joindre un PDF du rapport d'analyse à l'e-mail.
- 6. Cliquer sur OK pour enregistrer les modifications et fermer la boîte de dialogue User Preferences (Préférences utilisateur).

#### **Pour modifier l'adresse e-mail d'un destinataire**

▶ Le cas échéant, modifier l'adresse e-mail puis cliquer sur OK.

#### **Pour supprimer l'adresse e-mail d'un destinataire**

- 1. Sélectionner le destinataire puis appuyer sur la touche Suppr.
- 2. Cliquer sur OK pour enregistrer les modifications et fermer la boîte de dialogue.

**Important :** Le fait de cliquer sur Restore Defaults (Rétablir paramètres par défaut) dans la boîte de dialogue User Preferences (Préférences utilisateur) rétablit les paramètres d'usine d'origine pour toutes les préférences de tous les onglets. L'utilisateur doit appuyer sur ce bouton avec prudence.

#### <span id="page-69-0"></span>**Connexion de CFX Manager Dx à un serveur SMTP**

**Important :** Certains fournisseurs de services de webmails commerciaux (comme Yahoo! et Gmail) ont renforcé la sécurité des messageries. En cas d'utilisation de ces comptes, il faut activer l'option **Allow less secure apps (Autoriser les applications moins sécurisées)** dans les paramètres de son compte pour autoriser CFX Manager Dx à envoyer des e-mails. Pour de plus amples informations, consulter les informations relatives à la sécurité de son fournisseur de services de messagerie.

Il faut établir une connexion entre CFX Manager Dx et son serveur de messagerie avant que le logiciel ne puisse envoyer des notifications par e-mail.

#### **Pour connecter CFX Manager Dx à un serveur de messagerie**

- 1. Effectuer l'une des opérations suivantes :
	- Sélectionner User (Utilisateur) > User Preferences (Préférences utilisateur) puis cliquer sur Configure Outgoing Email (Configurer le courrier sortant) dans l'onglet Email (E-mail).
	- Sélectionner Tools (Outils) > Options (Options).

La boîte de dialogue Options (Options) apparaît, affichant l'onglet Email (E-mail).

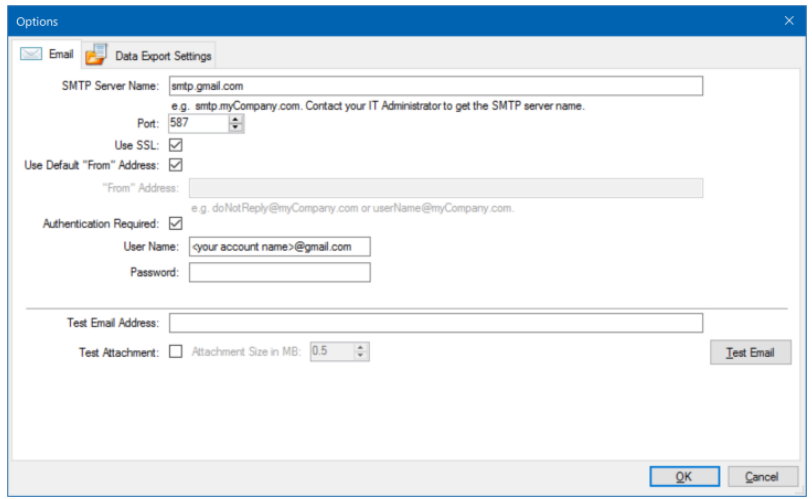

- 2. Fournir les informations suivantes pour son établissement :
	- n **SMTP Server Name (Nom du serveur SMTP)** le nom du serveur de courrier sortant de l'établissement.
	- n **Port (Port)** le numéro de port du serveur SMTP. Il s'agit généralement du numéro 25.
	- **Use SSL (Utiliser SSL)** l'option Secure Sockets Layer (SSL). Certains serveurs SMTP exigent cette option. Si cela n'est pas le cas pour l'établissement concerné, décocher cette case.
	- n **Use Default "From" Address (Utiliser l'adresse « De » par défaut)** le nom du serveur de messagerie de l'établissement. Certains serveurs SMTP exigent que tous les messages envoyés aient une adresse « De » d'un certain domaine, par exemple, nom@établissement.com. Si c'est le cas, décocher cette case et fournir une adresse e-mail valide.
	- **n** Authentication Required (Authentification requise) si le site exige une authentification du compte, vérifier que cette case est cochée.
	- n **User Name (Nom d'utilisateur)** le nom du compte authentifié. Cela n'est requis que si Authentication Required (Authentification requise) est coché.
	- n **Password (Mot de passe)** le mot de passe du compte authentifié. Cela n'est requis que si Authentication Required (Authentification requise) est coché.
- 3. Pour vérifier que les paramètres du serveur SMTP sont corrects, saisir une adresse e-mail valide dans la zone de texte Test Email Address (Adresse e-mail test) puis cliquer sur Test Email (Tester e-mail).

**Remarque :** Certains serveurs SMTP n'autorisent pas les pièces jointes et d'autres ne les autorisent que jusqu'à une taille spécifique. S'il est prévu que des fichiers de données et/ou des rapports soient transmis par e-mail à l'aide de CFX Manager Dx, cocher la case Test Attachment (Pièce jointe test) et définir la taille des pièces jointes dans Attachment Size in MB (Taille pièce jointe en Mo) à 5 Mo au moins.

4. Cliquer sur OK pour enregistrer les modifications et fermer la boîte de dialogue.

### **Modification des paramètres par défaut des fichiers**

Les éléments suivants peuvent être modifiés dans l'onglet Files (Fichiers) de la boîte de dialogue User Preferences (Préférences utilisateur) :

- L'emplacement par défaut d'enregistrement des fichiers de CFX Manager Dx
- **E** Les fichiers par défaut pour la configuration des séries d'analyses
- **n Les paramètres par défaut d'affectation des noms des fichiers**

#### **Pour modifier les paramètres par défaut des fichiers**

- 1. Sélectionner Users (Utilisateurs) > User Preferences (Préférences utilisateur) pour ouvrir la boîte de dialogue User Preferences (Préférences utilisateur).
- 2. Dans la boîte de dialogue User Preferences (Préférences utilisateur), sélectionner l'onglet Files (Fichiers).

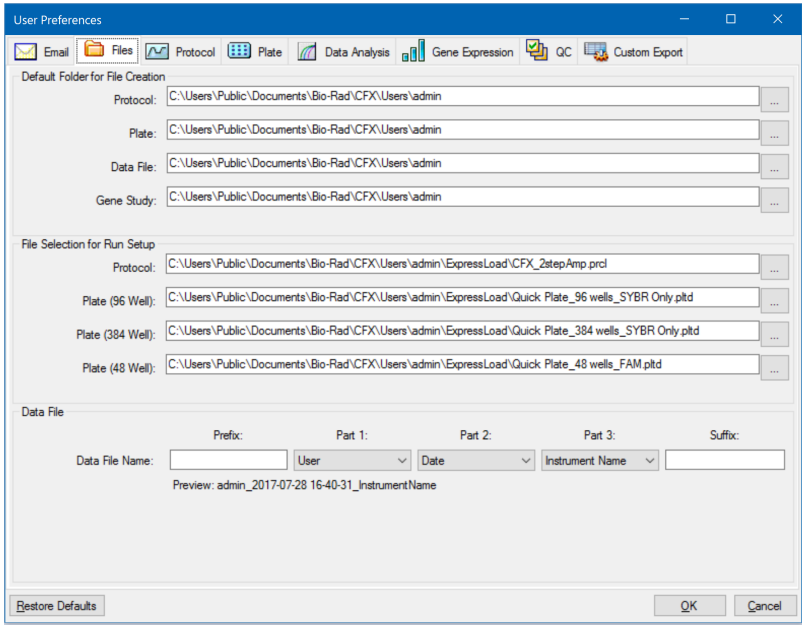
- 3. Dans la section Default Folder for File Creation (Dossier par défaut pour la création de fichiers), accéder à un dossier par défaut pour l'enregistrement des nouveaux fichiers et le sélectionner. Il est possible de sélectionner un emplacement différent pour chaque type de fichier :
	- **n** Protocol (Protocole)
	- **n** Plate (Plaque)
	- Data File (Fichier de données)
	- Gene Study (Étude des gènes)
- 4. Dans la section File Selection for Run Setup (Sélection des fichiers pour la configuration de la série), accéder aux fichiers du protocole concerné et de la plaque qui devront apparaître lors de l'ouverture de la fenêtre Experiment Setup (Configuration de l'expérience) et les sélectionner.
- 5. Dans la section Data File (Fichier de données), définir le préfixe et/ou le suffixe pour les fichiers de données. Quel que soit l'élément, sélectionner une nouvelle valeur dans la liste déroulante correspondante. Il est également possible de fournir des valeurs personnalisées pour le préfixe et le suffixe dans les zones de texte Prefix (Préfixe) et Suffix (Suffixe).

CFX Manager Dx affiche un aperçu du nom de fichier sous les zones de sélection.

6. Cliquer sur OK pour enregistrer les modifications et fermer la boîte de dialogue.

**Important :** Le fait de cliquer sur Restore Defaults (Rétablir paramètres par défaut) dans la boîte de dialogue User Preferences (Préférences utilisateur) rétablit les paramètres d'usine d'origine pour toutes les préférences de tous les onglets. L'utilisateur doit appuyer sur ce bouton avec prudence.

#### <span id="page-73-0"></span>**Définition des paramètres du protocole par défaut**

### **Pour définir les paramètres du protocole par défaut pour l'éditeur de protocoles et le rédacteur automatique de protocoles**

- 1. Sélectionner Users (Utilisateurs) > User Preferences (Préférences utilisateur) pour ouvrir la boîte de dialogue User Preferences (Préférences utilisateur).
- 2. Dans la boîte de dialogue User Preferences (Préférences utilisateur), sélectionner l'onglet Protocol (Protocole).

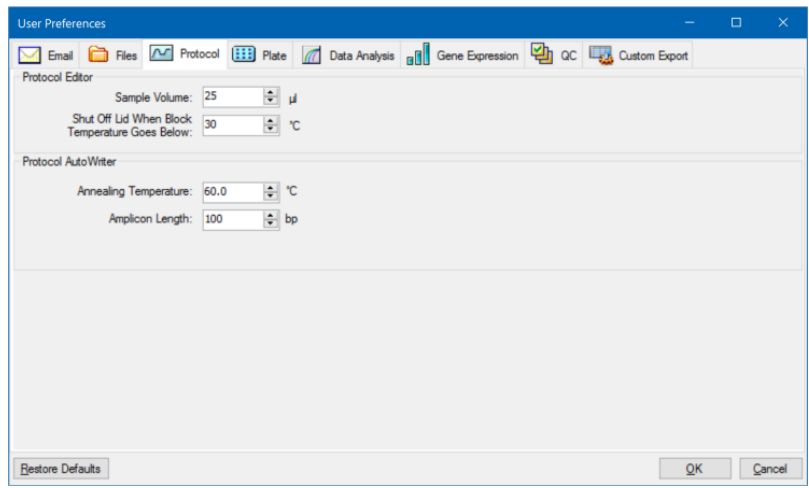

- 3. Dans la section Protocol Editor (Éditeur de protocoles), spécifier les valeurs pour les paramètres suivants qui apparaissent dans l'éditeur de protocoles :
	- n **Sample volume (Volume d'échantillon)** le volume de chaque échantillon dans les puits  $(en \mu I)$ .
	- n **Lid Shutoff temperature (Température d'arrêt du couvercle)** la température en ºC à laquelle le chauffage du couvercle s'arrête au cours d'une série.
- 4. Dans la section Protocol AutoWriter (Rédacteur automatique de protocoles), spécifier les valeurs pour les paramètres suivants qui apparaissent dans le rédacteur automatique de protocoles :
	- n **Annealing temperature (Température d'hybridation)** la température en ºC pour les expériences faisant appel à l'ADN polymérase iProof™, à l'ADN polymérase iTaq™ ou à d'autres polymérases.
	- n **Amplicon length (Longueur de l'amplicon)** la longueur de l'amplicon en paires de bases (pb).
- 5. Cliquer sur OK pour enregistrer les modifications et fermer la boîte de dialogue.

**Important :** Le fait de cliquer sur Restore Defaults (Rétablir paramètres par défaut) dans la boîte de dialogue User Preferences (Préférences utilisateur) rétablit les paramètres d'usine d'origine pour toutes les préférences de tous les onglets. L'utilisateur doit appuyer sur ce bouton avec prudence.

#### **Définition des paramètres de la plaque par défaut**

Les modifications apportées dans l'onglet Plate (Plaque) sont à la disposition de tous les utilisateurs du logiciel. Les modifications apportées durant la configuration de la plaque sont à la disposition de tous les utilisateurs après l'enregistrement et la fermeture du fichier de la plaque.

Dans la boîte de dialogue User Preferences (Préférences utilisateur), il est possible d'effectuer les opérations suivantes :

- Définir les paramètres de la plaque par défaut.
- n Ajouter de nouveaux noms de cibles et d'échantillons dans leurs bibliothèques respectives.
- n Supprimer des noms de cibles et d'échantillons dans leurs bibliothèques respectives.

#### **Pour définir les paramètres de la plaque par défaut**

- 1. Sélectionner Users (Utilisateurs) > User Preferences (Préférences utilisateur) pour ouvrir la boîte de dialogue User Preferences (Préférences utilisateur).
- 2. Dans la boîte de dialogue User Preferences (Préférences utilisateur), sélectionner l'onglet Plate (Plaque).

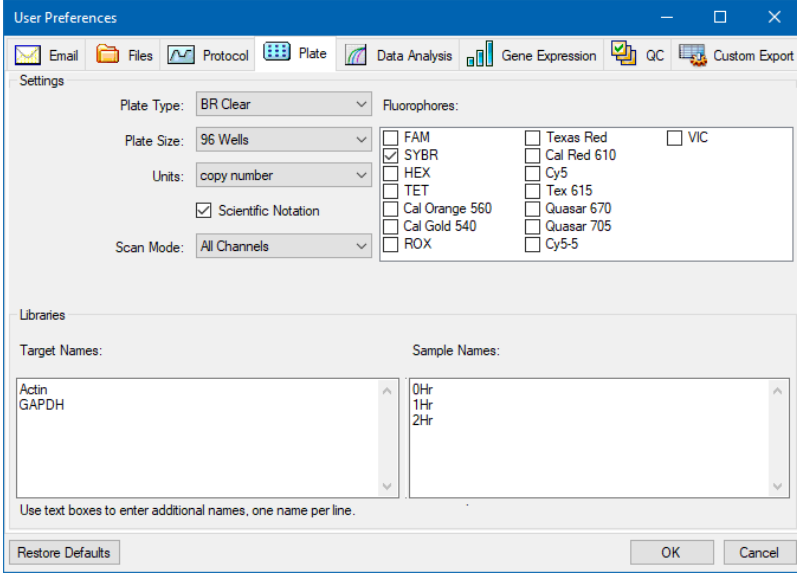

- 3. Spécifier les valeurs pour les paramètres suivants pour un nouveau fichier de plaque. Ces valeurs apparaissent dans la fenêtre Plate Editor (Éditeur de plaques) :
	- n **Plate Type (Type de plaque)**
	- n **Plate size (Taille de la plaque)**
	- Units (Unités) la concentration de la matrice de départ pour les puits contenant les standards.

CFX Manager Dx utilise ces unités pour créer une courbe d'étalonnage dans l'onglet Data Analysis Quantification (Quantification de l'analyse de données).

- Scientific notation (Notation scientifique) lorsque cette case est cochée, CFX Manager Dx affiche les unités de la concentration en notation scientifique.
- n **Scan mode (Mode de lecture)** le nombre ou le type de canaux à lire au cours d'une série.
- n **Fluorophores (Fluorophores)** les fluorophores par défaut apparaissant dans les contrôles de chargement des puits de l'éditeur de plaques.
- n **Libraries (Bibliothèques)** les noms des cibles et des échantillons généralement utilisés dans les expériences :
	- o **Target names (Noms des cibles)** les noms des gènes et des séquences cibles.
	- o **Sample names (Noms des échantillons)** les noms des échantillons expérimentaux ou une caractéristique d'identification pour les échantillons (par exemple, Mouse1 (Souris1), Mouse2 (Souris2), Mouse3 (Souris3).
- 4. Cliquer sur OK pour enregistrer les modifications et fermer la boîte de dialogue.

#### **Pour ajouter un nouveau nom de cible ou d'échantillon**

u Dans la zone de texte correspondant à la bibliothèque appropriée, saisir le nom pour la cible ou l'échantillon puis cliquer sur OK.

#### **Pour supprimer un nom de cible ou d'échantillon**

u Dans la zone de texte correspondant à la bibliothèque appropriée, sélectionner le nom, puis appuyer sur la touche Suppr et cliquer sur OK.

**Important :** Les noms supprimés de la bibliothèque sont supprimés du logiciel et ne sont plus disponibles pour les utilisateurs. Pour rétablir les noms par défaut de CFX Manager Dx, cliquer sur Restore Defaults (Rétablir les paramètres par défaut). Le fait de cliquer sur Restore Defaults (Rétablir paramètres par défaut) dans la boîte de dialogue User Preferences (Préférences utilisateur) rétablit les paramètres d'usine d'origine pour toutes les préférences de tous les onglets. L'utilisateur doit faire preuve de prudence lorsqu'il supprime des noms par défaut de CFX Manager Dx et clique sur ce bouton.

### **Configuration des paramètres de l'analyse des données par défaut**

#### **Pour configurer les paramètres de l'analyse des données par défaut**

- 1. Sélectionner Users (Utilisateurs) > User Preferences (Préférences utilisateur) pour ouvrir la boîte de dialogue User Preferences (Préférences utilisateur).
- 2. Dans la boîte de dialogue User Preferences (Préférences utilisateur), sélectionner l'onglet Data Analysis (Analyse des données).

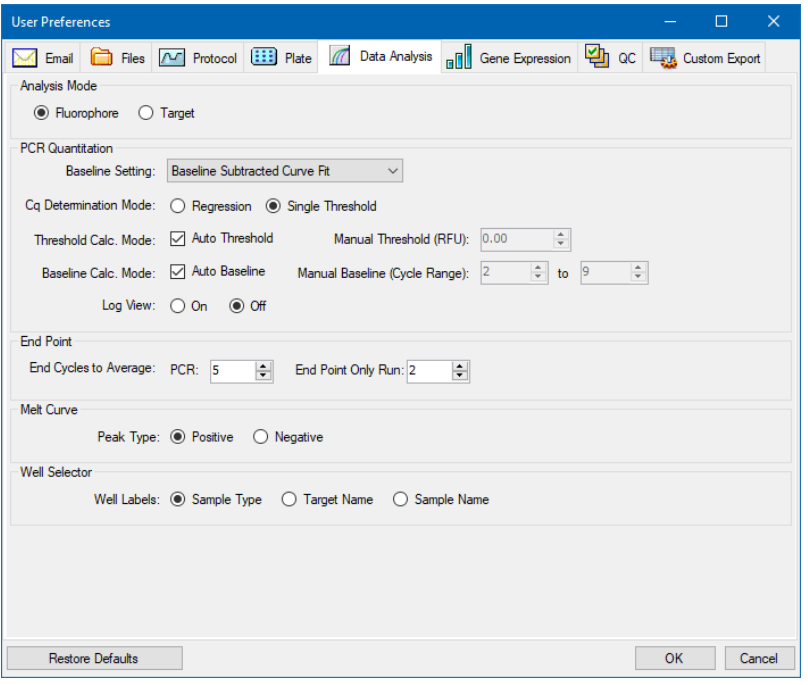

- 3. Dans la section Analysis Mode (Mode d'analyse), sélectionner le mode avec lequel les données seront analysées (Fluorophore (Fluorophore) ou Target (Cible)).
- 4. Dans la section PCR Quantification (PCR quantitative), définir les paramètres par défaut pour les options suivantes :
	- n **Baseline Setting (Paramètre de la ligne de base)** la méthode de la ligne de base pour le mode d'analyse.
	- n **Cq Determination Mode (Mode de détermination du Cq)** le mode avec lequel les valeurs C<sub>q</sub> sont calculées pour chaque courbe de fluorescence (régression ou seuil unique).

n **Threshold Calc. Mode (Mode de calc. du seuil)** – la quantité de cible en point final.

Le paramètre par défaut est Auto (Auto). En d'autres termes, le logiciel calcule automatiquement la cible en point final. Pour définir un seuil spécifique, décocher la case Auto (Auto) et saisir la quantité en point final, calculée en unités de la fluorescence relative (ou RFU, relative fluorescence units). La valeur maximale est 65 000,00 RFU. Les fichiers de données utiliseront ce paramètre de seuil pour les séries d'analyses ultérieures.

n **Baseline Calc. Mode (Mode de cal. de la ligne de base)** – la valeur de la ligne de base pour toutes les courbes.

Le paramètre par défaut est Auto (Auto). En d'autres termes, le logiciel calcule automatiquement la ligne de base pour toutes les courbes. Pour définir une valeur de la ligne de base spécifique, décocher la case Auto (Auto) et saisir des valeurs minimale et maximale pour la plage de cycles (1 à 9 999). Les fichiers de données utiliseront cette plage de cycles pour les séries d'analyses ultérieures.

- n **Log View (Affichage des logs)** détermine la façon dont le logiciel affiche les données de l'amplification :
	- □ **On (Activé)** les données de l'amplification sont affichées sous la forme d'un graphique semi-logarithmique.
	- □ **Off (Désactivé)** (valeur par défaut) les données de l'amplification sont affichées sous la forme d'un graphique linéaire.
- 5. Dans la section End Point (Point final), sélectionner le nombre de cycles de fin dont on doit faire la moyenne lors des calculs en point final :
	- **PCR (PCR)** le nombre de cycles de fin dont on doit faire la moyenne pour les données de quantification (la valeur par défaut est 5).
	- End Point Only Run (Série en point final uniquement) le nombre de cycles de fin dont on doit faire la moyenne pour les données en point final (la valeur par défaut est 2).
- 6. Dans la section Melt Curve (Courbe de fusion), sélectionner le type de pic à détecter (positif ou négatif).
- 7. Dans la section Well Selector (Sélecteur de puits), sélectionner le mode d'affichage des légendes des puits (par type d'échantillon, nom de la cible ou nom de l'échantillon).
- 8. Cliquer sur OK pour enregistrer les modifications et fermer la boîte de dialogue.

**Important :** Le fait de cliquer sur Restore Defaults (Rétablir paramètres par défaut) dans la boîte de dialogue User Preferences (Préférences utilisateur) rétablit les paramètres d'usine d'origine pour toutes les préférences de tous les onglets. L'utilisateur doit appuyer sur ce bouton avec prudence.

## **Définition des paramètres par défaut du fichier de données de l'expression des gènes**

### **Pour définir les paramètres par défaut pour un nouveau fichier de données de l'expression des gènes**

- 1. Sélectionner Users (Utilisateurs) > User Preferences (Préférences utilisateur) pour ouvrir la boîte de dialogue User Preferences (Préférences utilisateur).
- 2. Dans la boîte de dialogue User Preferences (Préférences utilisateur), sélectionner l'onglet Gene Expression (Expression des gènes).

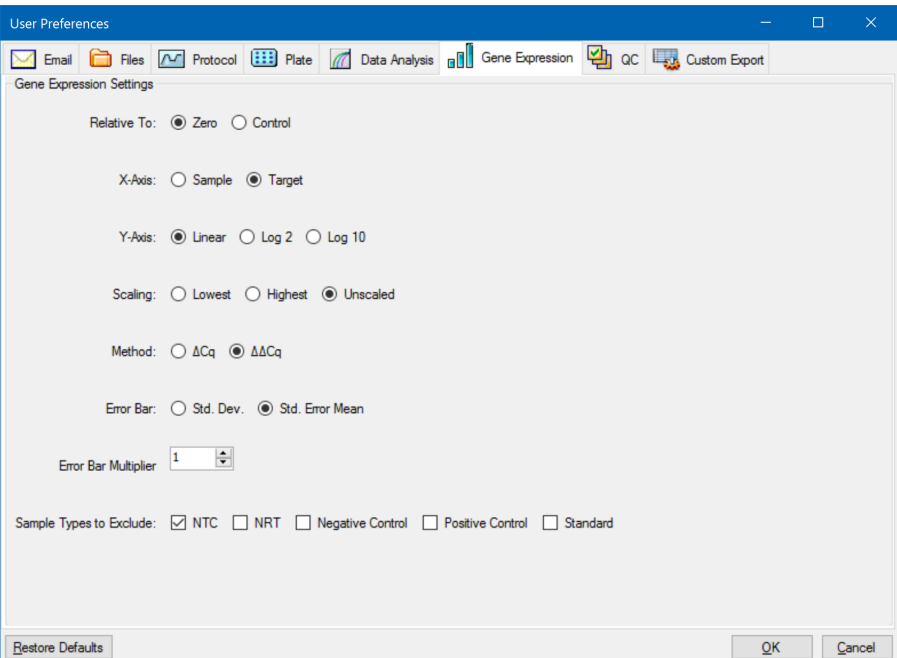

- 3. Spécifier les valeurs pour les paramètres suivants :
	- n **Relative to (Par rapport à)** représente les données de l'expression des gènes graphiquement par rapport soit à un contrôle (ayant 1 pour origine) soit à zéro :
		- o **Zero (Zéro)** le logiciel ignore le contrôle. Il s'agit de la valeur par défaut lorsqu'aucun échantillon de contrôle n'est attribué dans la fenêtre Experiment Settings (Paramètres de l'expérience).
		- □ **Control (Contrôle)** le logiciel calcule les données par rapport à l'échantillon de contrôle attribué dans la fenêtre Experiment Settings (Paramètres de l'expérience).
- n **X-axis (Axe des abscisses)** représente graphiquement l'échantillon ou la cible sur l'axe des abscisses.
- n **Y-axis (Axe des ordonnées)** représente graphiquement l'échelle linéaire, le log2 ou le log10 sur l'axe des ordonnées.
- n **Scaling (Mise à l'échelle)** l'option de mise à l'échelle pour le graphique (l'option par défaut est aucune mise à l'échelle) :
	- o **Highest (Le plus élevé)** le logiciel met le graphique à l'échelle par rapport au point de données le plus élevé.
	- o **Lowest (Le plus bas)** le logiciel met le graphique à l'échelle par rapport au point de données le plus bas.
	- o **Unscaled (Aucune mise à l'échelle)** le logiciel présente les données sans aucune mise à l'échelle.
- **Mode** le mode d'analyse, soit quantité relative (∆C<sub>q</sub>) soit expression normalisée (∆∆C<sub>q</sub>).
- n **Error Bar (Barre d'erreur)** la variabilité des données présentée soit comme l'écart-type (Std. Dev.) soit comme l'erreur-type de la moyenne (Std. Error Mean).
- n **Error Bar Multiplier (Multiplicateur de barres d'erreur)** le multiplicateur de l'écart-type utilisé pour représenter les barres d'erreur graphiquement (la valeur par défaut est 1).

Le multiplicateur peut être augmenté à 2 ou 3.

n **Sample Types to Exclude (Types d'échantillons à exclure)** – les types d'échantillons à exclure de l'analyse.

Il est possible de sélectionner un ou plusieurs échantillons à exclure de l'analyse. Pour exclure tous les types d'échantillons, décocher les cases des types d'échantillons sélectionnés.

4. Cliquer sur OK pour enregistrer les modifications et fermer la boîte de dialogue.

**Important :** Le fait de cliquer sur Restore Defaults (Rétablir paramètres par défaut) dans la boîte de dialogue User Preferences (Préférences utilisateur) rétablit les paramètres d'usine d'origine pour toutes les préférences de tous les onglets. L'utilisateur doit appuyer sur ce bouton avec prudence.

#### **Personnalisation des règles du contrôle qualité**

Il est possible, dans CFX Manager Dx, de définir les règles du contrôle qualité qui sont appliquées aux données dans la fenêtre Data Analysis (Analyse des données). Le logiciel valide les données en fonction des règles définies par l'utilisateur.

**Remarque :** Par défaut, toutes les règles du contrôle qualité sont activées.

**Conseil :** Les puits pour lesquels l'analyse renvoie un paramètre de contrôle qualité ayant échoué peuvent être aisément exclus dans le module de contrôle qualité de la fenêtre Data Analysis (Analyse des données).

#### **Pour personnaliser les règles du contrôle qualité**

- 1. Sélectionner Users (Utilisateurs) > User Preferences (Préférences utilisateur) pour ouvrir la boîte de dialogue User Preferences (Préférences utilisateur).
- 2. Dans la boîte de dialogue User Preferences (Préférences utilisateur), sélectionner l'onglet QC (CQ).

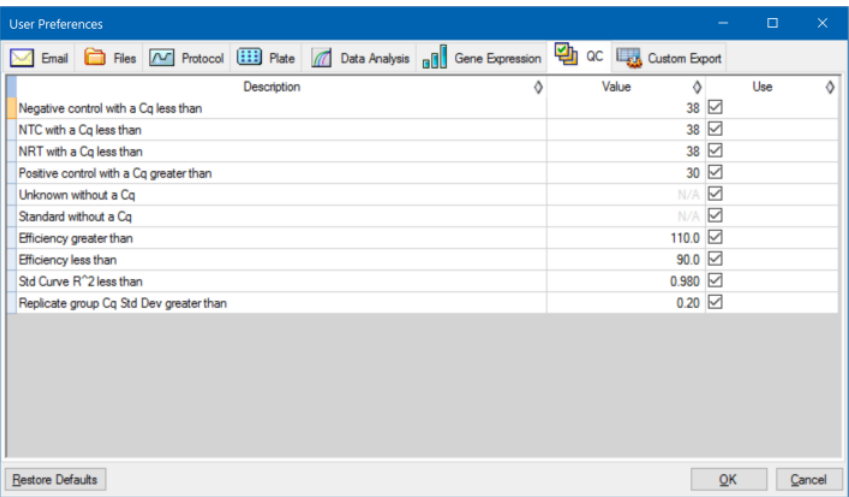

où :

- **NTC** contrôle sans matrice
- **NRT** contrôle sans transcriptase inverse
- **Efficiency (Efficacité)** efficacité de la réaction
- Std Curve R<sup>^</sup>2 (R<sup>^2</sup> courbe d'étalonnage) valeur R carrée pour la courbe d'étalonnage
- n **Replicate group Cq Std Dev (Écart-type Cq pour groupe de réplicats)** écart-type calculé pour chaque groupe de réplicats
- 3. Pour chaque règle du contrôle qualité, effectuer l'une des opérations suivantes :
	- Ne rien faire s'il s'agit d'utiliser sa valeur par défaut.
	- Pour modifier sa valeur, cliquer dans la zone de texte Value (Valeur) correspondante, saisir une nouvelle valeur et appuyer sur la touche Entrée.
	- Pour désactiver la règle, décocher la case Use (Utiliser) correspondante.

4. Cliquer sur OK pour enregistrer les modifications et fermer la boîte de dialogue.

**Important :** Le fait de cliquer sur Restore Defaults (Rétablir paramètres par défaut) dans la boîte de dialogue User Preferences (Préférences utilisateur) rétablit les paramètres d'usine d'origine pour toutes les préférences de tous les onglets. L'utilisateur doit appuyer sur ce bouton avec prudence.

#### **Personnalisation des paramètres d'exportation des données**

Les données de CFX Manager Dx peuvent être exportées dans les formats suivants :

- $\blacksquare$  Text (.txt)
- $\Box$  CSV (.csv)
- $\blacksquare$  Excel 2007 (.xlsx)
- $\blacksquare$  Excel 2003 (.xls)
- $\blacksquare$  XML (.xml)
- $HTML$  (.html)

L'utilisateur peut spécifier le type de données à exporter et personnaliser la sortie des données exportées.

#### **Pour personnaliser les paramètres d'exportation des données**

- 1. Sélectionner Users (Utilisateurs) > User Preferences (Préférences utilisateur) pour ouvrir la boîte de dialogue User Preferences (Préférences utilisateur).
- 2. Dans la boîte de dialogue User Preferences (Préférences utilisateur), sélectionner l'onglet Custom Export (Exportation personnalisée).

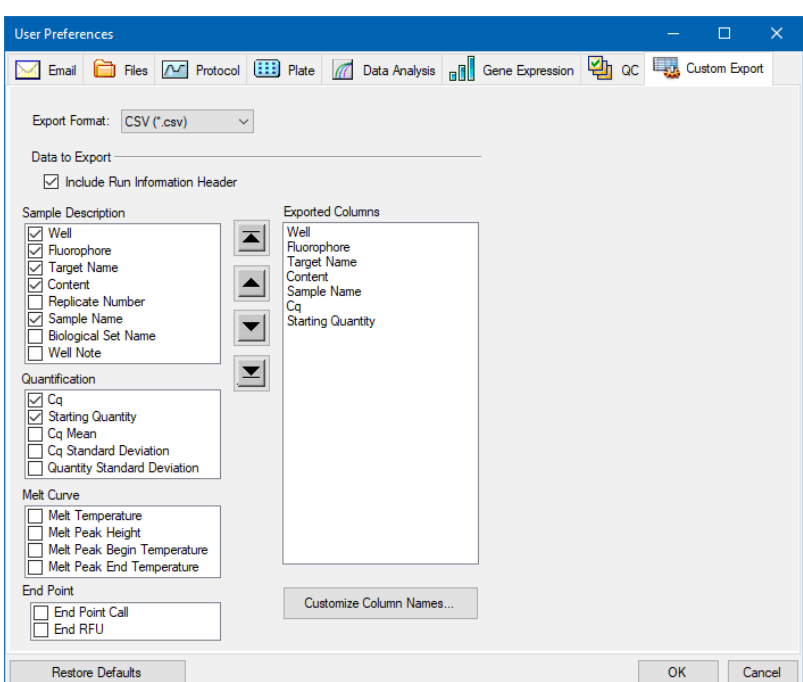

- 3. Dans la liste déroulante Export Format (Format d'exportation), sélectionner le format pour l'exportation des données.
- 4. Dans la section Data to Export (Données à exporter), cocher ou décocher les cases correspondant au type de données à exporter. Les éléments sélectionnés apparaissent dans la zone de texte de la liste déroulante Exported Columns (Colonnes exportées).

**Remarque :** Par défaut, les informations sur la série sont incluses dans l'en-tête. Décocher cette case pour ne pas inclure les informations sur la série.

5. Il est possible de modifier l'ordre d'affichage de sortie des éléments sélectionnés.

Dans la zone de texte de la liste déroulante Exported Columns (Colonnes exportées), mettre l'élément en surbrillance puis cliquer sur les boutons fléchés à gauche de la liste pour le déplacer vers le haut ou vers le bas.

- 6. Le cas échéant, il sera possible de modifier les noms des colonnes de sortie des éléments sélectionnés :
	- a. Cliquer sur Customize Column Names (Personnaliser les noms de colonnes).

La boîte de dialogue Column Name Customizer (Assistant de personnalisation des noms de colonnes) apparaît.

- b. Pour chaque nom de colonne par défaut que l'on souhaite modifier, saisir le nouveau nom dans le champ Custom Name (Nom personnalisé) correspondant.
- c. Effectuer l'une des opérations suivantes :
	- Cliquer sur OK pour enregistrer les modifications et revenir à l'onglet Custom Export (Exportation personnalisée). Le nouveau nom apparaît entre parenthèses à côté du nom de colonne par défaut, dans la zone de texte de la liste déroulante Exported Columns (Colonnes exportées).
	- n Cliquer sur Cancel (Annuler) pour effacer les modifications et revenir à l'onglet Custom Export (Exportation personnalisée).
- 7. Cliquer sur OK pour enregistrer les modifications et fermer la boîte de dialogue.

**Important :** Le fait de cliquer sur Restore Defaults (Rétablir paramètres par défaut) dans la boîte de dialogue User Preferences (Préférences utilisateur) rétablit les paramètres d'usine d'origine pour toutes les préférences de tous les onglets. L'utilisateur doit appuyer sur ce bouton avec prudence.

## **Création d'un mélange réactionnel de type « master mix »**

À l'aide du calculateur de « master mix » de CFX Manager Dx, il est facile de calculer le volume requis de chaque composant dans le « master mix ». Il est possible d'imprimer le tableau de calcul du « master mix » sur l'imprimante par défaut et d'enregistrer les calculs pour chaque cible pour un usage ultérieur.

### **Pour créer un mélange réactionnel de type « master mix » à l'aide du calculateur de « master mix »**

- 1. Pour ouvrir le calculateur de « master mix », effectuer l'une des opérations suivantes :
	- Sélectionner Tools (Outils) > Master Mix Calculator (Calculateur de « master mix »).
	- Cliquer sur Master Mix Calculator (Calculateur de « master mix ») dans la barre d'outils.

Le calculateur de « master mix » apparaît.

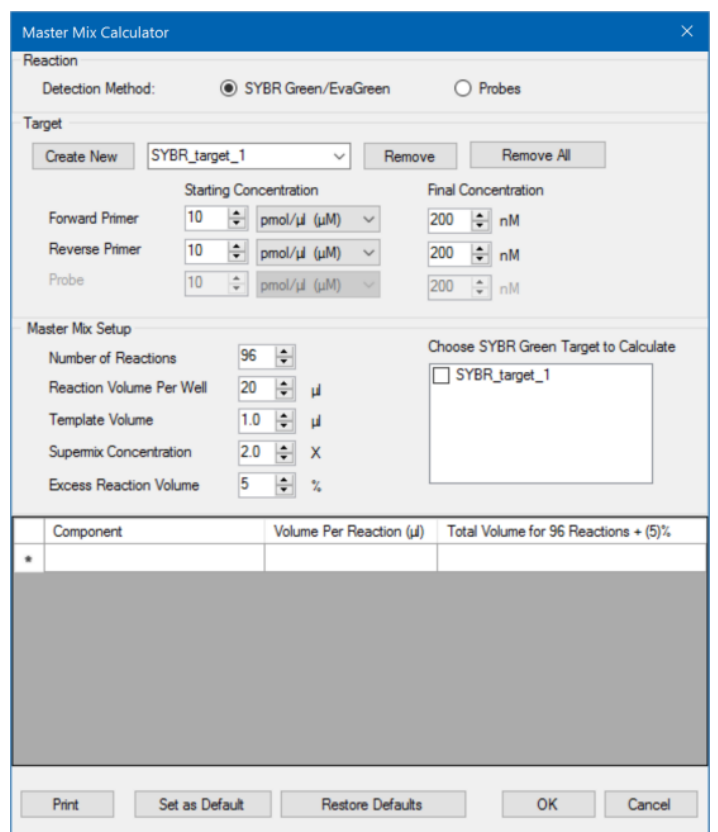

- <span id="page-85-0"></span>2. Dans la section Reaction (Réaction), sélectionner une méthode de détection :
	- SYBR<sup>®</sup> Green/EvaGreen
	- **n** Probes (Sondes)
- 3. Pour créer une nouvelle cible, dans la section Target (Cible), cliquer sur Create New (Créer nouvelle). Le nom d'une nouvelle cible apparaît dans la liste déroulante des cibles.
- 4. (Facultatif) Pour changer le nom par défaut d'une cible :
	- a. Mettre le nom de la cible en surbrillance dans la liste déroulante des cibles.
	- b. Saisir un nouveau nom dans la zone de texte Target (Cible).
	- c. Appuyer sur la touche Entrée.
- 5. Ajuster les concentrations initiale et finale pour les amorces sens et antisens et les éventuelles sondes.
- <span id="page-86-0"></span>6. Dans la section Master Mix Setup (Configuration du « master mix ), ajuster les valeurs pour
	- Le nombre de réactions à exécuter dans Number of Reactions (Nombre de réactions)
	- Le volume réactionnel par puits dans Reaction Volume Per Well (Volume réactionnel par puits)
	- Le volume de matrice par puits dans Template Volume (Volume de matrice)
	- La concentration de « supermix » par puits dans Supermix Concentration (Concentration de « supermix »)
	- Le volume réactionnel excédentaire par puits dans Excess Reaction Volume (Volume réactionnel excédentaire)
- 7. (Facultatif) Effectuer les étapes [2](#page-85-0)à [6](#page-86-0) pour autant de cibles que nécessaire.
- 8. Dans la section Choose Target to Calculate (Choisir la cible à calculer), sélectionner la cible à calculer.

**Conseil :** Il est possible de calculer simultanément une seule, plusieurs ou l'ensemble des cibles.

Les volumes calculés des composants requis pour chaque cible sélectionnée apparaissent dans le tableau du « master mix ».

- 9. Cliquer sur Set as Default (Définir par défaut) pour définir comme nouvelles valeurs par défaut la saisie des quantités dans les sections Target (Cible) et Master Mix Setup (Configuration du « master mix »).
- 10. Cliquer sur OK pour enregistrer le contenu de la boîte de dialogue Master Mix Calculator (Calculateur de « master mix »).

#### **Pour imprimer le tableau des calculs du « master mix »**

▶ Pour imprimer un tableau des calculs du « master mix », cliquer sur Print (Imprimer).

Le tableau des calculs s'imprime sur l'imprimante par défaut.

#### **Pour enregistrer le tableau des calculs du « master mix » au format PDF**

u Remplacer l'imprimante par défaut par un pilote PDF puis cliquer sur Print (Imprimer) dans la boîte de dialogue Master Mix Calculator (Calculateur de « master mix »).

### **Pour supprimer des cibles**

u Sélectionner la cible dans la liste déroulante des cibles puis cliquer sur Remove (Supprimer).

**Important :** La suppression d'une cible de la liste des cibles la supprime aussi de tous les calculs de « master mix » où elle est éventuellement utilisée. L'utilisateur doit supprimer une cible avec prudence.

## **Étalonnage de nouveaux colorants**

Les systèmes CFX96™ Dx sont étalonnés en usine pour les fluorophores couramment utilisés dans les plaques de puits blanches et les plaques de puits transparentes. Le [Tableau](#page-88-0) 11 présente les fluorophores ainsi que le canal pour lesquels chaque appareil est étalonné.

**Remarque :** Les systèmes CFX96 comportent également un canal dédié aux analyses chimiques FRET. Ce canal ne nécessite pas d'étalonnage pour des colorants spécifiques.

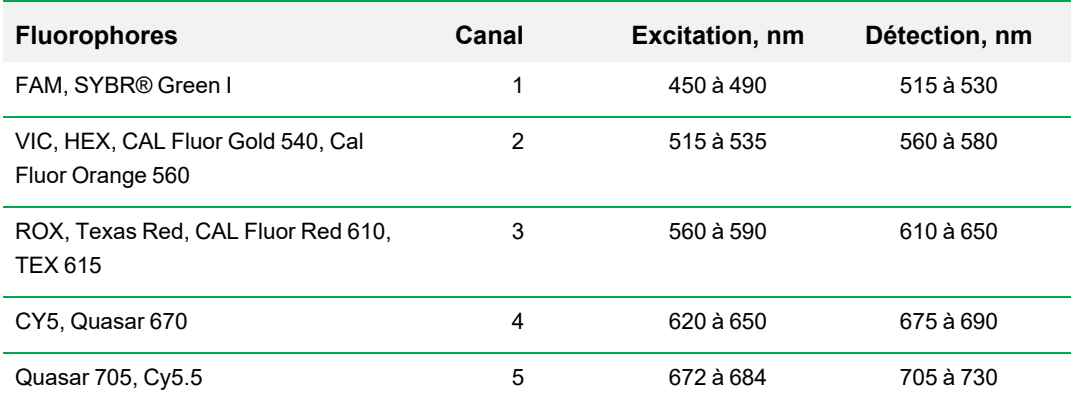

#### <span id="page-88-0"></span>**Tableau 11. Fluorophores et canaux étalonnés en usine**

#### **Pour étalonner de nouveaux colorants pour les systèmes CFX**

- 1. Dans la fenêtre d'accueil, sélectionner un appareil cible dans le volet Detected Instruments (Appareils détectés).
- 2. Sélectionner Tools (Outils) > Calibration Wizard (Assistant d'étalonnage) pour ouvrir l'assistant Dye Calibration (Étalonnage des colorants).

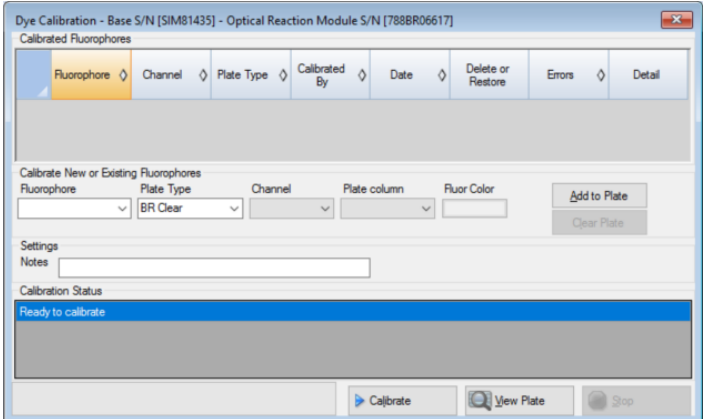

<span id="page-89-0"></span>Les fluorophores déjà étalonnés pour l'appareil cible apparaissent dans le tableau intitulé Calibrated Fluorophores (Fluorophores étalonnés).

3. Dans la section Calibrate New or Existing Fluorophores (Étalonner les nouveaux fluorophores ou ceux existants), sélectionner le fluorophore à étalonner dans la liste déroulante.

Si le nom du fluorophore ne figure pas dans la liste, saisir son nom dans la zone de texte pour l'ajouter à la liste.

4. Sélectionner le type de plaque pour le fluorophore.

Si le type de plaque ne figure pas dans la liste, saisir le nom dans la zone de texte pour l'ajouter à la liste.

- 5. Sélectionner un canal pour le fluorophore.
- 6. Sélectionner une colonne de plaque pour le fluorophore.
- <span id="page-89-1"></span>7. (Facultatif) Saisir une couleur à associer au fluorophore.
- 8. Cliquer sur Add to Plate (Ajouter à la plaque) pour ajouter le fluorophore.
- 9. (Facultatif) Répéter les étapes [3](#page-89-0) à [8](#page-89-1) pour ajouter chaque fluorophore qu'il est prévu d'étalonner pour la plaque.
- 10. Une fois l'ajout des fluorophores terminé, cliquer sur View Plate (Afficher la plaque) pour ouvrir la fenêtre Pure Dye Plate Display (Affichage de la plaque de colorants purs).

Utiliser cette fenêtre comme guide pour charger les colorants dans la plaque.

- 11. Préparer une plaque 96 puits pour l'étalonnage des colorants :
	- a. Pipeter la solution de colorant dans chaque puits, en suivant le schéma reproduit dans la fenêtre Pure Dye Plate Display (Affichage de la plaque de colorants purs).
	- b. Pour chaque fluorophore, remplir quatre puits avec 50 µl (plaque 96 puits) de solution de colorant 300 nM. Noter que la moitié de la plaque au moins contient des puits vides.
	- c. Sceller la plaque à l'aide de la méthode d'étanchéité qui sera utilisée au cours de l'expérience.
- 12. Placer la plaque d'étalonnage dans le bloc et fermer le couvercle.
- 13. Dans l'assistant Dye Calibration (Étalonnage des colorants), cliquer sur Calibrate (Étalonner) puis sur OK pour confirmer que la plaque se trouve dans le bloc.
- 14. Lorsque le logiciel CFX Manager Dx termine la série d'étalonnage, une boîte de dialogue apparaît. Cliquer sur Yes (Oui) pour terminer l'étalonnage et ouvrir la visionneuse d'étalonnage des colorants.
- 15. Cliquer sur OK pour fermer la fenêtre.

# Chapitre 6 Création de protocoles

Un protocole est constitué d'étapes qui sont exécutées dans un ordre spécifique. Dans le logiciel CFX Manager™ Dx, toutes les étapes sont associées à des options de l'appareil. Par exemple, les étapes indiquent à l'appareil de contrôler la température du bloc et du couvercle, d'appliquer une différence de température dans le bloc, de procéder à une lecture de la plaque ou d'effectuer une analyse de la courbe de fusion. Chaque option est spécifiée pour des types de plaque et de série différents.

CFX Manager Dx fournit deux options pour créer des protocoles : Protocol Editor (Éditeur de protocoles) et Protocol AutoWriter (Rédacteur automatique de protocoles).

L'éditeur de protocoles comporte les fonctionnalités suivantes :

- Commandes de protocole standard pour rapidement créer des protocoles
- Capacité à rapidement calculer un gradient pour le nombre de lignes sélectionnées
- n Capacité à rapidement calculer la durée d'exécution pour le type de plaque sélectionné
- Capacité à modifier les étapes du protocole
- Capacité à enregistrer les protocoles en vue de leur réutilisation ultérieure
- Capacité à imprimer le protocole sur une imprimante par défaut

Le rédacteur automatique de protocoles génère automatiquement un protocole de PCR personnalisé avec des étapes de démarrage à chaud, de dénaturation initiale, d'hybridation et d'élongation à l'aide des paramètres saisis par l'utilisateur. Il est possible ensuite de visualiser une représentation graphique du protocole suggéré et de modifier, d'exécuter ou d'enregistrer le protocole.

## **Fenêtre Protocol Editor (Éditeur de protocoles)**

Utiliser la fenêtre Protocol Editor (Éditeur de protocoles) pour créer, ouvrir, consulter et modifier un protocole. Par défaut, l'éditeur de protocoles s'ouvre en affichant un protocole à 2 étapes en temps réel générique pour une plaque à 96 puits.

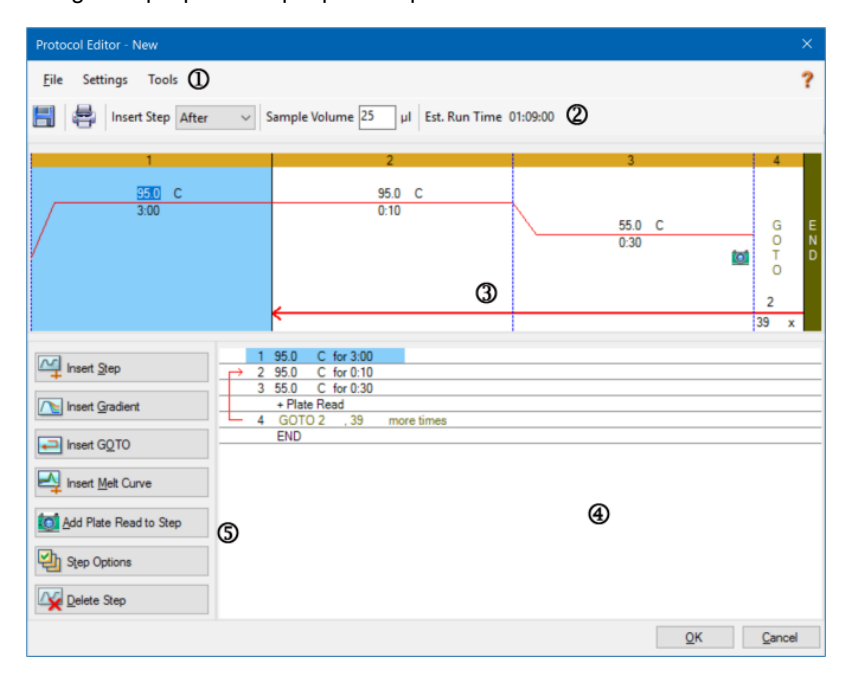

#### LÉGENDE

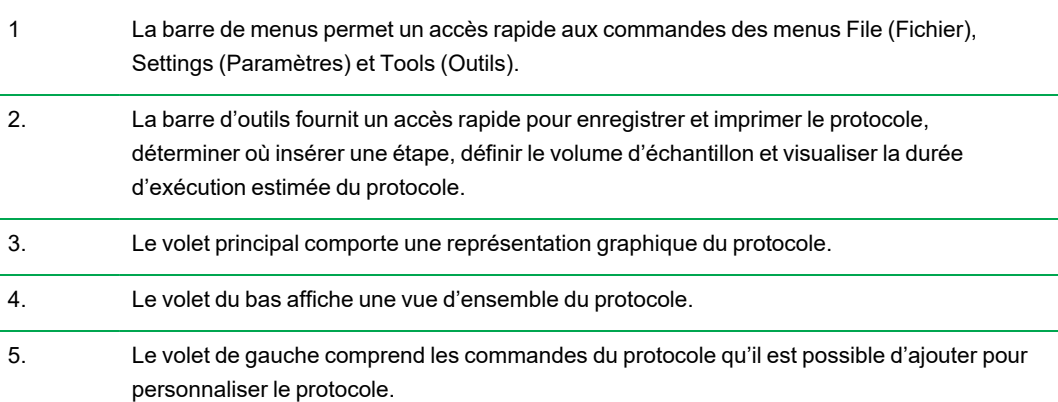

## **Commandes du menu File (Fichier)**

**Save (Enregistrer)** – permet d'enregistrer le protocole actuel.

**Save As (Enregistrer sous)** – permet d'enregistrer le protocole actuel sous un nouveau nom ou à un nouvel emplacement.

**Close (Fermer)** – permet de fermer l'éditeur de protocoles.

## **Commande du menu Settings (Paramètres)**

**Lid Settings (Paramètres du couvercle)** – permet d'ouvrir la boîte de dialogue Lid Settings (Paramètres du couvercle) dans laquelle il est possible de changer ou de définir la température du couvercle.

## **Commandes du menu Tools (Outils)**

**Gradient Calculator (Calculateur de gradient)** – permet d'ouvrir une boîte de dialogue à partir de laquelle l'utilisateur peut sélectionner le type de bloc pour une étape de gradient. La valeur par défaut est 96 puits.

**Run time Calculator (Calculateur de la durée d'exécution)** – permet d'ouvrir une boîte de dialogue à partir de laquelle il est possible de sélectionner le type de plaque et le mode de lecture afin de calculer la durée d'exécution estimée dans la fenêtre Run Setup (Configuration de la série). La valeur par défaut est 96 puits, tous les canaux.

## **Commandes de la barre d'outils**

H – permet d'enregistrer le fichier du protocole actuel. 븝 – permet d'imprimer la fenêtre sélectionnée.

Insert Step After

– utiliser cette commande pour sélectionner l'emplacement dédié à l'insertion des étapes correspondant à l'étape actuellement sélectionnée.

Sample Volume<sup>25</sup>  $\mu$ 

– utiliser cette commande pour saisir un volume d'échantillon en µl. Les

volumes d'échantillons diffèrent en fonction du type de bloc :

- Pour un bloc à 96 puits profonds, la plage est comprise entre 0 et 125 µl.
- Pour un bloc à 96 puits, la plage est comprise entre  $0$  et 50 µl.

Est. Run Time 01:09:00

– permet d'afficher la durée estimée de la série en fonction des étapes du protocole, de la vitesse de rampe et du type de bloc sélectionné.

– permet d'afficher les informations d'aide concernant les protocoles.

## **Commandes de modification des protocoles**

Le volet de gauche de la fenêtre Protocol Editor (Éditeur de protocoles) contient des commandes qui peuvent être utilisées pour créer des protocoles.

Chaque commande consiste en un ensemble de paramètres qui représentent une étape dans le protocole. Il est possible de modifier chaque paramètre et d'en ajouter ou d'en supprimer pour personnaliser le protocole. Cette section décrit les options associées à chaque commande.

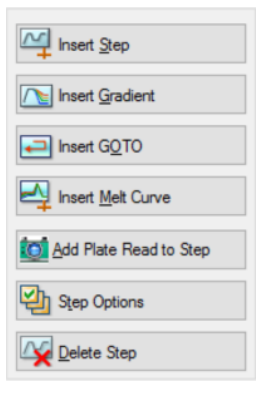

- n **Insert Step (Insérer une étape)** permet d'insérer une étape avant ou après l'étape sélectionnée. L'utilisateur peut modifier les valeurs de la température et de la durée de maintien soit dans l'affichage graphique du protocole, soit dans la vue d'ensemble du protocole.
- **Insert Gradient (Insérer un gradient)** permet d'insérer une étape de gradient en fonction du type de bloc de puits sélectionné dans le calculateur de gradient. La plage de gradient peut être modifiée dans le volet Gradient (Gradient) qui apparaît lors de l'insertion d'une étape de gradient.

■ Insert GOTO (Insérer une boucle) – permet d'insérer une étape en cycle (boucle) qui indique au logiciel de répéter des étapes

spécifiques en séquence pour un nombre de cycles donné. Les répétitions commencent après l'achèvement du premier cycle. Par exemple, l'utilisateur peut indiquer au logiciel d'effectuer 39 répétitions des étapes 2 à 4. Après la dernière répétition, le logiciel aura effectué les étapes 2 à 4 quarante (40) fois au total. Il est possible de modifier l'étape en boucle (GOTO) ainsi que le nombre de cycles soit dans l'affichage graphique, soit dans la vue d'ensemble du protocole.

- n **Insert Melt Curve (Insérer une courbe de fusion)** permet d'insérer une étape de lecture de la courbe de fusion.
- n **Insert Plate Read to Step (Ajouter la lecture de plaque à l'étape)** permet d'ajouter une commande de lecture de la plaque à l'étape sélectionnée. Une lecture de la plaque mesure la quantité de fluorescence à la fin d'un cycle. L'étape de lecture de la plaque est généralement la dernière étape dans une boucle GOTO.

**Conseil :** Après avoir ajouté une commande de lecture de la plaque à une étape, le bouton change et passe à Remove Plate Read (Supprimer la lecture de plaque) lorsque l'étape est sélectionnée.

n **Remove Plate Read (Supprimer la lecture de plaque)** – permet de supprimer une commande de lecture de la plaque de l'étape sélectionnée.

**Conseil :** Après avoir supprimé une commande de lecture de la plaque d'une étape, le bouton change et passe à Add Plate Read to Step (Ajouter la lecture de plaque à l'étape) lorsque l'étape est sélectionnée.

n **Step Options (Options de l'étape)** – permet d'ouvrir la boîte de dialogue Step Options (Options de l'étape) et d'afficher les options disponibles pour l'étape sélectionnée. Consulter la section [Options](#page-94-0) de l'étape à la page 93 pour obtenir des informations détaillées à propos des options de l'étape.

**Conseil :** Il est également possible d'accéder à Step Options (Options de l'étape) en faisant un clic droit sur l'étape dans l'affichage graphique.

<span id="page-94-0"></span>n **Delete Step (Supprimer l'étape)** – permet de supprimer l'étape sélectionnée du protocole.

#### **Options de l'étape**

Ouvrir la boîte de dialogue Step Options (Options de l'étape) pour afficher les options pouvant être ajoutées, modifiées ou supprimées dans une étape.

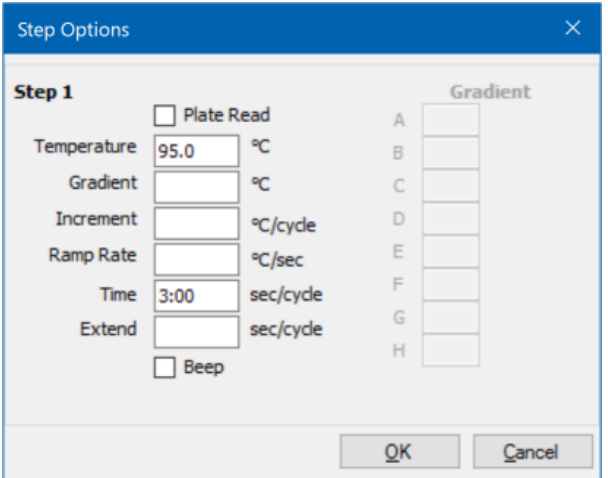

- n **Plate Read (Lecture de plaque)** lorsque cette option est sélectionnée, ajoute une lecture de plaque à l'étape.
- **n Temperature (Température)** définit la température cible pour l'étape sélectionnée.
- **n Gradient (Gradient)** définit la plage de gradient pour l'étape ; la plage est comprise entre 1 et 24 °C.

**Remarque :** Un gradient s'exécute avec la température la plus basse à l'avant du bloc (sur cette image, ligne H) et la température la plus élevée à l'arrière du bloc (sur cette image, ligne A).

**n lncrement (Incrément)** – la valeur pour augmenter (ou diminuer) la température de l'étape sélectionnée ; cette valeur est ajoutée à la température cible à chaque cycle. La plage est comprise entre ±0,1 et 10 °C.

**Remarque :** Pour diminuer la température, saisir un signe moins (–) avant la valeur numérique (par exemple, –5 °C).

- n **Ramp Rate (Vitesse de rampe)** la vitesse de rampe pour l'étape sélectionnée ; la plage dépend de la taille du bloc.
- n **Time (Durée)** la durée de maintien pour l'étape sélectionnée.
- **Extend (Prolonger)** la durée (en secondes) de prolongement ou de raccourcissement de l'étape sélectionnée ; cette option est ajoutée à la durée de maintien dans chaque cycle ; la plage est comprise entre 1 et 60 secondes.
- **Beep (Bip)** lorsque cette case est cochée, un bip retentit à la fin de l'étape.

**Conseil :** Lorsqu'un nombre saisi est en dehors de la plage d'une option, le logiciel remplace ce nombre par l'entrée la plus proche dans la plage.

## **Création d'un protocole dans l'éditeur de protocoles**

L'utilisation de l'éditeur de protocoles permet de créer des fichiers de protocoles personnalisés. Il est également possible de modifier et d'enregistrer des fichiers de protocoles précédemment enregistrés ou des exemples de fichiers de protocoles livrés avec le logiciel CFX Manager Dx.

Pour créer un nouveau fichier de protocole, procéder comme suit :

n Ouvrir un fichier de protocole dans Protocol Editor (Éditeur de protocoles).

**Conseil :** Il est possible d'ouvrir un nouveau protocole ou un protocole existant dans Protocol Editor (Éditeur de protocoles).

- **n** Configurer le nouveau protocole.
- Ajouter des étapes au protocole depuis le volet des commandes de protocole.
- **n Modifier les propriétés des étapes.**
- **n** Enregistrer le protocole.

**Conseil :** Pour créer un nouveau protocole à partir d'un fichier de protocole précédemment enregistré ou d'un exemple de fichier de protocole, consulter la section [Ouverture](#page-97-0) d'un protocole existant dans l'éditeur de [protocoles](#page-97-0) à la page 96.

## **Ouverture d'un nouveau fichier de protocole dans l'éditeur de protocoles**

CFX Manager Dx propose plusieurs options pour ouvrir un nouveau fichier de protocole :

- **n Depuis la fenêtre d'accueil**
- n Depuis la boîte de dialogue Startup Wizard (Assistant de démarrage)
- Depuis la boîte de dialoque Run Setup (Configuration de la série)

#### **Pour ouvrir un nouveau fichier de protocole depuis la fenêtre d'accueil**

▶ Sélectionner File (Fichier) > New (Nouveau) > Protocol (Protocole).

La fenêtre Protocol Editor (Éditeur de protocoles) s'ouvre, affichant le fichier de protocole par défaut.

**Conseil :** Pour obtenir des informations sur la configuration du protocole par défaut, consulter la section [Modification](#page-71-0) des paramètres par défaut des fichiers à la page 70.

### **Pour ouvrir un nouveau fichier de protocole depuis l'assistant Startup Wizard (Assistant de démarrage)**

- 1. Dans la fenêtre d'accueil, effectuer l'une des opérations suivantes pour ouvrir l'assistant de démarrage s'il n'apparaît pas dans l'affichage :
	- Sélectionner View (Afficher) > Startup Wizard (Assistant de démarrage).
	- Cliquer sur Startup Wizard (Assistant de démarrage) dans la barre d'outils.

Par défaut, l'assistant de démarrage affiche l'onglet Run Setup (Configuration de la série) avec le type d'appareil CFX96™ sélectionné.

- 2. Le cas échéant, sélectionner le type d'appareil dans la liste déroulante.
- 3. Cliquer sur User-defined (Défini par l'utilisateur) pour le type de série.

La boîte de dialogue Run Setup (Configuration de la série) s'ouvre dans l'onglet Protocol (Protocole) et affiche le fichier de protocole par défaut.

4. Cliquer sur Create New (Créer nouveau).

La fenêtre Protocol Editor (Éditeur de protocoles) s'ouvre, affichant le protocole en temps réel par défaut.

### **Pour ouvrir un nouveau fichier de protocole depuis la boîte de dialogue Run Setup (Configuration de la série)**

- 1. Dans la fenêtre d'accueil, effectuer l'une des opérations suivantes pour ouvrir la boîte de dialogue Run Setup (Configuration de la série) :
	- Sélectionner Run (Série) > User-defined Run (Série définie par l'utilisateur).
	- n Cliquer sur User-defined Run Setup (Configuration de la série définie par l'utilisateur) dans la barre d'outils.

La boîte de dialogue Run Setup (Configuration de la série) s'ouvre dans l'onglet Protocol (Protocole) et affiche le fichier de protocole par défaut.

2. Cliquer sur Create New (Créer nouveau).

La fenêtre Protocol Editor (Éditeur de protocoles) s'ouvre, affichant le protocole en temps réel par défaut.

### <span id="page-97-0"></span>**Ouverture d'un protocole existant dans l'éditeur de protocoles**

CFX Manager Dx fournit des exemples de fichiers de protocoles qu'il est possible de modifier et d'enregistrer comme de nouveaux protocoles personnalisés. Il est également possible de créer un nouveau protocole à partir d'un protocole personnalisé existant.

#### **Pour ouvrir un exemple de fichier de protocole**

1. Dans la fenêtre d'accueil, sélectionner File (Fichier) > Open (Ouvrir) > Protocol (Protocole).

Par défaut, Windows Explorer s'ouvre à l'emplacement du dossier Sample Files (Fichiers d'exemple) de CFX Manager Dx.

- 2. Ouvrir le dossier Sample Files (Fichiers d'exemple). Les dossiers suivants sont visibles :
	- n **ConventionalProtocols (Protocoles classiques)** contient des exemples de fichiers de protocoles pour l'analyse PCR classique.
	- **DataFiles (Fichiers de données)** contient des exemples de fichiers de données pouvant servir à explorer les fonctions de CFX Manager Dx.
	- **MeltCalibration (Étalonnage fusion)** contient des exemples de fichiers de protocoles à utiliser avec le logiciel d'analyse de la fusion de précision de Bio-Rad.
	- **n** Plates (Plaques) contient des exemples de fichiers de plaques.
	- n **RealTimeProtocols (Protocoles en temps réel)** contient des exemples de fichiers de protocoles pour l'analyse PCR en temps réel.
- 3. Ouvrir le dossier de protocoles pour le type de série à réaliser, à savoir ConventionalProtocols ou RealTimeProtocols.
- 4. Sélectionner le protocole choisi puis cliquer sur Open (Ouvrir).

L'exemple de protocole s'ouvre dans la fenêtre Protocol Editor (Éditeur de protocoles).

5. Sélectionner File (Fichier) > Save As (Enregistrer sous) et enregistrer le protocole avec un nouveau nom ou dans un nouveau dossier.

#### **Pour ouvrir un protocole existant**

- 1. Dans la fenêtre d'accueil, effectuer l'une des opérations suivantes :
	- Sélectionner File (Fichier) > Open (Ouvrir) > Protocol (Protocole), accéder au protocole cible et le sélectionner, puis cliquer sur Open (Ouvrir).
	- n Ouvrir l'assistant Startup Wizard (Assistant de démarrage) et effectuer l'une des opérations suivantes :
		- $\Box$  Pour modifier le protocole affiché, cliquer sur Edit Selected (Modifier la sélection).
		- $\Box$  Pour modifier un autre protocole existant, cliquer sur Select Existing (Sélectionner un fichier existant) et accéder au fichier cible.

Le protocole s'ouvre dans la fenêtre Protocol Editor (Éditeur de protocoles).

2. Sélectionner File (Fichier) > Save As (Enregistrer sous) et enregistrer le protocole avec un nouveau nom ou dans un nouveau dossier.

## **Configuration d'un nouveau protocole**

**Conseil :** Si le fichier de protocole comprend les paramètres requis (par exemple, en cas de modification d'un fichier de plaque existant), il est possible d'ignorer cette section. Passer à la section Ajout d'étapes à un [protocole](#page-101-0) à la page 100.

Les nouveaux fichiers de protocoles exigent les paramètres suivants :

- $\blacksquare$  Type de bloc
- Mode de lecture pour le type de bloc choisi
- Température du couvercle
- n Volume d'échantillon

#### **Définition du type de bloc**

CFX Manager Dx calcule automatiquement les incréments de température pour les étapes de gradient en fonction du type de bloc.

**Remarque :** Le type de plaque défini dans l'éditeur de protocoles doit être identique au type de plaque dans le module réactionnel.

#### **Pour définir le type de bloc**

▶ Dans la fenêtre Protocol Editor (Éditeur de protocoles), sélectionner Tools (Outils) > Gradient Calculator (Calculateur de gradient) et choisir le type de plaque approprié dans la liste déroulante qui apparaît.

#### **Sélection du mode de lecture pour le type de bloc choisi**

Pour déterminer la durée d'exécution du protocole, sélectionner le type de bloc de la cible et le mode de lecture.

#### **Pour sélectionner le type de bloc et le mode de lecture**

▶ Dans la fenêtre Protocol Editor (Éditeur de protocoles), sélectionner Tools (Outils) > Run Time Calculator (Calculateur de la durée d'exécution) et choisir le type de plaque ainsi que le mode de lecture appropriés dans la liste déroulante qui apparaît.

#### **Réglage de la température du couvercle**

CFX Manager Dx définit la température du couvercle par défaut sur 105,0 °C.

Il est possible, le cas échéant, de changer les paramètres par défaut ou d'éteindre le chauffage du couvercle pour le protocole.

**Conseil :** Il est possible de modifier la température du couvercle par défaut dans la boîte de dialogue User Preferences (Préférences utilisateur). Consulter la section [Définition](#page-73-0) des [paramètres](#page-73-0) du protocole par défaut à la page 72.

#### **Pour régler la température du couvercle**

1. Dans la fenêtre Plate Editor (Éditeur de plaques), sélectionner Settings (Paramètres) > Lid Settings (Paramètres du couvercle).

La boîte de dialogue Lid Settings (Paramètres du couvercle) apparaît.

- 2. Effectuer l'une des opérations suivantes :
	- n Sélectionner User Defined (Défini par l'utilisateur) et saisir une valeur de température dans la zone de texte.
	- Sélectionner Turn Off Lid Heater (Éteindre le chauffage du couvercle).
- 3. Cliquer sur OK pour accepter les modifications et fermer la boîte de dialogue.

#### **Définition du volume d'échantillon**

Par défaut, CFX Manager Dx définit le volume d'échantillon pour chaque puits sur 25 µl. Toutefois, la plage du système CFX Dx est comprise entre 0 et 125 µl.

L'appareil utilise l'un des deux modes de contrôle de la température pour déterminer à quel moment l'échantillon atteint la température cible dans un protocole :

- n **Calculated mode (Mode calculé)** lorsque le volume d'échantillon est défini sur un volume adéquat pour le bloc, l'appareil calcule la température de l'échantillon en fonction du volume d'échantillon. Il s'agit du mode standard.
- **Block mode (Mode bloc)** lorsque le volume d'échantillon est défini sur zéro (0) µl, l'appareil enregistre la température de l'échantillon comme étant identique à la température du bloc mesurée.

#### **Pour définir le volume d'échantillon pour un bloc spécifique**

u Dans la fenêtre Plate Editor (Éditeur de plaques), saisir la valeur correcte dans la zone de texte Sample Volume (Volume d'échantillon) de la barre d'outils.

**Conseil :** Il est possible de modifier le volume d'échantillon par défaut dans la boîte de dialogue User Preferences (Préférences utilisateur). Consulter la section [Modification](#page-71-0) des paramètres par défaut des [fichiers](#page-71-0) à la page 70.

## <span id="page-101-0"></span>**Ajout d'étapes à un protocole**

#### **Pour ajouter une étape à un protocole**

- 1. Ouvrir le protocole dans la fenêtre Protocol Editor (Éditeur de protocoles).
- 2. Déterminer l'endroit où insérer la nouvelle étape. Dans la barre d'outils, sélectionner Before (Avant) ou After (Après) dans la liste déroulante Step (Étape).
- 3. Sur le graphique, sélectionner l'étape avant ou après laquelle il est prévu d'insérer la nouvelle étape.
- 4. Dans le volet de gauche, cliquer sur Insert Step (Insérer une étape).
- 5. Pour changer la température ou la durée de maintien, cliquer sur la valeur par défaut sur le graphique ou dans la vue d'ensemble du protocole et saisir une nouvelle valeur.
- 6. (Facultatif) Dans le volet de gauche, cliquer sur Step Options (Options de l'étape) pour faire apparaître la boîte de dialogue Step Options (Options de l'étape) et modifier les options disponibles pour l'étape sélectionnée.

**Conseil :** Il est possible d'accéder à la boîte de dialogue Step Options (Options de l'étape) dans le menu contextuel soit dans le volet du graphique soit dans le volet de la vue d'ensemble du protocole.

7. Cliquer sur OK puis sur Yes (Oui) pour enregistrer les modifications apportées au protocole.

La boîte de dialogue Save As (Enregistrer sous) apparaît.

8. Dans la boîte de dialogue Save As (Enregistrer sous), saisir un nom pour le nouveau fichier de protocole puis cliquer sur Save (Enregistrer).

## **Insertion d'une étape de gradient**

#### **Pour insérer une étape de gradient**

- 1. Vérifier que la taille de la plaque pour le gradient est la même que celle du type de bloc de l'appareil, 96 puits.
- 2. Si ce n'est déjà fait, sélectionner la taille de la plaque pour le gradient :

Sélectionner Tools (Outils) > Gradient Calculator (Calculateur de gradient) et choisir le type de puits approprié dans la liste déroulante.

3. Dans la barre d'outils, sélectionner Before (Avant) ou After (Après) dans la liste déroulante Insert Step (Insérer une étape).

- 4. Dans le graphique ou le volet de la vue d'ensemble, sélectionner l'étape avant ou après laquelle il est prévu d'insérer l'étape de gradient.
- 5. Dans le volet de gauche, cliquer sur Insert Gradient (Insérer un gradient). La nouvelle étape de gradient est mise en surbrillance dans le graphique et le volet de la vue d'ensemble, par exemple :

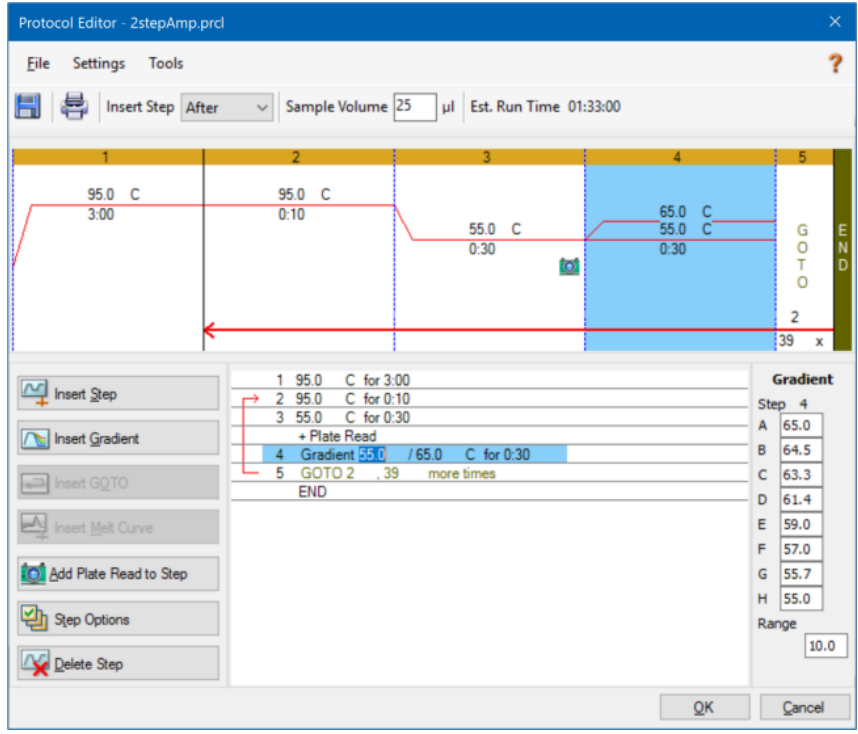

La température de chaque ligne du gradient apparaît dans le tableau intitulé Gradient (Gradient) du volet de droite.

- 6. Pour modifier la plage de température du gradient, effectuer l'une des opérations suivantes :
	- n Cliquer sur la température par défaut dans le graphique ou le volet de la vue d'ensemble et saisir une nouvelle température.
	- n Cliquer sur Step Options (Options de l'étape) pour saisir la plage du gradient dans la fenêtre Step Options (Options de l'étape).
	- Modifier la valeur correspondant à Range (Plage) dans le tableau Gradient (Gradient).
- 7. Pour modifier la durée de maintien, cliquer sur la durée par défaut dans le graphique ou l'affichage texte et saisir une nouvelle heure.
- 8. Cliquer sur OK puis sur Yes (Oui) pour enregistrer les modifications.

## **Insertion d'une étape de boucle GOTO**

**Remarque :** Il n'est pas possible d'insérer une étape de boucle GOTO dans un ensemble GOTO ni de créer des boucles GOTO imbriquées.

#### **Pour insérer une étape de boucle GOTO**

- 1. Dans la barre d'outils, sélectionner Before (Avant) ou After (Après) dans la liste déroulante Insert Step (Insérer une étape).
- 2. Dans le graphique, sélectionner l'étape avant ou après laquelle il est prévu d'insérer l'étape de boucle GOTO.
- 3. Dans le volet de gauche, cliquer sur Insert GOTO (Insérer une boucle).
- 4. Pour modifier le numéro de l'étape de boucle GOTO ou le nombre de répétitions de boucles GOTO, sélectionner le nombre par défaut dans le graphique ou le volet de la vue d'ensemble et saisir une nouvelle valeur.
- 5. Cliquer sur OK puis sur Yes (Oui) pour enregistrer les modifications.

## **Insérer une étape de courbe de fusion**

**Conseil :** Il est impossible d'insérer une étape de courbe de fusion dans une boucle GOTO.

**Remarque :** L'étape de courbe de fusion inclut une durée de maintien de 30 secondes au début de l'étape qui ne s'affiche pas dans le protocole.

#### **Pour insérer une étape de courbe de fusion**

- 1. Dans la barre d'outils, sélectionner Before (Avant) ou After (Après) dans la liste déroulante Insert Step (Insérer une étape).
- 2. Dans le graphique, sélectionner l'étape avant ou après laquelle il est prévu d'insérer l'étape de courbe de fusion.

3. Dans le volet de gauche, cliquer sur Insert Melt Curve (Insérer une courbe de fusion). La nouvelle étape de courbe de fusion est mise en surbrillance dans le graphique et le volet de la vue d'ensemble, par exemple :

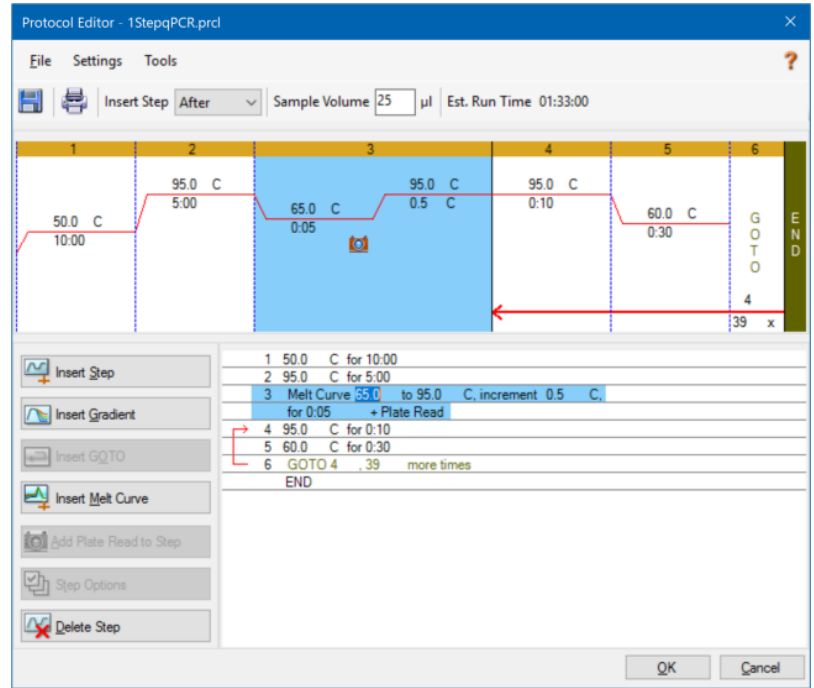

- 4. Pour modifier la plage de température de fusion ou augmenter la durée, sélectionner le nombre par défaut dans le graphique ou le volet de la vue d'ensemble et saisir une nouvelle valeur.
- 5. Cliquer sur OK puis sur Yes (Oui) pour enregistrer les modifications.

## **Ajout ou suppression d'une étape de lecture de plaque**

**Conseil :** Après avoir ajouté une commande de lecture de la plaque à une étape, le bouton change et passe à Remove Plate Read (Supprimer la lecture de plaque) lorsque l'étape est sélectionnée.

#### **Pour ajouter une lecture de plaque à une étape**

- 1. Dans la barre d'outils, sélectionner Before (Avant) ou After (Après) dans la liste déroulante Insert Step (Insérer une étape).
- 2. Sur le graphique, sélectionner l'étape avant ou après laquelle il est prévu d'insérer l'étape de lecture de plaque.
- 3. Dans le volet de gauche, cliquer sur Add Plate Read to Step (Ajouter la lecture de plaque à l'étape) pour ajouter une lecture de plaque à l'étape sélectionnée.
- 4. Cliquer sur OK puis sur Yes (Oui) pour enregistrer les modifications.

#### **Pour supprimer une lecture de plaque d'une étape**

Sur le graphique, sélectionner l'étape qui contient la lecture de plaque puis cliquer sur Remove Plate Read (Supprimer la lecture de plaque) dans le volet de gauche.

## **Modification des options de l'étape**

#### **Pour modifier les options de l'étape pour une étape sélectionnée**

- 1. Sélectionner l'étape cible dans le graphique ou le volet de la vue d'ensemble.
- 2. Dans le volet de gauche, cliquer sur Step Options (Options de l'étape) pour ouvrir la boîte de dialogue Step Options (Options de l'étape).

Le cas échéant, faire un clic droit sur l'étape cible dans l'un des deux volets et sélectionner Step Options (Options de l'étape) dans le menu qui apparaît.

- 3. Pour ajouter, modifier ou supprimer des options :
	- Saisir une valeur dans la zone de texte correspondante.
	- Modifier une valeur dans la zone de texte spécifique.
	- **n** Cocher ou décocher une case.
- 4. Cliquer sur OK pour enregistrer les modifications et fermer la boîte de dialogue Step Options (Options de l'étape).
- 5. Cliquer sur OK puis sur Yes (Oui) pour enregistrer le protocole.

## **Suppression d'une étape**

#### **Pour supprimer une étape dans le protocole**

- 1. Sélectionner l'étape dans le graphique ou le volet de la vue d'ensemble.
- 2. Dans le volet de gauche, cliquer sur Delete Step (Supprimer l'étape) pour supprimer l'étape sélectionnée.
- 3. Cliquer sur OK puis sur Yes (Oui) pour enregistrer le protocole.

## **Copie, exportation ou impression d'un protocole**

#### **Pour copier un protocole**

u Faire un clic droit sur la vue d'ensemble du protocole et sélectionner Copy Protocol (Copier le protocole).

Il est possible de copier la vue d'ensemble dans un fichier .txt, .xls, .doc ou .ppt.

#### **Pour exporter un protocole**

1. Faire un clic droit sur la vue d'ensemble et sélectionner Export Protocol (Exporter le protocole).

La boîte de dialogue Save As (Enregistrer sous) apparaît.

- 2. (Facultatif) Dans Windows Explorer, accéder à un dossier dans lequel enregistrer le fichier du protocole.
- 3. Dans la zone de texte File Name (Nom de fichier), saisir un nom pour le fichier du protocole exporté.
- 4. Cliquer sur Save (Enregistrer).

#### **Pour imprimer un protocole**

Faire un clic droit sur la vue d'ensemble et sélectionner Print (Imprimer).

Il est possible d'imprimer la vue d'ensemble du protocole sur l'imprimante par défaut.

## **Création d'un protocole à l'aide du rédacteur automatique de protocoles**

**Important :** Bio-Rad ne garantit pas que l'exécution d'un protocole créé avec le rédacteur automatique de protocoles résultera systématiquement en un produit de PCR en temps réel.

Le rédacteur automatique de protocoles de CFX Manager Dx génère automatiquement des protocoles en boucle reposant sur les paramètres d'entrée suivants :

- n **Amplicon length (Longueur de l'amplicon)** la longueur prévue du produit de PCR
- **Annealing temperature (Température d'hybridation) T<sub>a</sub> réactionnelle pour les amorces** utilisées

Si la valeur T<sub>a</sub> est inconnue, il est possible d'utiliser le calculateur T<sub>a</sub> pour automatiquement la calculer en fonction des séquences des amorces.

Remarque : La valeur T<sub>a</sub> est ajustée à partir des informations de température de fusion des amorces  $(T_m)$  qui reposent sur l'enzyme sélectionnée et la vitesse du protocole.

n **Enzyme type (Type d'enzyme)** – l'ADN polymérase (iTaq™, iProof™ ou autre)

Si une enzyme autre que l'ADN polymérase iTaq ou iProof est utilisée, il est possible de saisir des informations complémentaires, y compris la plage de gradient, le temps d'activation en démarrage à chaud (en secondes) et la durée de l'élongation finale (en secondes).

n **Run speed (Vitesse de la série)** – la vitesse de la réaction (Standard (Standard), Fast (Rapide) ou Ultrafast (Ultrarapide))

Le rédacteur automatique de protocoles optimise le protocole en fonction du paramètre de vitesse sélectionné. La durée d'exécution totale est déterminée par le nombre d'étapes et de cycles, la durée d'incubation à chaque étape et le temps qu'il faut pour atteindre une température cible uniforme.

À l'aide des paramètres saisis par l'utilisateur et des recommandations standard en matière de PCR, le rédacteur automatique de protocoles génère automatiquement un protocole de PCR personnalisé avec des étapes de démarrage à chaud, de dénaturation initiale, d'hybridation et d'élongation. Il est possible ensuite de visualiser une représentation graphique du protocole suggéré et de modifier, d'exécuter ou d'enregistrer le protocole.
### **Pour créer un nouveau protocole à l'aide du rédacteur automatique de protocoles de CFX Manager Dx**

1. Dans la fenêtre d'accueil, sélectionner Tools (Outils) > Protocol AutoWriter (Rédacteur automatique de protocoles).

La boîte de dialogue Protocol AutoWriter (Rédacteur automatique de protocoles) apparaît.

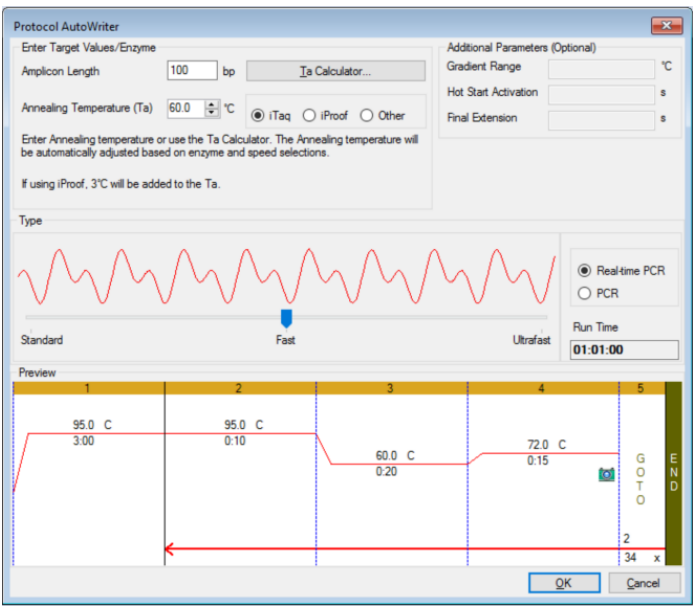

- 2. Dans la section Enter Target Values/Enzyme (Saisir valeurs de la cible/enzyme), procéder comme suit :
	- Saisir la température d'hybridation  $(T_a)$  des amorces, si elle est connue.

**Conseil :** Pour plus d'informations, consulter la section Utilisation du [calculateur](#page-109-0) Ta à la [page](#page-109-0) 108.

**Remarque :** Pour plus d'informations sur les calculs utilisés dans le calculateur T<sub>a</sub>, consulter Breslauer et al. 1986.

- Saisir la longueur de l'amplicon en paires de bases (pb).
- Sélectionner un type d'enzyme dans la liste d'options (ADN polymérase iTaq™, ADN polymérase iProof™ ou autre).

**Conseil :** Si l'option Other (Autre) est sélectionnée comme type d'enzyme, les paramètres de la section Additional Parameters (Optional) (Paramètres supplémentaires (Facultatif)) deviennent actifs.

- 3. Si l'option Other (Autre) est sélectionnée comme type d'enzyme, il est possible d'ajouter un paramètre ou l'ensemble des paramètres suivants au protocole :
	- La plage de gradient dans Gradient Range (Plage de gradient)
	- La température d'activation du démarrage à chaud dans Hot Start Activation (Activation du démarrage à chaud)
	- La durée de l'élongation finale dans Final Extension (Élongation finale)
- 4. Dans la section Type (Type), déplacer le curseur pour sélectionner une vitesse de protocole (Standard (Standard), Fast (Rapide) ou Ultrafast (Ultrarapide)). CFX Manager Dx ajuste la durée d'exécution totale.
- 5. Sélectionner le type de PCR à effectuer (la PCR en temps réel est la valeur par défaut).

Avec la PCR en temps réel, CFX Manager Dx ajoute une étape de lecture de plaque pour recueillir les données de la fluorescence.

- 6. Dans la section Preview (Aperçu), passer le protocole en revue. Il est possible d'apporter d'éventuelles modifications, le cas échéant.
- 7. Effectuer l'une des opérations suivantes :
	- n Cliquer sur OK pour enregistrer le nouveau protocole. Une fois le protocole enregistré, il s'ouvre dans l'assistant de démarrage. Cliquer sur Edit Selected (Modifier la sélection) pour apporter d'éventuelles modifications au protocole. Par exemple, il peut être nécessaire de modifier la température du couvercle et le volume d'échantillon.
	- n Cliquer sur Cancel (Annuler) pour fermer la fenêtre sans enregistrer le protocole.

## <span id="page-109-0"></span>**Utilisation du calculateur T<sup>a</sup>**

Lorsque la température d'hybridation pour l'amorce est inconnue, il est possible d'utiliser le calculateur T<sub>a</sub> pour calculer la valeur. Il est possible d'utiliser la valeur figurant dans les options Protocol AutoWriter (Rédacteur automatique de protocoles) ou Protocol Editor (Éditeur de protocoles) pour créer son propre protocole.

## **À propos du calculateur T<sup>a</sup>**

Le calculateur T<sub>a</sub> calcule la valeur T<sub>m</sub> pour chaque amorce ainsi que la valeur T<sub>a</sub> pour le protocole à la vitesse standard.

La valeur  $T_a$  pour le protocole repose sur les valeurs  $T_m$  moyennes des amorces, auxquelles s'appliquent les règles suivantes :

- **n** Si la différence entre les valeurs T<sub>m</sub> des amorces est > 4 °C, T<sub>a</sub> = (valeur la plus basse des deux valeurs  $T_m$  des amorces + 2) – 4 °C
- Si la différence entre les valeurs T<sub>m</sub> est ≤ 4 °C, T<sub>a</sub> = (moyenne des valeurs T<sub>m</sub> des amorces) 4 °C

#### **Méthode de comptage des paires de bases**

Pour chaque amorce, le calculateur  $T_a$  utilise la méthode de comptage des paires de bases pour les séquences inférieures ou égales à 14 paires de bases (pb).

 $T_m = ((w*A + x*T)*2) + ((y*G + z*C)*4)$ 

où w, x, y et z sont les nombres de bases A, T, G et C de la séquence, respectivement.

#### **Méthode des plus proches voisins**

La méthode des plus proches voisins est utilisée pour les séquences supérieures à 14 pb. Dans la méthode des plus proches voisins, les calculs de la température de fusion reposent sur la relation thermodynamique entre l'entropie (ordre ou mesure du caractère aléatoire de l'oligonucléotide), l'enthalpie (chaleur dégagée ou absorbée par l'oligonucléotide), l'énergie libre et la température.

$$
\Delta H = \Delta G + T^* \, \Delta S
$$

où :

- ∆H = valeur de l'enthalpie, cal/mol\*K
- $\blacksquare$   $\blacksquare$   $\blacks$
- n ∆S = valeur de l'entropie, cal/mol\*K
- n ∆G = énergie libre de Gibbs en cal/mol\*K

Le changement d'entropie et d'enthalpie est directement calculé en additionnant les valeurs pour les paires de nucléotides reproduites dans le [Tableau](#page-111-0) 12 (Breslauer et al. 1986).

La relation entre l'énergie libre et la concentration de réactifs et de produits à l'équilibre est donnée par :

∆G = R\*T\*ln ((ADN \* Amorce)/(ADN + Amorce))

où R désigne la constante du gaz (1,986 cal/mol\*K).

En remplaçant G dans les deux équations et en résolvant T, on obtient :

T = ∆H/(∆S + R\*Ln((ADN \* Amorce)/(ADN + Amorce)))

dans l'hypothèse où la concentration d'ADN et du complexe ADN-amorce sont égales.

La survenue d'un changement d'énergie libre de 5 kcal (3,4 kcal) (Sugimoto et al. 1996) durant la transition d'un ADN monobrin à un ADN B a été déterminée empiriquement. Il s'agit probablement d'une énergie liée à l'initiation de l'hélice. Pour finir, l'ajout d'un ajustement pour le sel produit l'équation utilisée par le calculateur T<sub>a</sub> :

T = (∆H – 5(Kcal/K\*mol))/(∆S + (R \* ln(1/(amorce)))) + 16,6 log<sub>10</sub> (molarité sel)

Aucune constante d'ajustement n'est requise pour la concentration en sel, dans la mesure où les différents paramètres ont été déterminés à 1 M NaCl et que le  $log_{10}$  de 1 est égal à zéro.

Les calculs thermodynamiques partent du principe que l'hybridation se produit à un pH de 7,0. Les calculs de  $T_m$  supposent que les séquences ne sont pas symétriques et qu'elles contiennent au moins un G ou un C.

La séquence des oligonucléotides doit avoir une longueur d'au moins 14 bases pour produire des valeurs  $T_m$  raisonnables. S'il y a moins de 14 bases, il faudra recourir à la méthode de comptage des paires de bases (voir le [Tableau](#page-111-0) 12 suivant).

| Interaction            |               | $\Delta H$ | $\Delta S$ | $\Delta{\bf G}$ |
|------------------------|---------------|------------|------------|-----------------|
| AA                     | TT            | 9,1        | 24         | 1,5             |
| $\mathsf{AT}$          | TA            | 8,6        | 23,9       | 1,5             |
| $\sf AC$               | TG            | 6,5        | 17,3       | 1,3             |
| AG                     | TC            | 7,8        | 20,8       | 1,6             |
| TA                     | AT            | $\,6\,$    | 16,9       | 0,9             |
| TT                     | AA            | 9,1        | 24         | 1,9             |
| TC                     | $\mathsf{AG}$ | 5,6        | 13,5       | 1,6             |
| ${\tt TG}$             | $\sf AC$      | 5,8        | 12,9       | 1,9             |
| ${\sf CA}$             | GT            | 5,8        | 12,9       | 1,9             |
| <b>CT</b>              | GA            | 7,8        | 20,8       | 1,6             |
| $_{\rm CC}$            | GG            | 11         | 26,6       | 3,1             |
| $\mathbb{C}\mathbb{G}$ | GC            | 11,9       | 27,8       | 3,6             |
| ${\sf GA}$             | CT            | 5,6        | 13,5       | 1,6             |

<span id="page-111-0"></span>**Tableau 12. Constantes d'interaction de Breslauer**

|    | <b>Interaction</b> | ΔΗ   | $\Delta S$ | ΔG  |
|----|--------------------|------|------------|-----|
| GT | СA                 | 6,5  | 17,3       | 1,3 |
| GC | CG                 | 11,1 | 26,7       | 3,1 |
| GG | CC.                | 11   | 26,6       | 3,1 |

**Tableau 12. Constantes d'interaction de Breslauer, suite**

## **Utilisation du calculateur T<sup>a</sup>**

#### **Pour utiliser le calculateur T<sup>a</sup>**

- 1. Pour ouvrir le calculateur T<sub>a</sub>, effectuer l'une des opérations suivantes :
	- n Si l'utilisateur se trouve actuellement dans Protocol AutoWriter (Rédacteur automatique de protocoles), cliquer sur T<sub>a</sub> Calculator (Calculateur T<sub>a</sub>).
	- Dans la fenêtre d'accueil, sélectionner Tools (Outils) > T<sub>a</sub> Calculator (Calculateur T<sub>a</sub>).

La boîte de dialogue T<sub>a</sub> Calculator (Calculateur T<sub>a</sub>) apparaît.

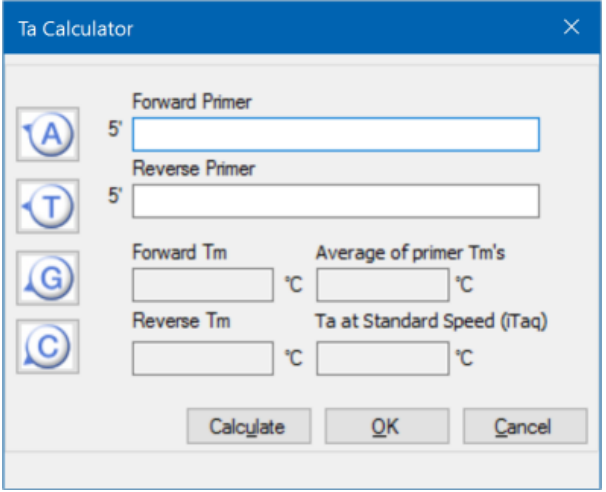

2. Dans la zone de texte Forward Primer (Amorce sens), saisir ou faire un copier-coller de la séquence de l'amorce sens.

**Conseil :** Il est également possible d'utiliser les boutons A, T, G et C sur le côté gauche de la boîte de dialogue pour saisir la séquence.

3. Saisir ou faire un copier-coller de la séquence de l'amorce antisens dans la zone de texte Reverse Primer (Amorce antisens).

4. Cliquer sur Calculate (Calculer).

Le calculateur  $T_a$  calcule et affiche la valeur  $T_m$  de chaque amorce ainsi que les valeurs moyennes T<sub>m</sub> et T<sub>a</sub> , par exemple :

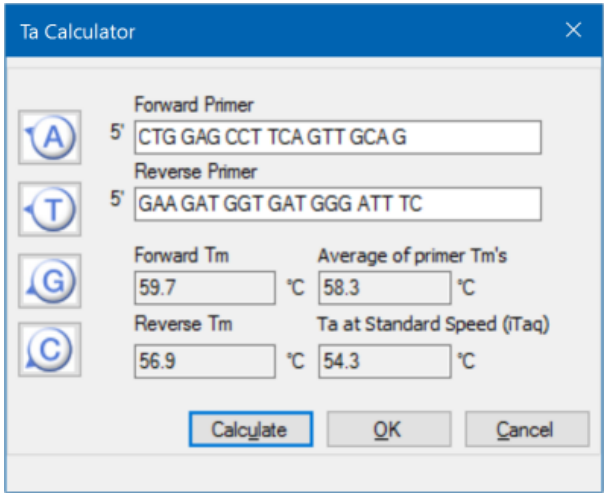

Si les valeurs  $T_m$  des amorces ont un écart de plus de 4 °C entre elles, le rédacteur automatique de protocoles utilise la valeur T<sub>m</sub> la plus petite de l'amorce + 2 °C comme base pour calculer la valeur T<sub>a</sub>, qui pourra être modifiée ultérieurement en changeant l'enzyme et la vitesse de la réaction.

Le calculateur  $T_a$  génère une température d'hybridation pour la vitesse standard avec l'ADN polymérase iTaq. En cas d'utilisation d'une autre enzyme, les paramètres de vitesse ajustent automatiquement la T<sub>a</sub>.

- 5. Effectuer l'une des opérations suivantes :
	- Si le calculateur T<sub>a</sub> a été ouvert à partir de Protocol AutoWriter (Rédacteur automatique de protocoles), cliquer sur OK pour revenir dans Protocol AutoWriter (Rédacteur automatique de protocoles). La température d'hybridation est automatiquement modifiée.
	- $\blacksquare$  Si le calculateur T<sub>a</sub> a été ouvert à partir du menu Tools (Outils), enregistrer les calculs et cliquer sur Cancel (Annuler) pour fermer le calculateur.

Chapitre 6 Création de protocoles

# Chapitre 7 Préparation des plaques

Un fichier de plaque contient des informations sur les paramètres de la série d'analyses, tels que le mode de lecture, les fluorophores et le contenu des puits. Une fois la série terminée, le logiciel CFX Manager™ Dx associe le contenu des puits aux données de fluorescence collectées pendant la série et applique l'analyse appropriée dans la fenêtre Data Analysis (Analyse des données). Par exemple, les puits chargés avec des échantillons de type Standard sont utilisés pour générer une courbe d'étalonnage.

Le logiciel CFX Manager Dx fournit deux options pour la création de plaques : Plate Editor (Éditeur de plaques) pour les séries de PCR en temps réel et Setup Wizard (Assistant de configuration) pour l'analyse de l'expression des gènes normalisée.

L'éditeur de plaques comporte les fonctionnalités suivantes :

- **n Fluorophores standard et types d'échantillons à attribuer aux plaques de puits**
- n Capacité à définir la cible de référence ainsi que l'échantillon de contrôle en vue de l'analyse de l'expression des gènes
- Capacité à modifier la configuration de la plaque avant, pendant ou après une série
- n Capacité à enregistrer les fichiers de plaques en vue de leur réutilisation ultérieure
- Capacité à imprimer le fichier de plaque sur une imprimante par défaut

L'assistant de configuration guide l'utilisateur tout au long de la création d'une disposition de plaque en vue de l'analyse de l'expression des gènes normalisée. L'assistant de configuration peut être utilisé avant, pendant ou après une série.

# **Fenêtre Plate Editor (Éditeur de plaques)**

Il est possible d'utiliser la fenêtre Plate Editor (Éditeur de plaques) pour créer des plaques personnalisées ou modifier des plaques existantes.

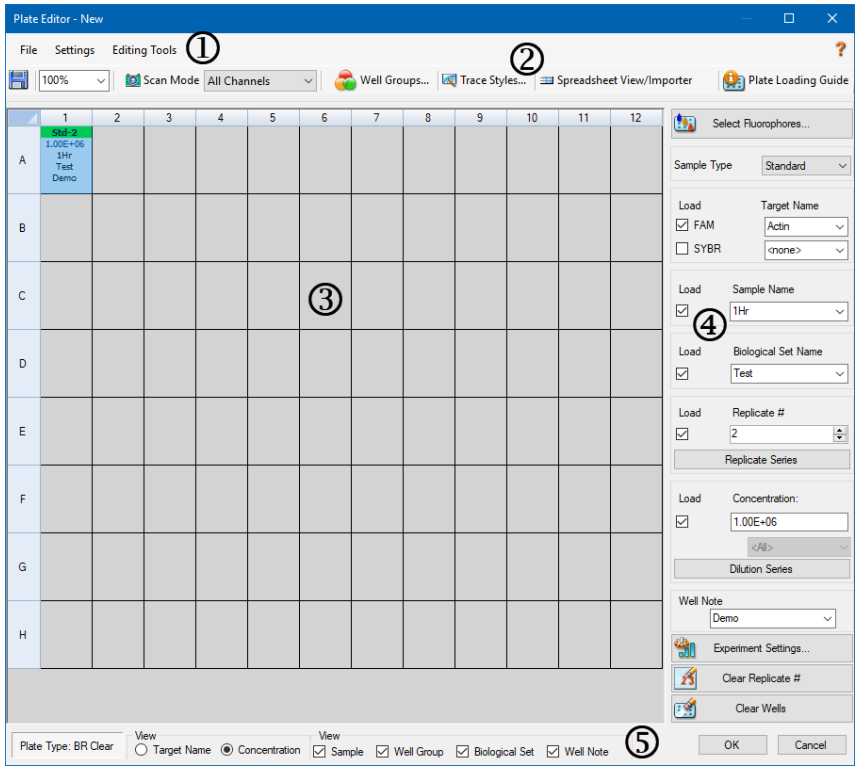

#### LÉGENDE

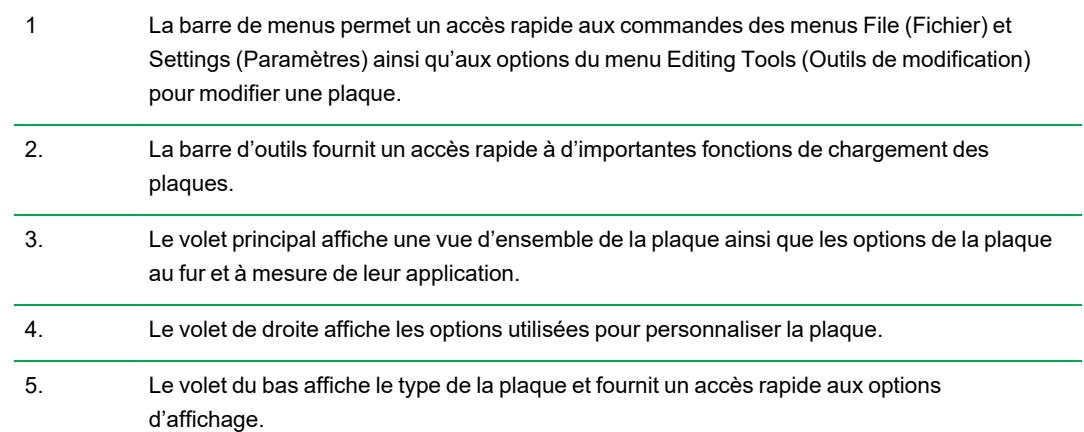

## **Commandes du menu File (Fichier)**

**Save (Enregistrer)** – permet d'enregistrer le fichier de données de la plaque à l'emplacement spécifié dans l'onglet File (Fichier) de la boîte de dialogue User Preferences (Préférences utilisateur). Consulter la section [Modification](#page-71-0) des paramètres par défaut des fichiers à la page 70 pour de plus amples informations. Cet élément du menu n'est disponible que lors de la création d'un nouveau fichier de plaque.

**Save As (Enregistrer sous)** – permet d'enregistrer le fichier de données de la plaque ouvert sous un nouveau nom indiqué par l'utilisateur. Cet élément du menu n'est disponible que lors de la création d'un nouveau fichier de plaque.

**Extract Plate (Extraire la plaque)** – permet d'ouvrir une boîte de dialogue dans laquelle il est possible d'extraire/d'enregistrer le fichier de plaque (.pltd). Cet élément du menu n'est disponible que lors de la visualisation ou de la modification d'un fichier de plaque existant.

**Print (Imprimer)** – permet d'imprimer le fichier de données de la plaque ouvert.

**Close (Fermer)** – permet de fermer l'éditeur de plaques.

## **Commandes du menu Settings (Paramètres)**

**Plate Size (Taille de la plaque)** – fournit des options permettant de sélectionner une taille de plaque pour la série d'analyses.

**Remarque :** Le système CFX Dx peut uniquement utiliser une plaque de 96 puits.

**Plate Type (Type de plaque)** – permet de choisir le type de puits dans la plaque contenant les échantillons, soit BR White ou BR Clear. Pour une analyse des données exacte, le type de plaque sélectionné doit être identique à celui utilisé dans la série d'analyses.

**Number Convention (Convention numérique)** – permet de cocher ou de décocher la case de l'option d'affichage des unités en notation scientifique. Par défaut, les unités sont affichées en notation scientifique.

**Units (Unités)** – permet de choisir les unités à afficher dans les feuilles de calcul lors de la réalisation de la quantification d'échantillons de valeur inconnue par rapport à une courbe d'étalonnage.

### **Commandes du menu Editing Tools (Outils de modification)**

**Setup Wizard (Assistant de configuration)** – permet d'ouvrir l'assistant de configuration dans lequel il est possible de définir les paramètres de disposition et d'analyse pour la plaque actuelle. L'assistant de configuration peut être utilisé avant, pendant ou après la fin d'une série d'analyses. **Spreadsheet View/Importer (Affichage/Importation sous forme de feuille de calcul)** – permet d'ouvrir la boîte de dialogue View (Afficher) qui affiche la disposition de la plaque sous forme de modèle au format feuille de calcul. Cette boîte de dialogue peut être utilisée pour exporter ou importer les données du modèle de plaque au format .csv.

Flip Plate (Retourner la plaque) – permet de retourner le contenu de la plaque de 180<sup>o</sup>.

## **Commandes de la barre d'outils**

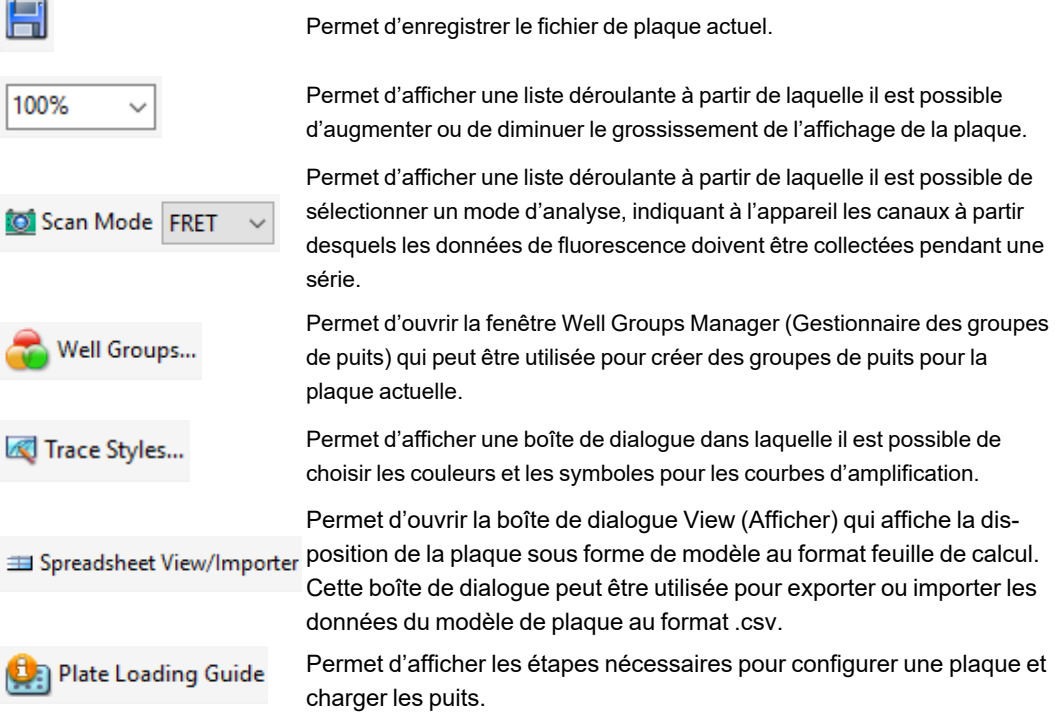

## **Création d'un fichier de plaque à l'aide de l'éditeur de plaques**

L'utilisation de l'éditeur de plaques permet de créer des fichiers de plaques personnalisés. Il est également possible de modifier et d'enregistrer des fichiers de plaques précédemment enregistrés ou des exemples de fichiers de plaques livrés avec le logiciel CFX Manager Dx.

Pour créer un nouveau fichier de plaque, procéder comme suit :

- Ouvrir un fichier de plaque dans Plate Editor (Éditeur de plaques).
- Sélectionner le type de plaque.

**Remarque :** Le type de plaque pour le fichier de plaque doit être identique à la plaque dans le module réactionnel.

- n Sélectionner le mode de lecture à utiliser dans le protocole.
- Sélectionner les fluorophores à utiliser dans la plaque.
- Sélectionner le type d'échantillon, les cibles et les échantillons.
- Sélectionner les réplicats le cas échéant.
- **Enregistrer la disposition de plaque.**

**Conseil :** Pour créer une nouvelle plaque à partir de fichiers de plaques précédemment enregistrés ou d'exemples de fichiers de plaques, consulter la section [Ouverture](#page-122-0) d'un fichier de plaque existant dans l'éditeur de [plaques](#page-122-0) à la page 121.

## **Ouverture d'un nouveau fichier de plaque dans l'éditeur de plaques**

Le logiciel CFX Manager Dx propose plusieurs options pour ouvrir un nouveau fichier de plaque :

- **n Depuis la fenêtre d'accueil**
- Depuis la boîte de dialogue Startup Wizard (Assistant de démarrage)
- Depuis la boîte de dialogue Run Setup (Configuration de la série)

#### **Pour ouvrir un nouveau fichier de plaque depuis la fenêtre d'accueil**

▶ Sélectionner File (Fichier) > New (Nouveau) > Plate (Plaque).

La fenêtre Plate Editor (Éditeur de plaques) s'ouvre, affichant le fichier de plaque par défaut pour l'appareil sélectionné.

**Conseil :** Pour obtenir des informations sur la configuration du fichier de plaque par défaut, consulter la section [Modification](#page-71-0) des paramètres par défaut des fichiers à la page 70.

### **Pour ouvrir un nouveau fichier de plaque depuis l'assistant Startup Wizard (Assistant de démarrage)**

- 1. Dans la fenêtre d'accueil, effectuer l'une des opérations suivantes pour ouvrir l'assistant de démarrage s'il n'apparaît pas dans l'affichage :
	- Sélectionner View (Afficher) > Startup Wizard (Assistant de démarrage).
	- Cliquer sur Startup Wizard (Assistant de démarrage) dans la barre d'outils.

Par défaut, l'assistant de démarrage affiche l'onglet Run Setup (Configuration de la série) avec l'appareil CFX96™ sélectionné.

- 2. Le cas échéant, sélectionner le type d'appareil dans la liste déroulante.
- 3. Pour créer une nouvelle plaque, cliquer sur User-defined (Défini par l'utilisateur) pour le type de série.

La boîte de dialogue Run Setup (Configuration de la série) s'ouvre, affichant l'onglet Protocol (Protocole).

4. Cliquer sur l'onglet Plate (Plaque) et cliquer sur Create New (Créer nouvelle).

La fenêtre Plate Editor (Éditeur de plaques) s'ouvre, affichant la disposition de plaque par défaut pour l'appareil sélectionné.

### **Pour ouvrir un nouveau fichier de plaque depuis la boîte de dialogue Run Setup (Configuration de la série)**

- 1. Dans la fenêtre d'accueil, effectuer l'une des opérations suivantes pour ouvrir la boîte de dialogue Run Setup (Configuration de la série) :
	- Sélectionner Run (Série) > User-defined Run (Série définie par l'utilisateur).
	- n Cliquer sur User-defined Run Setup (Configuration de la série définie par l'utilisateur) dans la barre d'outils.

La boîte de dialogue Run Setup (Configuration de la série) s'ouvre dans l'onglet Protocol (Protocole).

2. Pour créer une nouvelle plaque, cliquer sur l'onglet Plate (Plaque) puis cliquer sur Create New (Créer nouvelle).

La fenêtre Plate Editor (Éditeur de plaques) s'ouvre, affichant la disposition de plaque par défaut pour l'appareil sélectionné.

## <span id="page-122-0"></span>**Ouverture d'un fichier de plaque existant dans l'éditeur de plaques**

Le logiciel CFX Manager Dx fournit des exemples de fichiers de plaques qu'il est possible de modifier et d'enregistrer comme une nouvelle plaque. Il est également possible de créer un nouveau fichier de plaque à partir d'un fichier de plaque précédemment enregistré.

#### **Pour ouvrir un exemple de fichier de plaque**

1. Dans la fenêtre d'accueil, sélectionner File (Fichier) > Open (Ouvrir) > Plate (Plaque).

Windows Explorer s'ouvre à l'emplacement du dossier Sample Files (Fichiers d'exemple) de CFX Manager Dx.

- 2. Ouvrir le dossier Sample Files (Fichiers d'exemple) puis le dossier Plates (Plaques).
- 3. Sélectionner la plaque choisie puis cliquer sur Open (Ouvrir).

L'exemple de fichier de plaque s'ouvre dans la fenêtre Plate Editor (Éditeur de plaques).

4. Sélectionner File (Fichier) > Save As (Enregistrer sous) et enregistrer le fichier de plaque avec un nouveau nom ou dans un nouveau dossier.

#### **Pour ouvrir un fichier de plaque précédemment enregistré**

1. Dans la fenêtre d'accueil, sélectionner File (Fichier) > Open (Ouvrir) > Plate (Plaque), accéder à la plaque cible et la sélectionner, puis cliquer sur Open (Ouvrir).

La plaque cible s'ouvre dans la fenêtre Plate Editor (Éditeur de plaques).

2. Sélectionner File (Fichier) > Save As (Enregistrer sous) et enregistrer le fichier de plaque avec un nouveau nom ou dans un nouveau dossier.

## **Configuration d'un nouveau fichier de plaque**

**Conseil :** Si le fichier de plaque comprend les paramètres requis (par exemple, en cas de modification d'un exemple de fichier de plaque ou d'un fichier de plaque existant), il est possible d'ignorer cette section. Passer à la section Attribution de [paramètres](#page-129-0) optionnels au fichier de [plaque](#page-129-0) à la page 128.

Les nouveaux fichiers de plaques exigent les paramètres suivants :

- Taille de la plaque
- Type de plaque
- Mode de lecture
- Un fluorophore (colorant)
- Un type d'échantillon

#### **Sélection de la taille et du type de plaque**

**Important :** Il est impératif de sélectionner la taille de la plaque pendant la configuration de la plaque. La taille de la plaque ne pourra pas être modifiée pendant ou après une série.

Le logiciel applique la taille et le type de plaque à tous les puits pendant la série. Veiller à ce que la taille de la plaque sélectionnée soit identique à celle de la plaque qui sera utilisée dans la série.

Les appareils CFX96 et CFX96 Deep Well de Bio-Rad sont étalonnés en usine pour de nombreuses combinaisons de plaques et de colorants fluorescents. L'étalonnage est spécifique à l'appareil, au colorant et au type de plaque. Vérifier que le fluorophore qu'il est prévu d'utiliser est étalonné pour le type de plaque sélectionné.

#### **Sélection du mode de lecture**

Les systèmes CFX96 et CFX96 Deep Well excitent et détectent les fluorophores dans cinq canaux. Tous les systèmes utilisent de multiples modes de lecture pour l'acquisition des données afin de recueillir les données de fluorescence pendant une série.

Le logiciel CFX Manager Dx comporte trois modes de lecture :

- **n** All Channels (Tous les canaux)
	- $\Box$  Lit les canaux 1 à 5 sur les systèmes CFX96 et CFX96 Deep Well
- SYBR<sup>®</sup>/FAM
	- $\Box$  Lit uniquement le canal 1
	- $\Box$  Fournit une lecture rapide

#### **n** FRET

- $\Box$  Lit uniquement le canal FRET
- $\Box$  Fournit une lecture rapide

#### **Sélection des fluorophores**

**Important :** Avant de commencer la série, le logiciel CFX Manager Dx vérifie que les fluorophores spécifiés dans la plaque sont étalonnés sur cet appareil. Il est impossible d'exécuter des analyses sur une plaque si elle comporte des fluorophores qui n'ont pas été étalonnés sur cet appareil.

L'utilisateur doit charger au moins un fluorophore sur la disposition de plaque avant d'exécuter la série d'analyses. À ce stade, il est possible d'ajouter autant de fluorophores que nécessaire mais la plaque doit contenir au moins un fluorophore. Les fluorophores sélectionnés apparaissent sous forme d'options pour les cibles sous Target Names (Noms des cibles).

La boîte de dialogue Select Fluorophores (Sélectionner des fluorophores) est utilisée pour charger les fluorophores (ou colorants de la plaque) dans les contrôles de chargement des puits de l'éditeur de plaques. Les fluorophores qui apparaissent dans la boîte de dialogue Select Fluorophores (Sélectionner des fluorophores) dépendent du mode de lecture sélectionné :

**n** All Channels (Tous les canaux)

Tous les fluorophores disponibles apparaissent.

**Conseil :** Il est possible d'ajouter autant de fluorophores que nécessaire, mais seul un fluorophore par canal peut être chargé dans chaque puits.

 $N$  SYBR<sup>®</sup>/FAM

Seuls les fluorophores du canal 1 apparaissent.

**n** FRET

Seuls le fluorophore du canal 6 apparaît.

**Conseil :** Le fluorophore FRET du canal 6 n'apparaît que lorsque le mode de lecture sélectionné est FRET. Il n'est pas disponible pour le mode de lecture All Channels (Tous les canaux).

**Remarque :** L'utilisateur ne peut pas ajouter directement de fluorophores dans la boîte de dialogue Select Fluorophores (Sélectionner des fluorophores) ni les supprimer de cette dernière. Pour étalonner de nouveaux fluorophores sur un appareil, il est impératif d'utiliser l'assistant Calibration Wizard (Assistant d'étalonnage). Une fois l'étalonnage terminé, le nouveau fluorophore est automatiquement ajouté à cette liste.

#### <span id="page-125-1"></span>**Sélection des types d'échantillons**

**Important :** L'utilisateur doit sélectionner au moins un type d'échantillon à attribuer aux puits de la plaque avant d'exécuter la série d'analyses.

Le logiciel CFX Manager Dx propose cinq types d'échantillons :

- Unknown (Inconnu)
- Standard (Standard)
- n NTC (contrôle sans matrice)
- Positive Control (Contrôle positif)
- n Negative Control (Contrôle négatif)
- n NRT (sans transcriptase inverse)

L'utilisateur attribue les types d'échantillons aux puits de la plaque.

#### **Configuration d'une nouvelle plaque**

#### **Pour configurer une nouvelle plaque**

- 1. Ouvrir une nouvelle plaque dans la fenêtre Plate Editor (Éditeur de plaques).
- 2. Pour définir la taille de la plaque, sélectionner Settings (Paramètres) > Plate Size (Taille de la plaque) et sélectionner la taille de plaque appropriée dans le menu déroulant.
- 3. Pour définir le type de plaque, sélectionner Settings (Paramètres) > Plate Type (Type de plaque) et sélectionner soit BR White soit BR Clear dans le menu déroulant.
- 4. Le cas échéant, à partir du menu Settings (Paramètres), il est possible de changer la convention numérique ainsi que les unités d'affichage :
	- Pour changer la convention numérique, sélectionner Settings (Paramètres) > Number Convention (Convention numérique) et sélectionner Scientific Notation (Notation scientifique).

**Conseil :** La sélection par défaut est Scientific Notation (Notation scientifique). Dans ce cas, la sélection de Scientific Notation (Notation scientifique) efface la valeur par défaut et définit la convention numérique sur la forme standard.

- <span id="page-125-0"></span>n Pour changer les unités d'affichage, sélectionner Settings (Paramètres) > Units (Unités) et sélectionner une nouvelle valeur pour l'unité.
- 5. Pour définir le mode de lecture, sélectionner le mode de lecture approprié dans la liste déroulante Scan Mode (Mode de lecture) de la barre d'outils de la fenêtre Plate Editor (Éditeur de plaques).
- 6. Sélectionner les fluorophores requis pour la plaque :
	- a. Dans le volet de droite, cliquer sur Select Fluorophores (Sélectionner des fluorophores).

La boîte de dialogue Select Fluorophores (Sélectionner des fluorophores) apparaît. Sont visibles les fluorophores disponibles pour le type de mode de lecture sélectionné à l['Étape](#page-125-0) 5, par exemple :

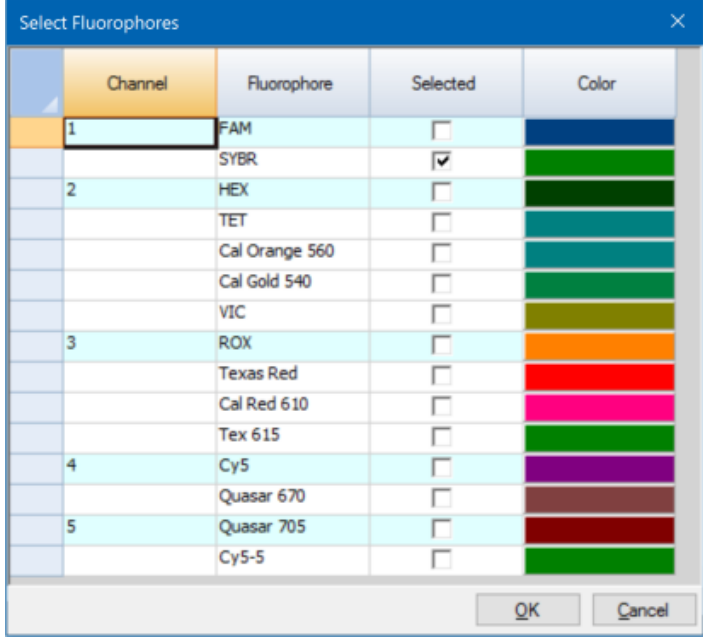

b. Pour sélectionner un fluorophore, cocher la case lui correspondant dans la colonne Selected (Sélectionné).

**Conseil :** Pour supprimer un fluorophore de la liste, décocher la case lui correspondant dans la colonne Selected (Sélectionné).

c. Pour modifier la couleur d'affichage du fluorophore, cliquer sur la zone lui correspondant dans la colonne Color (Couleur).

**Remarque :** La couleur sélectionnée représente le fluorophore à la fois dans la fenêtre Plate Editor (Éditeur de plaques) et dans les graphiques de la fenêtre Data Analysis (Analyse des données).

- d. Dans la boîte de dialogue Color (Couleur), sélectionner la couleur souhaitée ou cliquer sur Define Custom Colors (Définir des couleurs personnalisées) et créer une nouvelle couleur pour représenter le fluorophore.
- e. Cliquer sur OK pour enregistrer les modifications et quitter la boîte de dialogue Select Fluorophores (Sélectionner des fluorophores).

7. Il faut sélectionner au moins un puits dans lequel charger un type d'échantillon. Par défaut, le puits A1 est sélectionné.

Dans le volet de la plaque, effectuer l'une des opérations suivantes :

- **n Pour charger plusieurs puits adjacents, cliquer sur un puits et faire glisser le curseur jusqu'au** puits cible.
- **n** Pour charger plusieurs puits non adjacents, maintenir la touche Ctrl enfoncée et cliquer sur chaque puits.
- **n Pour charger une colonne entière avec le même type d'échantillon, cliquer sur le numéro de** la colonne.
- Pour charger une ligne entière, cliquer sur le numéro de la ligne correspondant.
- **n Pour charger la plaque toute entière, cliquer dans le coin supérieur gauche de la plaque.**

Par exemple :

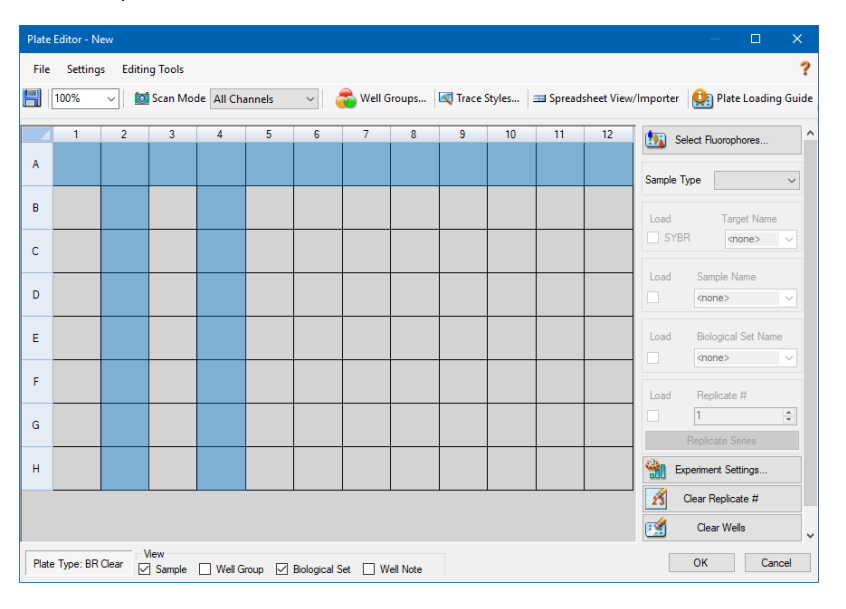

8. Attribuer un type d'échantillon au puits ou aux puits sélectionnés à partir du menu déroulant Sample Type (Type d'échantillon).

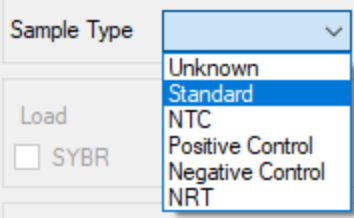

9. Attribuer au moins un fluorophore à tous les puits qui contiennent un type d'échantillon. Il est possible d'attribuer plusieurs fluorophores à un puits ou un groupe de puits.

**Remarque :** Un seul fluorophore peut être attribué par canal. Il est impossible d'attribuer plusieurs fluorophores du même canal au même puits.

**Conseil :** Il est possible d'associer une cible au fluorophore ou uniquement le fluorophore au puits à ce stade et d'associer une cible au fluorophore une fois l'expérience réalisée.

- **n Pour attribuer uniquement un fluorophore aux puits sélectionnés, dans la section Target** Names (Noms des cibles) du volet de droite, cocher la case Load (Charger) pour le fluorophore en question.
- **n** Pour associer une cible à un fluorophore, dans la section Target Names (Noms des cibles), sélectionner le nom d'une cible dans la liste déroulante pour le fluorophore en question. Le logiciel coche automatiquement la case Load (Charger) correspondante.

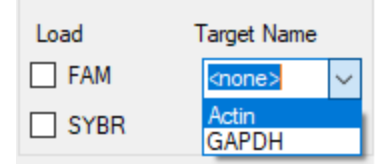

- 10. Pour les puits contenant un échantillon de type Standard (Standard), une concentration doit être chargée. Chaque puits peut avoir une valeur de concentration différente. Par défaut, le logiciel CFX Manager Dx charge une concentration de 1,00E+06 dans tous les puits avec un échantillon de type Standard (Standard). Il est possible de modifier la valeur si nécessaire.
	- a. Dans le volet de la plaque, sélectionner un puits ou un groupe de puits Standard (Standard).
	- b. Dans la section Concentration (Concentration), cliquer sur Load (Charger) pour charger la valeur sur le ou les puits sélectionnés.
	- c. (Facultatif) Pour charger une autre concentration, saisir la nouvelle valeur dans la zone de texte Concentration (Concentration) puis appuyer sur Entrée.
	- d. Exécuter cette étape pour tous les puits avec un échantillon de type Standard (Standard).

**Conseil :** Pour charger la même concentration dans tous les puits Standard (Standard), veiller à ce que <All> (Tous) apparaisse dans la liste déroulante sous la valeur Concentration (Concentration). Pour charger la même valeur de concentration dans tous les puits ayant un fluorophore spécifique, cliquer sur la liste déroulante et sélectionner le fluorophore.

11. Cliquer sur OK pour enregistrer la nouvelle plaque.

## <span id="page-129-0"></span>**Attribution de paramètres optionnels au fichier de plaque**

Un fichier de plaque comporte des informations sur le contenu de chaque puits dans lequel un échantillon est chargé pour une série. Une fois la série terminée, le logiciel CFX Manager Dx associe le contenu des puits aux données de fluorescence collectées au cours du protocole et applique l'analyse appropriée dans la fenêtre Data Analysis (Analyse des données).

CFX Manager Dx permet d'attribuer des paramètres à chaque puits de la plaque avant, pendant ou même après la réalisation d'expériences. Il est possible d'attribuer les paramètres à un fichier de plaque existant ou à un nouveau fichier de plaque. Ces paramètres comprennent :

- n **Target names (Noms des cibles)** la ou les cibles d'intérêt (gènes ou séquences) dans chaque puits chargé.
- n **Sample names (Noms des échantillons)** l'identifiant ou la condition qui correspond à l'échantillon dans chaque puits chargé, comme par exemple 0Hr (0h), 1Hr (1h) ou 2Hr (2h).

**Conseil :** Les cibles et les noms des échantillons doivent être identiques d'un puits à l'autre pour pouvoir comparer les données dans l'onglet Gene Expression (Expression des gènes) de la fenêtre Data Analysis (Analyse des données). Chaque nom doit contenir les mêmes lettres majuscules et minuscules, la même ponctuation et le même espacement. Par exemple, « Actine » n'est pas pareil que « actine, » « 2H » n'est pas pareil que « 2 h., » et « Souris 1 » n'est pas pareil que « souris1. ». Pour garantir une cohérence dans l'attribution des noms, saisir les noms dans la section Libraries (Bibliothèques) dans User (Utilisateur) > User Preferences (Préférences utilisateur) > Plate (Plaque), disponible dans la fenêtre d'accueil.

- n **Biological sets (Ensembles biologiques)** l'identifiant ou la condition qui correspond à un ensemble de puits.
- n **Replicates (Réplicats)** chaque puits utilisé pour analyser la même combinaison d'échantillon (s) et de cible(s) ; à savoir, les réactions de qPCR répétées.
- n **Dilution series (Série de dilutions)** la quantité permettant de modifier la concentration des échantillons de type Standard (Standard) à l'intérieur d'un groupe de réplicats afin de générer les données de la courbe d'étalonnage à analyser.

## <span id="page-129-1"></span>**Attribution d'une cible aux puits**

**Conseil :** Il est possible d'attribuer le même nom de cible à un seul puits ou à plusieurs puits. Il est également possible d'attribuer plusieurs cibles au même puits.

#### **Pour attribuer une cible à un puits ou à un groupe de puits**

1. Dans la fenêtre Plate Editor (Éditeur de plaques), vérifier qu'un type d'échantillon a bien été attribué au puits ou au groupe de puits.

Consulter la section Sélection des types [d'échantillons](#page-125-1) à la page 124 pour obtenir des informations sur l'attribution des types d'échantillons aux puits.

- 2. Dans le volet de la plaque, sélectionner le puits ou le groupe de puits.
	- Pour sélectionner un seul puits, cliquer sur le puits en question.
	- **n** Pour sélectionner plusieurs puits adjacents, cliquer sur un puits et faire glisser le curseur jusqu'au puits cible.
	- **n** Pour sélectionner plusieurs puits non adjacents, maintenir la touche Ctrl enfoncée et cliquer sur chaque puits.
	- **n Pour sélectionner une colonne entière avec le même type d'échantillon, cliquer sur le numéro** de la colonne.
	- **n Pour sélectionner une ligne entière, cliquer sur le numéro de la ligne correspondant.**
- <span id="page-130-0"></span>3. Dans le volet de droite, sélectionner un nom dans la liste déroulante Target Name (Nom de la cible) pour chaque fluorophore sélectionné.

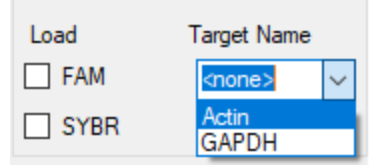

4. Répéter l['Étape](#page-130-0) 3 pour chaque puits ou groupe de puits auguel une cible doit être attribuée.

**Conseil :** Il est possible d'attribuer le même nom de cible ou un nom de cible différent pour chaque fluorophore sélectionné.

5. Cliquer sur OK pour accepter les modifications et enregistrer la plaque.

#### **Pour supprimer un nom de cible**

**• Pour supprimer un nom de cible du puits ou du groupe de puits sélectionné, décocher la case** Load (Charger) correspondante.

**Important :** La suppression d'un nom de cible d'un puits supprime également le fluorophore qui lui est associé. Faire preuve de prudence lors de la suppression d'un nom de cible d'un puits.

#### **Pour ajouter un nom de cible à la liste**

Pour ajouter un nom de cible à la liste déroulante, effectuer l'une des opérations suivantes :

■ Saisir un nom dans la liste déroulante Target Name (Nom de la cible) et appuyer sur Entrée.

**Conseil :** Les noms de cibles ajoutés à une liste apparaissent dans toutes les autres listes de cibles.

- Cliquer sur le symbole + vert à droite de la liste déroulante, saisir un nom pour la cible et appuyer sur Entrée.
- n Cliquer sur User Preferences (Préférences utilisateur) dans la barre d'outils et ajouter le nom à la bibliothèque intitulée Target Names (Noms des cibles) de l'onglet Plate (Plaque).

**Important :** Les noms de cibles ajoutés dans la liste déroulante ne sont disponibles que pour la plaque actuelle et uniquement si l'utilisateur attribue le nom à un puits et qu'il enregistre la disposition de la plaque. Si l'utilisateur n'attribue pas de nom à un puits et qu'il n'enregistre pas la disposition de la plaque, le nom n'est pas enregistré et ne sera pas disponible en vue d'une utilisation ultérieure. Pour ajouter un nom de cible de manière permanente, il faut l'ajouter également à la bibliothèque intitulée Target Names (Noms des cibles) à l'aide de la boîte de dialogue User Preferences (Préférences utilisateur). Les noms ajoutés à la bibliothèque sont disponibles lorsque l'utilisateur ouvre à nouveau l'éditeur de plaques. Consulter la section Définition des [paramètres](#page-74-0) de la plaque par défaut à la page 73 pour de plus amples informations.

#### **Pour supprimer un nom de cible de la liste**

1. Cliquer sur User Preferences (Préférences utilisateur) dans la barre d'outils.

La boîte de dialogue User Preferences (Préférences utilisateur) apparaît, affichant l'onglet Plate (Plaque).

- 2. Dans la bibliothèque Target Names (Noms des cibles) de l'onglet Plate (Plaque), sélectionner le nom à supprimer et appuyer sur la touche Suppr.
- 3. Cliquer sur OK pour enregistrer les modifications et quitter la boîte de dialogue User Preferences (Préférences utilisateur).

**Important :** Les noms de cibles enregistrés avec un fichier de plaque ne peuvent pas être supprimés. Les noms personnalisés ajoutés à la liste déroulante Target Names (Noms des cibles) qui ne sont pas utilisés et enregistrés avec la plaque sont automatiquement supprimés de la liste. Les noms supprimés de la bibliothèque Target Names (Noms des cibles) sont définitivement supprimés du logiciel et ne sont plus disponibles pour les utilisateurs. L'utilisateur doit supprimer les noms de cibles avec prudence.

### **Attribution d'un nom d'échantillon aux puits**

**Remarque :** Pour attribuer un nom d'échantillon, au moins un fluorophore doit être attribué aux puits sélectionnés. Si aucun fluorophore n'est attribué aux puits sélectionnés, la liste déroulante Sample Names (Noms des échantillons) est désactivée. Consulter la section [Attribution](#page-129-1) d'une cible aux puits à la [page](#page-129-1) 128 pour obtenir des informations sur l'attribution des fluorophores.

**Conseil :** Il n'est possible d'attribuer qu'un seul nom d'échantillon à chaque puits ou groupe de puits.

#### **Pour attribuer un nom d'échantillon à un puits ou un groupe de puits**

- 1. Dans l'éditeur de plaques, vérifier qu'un fluorophore a bien été attribué au puits ou au groupe de puits.
- <span id="page-132-0"></span>2. Dans le volet de la plaque, sélectionner le puits ou le groupe de puits.
- 3. Dans le volet de droite, sélectionner un nom dans la liste déroulante Sample Names (Noms des échantillons).

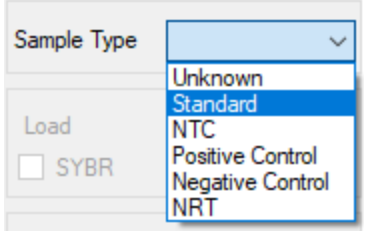

- 4. Répéter l['Étape](#page-132-0) 3 pour chaque puits ou groupe de puits auquel un nom d'échantillon doit être attribué.
- 5. Cliquer sur OK pour accepter les modifications et enregistrer la plaque.

#### **Pour supprimer un nom d'échantillon**

u Pour supprimer un nom d'échantillon d'un puits ou d'un groupe de puits sélectionné, décocher la case Load (Charger) correspondante.

#### **Pour ajouter un nom d'échantillon à la liste**

- u Pour ajouter un nom d'échantillon à la liste déroulante, effectuer l'une des opérations suivantes :
	- n Saisir un nom dans la liste déroulante Sample Names (Noms des échantillons) et appuyer sur Entrée.
	- n Cliquer sur le symbole + vert à droite de la liste déroulante et saisir un nom pour l'échantillon.
	- n Cliquer sur User Preferences (Préférences utilisateur) dans la barre d'outils et ajouter le nom à la bibliothèque intitulée Sample Names (Noms des échantillons) de l'onglet Plate (Plaque).

**Important :** Les noms d'échantillons ajoutés dans la liste déroulante ne sont disponibles que pour la plaque actuelle et uniquement si l'utilisateur attribue le nom à un puits et qu'il

enregistre la disposition de la plaque. Si l'utilisateur n'attribue pas de nom à un puits et qu'il n'enregistre pas la disposition de la plaque, le nom n'est pas enregistré et ne sera pas disponible en vue d'une utilisation ultérieure. Pour ajouter un nom d'échantillon de manière permanente, il faut l'ajouter également à la bibliothèque intitulée Sample Names (Noms des échantillons) à l'aide de la boîte de dialogue User Preferences (Préférences utilisateur). Les noms ajoutés à la bibliothèque sont disponibles lorsque l'utilisateur ouvre à nouveau l'éditeur de plaques. Consulter la section Définition des [paramètres](#page-74-0) de la plaque par défaut à la page [73](#page-74-0) pour de plus amples informations.

#### **Pour supprimer un nom d'échantillon de la liste**

1. Cliquer sur User Preferences (Préférences utilisateur) dans la barre d'outils.

La boîte de dialogue User Preferences (Préférences utilisateur) apparaît, affichant l'onglet Plate (Plaque).

- 2. Dans la bibliothèque Sample Names (Noms des échantillons) de l'onglet Plate (Plaque), sélectionner le nom à supprimer et appuyer sur la touche Suppr.
- 3. Cliquer sur OK pour enregistrer les modifications et quitter la boîte de dialogue User Preferences (Préférences utilisateur).

**Important :** Les noms d'échantillons enregistrés avec un fichier de plaque ne peuvent pas être supprimés. Les noms personnalisés ajoutés à la liste Sample Names (Noms des échantillons) qui ne sont pas utilisés et enregistrés avec la plaque sont automatiquement supprimés de la liste déroulante. Les noms supprimés de la bibliothèque Sample Names (Noms des échantillons) sont supprimés du logiciel et ne sont plus disponibles pour les utilisateurs. L'utilisateur doit supprimer les noms d'échantillons avec prudence.

### <span id="page-133-0"></span>**Attribution d'ensembles biologiques aux puits**

**Remarque :** Pour attribuer un ensemble biologique, au moins un fluorophore doit être attribué aux puits sélectionnés. L'attribution d'un fluorophore active la liste déroulante Biological Set Name (Nom de l'ensemble biologique). Consulter la section [Attribution](#page-129-1) d'une cible aux puits à la [page](#page-129-1) 128 pour obtenir des informations sur l'attribution des fluorophores.

**Conseil :** Il est possible d'attribuer un ensemble biologique à chaque puits ou groupe de puits.

#### **Pour attribuer un ensemble biologique à un puits ou groupe de puits**

- 1. Dans les options View (Afficher) au bas de la fenêtre Plate Editor (Éditeur de plaques), cocher la case Biological Set (Ensemble biologique).
- 2. Dans l'éditeur de plaques, vérifier qu'un fluorophore a bien été attribué au puits ou au groupe de puits.
- 3. Dans le volet de la plaque, sélectionner le puits ou le groupe de puits.

<span id="page-134-0"></span>4. Dans le volet de droite, sélectionner un nom dans la liste déroulante Biological Set Name (Nom de l'ensemble biologique).

Le logiciel CFX Manager Dx coche automatiquement la case Load (Charger) correspondante.

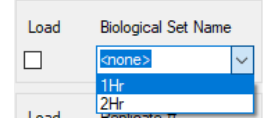

- 5. Répéter l['Étape](#page-134-0) 4 pour chaque puits ou groupe de puits auquel un ensemble biologique doit être attribué.
- 6. Cliquer sur OK pour accepter les modifications et enregistrer la plaque.

**Conseil :** L'attribution de noms d'ensembles biologiques aux puits active le paramètre Biological Set Analysis Options (Options d'analyse pour l'ensemble biologique) dans la boîte de dialogue Experiment Settings (Paramètres de l'expérience) dans laquelle il est possible de réaliser l'analyse des échantillons dans l'une des quatre configurations proposées. Consulter la section Modification des paramètres de [l'expérience](#page-140-0) à la page 139 pour de plus amples informations.

#### **Pour supprimer un ensemble biologique**

u Pour supprimer un ensemble biologique du puits ou du groupe de puits sélectionné, décocher la case Load (Charger) correspondante.

#### **Pour ajouter un nom d'ensemble biologique à la liste**

u Pour ajouter un nom d'ensemble biologique à la liste déroulante, saisir un nom dans la liste déroulante Biological Set Name (Nom de l'ensemble biologique) et appuyer sur Entrée.

**Important :** Les noms d'ensembles biologiques ajoutés dans la liste déroulante ne sont disponibles que pour la plaque actuelle et uniquement si l'utilisateur attribue le nom à un puits et qu'il enregistre la disposition de la plaque. Si l'utilisateur n'attribue pas de nom à un puits et qu'il n'enregistre pas la disposition de la plaque, le nom n'est pas enregistré et ne sera pas disponible en vue d'une utilisation ultérieure.

#### **Pour afficher tous les ensembles biologiques sur la plaque**

▶ Cocher la case Biological Set (Ensemble biologique) dans les options View (Afficher) au bas de la fenêtre de l'éditeur.

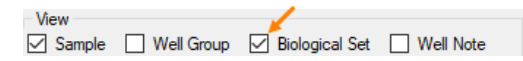

Tous les puits affichent leur nom d'ensemble biologique respectif, si un nom a été attribué. La commande Biological Set Name (Nom de l'ensemble biologique) s'affiche dans le volet de droite. Pour masquer les ensembles biologiques, décocher la case Biological Set (Ensemble biologique) dans les options View (Afficher).

## <span id="page-135-0"></span>**Attribution de nombres de réplicats aux puits**

**Important :** Pour attribuer des nombres de réplicats, les puits sélectionnés doivent avoir des contenus identiques. C'est-à-dire que les puits sélectionnés doivent avoir le même type d'échantillon et le même fluorophore. Le cas échéant, les mêmes noms de cibles et d'échantillons ainsi que le même ensemble biologique doivent également leur avoir été attribués. S'ils ne sont pas identiques, le logiciel CFX Manager Dx n'active pas cette option.

#### **Pour attribuer des nombres de réplicats à un groupe de puits**

- 1. Dans l'éditeur de plaques, veiller à ce que le contenu du groupe de puits soit identique.
- 2. Dans le volet de la plaque, sélectionner le groupe de puits cible.
- 3. Pour attribuer le même nombre de réplicats à tous les puits sélectionnés, dans la section Replicate # (Nb de réplicats) du volet de droite, saisir le nombre de réplicats puis cocher la case Load (Charger).

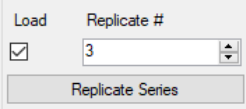

- 4. (Facultatif) Pour appliquer une série de réplicats à un ensemble de puits sélectionnés :
	- a. Cliquer sur Replicate Series (Série de réplicats). La zone Replicate # (Nb de réplicats) change pour afficher les options suivantes :

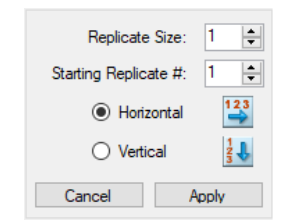

- n **Replicate Size (Taille des réplicats)** le nombre représentant le nombre de puits dans chaque groupe de réplicats
- n **Starting Replicate # (Nb de départ des réplicats)** le premier nombre dans la série de réplicats pour le groupe de réplicats sélectionné

**Remarque :** Par défaut, le nombre de départ des réplicats affiché par le logiciel CFX Manager Dx correspond au dernier nombre de réplicats attribués dans la plaque plus un. Par exemple, si le dernier nombre de réplicats dans la plaque est cinq, le nombre de départ suivant sera six. Il est possible de remplacer le nombre de départ par n'importe quel nombre qui ne soit pas déjà attribué.

- Sens de chargement (Horizontal ou Vertical)
- b. Cliquer sur Apply (Appliquer) pour appliquer les paramètres à la série et revenir à l'affichage Replicate # (Nb de réplicats).
- 5. Cliquer sur OK pour accepter les modifications et enregistrer la plaque.

#### **Pour supprimer un puits d'une série de réplicats**

u Sélectionner le puits ou le groupe de puits à supprimer et décocher la case Load (Charger) correspondante dans la section Replicate # (Nb de réplicats).

De même, il est possible de cliquer sur Clear Replicate # (Supprimer nb de réplicats) pour effacer le nombre de réplicats d'un puits ou d'un groupe de puits sélectionné.

## **Attribution d'une série de dilutions aux échantillons de type Standard (Standard)**

Comme indiqué précédemment, tous les puits avec des échantillons de type Standard (Standard) doivent se voir attribuer une valeur de concentration. Il est possible d'attribuer une série de dilutions à plusieurs puits avec des échantillons de type Standard (Standard).

**Remarque :** Pour pouvoir attribuer une série de dilutions à un groupe de puits, les puits doivent être inclus dans une série de réplicats. Consulter la section [Attribution](#page-135-0) de nombres de réplicats aux puits à la [page](#page-135-0) 134 pour obtenir des informations sur l'ajout de puits à une série de réplicats.

### **Pour attribuer une série de dilutions à un groupe de puits d'échantillons de type Standard**

- 1. Dans l'éditeur de plaques, veiller à ce que les conditions suivantes soient respectées :
	- Le type d'échantillon pour le groupe de puits est Standard (Standard).
	- n Au moins un fluorophore a été attribué à tous les puits du groupe et ils contiennent tous les mêmes fluorophores.
	- Tous les puits du groupe sont inclus dans la même série de réplicats.

**Remarque :** Le logiciel CFX Manager Dx active l'option Dilution Series (Série de dilutions) uniquement lorsque tous les puits sélectionnés répondent à ces critères.

2. Dans le volet de la plaque, sélectionner le groupe de puits cible.

3. Dans la section Concentration (Concentration) du volet de droite, cliquer sur Dilution Series (Série de dilutions). La section Concentration (Concentration) change pour afficher les options suivantes :

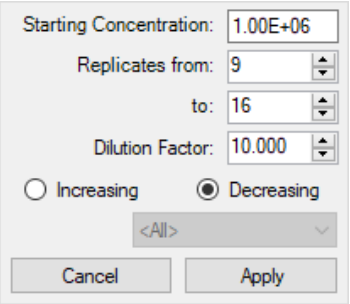

- n **Starting Concentration (Concentration de départ)** la valeur de concentration à laquelle la série démarre
- n **Replicates from/to (Réplicats de/à)** les réplicats de la série auxquels le facteur de dilution sera appliqué
- **Dilution Factor (Facteur de dilution)** la quantité permettant de modifier la concentration à l'intérieur de chaque groupe de réplicats
- 4. Définir les valeurs pour les options ou accepter les valeurs par défaut.
- 5. Par défaut, la série de dilutions diminue en fonction du facteur de dilution. Sélectionner Increasing (Augmenter) pour augmenter la série de dilutions.
- 6. (Facultatif) Par défaut, le facteur de dilution s'applique à tous les fluorophores dans la série de réplicats. Si la série contient plusieurs fluorophores et que la dilution ne doit être appliquée qu'à un seul d'entre eux, sélectionner ce dernier dans la liste déroulante.
- 7. Cliquer sur Apply (Appliquer) pour appliquer la série de dilutions au groupe de puits et revenir à l'affichage Concentration (Concentration).
- 8. Cliquer sur OK pour accepter les modifications et enregistrer la plaque.

## **Copie du contenu d'un puits dans un autre puits**

Il est possible de faire un copier-coller du contenu d'un puits dans un seul puits ou dans plusieurs puits. Il est possible toutefois de ne copier le contenu que d'un seul puits. En revanche, il est impossible de sélectionner plusieurs puits et de copier leur contenu.

#### **Pour copier le contenu d'un puits dans un autre puits**

1. Dans le volet de la plaque, sélectionner le puits à copier.

- 2. Faire un clic droit sur le puits et sélectionner Copy Well (Copier le puits).
- 3. Sélectionner le ou les puits dans lesquels coller le contenu :
	- $\blacksquare$  Pour sélectionner un seul puits, cliquer sur le puits.
	- **n** Pour sélectionner plusieurs puits adjacents, cliquer sur un puits et faire glisser le curseur jusqu'au puits cible.
	- **n Pour sélectionner plusieurs puits non adjacents, maintenir la touche Ctrl enfoncée et cliquer** sur chaque puits.
- 4. Une fois les puits cibles sélectionnés, faire un clic droit et sélectionner Paste Well (Coller le puits).

Le logiciel CFX Manager Dx colle le contenu du premier puits dans les puits sélectionnés.

## **Ajout d'une note à un puits**

Il est possible d'ajouter une note descriptive à un puits. L'utilisateur peut afficher les notes associées à un puits dans l'onglet Quantification (Quantification) de la fenêtre Data Analysis (Analyse des données).

#### **Pour ajouter une note à un puits**

- 1. Dans le volet de la plaque, sélectionner le ou les puits pour lesquels il est prévu d'ajouter une note.
- 2. Dans la section View (Afficher) du volet du bas, sélectionner Well Note (Note de puits).

La zone de texte Well Note (Note de puits) apparaît dans le volet de droite.

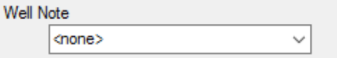

3. Saisir le contenu de la note dans la zone de texte et appuyer sur Entrée.

Le texte apparaît au bas des puits sélectionnés.

**Conseil :** Si une note a été créée auparavant pour un puits, il est possible de la sélectionner dans la liste déroulante et de l'appliquer aux puits sélectionnés.

## **Effacement de tout le contenu des puits**

Il est possible d'effacer tout le contenu d'un puits individuel, d'un groupe de puits ou de la plaque complète. L'effacement du contenu des puits ne supprime pas les données de fluorescence collectées durant la lecture de la plaque.

Cela supprime de façon permanente le contenu du puits. L'utilisateur doit effacer le contenu des puits avec prudence.

#### **Pour effacer tous les paramètres des puits**

- 1. Dans l'éditeur de plaques, sélectionner le puits ou le groupe de puits dans le volet de la plaque :
	- Pour sélectionner un seul puits, cliquer sur le puits en question.
	- **n** Pour sélectionner plusieurs puits adjacents, cliquer sur un puits et faire glisser le curseur jusqu'au puits cible.
	- **n Pour sélectionner plusieurs puits non adjacents, maintenir la touche Ctrl enfoncée et cliquer** sur chaque puits.
	- **n Pour sélectionner une colonne entière avec le même type d'échantillon, cliquer sur le numéro** de la colonne.
	- Pour sélectionner une ligne entière, cliquer sur le numéro de la ligne correspondant.
- 2. Dans le volet de droite, cliquer sur Clear Wells (Effacer les puits).

Le logiciel CFX Manager Dx efface tous les paramètres des puits sélectionnés.

3. Cliquer sur OK pour accepter les modifications et enregistrer la plaque.

## <span id="page-140-0"></span>**Modification des paramètres de l'expérience**

Utiliser la boîte de dialogue Experiment Settings (Paramètres de l'expérience) pour afficher ou modifier la liste des cibles ou des échantillons ou pour sélectionner le groupe et l'option d'analyse pour l'analyse de l'expression des gènes si des ensembles biologiques ont été attribués à des puits de la plaque.

Dans la boîte de dialogue Experiment Settings (Paramètres de l'expérience), l'onglet Targets (Cibles) affiche une liste des noms de cibles pour chaque réaction de PCR, comme par exemple le gène cible ou les séquences de gènes d'intérêt.

L'onglet Samples (Échantillons) affiche une liste des noms d'échantillons qui indiquent la source de la cible, comme par exemple un échantillon prélevé à 1 heure (1Hr (1h)) ou sur un individu spécifique (Mouse1 (Souris1)).

### **Pour modifier les paramètres de la plaque à l'aide de la boîte de dialogue Experiment Settings (Paramètres de l'expérience)**

- 1. Pour ouvrir la boîte de dialogue Experiment Settings (Paramètres de l'expérience), effectuer l'une des opérations suivantes :
	- n Dans le volet de droite de l'éditeur de plaques, cliquer sur Experiment Settings (Paramètres de l'expérience).
	- **n Dans l'onglet Gene Expression (Expression des gènes) de la fenêtre Data Analysis (Analyse** des données), cliquer sur Experiment Settings (Paramètres de l'expérience).

La boîte de dialogue Experiment Settings (Paramètres de l'expérience) apparaît, affichant le contenu de l'onglet Targets (Cibles).

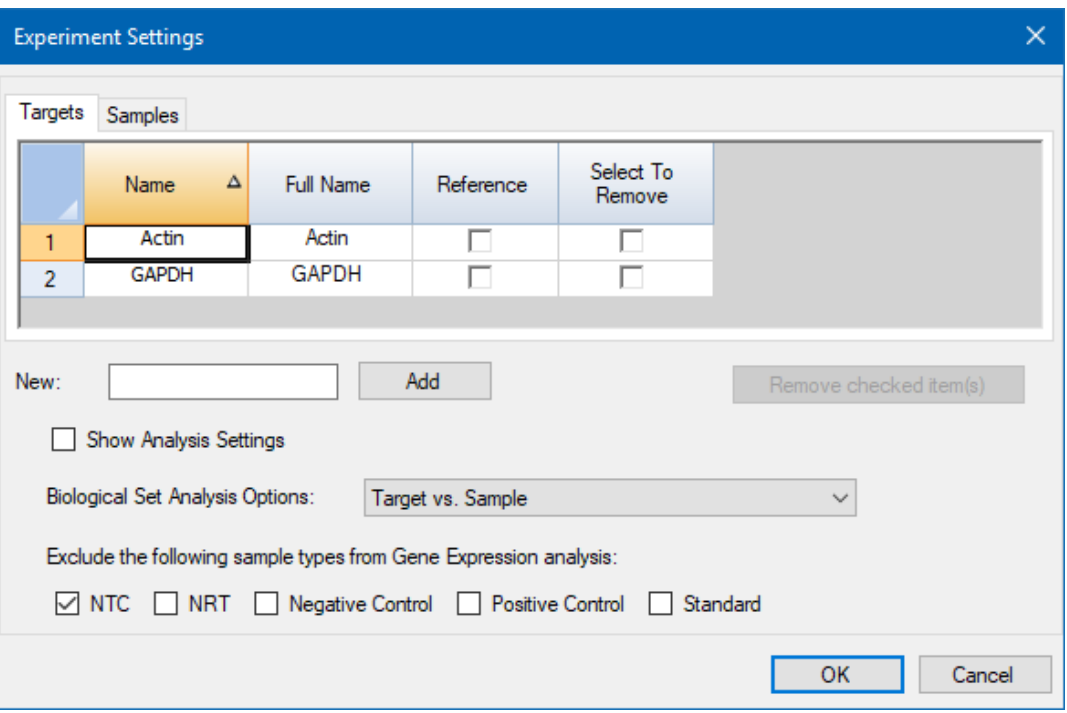

- 2. Pour ajouter un nouveau nom de cible ou d'échantillon, saisir un nom dans la zone de texte New (Nouveau) de l'onglet correspondant et cliquer sur Add (Ajouter).
- 3. Pour supprimer un ou plusieurs noms de cibles ou d'échantillons de la liste, cocher la case de l'élément dans l'onglet correspondant de la colonne Select to Remove (Sélectionner pour supprimer) et cliquer sur Remove checked item(s) (Supprimer le(s) élément(s) coché(s)).
- 4. Le logiciel CFX Manager Dx exclut les échantillons de type NTC (contrôle sans matrice) de l'analyse de l'expression des gènes.

Pour inclure les échantillons de type NTC, décocher la case correspondante dans la section Exclude the following sample types (Exclure les types d'échantillons suivants). L'utilisateur peut décider d'exclure les types d'échantillons suivants en cochant la case correspondante :

- $\blacksquare$  NRT (sans transcriptase inverse)
- **n** Negative Control (Contrôle négatif)
- **n** Positive Control (Contrôle positif)
- Standard (Standard)
- 5. Dans l'onglet Targets (Cibles) :
	- a. Pour sélectionner une cible comme référence pour l'analyse des données de l'expression des gènes, sélectionner cette dernière dans la colonne Reference (Référence).
	- b. Pour masquer les paramètres de l'analyse qui seront appliqués dans l'onglet Gene Expression (Expression des gènes) de la fenêtre Analysis Settings (Paramètres de l'analyse), décocher la case Show Analysis Settings (Afficher les paramètres de l'analyse).

Le logiciel masque les colonnes suivantes :

- **n** Color (Couleur)
- $\blacksquare$  Show Chart (Afficher le graphique)
- Auto Efficiency (Efficacité auto)
- **Efficiency (%) (Efficacité (%))**
- c. Pour changer la couleur de la cible représentée dans le graphique d'expression des gènes, cliquer sur la cellule correspondante dans la colonne Color (Couleur), sélectionner une nouvelle couleur dans la boîte de dialogue Color (Couleur) qui apparaît puis cliquer sur OK.
- d. Pour afficher la cible dans la couleur sélectionnée dans le graphique d'expression des gènes, cocher la case correspondante dans la colonne Show Chart (Afficher le graphique).
- e. Par défaut, le logiciel CFX Manager Dx calcule automatiquement l'efficacité relative pour une cible si ses données comportent une courbe d'étalonnage.

Pour utiliser une valeur d'efficacité déterminée auparavant, saisir la valeur dans la cellule correspondante de la colonne Efficiency (%) (Efficacité (%)) et appuyer sur la touche Entrée. Le logiciel CFX Manager Dx décoche la case Auto Efficiency (Efficacité auto).

- 6. Dans l'onglet Samples (Échantillons) :
	- a. Pour sélectionner un échantillon en tant qu'échantillon de contrôle pour l'analyse des données de l'expression des gènes, cocher la case correspondante dans la colonne Control (Contrôle).
	- b. Pour attribuer l'état de contrôle à un échantillon pour une série, cocher la case correspondante dans la colonne Control (Contrôle).
	- c. Si ce n'est déjà fait, cliquer sur Show Analysis Settings (Afficher les paramètres de l'analyse) pour afficher ou modifier les paramètres de l'analyse qui seront appliqués dans l'onglet Gene Expression (Expression des gènes). Le logiciel masque les colonnes Color (Couleur) et Show Chart (Afficher le graphique).
- 7. Si un ou plusieurs ensembles biologiques ont été attribués aux puits de la plaque (consulter la section Attribution [d'ensembles](#page-133-0) biologiques aux puits à la page 132), sélectionner l'une des options

suivantes dans la liste Biological Set Analysis Options (Options d'analyse des ensembles biologiques).

- **Target vs. Sample** (Cible vs Échantillon) Seul le nom de l'échantillon du puits est utilisé dans les calculs de l'expression des gènes.
- **Target vs. Biological Set** (Cible vs Ensemble biologique) Seul le nom de l'ensemble biologique est utilisé dans les calculs.
- **Target vs. Sample Biological Set** (Cible vs Échantillon Ensemble biologique) Le nom de l'échantillon et le nom de l'ensemble biologique sont combinés pour former un seul nom utilisé dans les calculs.
- **Target vs. Biological Set\_Sample** (Cible vs Ensemble biologique Échantillon) Le nom de l'ensemble biologique et le nom de l'échantillon sont combinés pour former un seul nom utilisé dans les calculs.
- 8. Cliquer sur OK pour enregistrer les paramètres dans la boîte de dialogue Experiment Settings (Paramètres de l'expérience) et revenir à la fenêtre Plate Editor (Éditeur de plaques).

## **Création de groupes de puits**

Les groupes de puits divisent une plaque individuelle en sous-ensembles de puits qui peuvent être analysés indépendamment dans la fenêtre Data Analysis (Analyse des données). Une fois les groupes de puits configurés, en sélectionner un dans la fenêtre Data Analysis (Analyse des données) pour analyser les données sous la forme d'un groupe indépendant. Par exemple, configurer des groupes de puits pour analyser plusieurs séries d'expériences dans une plaque ou pour analyser chaque groupe de puits avec une courbe d'étalonnage différente.

**Remarque :** Le groupe de puits par défaut est All Wells (Tous les puits).

#### **Pour créer des groupes de puits**

- 1. Pour ouvrir la boîte de dialogue Well Groups Manager (Gestionnaire des groupes de puits), effectuer l'une des opérations suivantes :
	- Dans la barre d'outils de l'éditeur de plaques, cliquer sur Well Groups (Groupes de puits).
	- **n Dans la fenêtre Data Analysis (Analyse des données), cliquer sur Manage Well Groups** (Gérer les groupes de puits).

La boîte de dialogue Well Groups Manager (Gestionnaire des groupes de puits) apparaît.
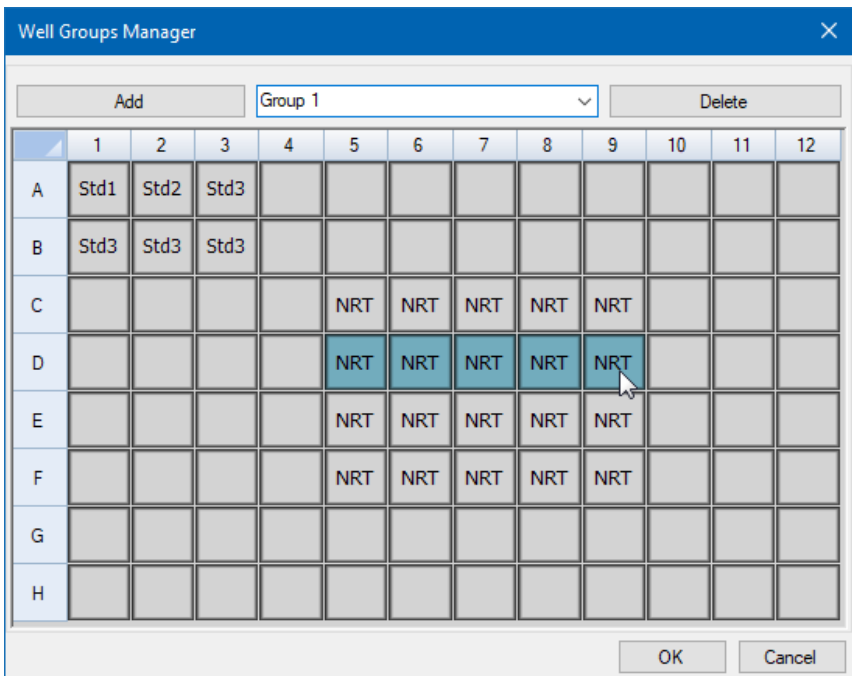

- 2. Cliquer sur Add (Ajouter) pour créer un nouveau groupe. Le menu déroulant affiche Group 1 (Groupe 1) comme nom de groupe pour le premier groupe.
- 3. Sélectionner les puits pour le groupe de puits dans l'affichage de la plaque en cliquant dessus et en faisant glisser le curseur sur le groupe de puits. Les puits sélectionnés apparaissent en bleu dans le gestionnaire.
- 4. (Facultatif) Pour modifier le nom du groupe, sélectionner son nom dans le menu déroulant et saisir un nouveau nom.
- 5. (Facultatif) Pour supprimer un groupe de puits, sélectionner son nom dans la liste déroulante et cliquer sur Delete (Supprimer).
- 6. Cliquer sur OK pour terminer et fermer la fenêtre ou cliquer sur Cancel (Annuler) pour fermer la fenêtre sans apporter de modifications.

**Important :** Pour afficher les groupes de puits, sélectionner Well Groups (Groupes de puits) dans les options View (Afficher) au bas de la fenêtre de l'éditeur de plaques.

## **Éléments du menu contextuel pour la boîte de dialogue Well Groups Manager (Gestionnaire des groupes de puits)**

<span id="page-145-0"></span>Le [Tableau](#page-145-0) 13 liste les éléments du menu disponibles dans la boîte de dialogue Well Groups Manager (Gestionnaire des groupes de puits) lorsque l'on fait un clic droit sur n'importe quel puits.

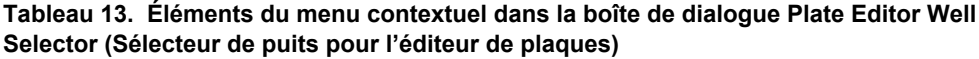

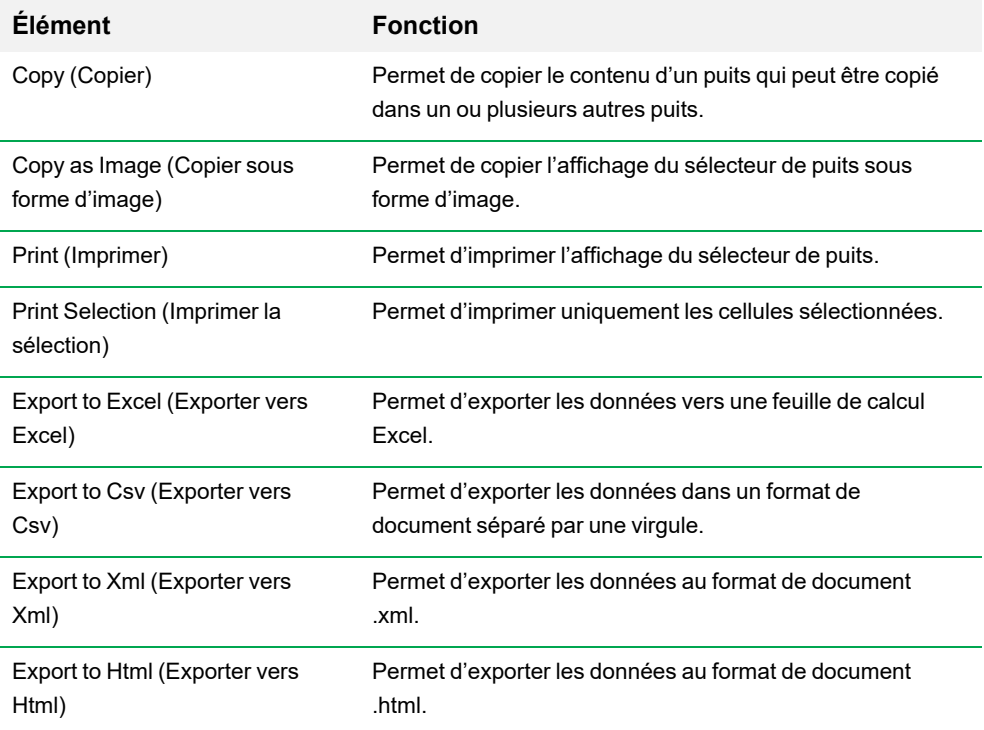

## **Changement des styles des courbes**

Durant la configuration de la plaque et alors qu'une série est en cours d'exécution, il est possible de modifier la couleur et le style des courbes d'amplification. Il est alors possible de facilement visualiser les courbes dans la fenêtre d'état en temps réel au fur et à mesure que les données sont collectées.

## **Pour changer les styles des courbes**

1. Dans la barre d'outils de l'éditeur de plaques, cliquer sur Trace Styles (Styles des courbes).

La boîte de dialogue Trace Styles (Styles des courbes) apparaît pour la plaque ouverte, par exemple :

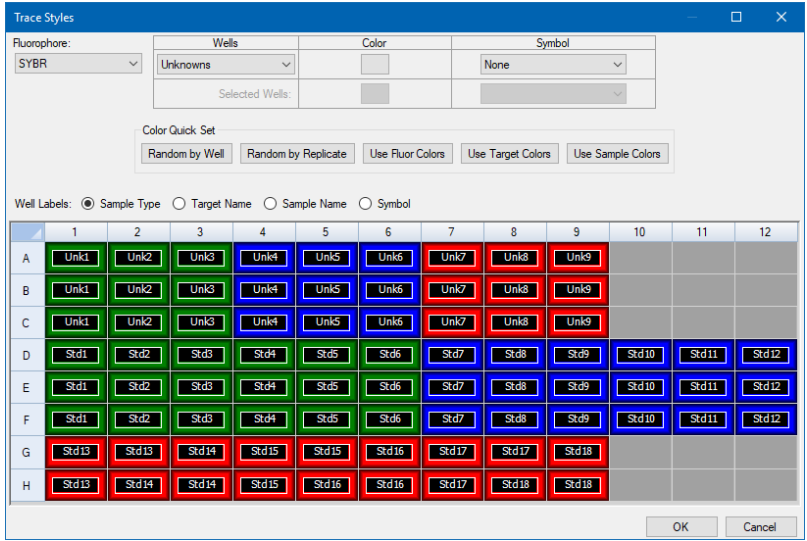

- 2. Pour afficher les styles des courbes par fluorophore spécifique, sélectionner celui-ci dans la liste déroulante Fluorophore (Fluorophore).
- 3. Pour changer l'affichage des courbes :
	- a. Sélectionner le type de courbe dans la liste déroulante Wells (Puits).
	- b. Cliquer sur sa couleur dans la colonne Color (Couleur).
	- c. Dans la boîte de dialogue Color (Couleur) qui s'affiche, choisir une autre couleur pour la courbe puis cliquer sur OK.

Le changement pour le type de puits apparaît dans la grille ci-après.

d. (Facultatif) Sélectionner un symbole pour la courbe dans la liste déroulante Symbols (Symboles).

- 4. Pour changer rapidement le paramétrage des couleurs, cliquer sur le choix approprié dans la section Color Quick Set (Paramétrage rapide des couleurs).
- 5. Pour afficher les légendes des puits dans la grille, sélectionner le type de légende dans la section Well Labels (Légendes des puits).
- 6. Cliquer sur OK pour enregistrer les modifications ou sur Cancel (Annuler) pour les annuler.

## **Visualisation de la plaque au format feuille de calcul**

L'outil Spreadsheet View/Importer (Affichage/Importation sous forme de feuille de calcul) affiche le contenu d'une plaque sous forme de feuille de calcul. Il est possible d'utiliser cet outil pour exporter le contenu des puits en un format délimité par des tabulations vers une application telle que Microsoft Excel. Il est également possible d'importer le contenu des puits à partir d'une application délimitée par des tabulations.

## **Pour utiliser l'outil Spreadsheet View/Importer (Affichage/Importation sous forme de feuille de calcul)**

1. Sur la barre d'outils de l'éditeur de plaques, cliquer sur Spreadsheet View/Importer (Affichage/Importation sous forme de feuille de calcul) pour ouvrir la boîte de dialogue Plate Spreadsheet View (Affichage de la plaque sous forme de feuille de calcul).

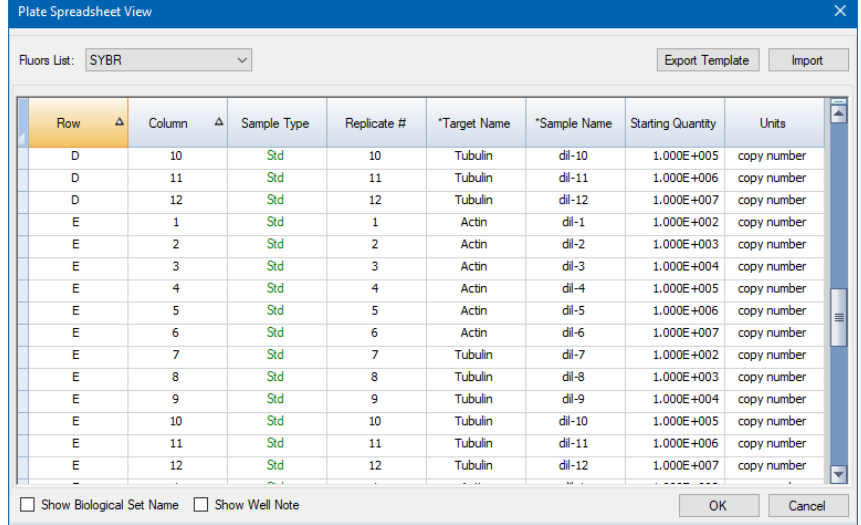

- 2. La boîte de dialogue Plate Spreadsheet View (Affichage de la plaque sous forme de feuille de calcul) affiche le contenu de la plaque pour un seul fluorophore. Pour afficher le contenu de la plaque pour un autre fluorophore, sélectionner celui-ci dans la liste déroulante Fluors List (Liste des fluorophores).
- 3. Cliquer sur Export Template (Exporter le modèle) pour exporter un modèle de la feuille de calcul de la plaque vers un fichier Excel (format .csv). Ce modèle peut être modifié pour importer les informations relatives au contenu des puits.
- 4. (Facultatif) Cliquer sur Import (Importer) pour importer le contenu des puits à partir d'un fichier délimité par des virgules.

5. Pour trier la feuille de calcul selon les données d'une colonne spécifique, cliquer sur le triangle en regard du nom de la colonne.

**Conseil :** Il est possible de modifier le contenu de n'importe quelle cellule d'une colonne dont le nom est accompagné d'un astérisque (\*) (par exemple \*Target Name (Nom de la cible)).

**Remarque :** Sélectionner les unités pour les données de la courbe d'étalonnage dans la colonne Quantity (Quantité) en ouvrant l'éditeur de plaques et en sélectionnant Settings (Paramètres) > Units (Unités) dans la barre du menu. Une fois la série de la plaque terminée, les données de ces standards apparaissent dans le graphique de la courbe d'étalonnage de l'onglet Quantification (Quantification) dans la fenêtre Data Analysis (Analyse des données) avec les unités sélectionnées.

## **Éléments du menu contextuel pour l'outil Plate Spreadsheet View/Importer (Affichage/Importation de la plaque sous forme de feuille de calcul)**

<span id="page-149-0"></span>Le [Tableau](#page-149-0) 14 liste les éléments du menu disponibles dans l'outil Spreadsheet View/Importer (Affichage/Importation de la plaque sous forme de feuille de calcul) sur un simple clic droit sur n'importe quel puits dans l'outil.

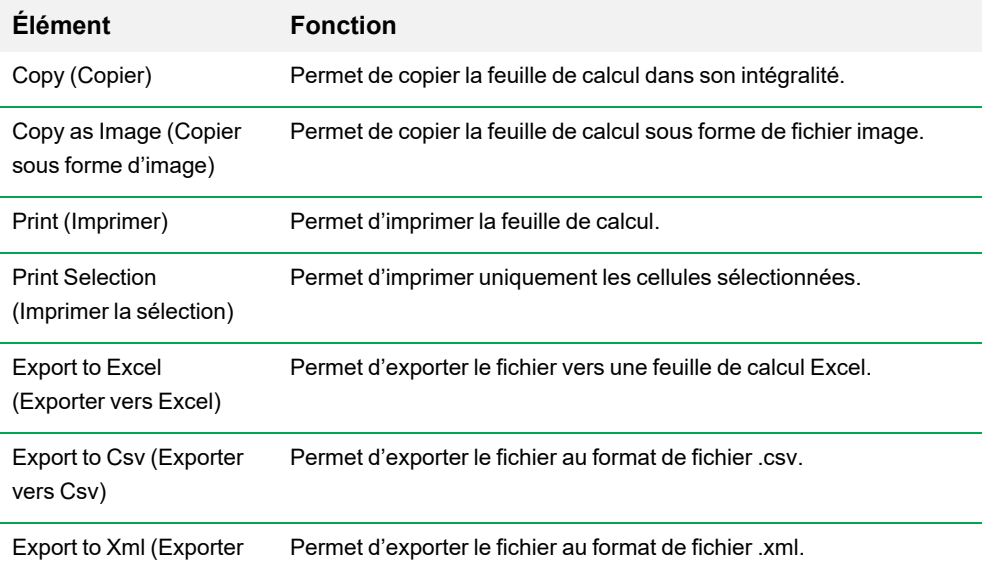

### **Tableau 14. Éléments du menu contextuel dans l'outil Plate Spreadsheet View/Importer (Affichage/Importation de la plaque sous forme de feuille de calcul)**

vers Xml)

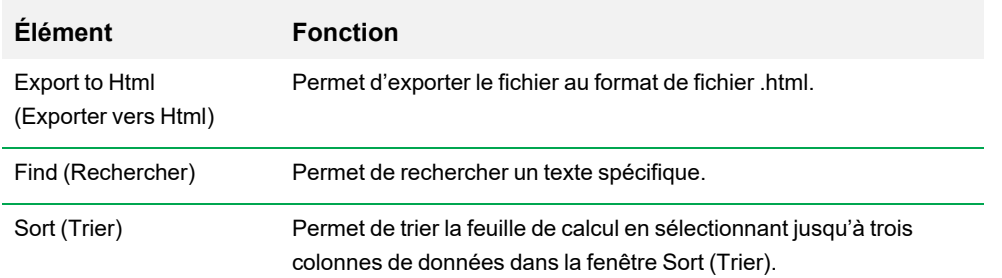

**Tableau 14. Éléments du menu contextuel dans l'outil Plate Spreadsheet View/Importer (Affichage/Importation de la plaque sous forme de feuille de calcul), suite**

## **Création d'une disposition de plaque à l'aide de l'assistant de configuration de plaque**

Il est possible d'utiliser l'assistant Setup Wizard (Assistant de configuration) pour saisir les informations relatives à la disposition de la plaque indispensables à l'analyse de l'expression des gènes normalisée, notamment :

- Noms des cibles
- Noms des échantillons
- Emplacement des cibles et des échantillons sur la plaque
- Gène(s) de référence
- Échantillon de contrôle

L'assistant de configuration peut être utilisé avant, pendant ou après une série.

## **Utilisation de l'assistant de configuration de plaque**

Cette section explique comment créer une disposition de plaque à l'aide de l'assistant Setup Wizard (Assistant de configuration) pour configurer une plaque. Pour faciliter la visualisation du contenu de chaque puits dans la plaque, cliquer sur Zoom plate (Zoomer sur la plaque) dans la partie supérieure de l'assistant de configuration.

**Important :** Revenir à l'onglet Auto layout (Disposition auto) à partir de n'importe quel autre onglet de l'assistant de configuration réinitialise la disposition de la plaque. L'utilisateur doit sélectionner cet onglet avec prudence.

**Conseil :** Il est possible de réinitialiser la disposition en sélectionnant Tools (Outils) > Clear Plate (Effacer la plaque) dans l'assistant de configuration.

#### **Pour utiliser l'assistant de configuration de plaque**

- 1. Ouvrir l'éditeur de plaques.
- 2. Pour ouvrir l'assistant de configuration, choisir Editing Tools (Outils de modification) > Setup Wizard (Assistant de configuration).

L'assistant de configuration apparaît, affichant l'onglet Auto layout (Disposition auto).

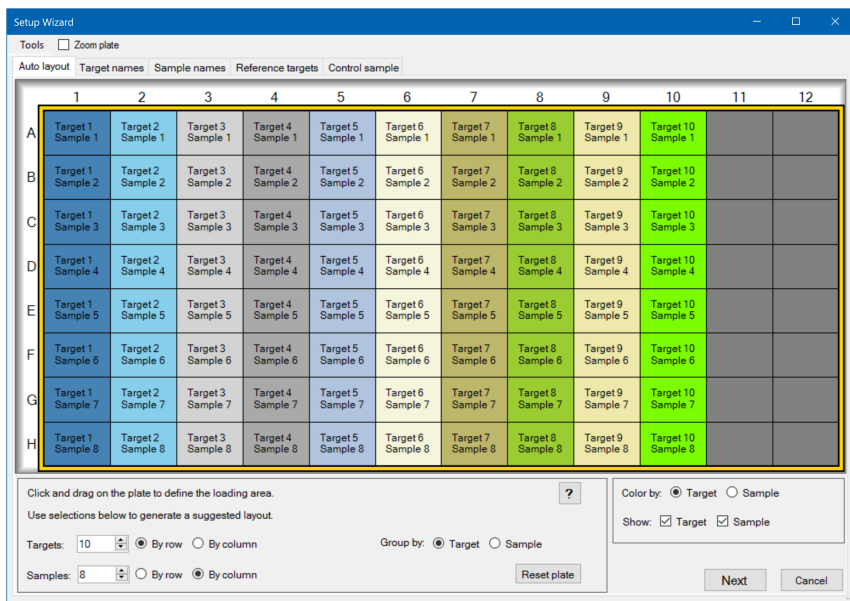

- 3. Dans l'onglet Auto layout (Disposition auto), procéder comme suit :
	- a. Cliquer sur un puits de la grille et faire glisser le curseur horizontalement et vers le bas pour spécifier la zone de la plaque où il est prévu de charger l'échantillon.
	- b. Saisir le nombre de cibles et d'échantillons à charger.

**Conseil :** Le nombre de cibles et d'échantillons doit être équivalent au nombre de cellules sélectionnées. Si les nombres saisis ne concordent pas avec la zone sélectionnée, modifier les nombres ou la zone de sélection de la plaque. L'orientation des éléments sur la plaque et leur groupement peuvent être spécifiés.

- c. (Facultatif) Changer l'orientation de la plaque. Par exemple, il est possible de définir les cibles dans les colonnes et les échantillons dans les lignes ou de grouper par échantillons.
- d. Cliquer sur Next (Suivant) pour passer à l'onglet Target names (Noms des cibles).

**Remarque :** Si la disposition de la plaque ne suit pas un motif régulier, utiliser l'onglet Target names (Noms des cibles) pour manuellement positionner les cibles ou l'onglet Sample names (Noms des échantillons) pour manuellement positionner les échantillons sur la plaque. Cliquer et faire glisser le curseur pour sélectionner plusieurs puits.

- 4. Dans l'onglet Target names (Noms des cibles), définir les noms des cibles pour les groupes de cibles :
	- a. Effectuer l'une des opérations suivantes :
		- Pour renommer les cibles par groupe, définir Select by (Sélectionner par) sur Target (Cible).
		- **n** Pour renommer les cibles par puits, définir Select by (Sélectionner par) sur Well (Puits).
	- b. Sélectionner un groupe de cibles ou un puits dans la grille et saisir un nom dans la liste déroulante Target name (Nom de la cible).

**Conseil :** Appuyer sur la touche de tabulation pour sélectionner le groupe ou le puits suivant se trouvant à droite ou sur Entrée pour sélectionner le groupe ou le puits suivant se trouvant en dessous. Le cas échéant, sur les onglets Target name (Nom de la cible) et Sample name (Nom de l'échantillon), maintenir la touche Ctrl enfoncée et cliquer sur un puits pour sélectionner plusieurs puits qui ne sont pas adjacents.

- c. Cliquer sur Next (Suivant) pour passer à l'onglet Sample names (Noms des échantillons).
- 5. Dans l'onglet Sample names (Noms des échantillons), définir les noms des échantillons pour les groupes d'échantillons.
- 6. Cliquer sur Next (Suivant) pour passer à l'onglet Reference targets (Cibles de référence).
- 7. Dans l'onglet Reference targets (Cibles de référence), sélectionner une ou plusieurs cibles à utiliser comme références pour l'expression des gènes normalisée et cliquer sur Next (Suivant) pour passer à l'onglet Control sample (Échantillon de contrôle).
- 8. Dans l'onglet Control sample (Échantillon de contrôle), sélectionner un échantillon à utiliser comme contrôle pour les calculs de l'expression des gènes relative.
- 9. Cliquer sur OK pour enregistrer la disposition de la plaque et revenir à l'éditeur de plaques où il est possible de définir encore davantage les paramètres de la plaque. Consulter la section Attribution de [paramètres](#page-129-0) optionnels au fichier de plaque à la page 128 pour de plus amples informations.

Le cas échéant, cliquer sur Previous (Précédent) pour revenir à un onglet précédent pour effectuer d'éventuelles modifications.

**Remarque :** Revenir à l'onglet Auto layout (Disposition auto) réinitialise automatiquement la plaque. L'utilisateur doit cliquer sur Previous (Précédent) avec prudence.

# Chapitre 8 Réalisation des expériences

Ce chapitre explique comment réaliser des expériences personnalisées (définies par l'utilisateur) ou des dosages PrimePCR™ à l'aide du logiciel CFX Manager™ Dx.

Le fichier de données d'une série comprend les informations sur le protocole et la plaque pour la série. Le fichier contient également les données des analyses réalisées par CFX Manager Dx une fois la série terminée.

Le logiciel CFX Manager Dx facilite la configuration et la réalisation des expériences définies par l'utilisateur ou de type PrimePCR. La fenêtre Run Setup (Configuration de la série) guide l'utilisateur tout au long des étapes courantes de configuration d'une expérience et l'amène jusqu'à la boîte de dialogue Start Run (Démarrer la série) à partir de laquelle il démarre la série.

## **Accès à la fenêtre Run Setup (Configuration de la série)**

## **Pour accéder à la fenêtre Run Setup (Configuration de la série)**

- $\blacktriangleright$  Effectuer l'une des opérations suivantes :
	- Dans l'onglet Run Setup (Configuration de la série) de l'assistant de démarrage, cliquer sur User-defined (Définie par l'utilisateur) ou PrimePCR.
	- n Dans la fenêtre d'accueil, cliquer soit sur User-defined Run Setup (Configuration de la série définie par l'utilisateur) ou PrimePCR Run Setup (Configuration de la série PrimePCR) dans la barre d'outils.
	- Dans la fenêtre d'accueil, sélectionner soit Run (Série) > User-defined Run (Série définie par l'utilisateur) soit Run (Série) > PrimePCR Run (Série PrimePCR).

## **La fenêtre Run Setup (Configuration de la série)**

La fenêtre Run Setup (Configuration de la série) permet un accès rapide aux fichiers ainsi qu'aux paramètres nécessaires pour préparer et réaliser une expérience. Lorsque l'on décide de réaliser une expérience définie par l'utilisateur, la fenêtre Run Setup (Configuration de la série) s'ouvre, affichant l'onglet Protocol (Protocole). Lorsque l'on décide de réaliser une expérience de type PrimePCR, la fenêtre Run Setup (Configuration de la série) s'ouvre, affichant l'onglet Start Run (Démarrer la série).

**Conseil :** Consulter la section Réalisation [d'expériences](#page-173-0) PrimePCR à la page 172 pour obtenir des informations sur PrimePCR ; consulter la section Onglet Start Run [\(Démarrer](#page-163-0) la série) à la [page](#page-163-0) 162 pour obtenir des informations sur l'onglet Start Run (Démarrer la série).

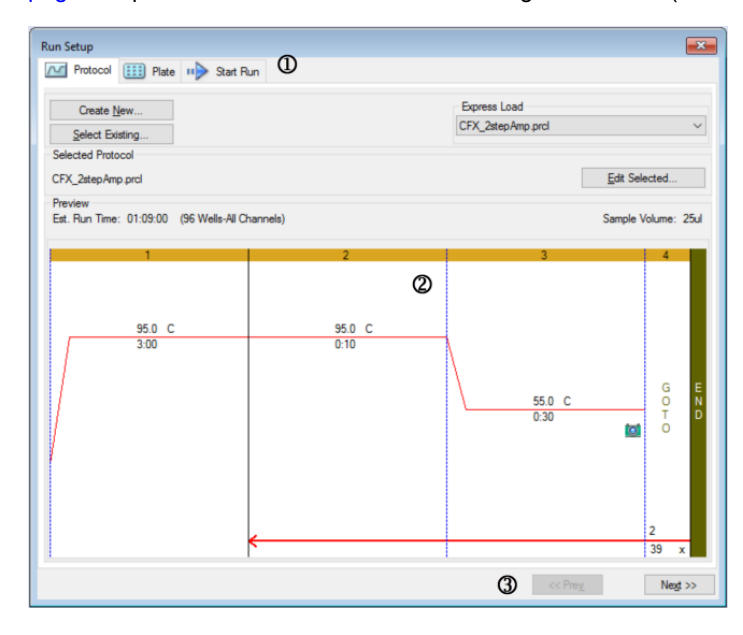

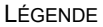

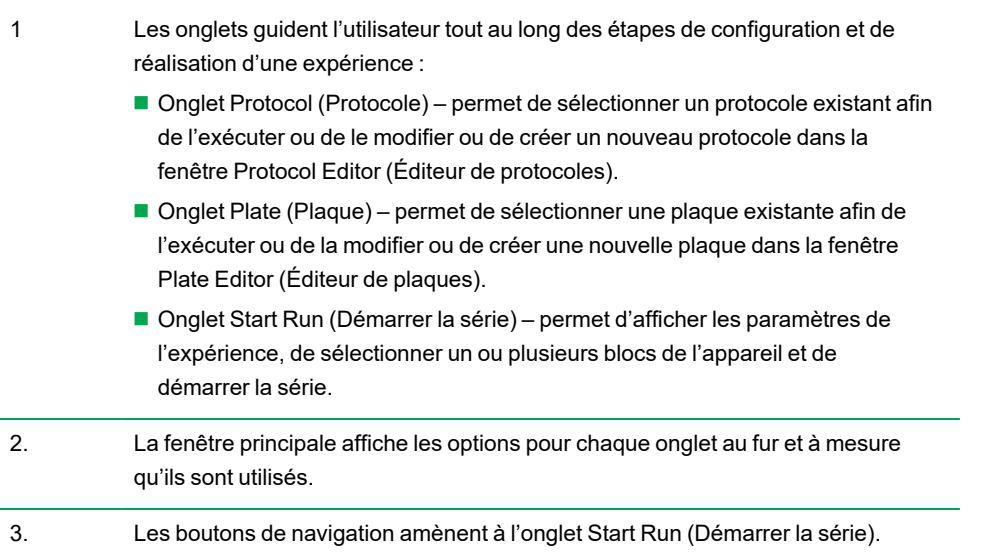

## **Onglet Protocol (Protocole)**

L'onglet Protocol (Protocole) affiche un aperçu du fichier de protocole qu'il est prévu d'exécuter. Un fichier de protocole contient les instructions relatives aux étapes de température de l'appareil ainsi que les options de l'appareil qui contrôlent la vitesse de rampe, le volume d'échantillon et la température du couvercle.

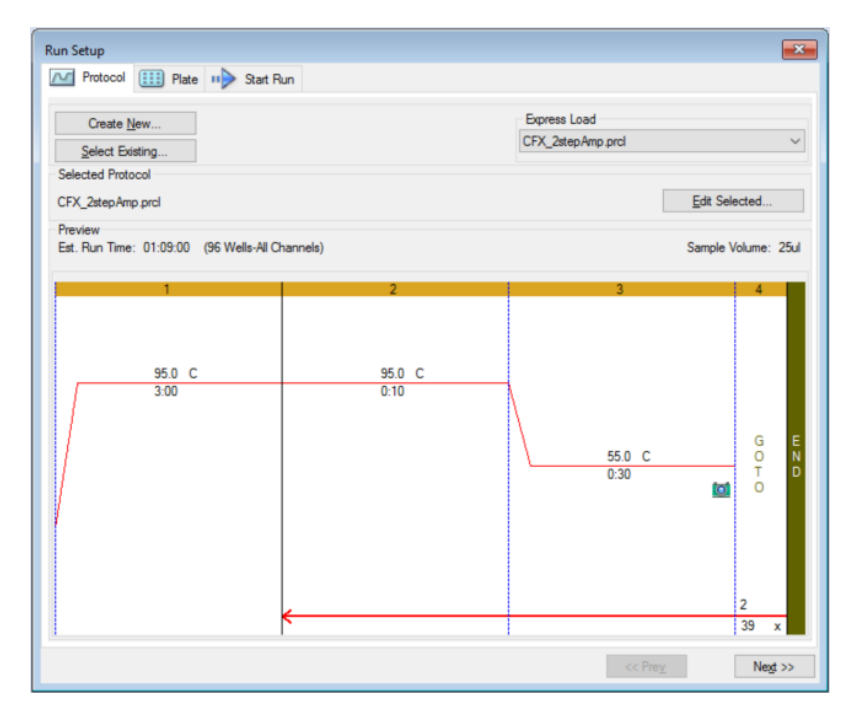

Par défaut, le logiciel affiche le protocole défini dans la section File Selection for Run Setup (Sélection des fichiers pour la configuration de la série) de l'onglet Files (Fichiers) dans la boîte de dialogue User (Utilisateur) > User Preferences (Préférences utilisateur). Il est possible de modifier le protocole par défaut dans la boîte de dialogue User Preferences (Préférences utilisateur). Consulter la section [Modification](#page-71-0) des paramètres par défaut des fichiers à la page 70 pour de plus amples informations.

L'onglet Protocol (Protocole) permet de :

- **n Créer un nouveau protocole à exécuter**
- n Sélectionner un protocole existant pour l'exécuter ou le modifier

Pour de plus amples informations sur la création et la modification des protocoles, consulter le Chapitre 6, Création de [protocoles.](#page-90-0)

#### **Pour créer un nouveau protocole**

1. Dans l'onglet Protocol (Protocole), cliquer sur Create New (Créer nouveau).

La fenêtre Protocol Editor (Éditeur de protocoles) apparaît.

- 2. Utiliser la fenêtre Protocol Editor (Éditeur de protocoles) pour créer un nouveau protocole.
- 3. Cliquer sur OK pour enregistrer le protocole et revenir à l'onglet Protocol (Protocole) dans Run Setup (Configuration de la série).
- 4. Afficher les détails du protocole et effectuer l'une des opérations suivantes :
	- n Si les détails sont corrects, cliquer sur Next (Suivant) pour passer à l'onglet Plate (Plaque).
	- n Si les détails sont incorrects, cliquer sur Edit Selected (Modifier la sélection) pour revenir à la fenêtre Protocol Editor (Éditeur de protocoles). Passer le protocole en revue, enregistrer les modifications puis cliquer sur Next (Suivant) dans l'onglet Protocol (Protocole) pour passer à l'onglet Plate (Plaque).

#### **Pour sélectionner un protocole existant**

- 1. Dans l'onglet Protocol (Protocole), effectuer l'une des opérations suivantes :
	- Cliquer sur Select Existing (Sélectionner un fichier existant) et accéder à un protocole existant.
	- n Cliquer sur Express Load (Chargement exprès) et sélectionner un protocole dans la liste déroulante des protocoles.

**Conseil :** Il est possible d'ajouter des protocoles à la liste déroulante Express Load (Chargement exprès) ou d'en supprimer de cette dernière. Consulter la section [Ajout](#page-158-0) et [suppression](#page-158-0) de protocoles à chargement exprès qui suit pour de plus amples informations.

- 2. Afficher les détails du protocole et effectuer l'une des opérations suivantes :
	- n Si les détails sont corrects, cliquer sur Next (Suivant) pour passer à l'onglet Plate (Plaque).
	- Si les détails sont incorrects, cliquer sur Edit Selected (Modifier la sélection) pour ouvrir la fenêtre Protocol Editor (Éditeur de protocoles). Passer le protocole en revue, enregistrer les modifications puis cliquer sur Next (Suivant) dans l'onglet Protocol (Protocole) pour passer à l'onglet Plate (Plaque).

### <span id="page-158-0"></span>**Ajout et suppression de protocoles à chargement exprès**

Il est possible de modifier le contenu de la liste déroulante Express Load (Chargement exprès) qui apparaît dans la fenêtre Protocol Editor (Éditeur de protocoles). Les protocoles figurant dans cette liste sont enregistrés dans le dossier suivant :

c:\Users\Public\Documents\Bio-Rad\CFX\Users\<user\_name>\ExpressLoad\

## **Pour modifier la liste Express Load (Chargement exprès) des protocoles**

- 1. Accéder au dossier ExpressLoad (Chargement exprès) et l'ouvrir.
- 2. Passer en revue les fichiers de protocoles (.pcrl) dans le dossier.
- 3. Effectuer l'une ou l'autre des opérations suivantes :
	- Supprimer les protocoles du dossier pour les retirer de la liste déroulante.
	- n Copier les protocoles présents dans le dossier pour les ajouter à la liste déroulante.

## **Onglet Plate (Plaque)**

**Remarque :** Si le protocole sélectionné dans l'onglet Protocol (Protocole) ne comporte pas d'étape de lecture de la plaque pour l'analyse de PCR en temps réel, l'onglet Plate (Plaque) est masqué. Pour afficher l'onglet Plate (Plaque), ajouter au moins une lecture de plaque au protocole.

L'onglet Plate (Plaque) affiche un aperçu du fichier de la plaque qu'il est prévu de charger. Dans une série de PCR en temps réel, le fichier de plaque contient une description du contenu de chaque puits, y compris ses fluorophores, le mode de lecture et le type de plaque. Le logiciel CFX Manager Dx utilise ces descriptions pour la collecte et l'analyse de données.

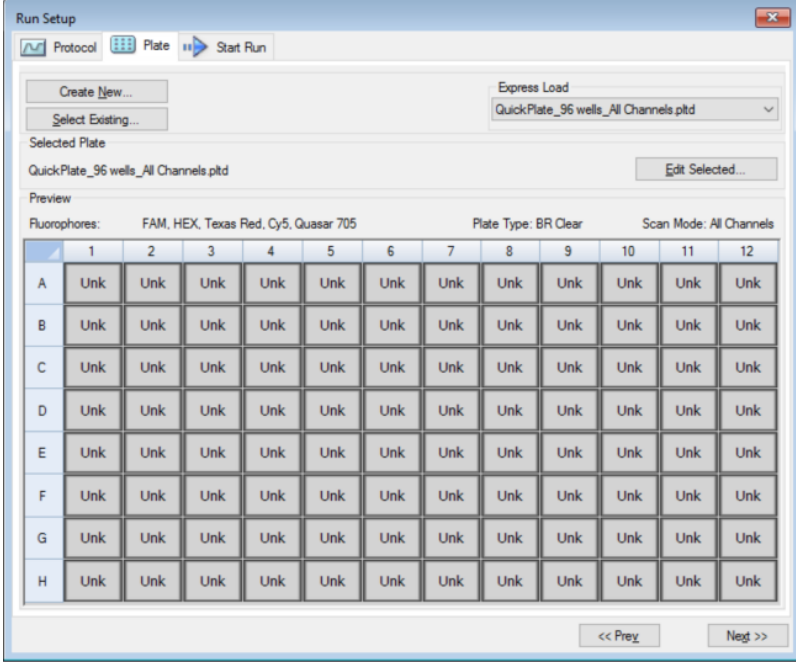

Par défaut, le logiciel affiche la plaque définie dans la section File Selection for Run Setup (Sélection des fichiers pour la configuration de la série) de l'onglet Files (Fichiers) dans la boîte de dialogue User (Utilisateur) > User Preferences (Préférences utilisateur). Il est possible de modifier la plaque par défaut dans la boîte de dialogue User Preferences (Préférences utilisateur). Consulter la section [Modification](#page-71-0) des paramètres par défaut des fichiers à la page 70 pour de plus amples informations.

L'onglet Plate (Plaque) permet de :

- **n Créer une nouvelle plaque à charger.**
- Sélectionner une plaque existante pour la charger ou la modifier.

Pour de plus amples informations sur la création et la modification des plaques, consulter le [Chapitre](#page-116-0) 7, [Préparation](#page-116-0) des plaques.

#### **Pour créer une nouvelle plaque**

1. Dans l'onglet Plate (Plaque), cliquer sur Create New (Créer nouvelle).

La fenêtre Plate Editor (Éditeur de plaques) apparaît.

- 2. Utiliser la fenêtre Plate Editor (Éditeur de plaques) pour créer une nouvelle plaque.
- 3. Cliquer sur OK pour enregistrer la plaque et revenir à l'onglet Plate (Plaque) dans Run Setup (Configuration de la série).
- 4. Afficher les détails de la plaque et effectuer l'une des opérations suivantes :
	- n Si les détails sont corrects, cliquer sur Next (Suivant) pour passer à l'onglet Start Run (Démarrer la série).
	- **n Si les détails sont incorrects, cliquer sur Edit Selected (Modifier la sélection) pour revenir à la** fenêtre Plate Editor (Éditeur de plaques). Passer le fichier de plaque en revue, enregistrer les modifications puis cliquer sur Next (Suivant) dans l'onglet Plate (Plaque) pour passer à l'onglet Start Run (Démarrer la série).

#### **Pour sélectionner un fichier de plaque existant**

- 1. Dans l'onglet Plate (Plaque), effectuer l'une des opérations suivantes :
	- Cliquer sur Select Existing (Sélectionner un fichier existant) et accéder à un fichier de plaque existant.
	- n Cliquer sur Express Load (Chargement exprès) et sélectionner un fichier de plaque dans la liste déroulante.

**Conseil :** Il est possible d'ajouter des plaques à la liste déroulante Express Load (Chargement exprès) ou d'en supprimer de cette dernière. Consulter la section [Ajout](#page-162-0) et [suppression](#page-162-0) de fichiers de plaques à chargement exprès qui suit pour de plus amples informations.

- 2. Afficher les détails de la plaque et effectuer l'une des opérations suivantes :
	- n Si les détails sont corrects, cliquer sur Next (Suivant) pour passer à l'onglet Start Run (Démarrer la série).
	- Si les détails sont incorrects, cliquer sur Edit Selected (Modifier la sélection) pour ouvrir la fenêtre Plate Editor (Éditeur de plaques). Passer le fichier de plaque en revue, enregistrer les modifications puis cliquer sur Next (Suivant) pour passer à l'onglet Start Run (Démarrer la série).

## <span id="page-162-0"></span>**Ajout et suppression de fichiers de plaques à chargement exprès**

Il est possible de modifier le contenu de la liste déroulante Express Load (Chargement exprès) qui apparaît dans la fenêtre Plate Editor (Éditeur de plaques). Les plaques figurant dans cette liste sont enregistrées dans le dossier suivant :

c:\Users\Public\Documents\Bio-Rad\CFX\Users\<user\_name>\ExpressLoad\

### **Pour modifier la liste Express Load (Chargement exprès) des fichiers de plaques**

- 1. Accéder au dossier ExpressLoad (Chargement exprès) et l'ouvrir.
- 2. Passer en revue les fichiers de plaques (.pltd) dans le dossier.
- 3. Effectuer l'une des opérations suivantes :
	- Supprimer les fichiers de plaques du dossier pour les retirer de la liste déroulante.
	- **n Copier les fichiers de plaques présents dans le dossier pour les ajouter à la liste déroulante.**

## <span id="page-163-0"></span>**Onglet Start Run (Démarrer la série)**

L'onglet Start Run (Démarrer la série) affiche des informations sur l'expérience à réaliser. Il affiche également le bloc ou les blocs des appareils connectés sur lesquels l'expérience sera effectuée.

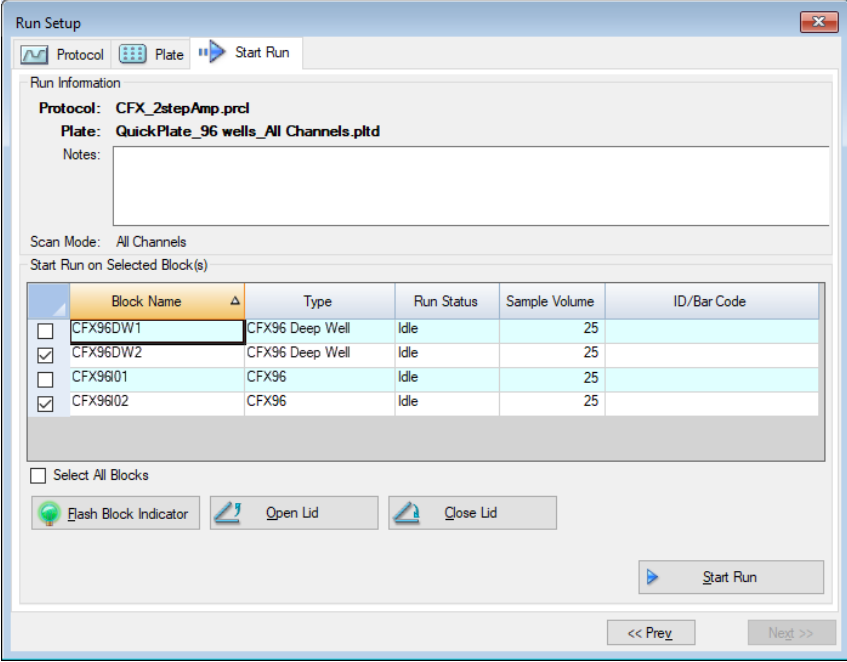

Dans l'onglet Start Run (Démarrer la série), il est possible d'effectuer les opérations suivantes :

- **n Afficher les informations détaillées de la série, y compris le fichier de protocole, le fichier de** plaque et le mode de lecture sélectionnés.
- Ajouter des notes sur la série.
- n Afficher les détails sur tous les appareils connectés, y compris l'état de fonctionnement (en marche ou arrêté), le volume d'échantillon en µl, la température du couvercle, le mode d'émulation et l'identifiant ou le code-barres le cas échéant.

**Remarque :** Il est possible de modifier les colonnes qui apparaissent dans le tableau intitulé Start Run on Selected Block(s) (Démarrer la série sur le ou les blocs sélectionnés). Consulter la section Modification des détails dans le tableau des blocs [sélectionnés](#page-164-0) à la page 163 pour de plus amples informations.

- Sélectionner le ou les blocs sur lesquels la série sera réalisée.
- Ouvrir ou fermer le couvercle à distance de chaque appareil sélectionné.

<span id="page-164-0"></span>Démarrer la série.

### **Modification des détails dans le tableau des blocs sélectionnés**

Il est possible de modifier les colonnes qui apparaissent dans le tableau intitulé Start Run on Selected Block(s) (Démarrer la série sur le ou les blocs sélectionnés). Le tableau permet également de modifier les valeurs par défaut du volume d'échantillon et de la température du couvercle. Les modifications apportées aux paramètres sont appliquées à la série qui doit être réalisée.

## **Pour ajouter des colonnes dans le tableau Start Run on Selected Block(s) (Démarrer la série sur le ou les blocs sélectionnés)**

Faire un clic droit sur le tableau et sélectionner une option dans le menu qui apparaît.

## **Pour supprimer des colonnes dans le tableau Start Run on Selected Block(s) (Démarrer la série sur le ou les blocs sélectionnés)**

Faire un clic droit sur le tableau et effacer l'option dans le menu qui apparaît.

## **Pour modifier les valeurs du volume d'échantillon ou de la température du couvercle pour un bloc**

u Sélectionner la cellule du volume d'échantillon ou de la température du couvercle pour le bloc cible et saisir une nouvelle valeur dans la cellule.

#### **Pour ajouter un identifiant de série ou un code-barres pour un bloc**

u Sélectionner la cellule ID/Bar Code (Identifiant/Code-barres) pour le bloc cible et saisir un identifiant ou scanner le bloc avec un lecteur de codes-barres.

## **Réalisation d'une expérience**

**Important :** Avant de réaliser une expérience, veiller à ce que le logiciel antivirus de l'ordinateur ne lance pas une analyse durant la série.

## **Pour réaliser une expérience**

- 1. Dans l'onglet Start Run (Démarrer la série), vérifier les détails de la plaque et du protocole dans la section Run Information (Informations sur la série).
- 2. (Facultatif) Ajouter des notes sur la série ou l'expérience dans la zone de texte Notes (Notes).
- 3. Cocher la case du ou des blocs sur lesquels l'expérience sera réalisée.

**Conseil :** Pour réaliser l'expérience sur tous les blocs, cocher la case Select All Blocks (Sélectionner tous les blocs) située en dessous du tableau des blocs sélectionnés.

- 4. (Facultatif) Cliquer sur Flash Block Indicator (Voyant clignotant du témoin de bloc) pour faire clignoter le voyant sur les blocs sélectionnés de l'appareil.
- 5. Insérer les plaques expérimentales dans le bloc :
	- a. Cliquer sur Open Lid (Ouvrir le couvercle). Le couvercle motorisé de chaque bloc sélectionné s'ouvre.
	- b. Insérer un bloc expérimental dans chaque bloc sélectionné.
	- c. Cliquer sur Close Lid (Fermer le couvercle).

**Conseil :** Il est également possible d'appuyer sur le bouton situé à l'avant de chaque bloc pour ouvrir et fermer le couvercle.

- 6. Cliquer sur Open Lid (Ouvrir le couvercle) et Close Lid (Fermer le couvercle) pour ouvrir et fermer le couvercle motorisé de chaque bloc sélectionné de l'appareil.
- 7. Afficher les détails de la série et effectuer l'une des opérations suivantes :
	- Si les détails sont corrects, cliquer sur Start Run (Démarrer la série).
	- $\blacksquare$  Si les détails sont incorrects :
		- $\Box$  Corriger les détails dans le tableau des blocs sélectionnés puis cliquer sur Start Run (Démarrer la série).
		- $\Box$  Revenir à l'onglet approprié et procéder aux modifications appropriées, enregistrer les modifications puis cliquer sur Next (Suivant) pour revenir à l'onglet Start Run (Démarrer la série) et démarrer la série.

#### **Pour démarrer une nouvelle série à partir d'une série précédente**

- Effectuer l'une des opérations suivantes :
	- Sélectionner File (Fichier) > Repeat a Run (Répéter une série) dans la barre du menu principale du logiciel, accéder au fichier de données de la série pour laquelle la répétition est souhaitée et double-cliquer dessus.
	- n Sélectionner l'onglet Repeat Run (Répéter une série) dans l'assistant Startup Wizard (Assistant de démarrage) puis double-cliquer sur le fichier de données de la série à répéter.

À titre facultatif, sur l'onglet Repeat Run (Répéter une série), il est possible de cliquer sur Browse (Parcourir) et d'accéder au fichier de données de la série à répéter et de cliquer dessus.

## **Boîte de dialogue Run Details (Détails sur la série)**

Lorsque l'utilisateur clique sur Start Run (Démarrer la série), le logiciel CFX Manager Dx l'invite à enregistrer le fichier de données (.pcrd), démarre la série et ouvre la boîte de dialogue Run Details (Détails sur la série). La boîte de dialogue Run Details (Détails sur la série) comprend trois onglets d'état :

- n **Run Status (État de la série)** utiliser cet onglet pour afficher l'état actuel du protocole, ouvrir ou fermer le couvercle, mettre une série en pause, ajouter des répétitions, ignorer des étapes ou arrêter la série.
- n **Real-time Status (État en temps réel)** utiliser cet onglet pour afficher les données de fluorescence de la PCR en temps réel au fur et à mesure qu'elles sont collectées.
- **Time Status (État temporel)** utiliser cet onglet pour afficher en plein écran un compte à rebours pour le protocole.

Ces onglets sont expliqués en détail dans les sections suivantes.

## **Onglet Run Status (État de la série)**

L'onglet Run Status (État de la série) affiche l'état actuel d'une série en cours. Il est également possible de contrôler le couvercle et de modifier la série en cours à partir de cet écran.

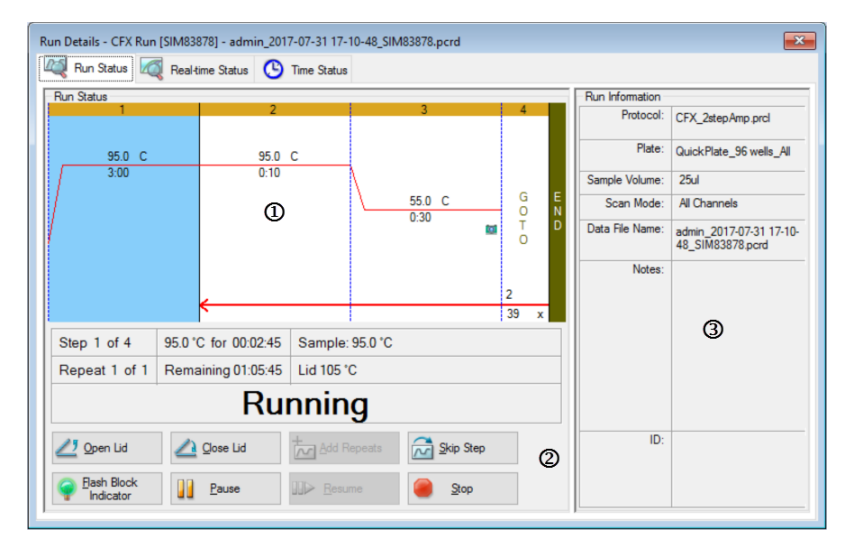

LÉGENDE

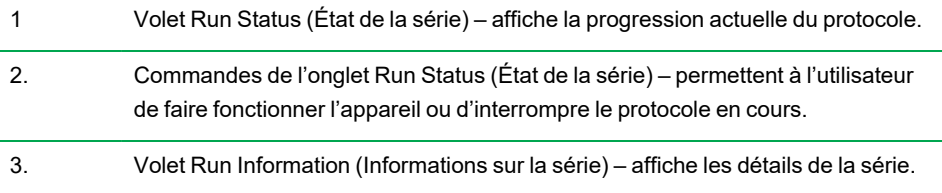

## **Commandes de l'onglet Run Status (État de la série)**

Utiliser les commandes de l'onglet Run Status (État de la série) soit pour faire fonctionner l'appareil à partir du logiciel soit pour modifier une série qui est en cours.

**Remarque :** Les modifications apportées au protocole au cours de la série, comme l'ajout de répétitions, ne changent en rien le fichier de protocole associé à la série. Ces actions sont consignées dans le journal des séries.

– permet d'ouvrir le couvercle motorisé sur les appareils sélectionnés.

**Important :** L'ouverture du couvercle au cours d'une série met celle-ci en pause pendant l'étape en cours et peut altérer les données.

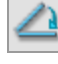

– permet de fermer le couvercle motorisé sur les appareils sélectionnés.

 $\frac{1}{\infty}$ – permet d'ajouter davantage de répétitions dans l'étape de boucle GOTO actuelle du protocole. Cette option n'est disponible que lorsqu'une étape de boucle GOTO est en cours d'exécution.

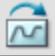

– permet d'ignorer l'étape actuelle dans le protocole.

**Remarque :** Si une étape de boucle GOTO est ignorée, le logiciel invite l'utilisateur à confirmer qu'il souhaite ignorer l'intégralité de l'étape de boucle GOTO et passer à l'étape suivante du protocole.

– permet de faire clignoter le voyant sur l'appareil sélectionné pour identifier les blocs sélectionnés.

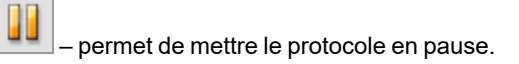

**Remarque :** Cette action est consignée dans le journal des séries.

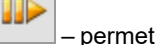

de reprendre un protocole mis en pause.

– permet d'arrêter la série avant la fin du protocole.

**Remarque :** L'arrêt d'une série avant la fin du protocole peut altérer les données.

## **Onglet Real-time Status (État en temps réel)**

L'onglet Real-time Status (État en temps réel) affiche les données de la PCR en temps réel collectées pendant chaque cycle au cours de la série après les deux premières lectures de la plaque.

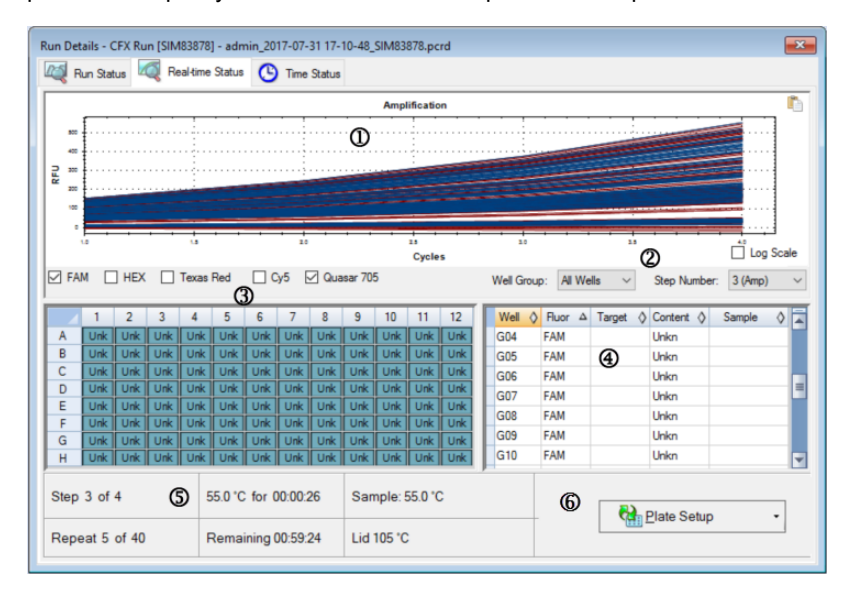

### LÉGENDE

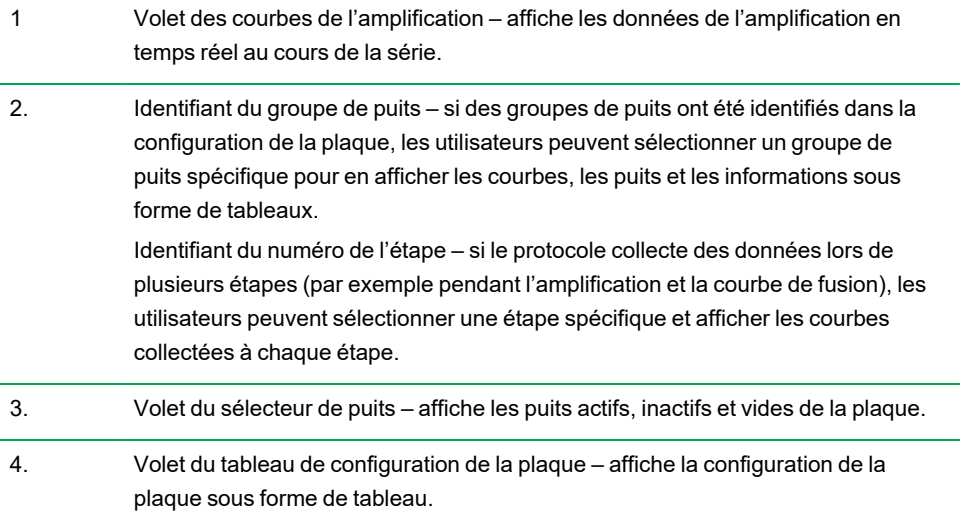

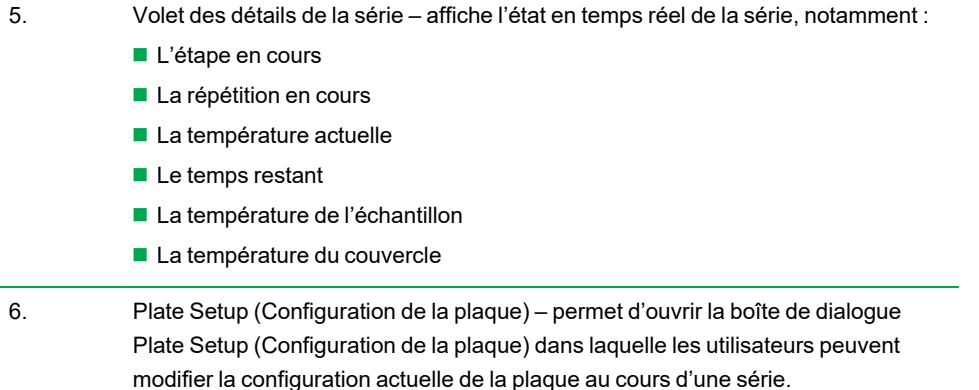

Dans l'onglet Real-time Status (État en temps réel), il est possible d'effectuer les opérations suivantes :

- **n Afficher ou masquer les courbes en temps réel en les sélectionnant dans le volet du sélecteur de** puits ou le tableau de configuration de la plaque.
- n Afficher des courbes uniques ou des groupes de courbes en les sélectionnant dans la liste déroulante des groupes de puits.
- Modifier la plaque ou remplacer le fichier de plaque.
- **n** Appliquer un fichier PrimePCR à la série.

### **Affichage ou masquage des courbes en temps réel**

Par défaut, tous les puits remplis sont actifs et apparaissent dans le tableau de configuration de la plaque. Les puits actifs apparaissent en bleu dans le volet du sélecteur de puits. Les puits masqués apparaissent en gris clair et les puits inutilisés en gris foncé dans le volet du sélecteur de puits.

Il est possible de masquer les courbes des puits actifs pendant la série. Le logiciel CFX Manager Dx continue à collecter des données pour tous les puits ; lorsque des puits sont cachés, leurs données n'apparaissent pas dans le tableau de configuration de la plaque.

### **Pour masquer des courbes en temps réel**

Dans le volet du sélecteur de puits, cliquer sur les puits actifs (bleus) à masquer.

### **Pour afficher des courbes en temps réel**

Dans le volet du sélecteur de puits, cliquer sur les puits masqués (gris clair) à afficher.

Pour plus d'informations sur le sélecteur de puits, consulter la section [Sélecteur](#page-188-0) de puits à la page [187](#page-188-0).

### **Modification de la configuration d'une plaque**

#### **Pour modifier la configuration d'une plaque**

u Cliquer sur Plate Setup (Configuration de la plaque) puis sélectionner View/Edit Plate (Afficher/Modifier la plaque).

La fenêtre Plate Editor (Éditeur de plaques) apparaît, où il est possible de modifier la plaque alors que la série est en cours. Pour plus d'informations sur la modification des plaques, consulter le Chapitre 7, [Préparation](#page-116-0) des plaques.

**Remarque :** Les styles des courbes peuvent également être modifiés à partir de la fenêtre Plate Editor (Éditeur de plaques). Les modifications apparaissent dans le graphique des tracés d'amplification de l'onglet Real-time Status (État en temps réel).

## **Remplacement d'un fichier de plaque**

**Conseil :** Le remplacement d'un fichier de plaque s'avère particulièrement utile si l'utilisateur lance une série avec un fichier Quick Plate (Plaque rapide) du dossier ExpressLoad (Chargement exprès).

### **Pour remplacer un fichier de plaque**

- u Cliquer sur Plate Setup (Configuration de la plaque) puis sélectionner l'une des options suivantes :
	- Replace Plate file (Remplacer le fichier de plaque) permet de sélectionner le nouveau fichier de plaque dans la liste de la fenêtre de navigation
	- n Apply PrimePCR file (Appliquer le fichier PrimePCR) permet de rechercher le fichier d'une série qui permettra d'obtenir la disposition de la plaque, soit à l'aide de Smart Search (Recherche intelligente), soit en cliquant sur Browse (Parcourir) pour rechercher un fichier téléchargé depuis le site web de Bio-Rad et qui ne se trouve pas dans le dossier PrimePCR

**Remarque :** CFX Manager Dx vérifie le mode de lecture et la taille de la plaque pour le fichier de plaque. Ils doivent correspondre aux paramètres de la série avec lesquels la série a été lancée.

## **Onglet Time Status (État temporel)**

L'onglet Time Status (État temporel) affiche le temps restant pour terminer la série en cours.

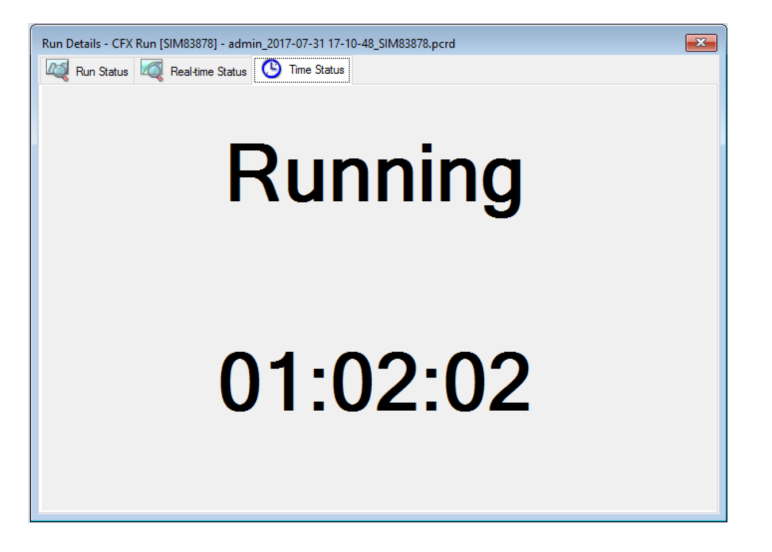

## <span id="page-173-0"></span>**Réalisation d'expériences PrimePCR**

Les expériences PrimePCR utilisent des dosages spécifiques à une voie de signalisation ou à une maladie que Bio-Rad a validé et optimisé en conditions réelles de laboratoire et sont disponibles dans les formats suivants :

- n Plaques prêtes à l'emploi plaques contenant des dosages qui sont spécifiques à une voie de signalisation biologique ou à une maladie ; elles comprennent des contrôles PrimePCR ainsi que des gènes de référence
- n Plaques personnalisables plaques pouvant être configurées selon une disposition définie par l'utilisateur avec l'option de choisir des dosages pour des cibles d'intérêt, des contrôles et des références
- n Dosages individuels tubes contenant des ensembles d'amorces individuels à utiliser dans les réactions en temps réel

Afin de réduire la durée totale d'exécution, il est possible de supprimer l'étape de fusion du protocole. Bio-Rad recommande vivement de n'apporter aucune autre modification à un protocole d'une série PrimePCR. Le protocole par défaut est celui ayant été utilisé pour la validation du dosage. Tout écart par rapport à cela peut avoir des répercussions sur les résultats. Les modifications apportées au protocole sont notées dans l'onglet Run Information (Informations sur la série) du fichier de données qui en résulte et dans les éventuels rapports créés.

#### **Pour démarrer une série PrimePCR**

- **Dur démarrer une série PrimePCR, effectuer l'une des opérations suivantes :** 
	- Dans l'assistant Startup Wizard (Assistant de démarrage), sélectionner PrimePCR dans l'onglet Run Setup (Configuration de la série) puis sélectionner la composition chimique (SYBER ou sonde).
	- n Sélectionner une série PrimePCR dans la liste Recent Runs (Séries récentes) de l'onglet Repeat Run (Répéter la série) de l'assistant Startup Wizard (Assistant de démarrage).
	- Sélectionner File (Fichier) > New (Nouveau) > PrimePCR Run (Série PrimePCR) dans la fenêtre d'accueil.
	- Sélectionner File (Fichier) > Open (Ouvrir) > PrimePCR Run File (Fichier de série PrimePCR) dans la fenêtre d'accueil.
	- n Glisser-déposer un fichier de série PrimePCR sur la fenêtre d'accueil.

Une fois qu'une série PrimePCR a été sélectionnée, la fenêtre Run Setup (Configuration de la série) ouvre l'onglet Start Run (Démarrer la série) avec la disposition de plaque PrimePCR par défaut chargée en fonction de l'appareil sélectionné.

### **Pour supprimer l'étape de fusion du protocole**

u Sur l'onglet Protocol (Protocole), décocher la case en regard de Include Melt Step (Inclure l'étape de fusion).

## **Pour importer les informations de la cible pour les plaques PrimePCR dans une disposition de plaque**

- 1. Effectuer l'une des opérations suivantes :
	- Dans l'onglet Real-time Status (État en temps réel) de la boîte de dialogue Run Details (Détails sur la série), sélectionner Plate Setup (Configuration de la plaque) > Apply PrimePCR File (Appliquer le fichier PrimePCR).
	- Dans la fenêtre Data Analysis (Analyse des données), sélectionner Plate Setup (Configuration de la plaque) > Apply PrimePCR File (Appliquer le fichier PrimePCR).
- 2. Dans la boîte de dialogue PrimePCR Run File (Fichier de série PrimePCR), cliquer sur Browse (Parcourir) pour accéder au fichier PrimePCR approprié (.csv).
- 3. Sélectionner le fichier PrimePCR cible puis cliquer sur Open (Ouvrir).

CFX Manager Dx importe les informations de la cible dans la disposition de la plaque.

Chapitre 8 Réalisation des expériences

# Chapitre 9 Présentation générale de l'analyse de données

CFX Manager™ Dx propose plusieurs méthodes pour ouvrir et visualiser les fichiers de données. Il est possible de :

- Sélectionner File (Fichier) > Open (Ouvrir) > Data File (Fichier de données) dans la fenêtre d'accueil et accéder au fichier .pcrd cible.
- n Sélectionner File (Fichier) > Recent Data Files (Fichiers de données récents) de la fenêtre d'accueil pour faire une sélection dans une liste des dix derniers fichiers de données récemment ouverts.

## **Fenêtre Data Analysis (Analyse des données)**

La fenêtre Data Analysis (Analyse des données) comporte plusieurs onglets, chacun présentant les données analysées pour une méthode d'analyse spécifique ou des informations spécifiques à une série. Les onglets n'apparaissent que si les données collectées dans la série sont disponibles pour ce type d'analyse.

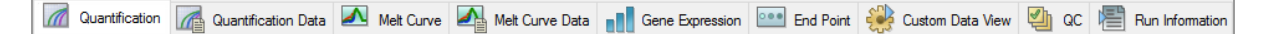

**Conseil :** Pour choisir les onglets à afficher, les sélectionner dans le menu déroulant View (Afficher) de la fenêtre Data Analysis (Analyse des données). Pour revenir à la disposition d'origine des onglets, sélectionner Settings (Paramètres) > Restore Default Window Layout (Rétablir la disposition par défaut de la fenêtre).

## **Barre d'outils de la fenêtre Data Analysis (Analyse des données)**

La barre d'outils de la fenêtre Data Analysis (Analyse des données) permet un accès rapide à d'importantes fonctions de l'analyse des données.

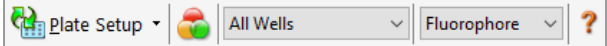

<span id="page-177-0"></span>Le [Tableau](#page-177-0) 15 présente les fonctions des boutons dans la barre d'outils.

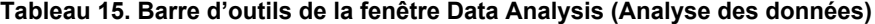

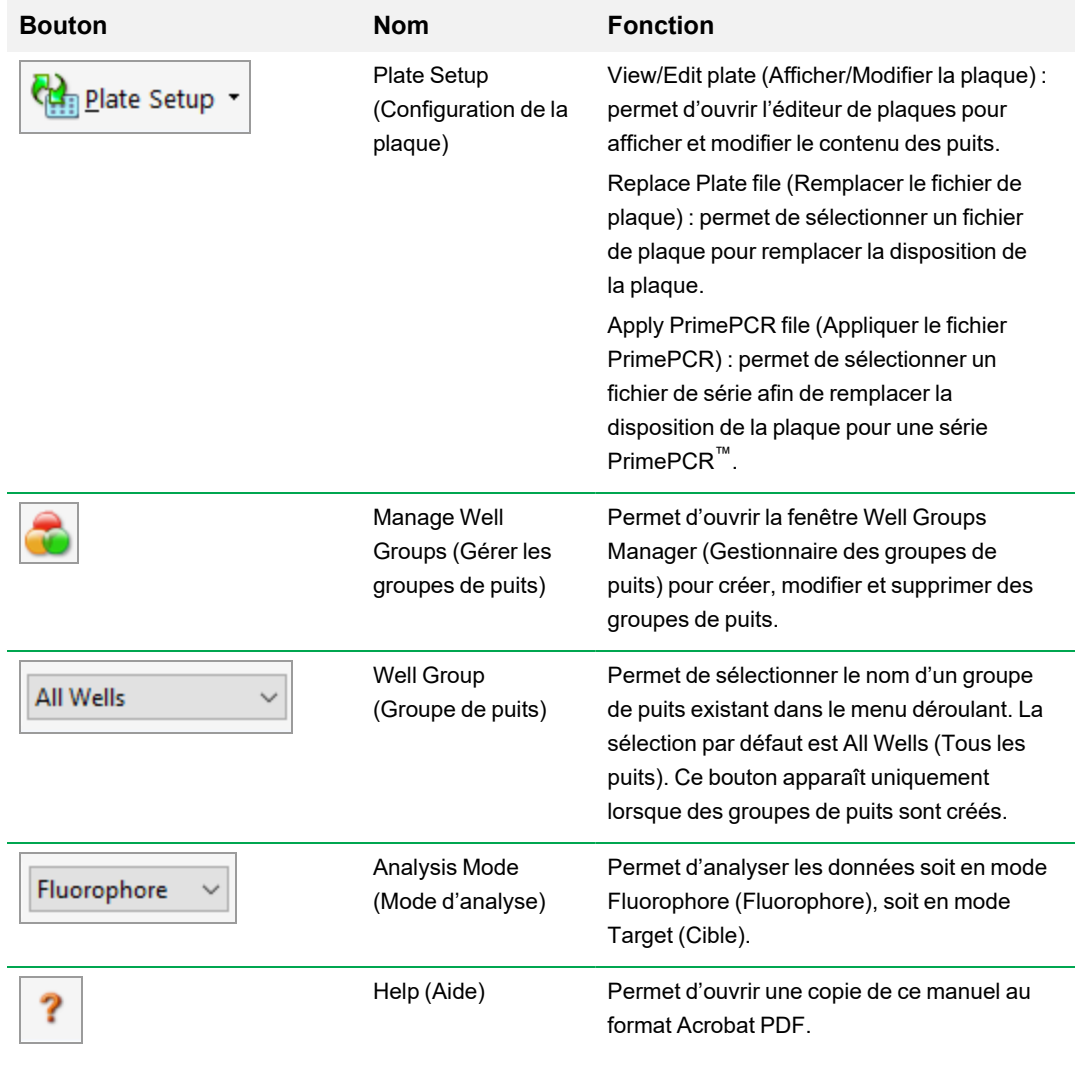

## **Barre de menus de la fenêtre Data Analysis (Analyse des données)**

<span id="page-178-0"></span>Le [Tableau](#page-178-0) 16 présente les éléments de la barre de menus de la fenêtre Data Analysis (Analyse des données).

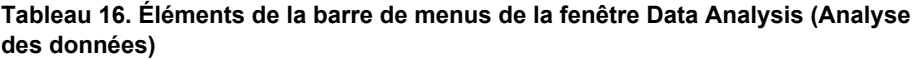

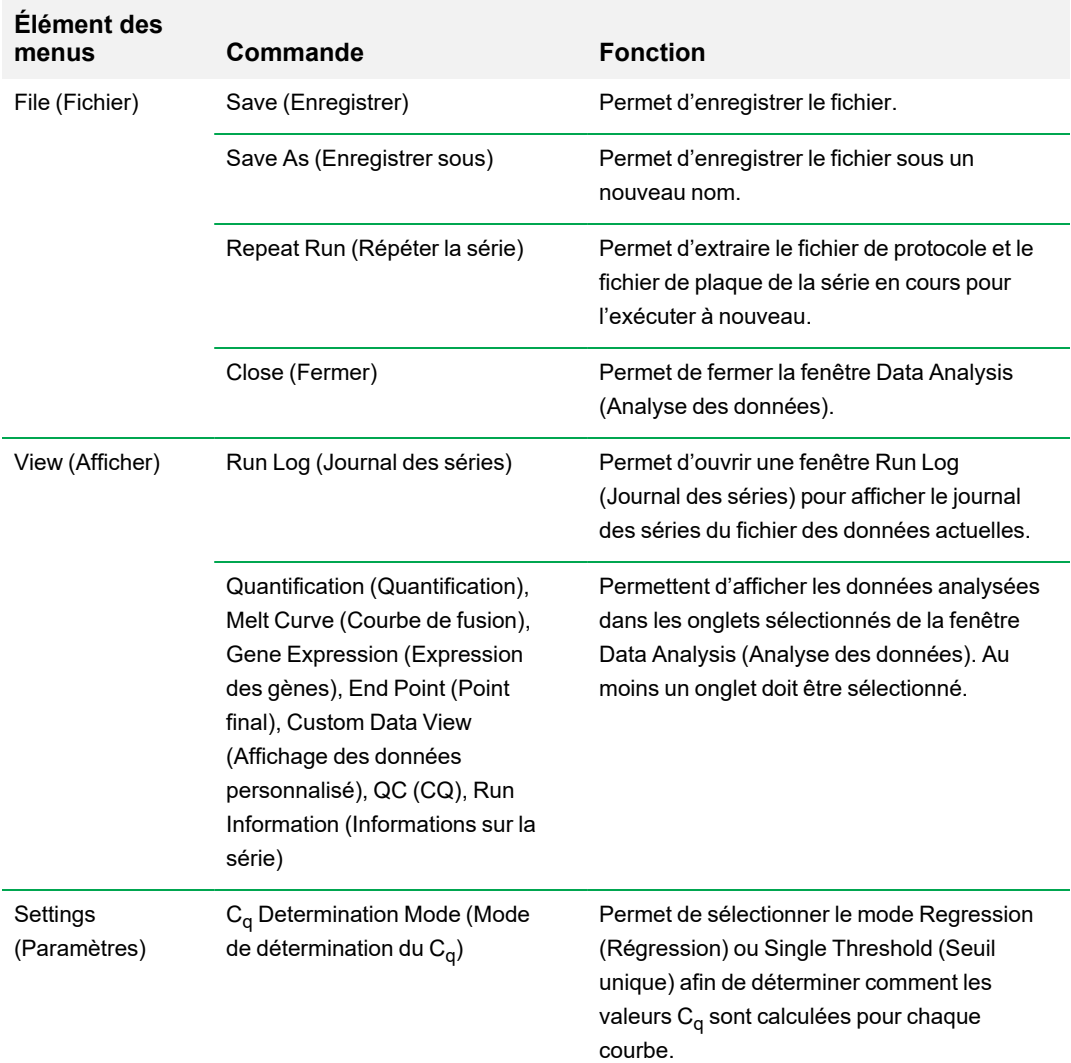

**menus** 

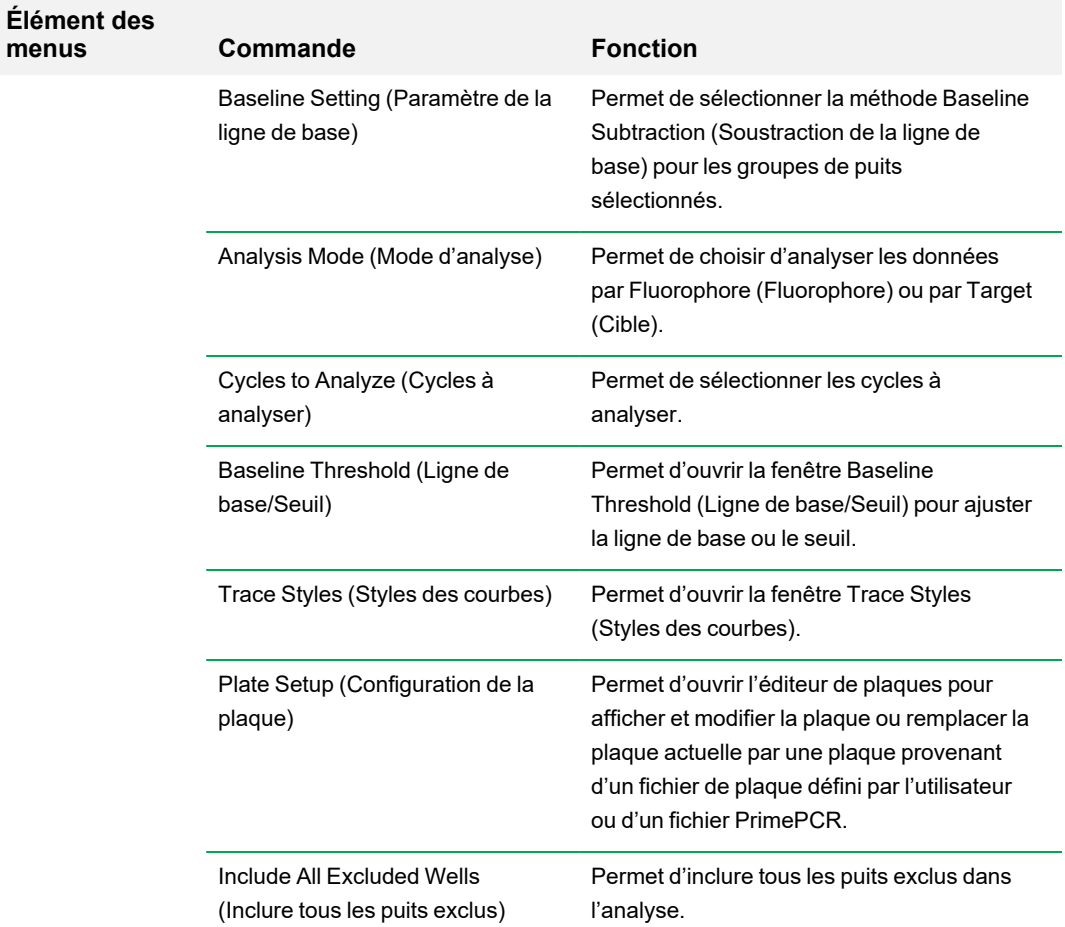

## **Tableau 16. Éléments de la barre de menus de la fenêtre Data Analysis (Analyse des données), suite**
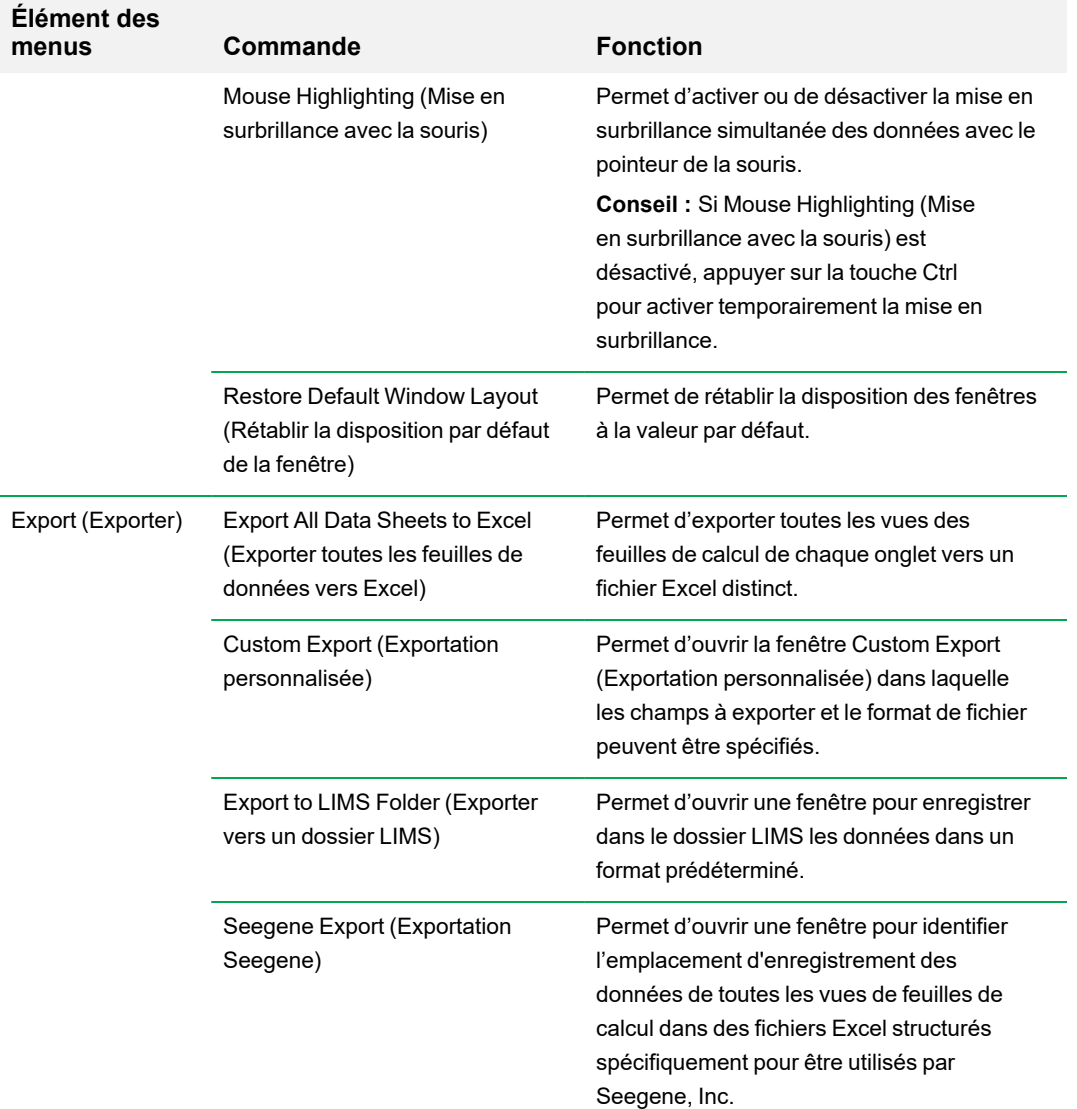

### **Tableau 16. Éléments de la barre de menus de la fenêtre Data Analysis (Analyse des données), suite**

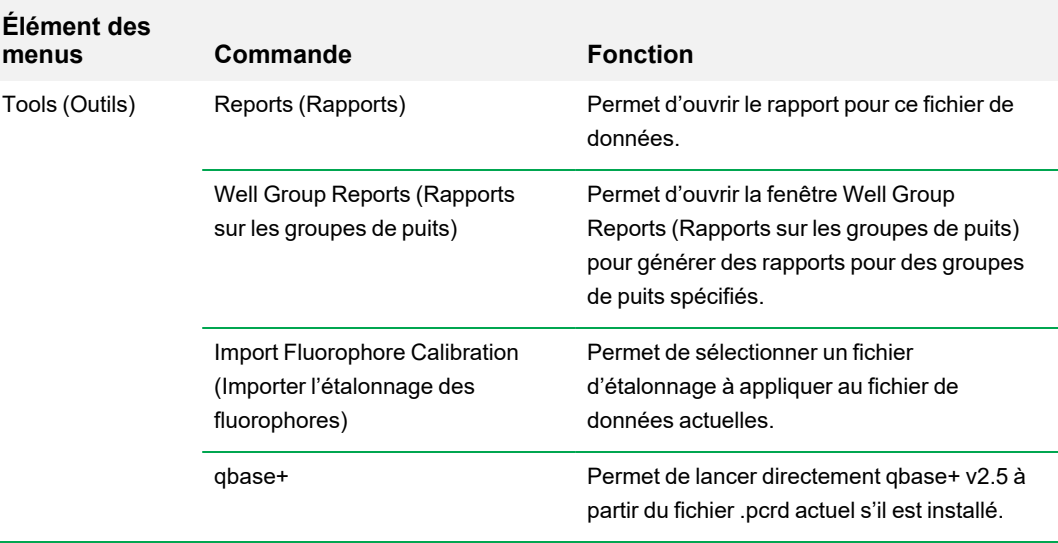

### **Tableau 16. Éléments de la barre de menus de la fenêtre Data Analysis (Analyse des données), suite**

### **Onglet Details (Détails)**

Chaque onglet de la fenêtre Data Analysis (Analyse des données) affiche les données dans des graphiques et des feuilles de calcul pour une méthode d'analyse spécifique et inclut un sélecteur de puits afin de sélectionner les données à afficher. Lorsqu'elle est ouverte, la fenêtre Data Analysis (Analyse des données) affiche par défaut l'onglet Quantification (Quantification). Il est possible d'utiliser les données du graphique intitulé Amplification (Amplification) de l'onglet Quantification (Quantification) pour déterminer les paramètres d'analyse appropriés pour la série.

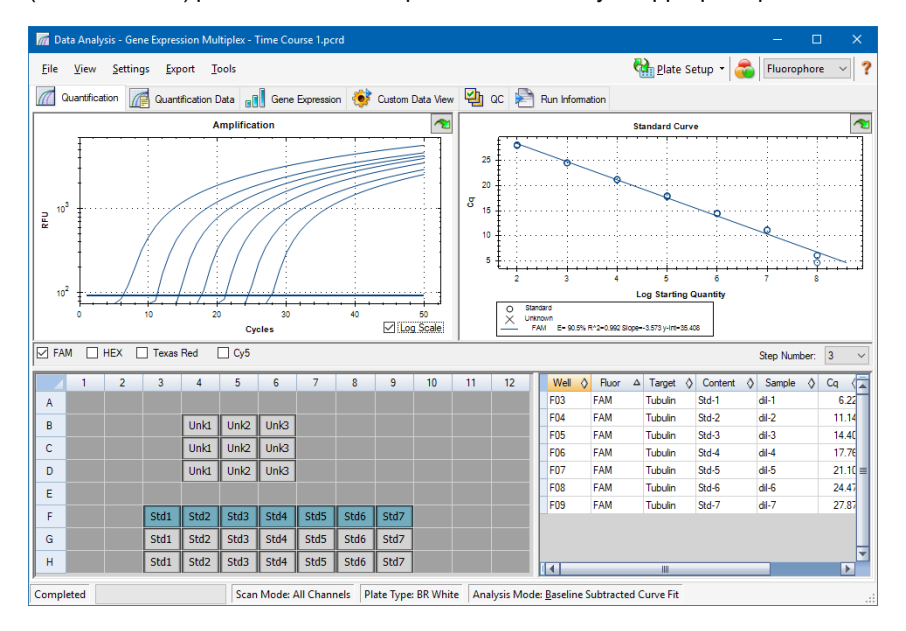

**Remarque :** Le logiciel associe les données des volets de chaque onglet de la fenêtre Data Analysis (Analyse des données). Par exemple, la mise en surbrillance d'un puits en plaçant le pointeur de la souris sur le puits en question dans le sélecteur de puits met en surbrillance les données qui lui sont associées dans tous les autres volets.

### **Sélecteur du numéro de l'étape**

Les systèmes CFX96 et CFX96 Deep Well peuvent acquérir des données de fluorescence à de multiples étapes du protocole ; le logiciel conserve les données acquises à chaque étape indépendamment. Le logiciel affiche le sélecteur Step Number (Numéro de l'étape). Lorsqu'un protocole contient au moins une étape de collecte de données, le logiciel CFX Manager Dx affiche les données de la première étape de collecte.

Si le protocole contient plusieurs étapes de collecte, il est possible de sélectionner une autre étape à partir de la liste déroulante, par exemple :

Step Number:  $3 \times$ 

Lorsqu'une étape est sélectionnée, le logiciel applique cette sélection à toutes les données qui apparaissent dans la fenêtre Data Analysis (Analyse des données).

## **Affichage des groupes de puits dans la fenêtre Data Analysis (Analyse des données)**

Les puits de la plaque peuvent être regroupés en sous-ensembles pour une analyse indépendante utilisant des groupes de puits. Lorsque des groupes de puits sont créés, leurs noms apparaissent dans la liste déroulante Well Groups (Groupes de puits) de la barre d'outils de la fenêtre Data Analysis (Analyse des données).

Si des groupes de puits ont été créés, le logiciel affiche le groupe de puits par défaut All Wells (Tous les puits) à l'ouverture de la fenêtre Data Analysis (Analyse des données), affichant les données de tous les puits avec le contenu correspondant dans les graphiques et les feuilles de calcul. Seuls les puits de ce groupe de puits chargé avec le contenu en question apparaissent dans le sélecteur de puits, et seules les données correspondant à ces puits sont incluses dans les calculs de l'analyse de données.

**Remarque :** Si aucun groupe de puits n'a été créé, la liste déroulante Well Groups (Groupes de puits) n'apparaît pas dans la barre d'outils.

### **Modification du contenu des puits après une série**

Pendant l'analyse de données, le fait de modifier la façon dont les données sont affichées en changeant le contenu des puits dans l'éditeur de plaques ne modifie en aucun cas les données de fluorescence collectées à partir de chaque puits durant la série. Après la collecte des données de fluorescence par le module, ces données ne peuvent pas être supprimées mais il est possible de choisir de les supprimer de l'affichage et de l'analyse.

**Pour modifier le contenu des puits après une série**

- u Dans la fenêtre Data Analysis (Analyse des données), cliquer sur Plate Setup (Configuration de la plaque) et sélectionner l'une des options suivantes :
	- n **Edit/View Plate (Modifier/Afficher la plaque)** permet d'ouvrir l'éditeur de plaques où il est possible de procéder à des changements manuels de la disposition.
	- n **Replace Plate file (Remplacer le fichier de plaque)** permet d'ouvrir le navigateur Select Plate (Sélectionner la plaque) où il est possible d'accéder à un fichier de plaque précédemment enregistré par lequel remplacer la disposition de la plaque actuelle.
	- n **Apply PrimePCR file (Appliquer le fichier PrimePCR)** permet d'ouvrir la boîte de dialogue Select PrimePCR file (Sélectionner le fichier PrimePCR) où il est possible d'accéder à un fichier de série PrimePCR™ et de l'appliquer à la disposition de la plaque.

**Conseil :** Il est possible d'ajouter ou de modifier les informations sur le contenu du puits avant une série, pendant une série ou après la fin d'une série PCR. Le mode de lecture ainsi que la taille de la plaque doivent être attribués avant d'effectuer la série. Ces paramètres ne peuvent pas être modifiés après la série.

## **Paramètres de l'analyse de données**

Les données du graphique intitulé Amplification (Amplification) dans l'onglet Quantification (Quantification) affichent la fluorescence relative (en RFU) pour chaque puits et ce, à chaque cycle. Chaque courbe dans le graphique représente les données issues d'un seul fluorophore dans un puits. Ces données sont utilisées pour déterminer les valeurs de  $C_q$  pour chaque puits par fluorophore. Le logiciel utilise l'un des deux modes suivants pour déterminer les valeurs C<sub>q</sub> :

- n **Regression (Régression)** permet d'appliquer un modèle de régression non linéaire multivarié aux courbes des puits individuels et utilise ensuite ce modèle pour calculer une valeur  $C<sub>q</sub>$ optimale.
- n **Single Threshold (Seuil unique)** permet d'utiliser une valeur de seuil unique pour calculer la valeur C<sub>a</sub> basée sur la valeur à l'intersection du seuil avec les courbes de fluorescence individuelles.

Sélectionner Settings (Paramètres) > C<sub>q</sub> Determination Mode (Mode de détermination du C<sub>q</sub>) pour choisir le mode de détermination du C<sub>q</sub>.

### **Ajustement du seuil**

En mode Single Threshold (Seuil unique), il est possible d'ajuster le seuil pour un fluorophore en cliquant sur la ligne du seuil dans le graphique Amplification (Amplification) et en déplaçant le pointeur de la souris verticalement. De même, il est possible de spécifier un seuil d'intersection exact pour le fluorophore sélectionné.

### **Paramètres de la ligne de base**

Le logiciel définit automatiquement la ligne de base au cas par cas pour chaque puits. Le paramètre de la ligne de base détermine la méthode de soustraction de la ligne de base pour l'ensemble des courbes de fluorescence. Le logiciel fournit trois options de soustraction de la ligne de base :

- n **No Baseline Subtraction (Pas de soustraction de la ligne de base)** permet d'afficher les données sous la forme de courbes de la fluorescence relative. Ce mode d'analyse ne permettant pas la réalisation de certaines analyses, le logiciel n'affiche donc pas les onglets Gene Expression (Expression des gènes), End Point (Point final) et Allelic Discrimination (Discrimination allélique).
- n **Baseline Subtracted (Ligne de base soustraite)** permet d'afficher les données sous la forme de courbes dont la ligne de base a été soustraite pour chaque fluorophore dans un puits. Le logiciel doit soustraire la ligne de base des données pour pouvoir déterminer les cycles de quantification, construire les courbes d'étalonnage et définir la concentration des échantillons inconnus. Pour générer une courbe dont la ligne de base a été soustraite, le logiciel ajuste la

meilleure ligne droite par rapport à la fluorescence enregistrée de chaque puits pendant les cycles de la ligne de base, puis soustrait les données d'ajustement optimal des données dont le bruit de fond a été soustrait à chaque cycle.

n **Baseline Subtracted Curve Fit (Ajustement des courbes avec la ligne de base soustraite)** – permet d'afficher les données sous la forme de courbes dont la ligne de base a été soustraite, et le logiciel lisse la courbe dont la ligne de base a été soustraite à l'aide d'un filtre moyenneur. Ce processus est réalisé afin que chaque C<sub>q</sub> reste constant.

En plus de ces options, il est également possible de sélectionner Apply Fluorescent Drift Correction (Appliquer une correction à la dérive fluorescente). Pour les puits avec des valeurs RFU qui présentent une dérive irrégulière pendant les premiers cycles d'une série, le logiciel déduit une ligne de base estimée des puits adjacents pour lesquels une ligne de base horizontale avait été correctement générée.

#### **Pour modifier le paramètre de soustraction de la ligne de base**

Sélectionner Settings (Paramètres) > Baseline Setting (Paramètre de la ligne de base).

### **Mode d'analyse**

Les données peuvent être regroupées et analysées soit par fluorophore, soit par nom de cible. Lorsqu'elles sont regroupées par fluorophore, les courbes des données s'affichent par fluorophore, comme indiqué lors de la configuration de la plaque pour cette série. Les données de chaque fluorophore apparaissent dans le graphique de l'amplification et de la courbe d'étalonnage (le cas échéant), lorsque les cases du sélecteur de fluorophores correspondantes, situées sous le graphique de l'amplification, sont cochées.

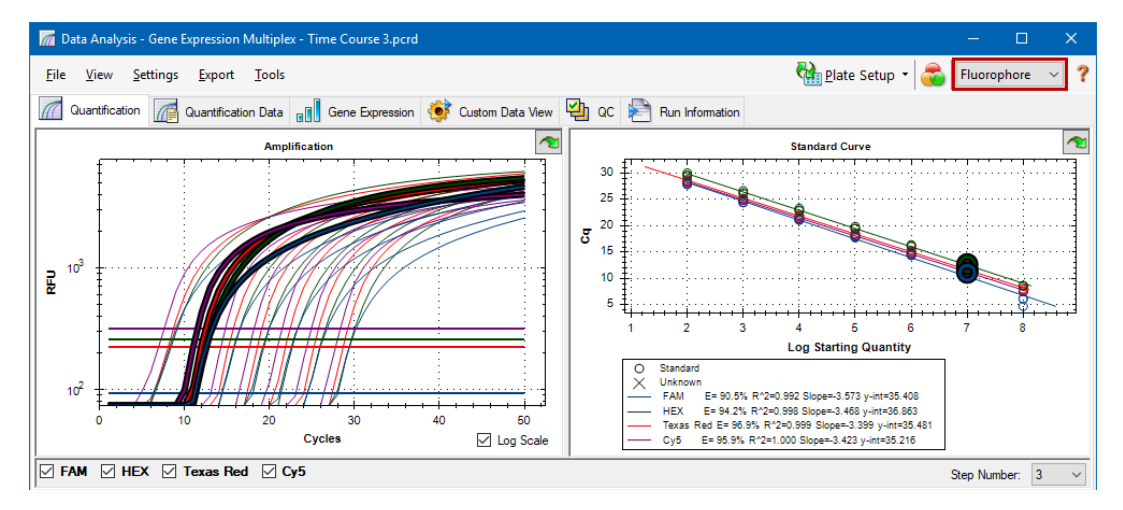

Lorsqu'elles sont regroupées par cible, les courbes des données s'affichent par nom de cible, comme saisi lors de la configuration de la plaque pour cette série.

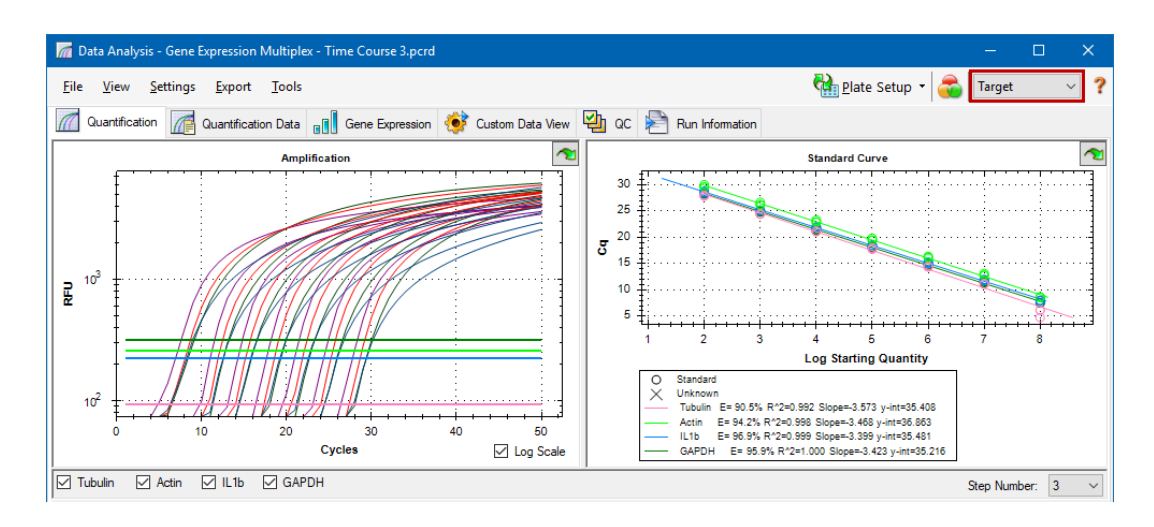

### **Pour choisir un mode d'analyse de données**

- Effectuer l'une des opérations suivantes :
	- n Sélectionner Settings (Paramètres) > Analysis Mode (Mode d'analyse).
	- n Choisir un mode dans le menu déroulant Analysis Mode (Mode d'analyse) de la barre d'outils.

### **Cycles à analyser**

Il est possible de limiter le nombre de cycles à analyser. De même, il est possible d'analyser les données d'un ensemble de cycles spécifique. Le nombre maximum de cycles pouvant être analysés est 50.

**Remarque :** La suppression de cycles au début d'une série peut avoir des répercussions importantes sur l'établissement de la ligne de base.

#### **Pour restreindre l'analyse des données à une plage spécifique de cycles**

1. Sélectionner Settings (Paramètres) > Cycles to Analyze (Cycles à analyser).

La boîte de dialogue Cycles to Analyze (Cycles à analyser) apparaît.

2. Saisir les valeurs pour le cycle de début et le cycle de fin puis cliquer sur OK.

Cliquer sur la boîte de dialogue Restore Defaults in the Cycles to Analyze (Rétablir les valeurs par défaut dans les cycles à analyser) pour revenir aux cycles initialement utilisés pour l'analyse.

## **Sélecteur de puits**

Utiliser le sélecteur de puits pour afficher ou masquer les données des puits dans les graphiques ou les feuilles de calcul dans tous les écrans de la fenêtre Data Analysis (Analyse des données). Seuls les puits dans lesquels un échantillon a été chargé peuvent être sélectionnés dans le sélecteur de puits. Le logiciel attribue une couleur aux puits dans le sélecteur de puits :

- **Bleu** indique les puits sélectionnés. Les données associées aux puits sélectionnés apparaissent dans la fenêtre Data Analysis (Analyse des données).
- **F** Gris clair indique les puits non sélectionnés. Les données associées aux puits non sélectionnés n'apparaissent pas dans la fenêtre Data Analysis (Analyse des données).

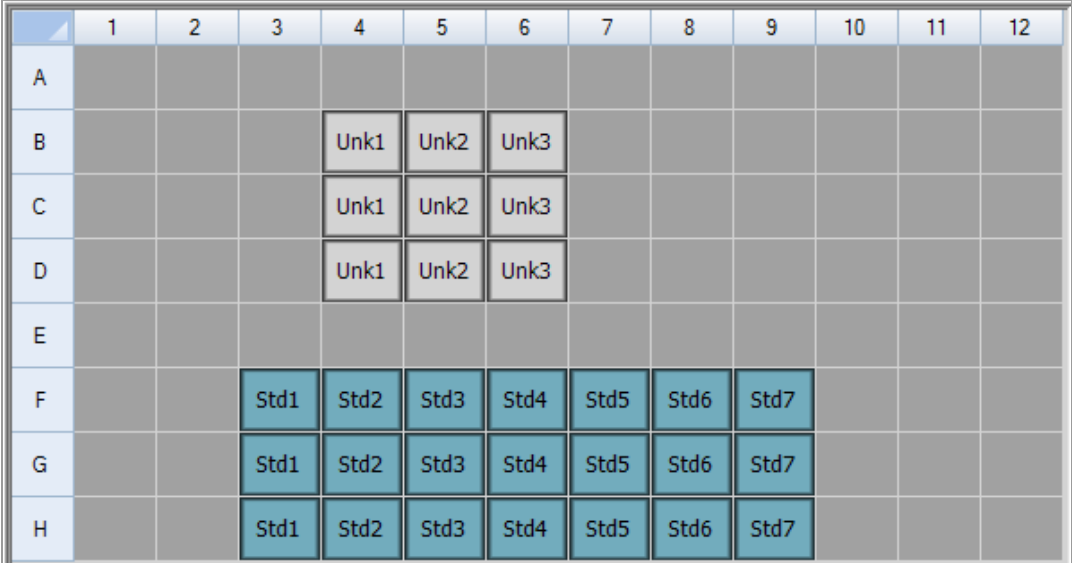

**F Gris foncé** – indique les puits vides.

#### **Pour afficher ou masquer les données des puits**

- Dans le sélecteur de puits, effectuer l'une des opérations suivantes :
	- **n** Pour masquer un puits, cliquer sur le puits en question. Pour afficher ce puits, cliquer à nouveau sur le puits.
	- **n Pour masquer plusieurs puits, cliquer et faire glisser le curseur sur les puits que l'on souhaite** sélectionner. Pour afficher ces puits, cliquer et faire glisser à nouveau le curseur sur les puits.
	- n Cliquer sur le coin supérieur gauche de la plaque pour masquer tous les puits. Cliquer à nouveau sur le coin supérieur gauche pour afficher tous les puits.

n Cliquer sur le début d'une colonne ou d'une ligne pour masquer ces puits. Cliquer à nouveau sur la colonne ou la ligne pour afficher les puits.

## **Éléments du menu contextuel du sélecteur de puits**

<span id="page-189-0"></span>Le [Tableau](#page-189-0) 17 présente les options contextuelles disponibles dans l'affichage du sélecteur de puits.

| Lighterity ad menu contextuel dans le selecteur de puits                         |                                                                                                    |
|----------------------------------------------------------------------------------|----------------------------------------------------------------------------------------------------|
| <b>Élément</b>                                                                   | <b>Fonction</b>                                                                                                    |
| Well XX (Puits XX)                                                               | Permet d'afficher uniquement ce puits, de supprimer ce puits de<br>l'affichage, de définir la couleur pour ce puits ou d'exclure ce puits<br>de l'analyse.                |
| Selected Wells (Puits<br>sélectionnés) (faire un clic droit<br>et faire glisser) | Permet d'afficher uniquement ces puits, de supprimer ces puits de<br>l'affichage, de définir la couleur pour ces puits ou d'exclure ces puits<br>de l'analyse.            |
| Copy (Copier)                                                                    | Permet de copier le contenu du puits dans un presse-papiers, y<br>compris les informations Sample Type (Type d'échantillon) et<br>l'option Replicate # (Nb de réplicats). |
| Copy as Image (Copier sous<br>forme d'image)                                     | Permet de copier l'affichage du sélecteur de puits sous forme<br>d'image.                                                                                                 |
| Print (Imprimer)                                                                 | Permet d'imprimer l'affichage du sélecteur de puits.                                                                                                    |
| Print Selection (Imprimer la<br>sélection)                                       | Permet d'imprimer la sélection en cours.                                                                                                    |
| Export to Excel (Exporter vers<br>Excel)                                         | Permet d'exporter les données vers une feuille de calcul Excel.                                                                                                    |
| Export to Csv (Exporter vers<br>Csv)                                             | Permet d'exporter les données dans un format de document de<br>texte.                                                                                                    |
| Export to Xml (Exporter vers<br>Xml)                                             | Permet d'exporter les données au format de document .xml.                                                                                                    |
| Well Labels (Légendes des<br>puits)                                              | Permet de remplacer les légendes des puits par Sample Type (Type<br>d'échantillon), Target Name (Nom de cible) ou Sample Name (Nom<br>de l'échantillon).                  |

**Tableau 17. Éléments du menu contextuel dans le sélecteur de puits**

## **Exclusion temporaire de puits de l'analyse**

#### **Pour exclure temporairement des puits de l'analyse de données**

- 1. Faire un clic droit sur le puits dans le sélecteur de puits. Pour exclure plusieurs puits, faire un clic droit et faire glisser le curseur pour mettre en surbrillance plusieurs puits, courbes ou points.
- 2. Dans le menu contextuel, choisir l'option appropriée :
	- $\blacksquare$  Well (Puits) > Exclude Well (Exclure le puits)
	- Selected Wells (Puits sélectionnés) > Exclude from Analysis (Exclure de l'analyse)
	- Selected Traces (Tracés sélectionnés) > Exclude these wells from Analysis (Exclure ces puits de l'analyse)

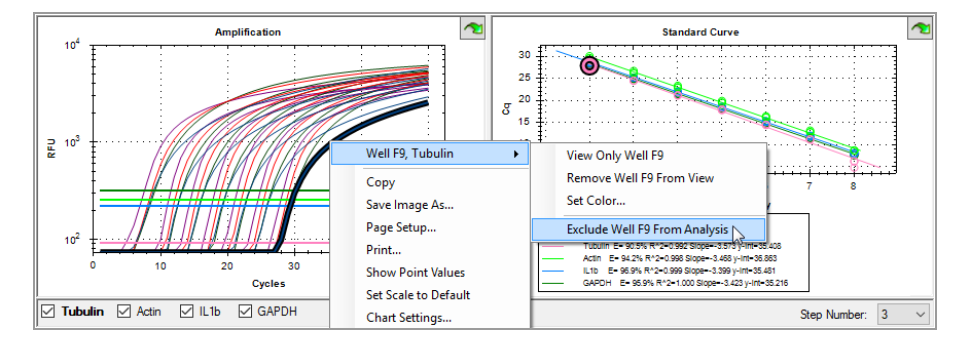

Le cas échéant, pour supprimer les puits de l'analyse de manière permanente, effacer le contenu des puits dans l'éditeur de plaques en cliquant sur le bouton Clear Wells (Effacer les puits).

**Important :** Il faut ressaisir le contenu de tout puits ayant été effacé.

#### **Pour inclure un puits exclu**

 $\blacktriangleright$  Faire un clic droit sur le puits approprié dans le sélecteur de puits puis sélectionner Well (Puits) > Include Well in Analysis (Inclure le puits dans l'analyse).

## **Graphiques**

Chaque graphique dans la fenêtre Data Analysis (Analyse des données) affiche les données dans une représentation graphique différente et propose des options pour ajuster et exporter les données ou les graphiques.

### <span id="page-191-1"></span>**Éléments courants du menu contextuel pour les graphiques**

Le [Tableau](#page-191-0) 18 présente les éléments du menu contextuel disponibles dans les graphiques. Certains des éléments disponibles sont présents pour l'ensemble des graphiques et ils peuvent être utilisés pour modifier l'affichage des données ou pour faciliter l'exportation des données à partir d'un graphique.

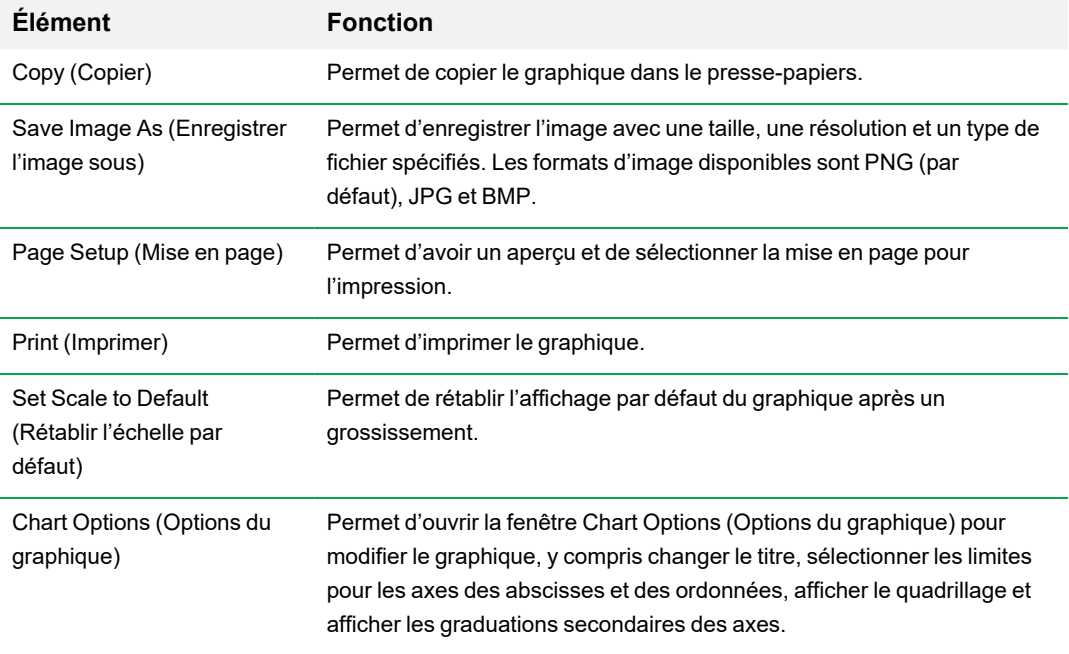

#### <span id="page-191-0"></span>**Tableau 18. Éléments du menu contextuel pour les graphiques**

**Remarque :** Les éléments du menu qui s'appliquent à des graphiques spécifiques sont décrits dans le Chapitre 10, Détails sur [l'analyse](#page-202-0) de données.

### **Copie des données du graphique dans le presse-papiers**

Il est possible de copier le contenu de l'affichage du graphique et de le coller dans n'importe quelle application qui accepte les fichiers d'image au format bitmap.

#### **Pour copier les données du graphique dans le presse-papiers**

- 1. Dans le menu contextuel du graphique, sélectionner Copy (Copier).
- 2. Ouvrir une application qui accepte les images bitmap, par exemple, Microsoft Word.
- 3. Faire un clic droit et sélectionner Paste (Coller) pour coller l'image bitmap du presse-papiers dans l'application.

### **Modification des paramètres de la ligne de base/du seuil**

En mode Single Threshold (Seuil unique), il est possible d'ajuster le seuil pour un fluorophore en cliquant sur la ligne du seuil dans le graphique Amplification (Amplification) et en déplaçant le pointeur de la souris verticalement. De même, il est possible de spécifier un seuil d'intersection exact pour le fluorophore sélectionné.

**Conseil :** Il est possible de spécifier une plage de cycles pour déterminer la ligne de base de tous les fichiers de données dans l'onglet Data Analysis (Analyse des données) dans User (Utilisateur) > User Preferences (Préférences utilisateur).

#### **Pour ajuster le cycle de début et de fin de la ligne de base pour chaque puits**

- 1. Dans l'onglet Quantification (Quantification), sélectionner un seul fluorophore sous le graphique Amplification (Amplification).
- 2. Dans le menu contextuel du graphique, sélectionner Baseline Threshold (Ligne de base/Seuil).

La boîte de dialogue Baseline Threshold (Ligne de base/Seuil) apparaît.

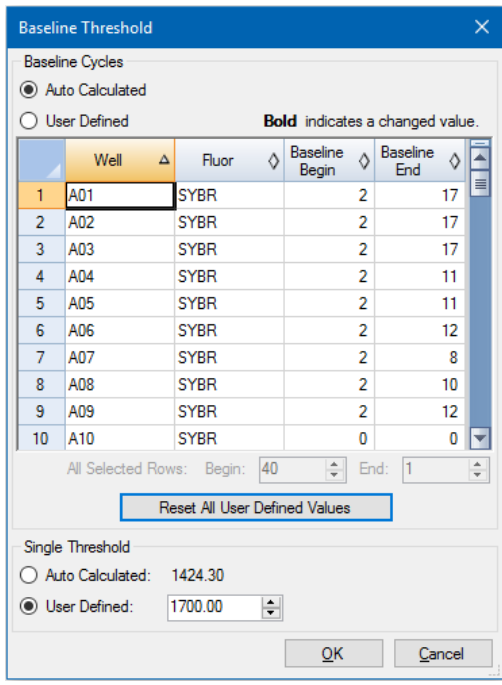

- 3. Dans la section Baseline Cycles (Cycles de la ligne de base), procéder de l'une des façons suivantes :
	- Pour sélectionner un puits, cliquer sur le numéro de la ligne correspondante.
	- **n Pour sélectionner plusieurs puits adjacents, cliquer sur le numéro de la ligne du premier puits** et faire glisser le curseur vers le bas de la colonne jusqu'au dernier puits.
	- Pour sélectionner plusieurs puits non adjacents, maintenir la touche Ctrl enfoncée et cliquer sur le numéro de la ligne de chaque puits cible.
	- Pour sélectionner tous les puits, cliquer sur le coin supérieur gauche du tableau.
- 4. Ajuster le cycle de début dans Baseline Begin (Début de la ligne de base) et le cycle de fin dans Baseline End (Fin de la ligne de base) pour tous les puits sélectionnés ou changer le numéro du cycle de début dans Begin (Début) et du cycle de fin dans End (Fin) au pied de la feuille de calcul.

**Conseil :** Pour rétablir les paramètres sur les dernières valeurs enregistrées, cliquer sur Reset All User Defined Values (Rétablir toutes les valeurs définies par l'utilisateur).

5. Cliquer sur OK pour enregistrer les modifications et revenir au graphique.

#### **Pour spécifier une plage de cycles pour tous les fichiers de données**

u Dans la fenêtre d'accueil ou l'éditeur de plaques, sélectionner User (Utilisateur) > User Preferences (Préférences utilisateur) puis choisir l'onglet Data Analysis (Analyse des données).

### **Tri des données des cibles et des échantillons**

**Remarque :** Cette option n'est disponible que sur les graphiques de l'expression des gènes.

Par défaut, les listes Targets (Cibles) et Samples (Échantillons) apparaissent dans l'ordre alphabétique. Utiliser la boîte de dialogue Sort (Trier) pour trier l'affichage dans l'ordre alphabétique inverse ou pour manuellement déplacer un terme vers une position différente dans la liste.

#### **Pour trier les données des cibles et des échantillons**

1. Dans le menu contextuel du graphique, cliquer sur Sort (Trier).

La boîte de dialogue Gene Expression Chart Sorting (Tri du graphique de l'expression des gènes) apparaît.

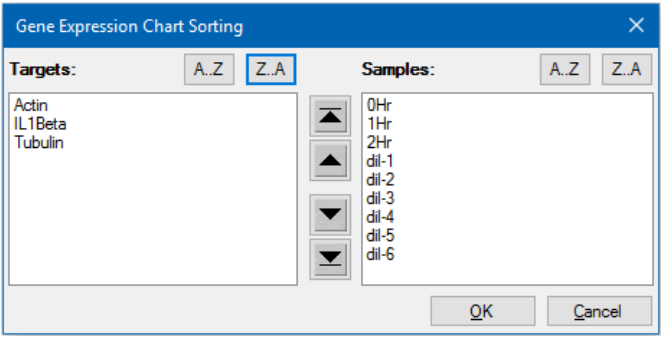

- 2. Dans la boîte de dialogue, cliquer sur Z-A pour trier la liste dans l'ordre alphabétique inverse.
- 3. Pour manuellement déplacer un terme, le sélectionner et cliquer sur le bouton approprié situé entre les graphiques :
	- n Cliquer sur la flèche vers le haut ou vers le bas pour déplacer le terme sélectionné d'une position.
	- n Cliquer sur la flèche vers le haut ou vers le bas avec une barre pour déplacer le terme sélectionné vers le haut ou le bas de la liste.
- 4. Cliquer sur OK pour enregistrer les modifications et revenir à l'onglet Gene Expression (Expression des gènes).

### **Grossissement d'une zone du graphique**

#### **Pour agrandir une zone du graphique**

u Cliquer sur le graphique, le faire glisser à l'aide du curseur puis cliquer sur Zoom (Zoomer)\*. Le logiciel redimensionne le graphique et le centre sur la zone sélectionnée.

**Remarque :** \* Le graphique en barres ne nécessite pas de cliquer sur la commande Zoom (Zoomer) qui s'affiche.

#### **Pour revenir à l'affichage normal du graphique**

ighthance Taire un clic droit dans le graphique puis sélectionner Set Scale to Default (Rétablir l'échelle par défaut).

### **Copie de graphiques dans un fichier Microsoft**

Il est possible de copier des graphiques de données dans des documents Microsoft Word, Excel ou PowerPoint. La résolution de l'image correspond à celle de l'écran d'où l'image provient.

#### **Pour copier des graphiques dans un fichier Microsoft**

- 1. Dans la fenêtre Data Analysis (Analyse des données), sélectionner Copy (Copier) dans le menu contextuel du graphique.
- 2. Ouvrir un fichier Microsoft vierge et coller le contenu du presse-papiers.

**Autre solution :** Cliquer sur l'icône cliquer-glisser puis faire glisser et déposer le graphique dans un fichier Microsoft.

## **Feuilles de calcul**

Les feuilles de calcul reproduites dans la fenêtre Data Analysis (Analyse des données) comportent des options qui permettent de trier et de transférer les données. Trier les colonnes en appliquant l'une des méthodes ci-dessous :

- **n** Cliquer sur une colonne et la faire glisser vers un nouvel emplacement dans le tableau sélectionné.
- n Cliquer sur l'en-tête de la colonne pour trier les données dans l'ordre croissant ou décroissant.

#### **Pour trier jusqu'à trois colonnes de données dans la fenêtre Sort (Trier)**

- 1. Faire un clic droit sur la feuille de calcul et sélectionner Sort (Trier).
- 2. Dans la boîte de dialogue Sort (Trier), sélectionner le titre de la première colonne à trier. Trier les données dans l'ordre croissant ou décroissant.
- 3. Sélectionner une deuxième ou troisième colonne à trier et choisir Ascending (Croissant) ou Descending (Décroissant).
- 4. Cliquer sur OK pour trier les données ou sur Cancel (Annuler) pour arrêter le tri.

Mettre les données des graphiques et du sélecteur de puits associés en surbrillance en passant le pointeur de la souris au-dessus d'une cellule. Cliquer dans une cellule pour copier et coller son contenu dans un autre programme logiciel.

## **Éléments courants du menu contextuel pour les feuilles de calcul**

Le [Tableau](#page-197-0) 19 présente les éléments du menu contextuel disponibles sur n'importe quel affichage des feuilles de calcul.

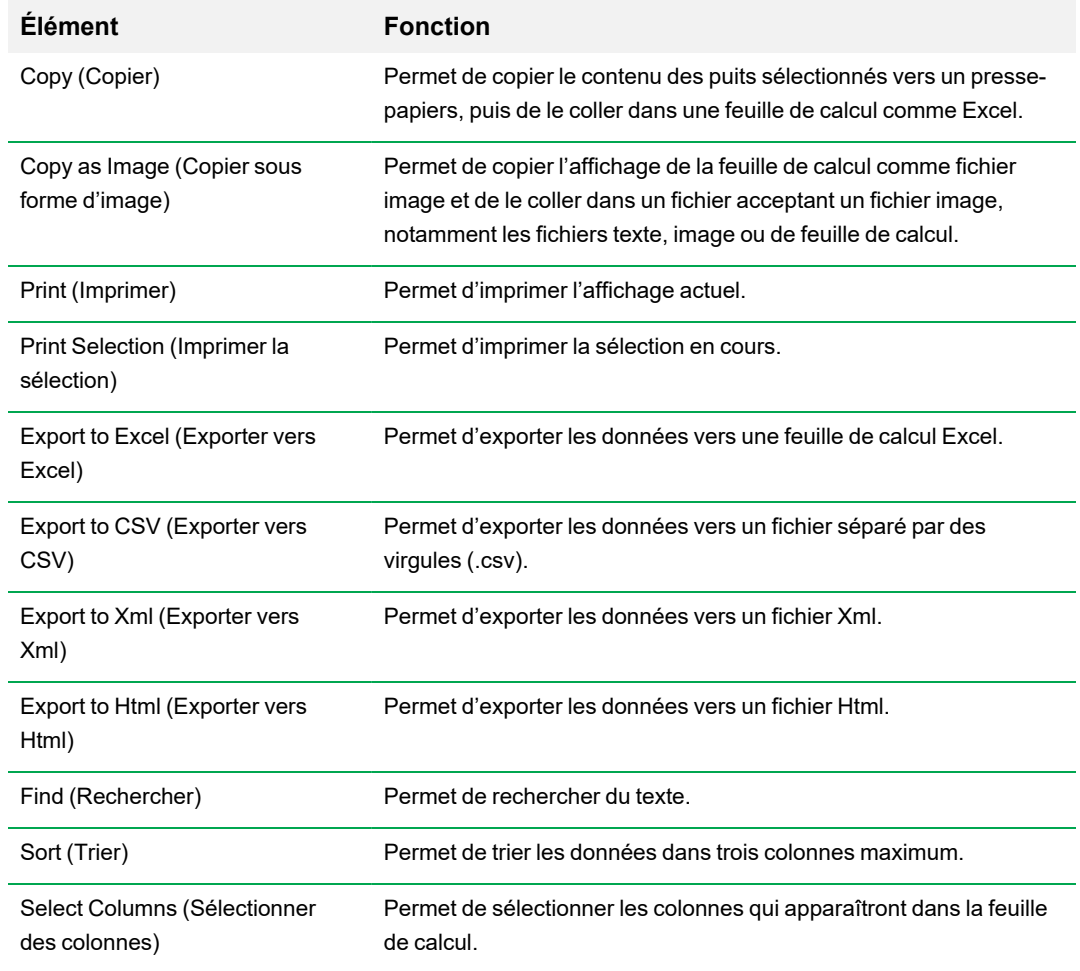

<span id="page-197-0"></span>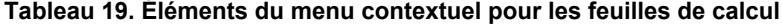

## **Exportation**

Le logiciel CFX Manager Dx fournit quatre options d'exportation dans le menu déroulant Export (Exporter) :

- Export All Data Sheets (Exporter toutes les feuilles de données)
- Custom Export (Exportation personnalisée)
- **EXPORT THE EXPORT EXPORT EXPORT EXPORT**
- Seegene Export (Exportation Seegene)

### **Exportation de toutes les feuilles de données**

Il est possible d'exporter tous les affichages des feuilles de calcul de chaque onglet du logiciel CFX Manager Dx vers des fichiers distincts.

#### **Pour exporter toutes les feuilles de données**

- ▶ Sélectionner Export (Exporter) > Export All Data Sheets (Exporter toutes les feuilles de données) puis sélectionner le type de fichier souhaité :
	- $\blacksquare$  CSV (\*.csv)
	- $\blacksquare$  Texte (\*.txt)
	- $\blacksquare$  Excel 2007 (\*.xlsx)
	- Excel 2003  $(*.x\&s)$
	- $\blacksquare$  XML (\*.xml)

### **Création d'un fichier d'exportation personnalisée**

#### **Pour créer un fichier d'exportation personnalisée**

1. Sélectionner Export (Exporter) > Custom Export (Exportation personnalisée). La boîte de dialogue Custom Export (Exportation personnalisée) apparaît.

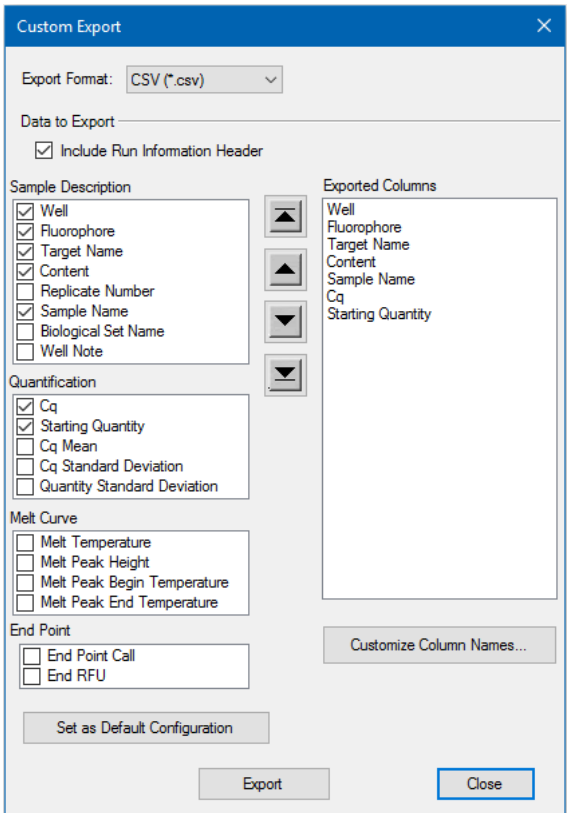

- 2. Sélectionner le format d'exportation dans la liste déroulante qui apparaît.
- 3. Cocher les cases correspondant aux éléments à exporter.
- 4. (Facultatif) Cliquer sur Customize Column Names (Personnaliser les noms des colonnes) pour modifier les noms des colonnes.
- 5. Cliquer sur Export (Exporter). La boîte de dialogue Save As (Enregistrer sous) apparaît.
- 6. Dans la boîte de dialogue Save As (Enregistrer sous), spécifier un nom de fichier et l'emplacement où le fichier exporté doit être enregistré.
- 7. Cliquer sur OK pour enregistrer le fichier d'exportation.

### **Exportation vers un dossier LIMS**

Il est possible d'exporter les données vers un format de fichier compatible avec le LIMS.

#### **Pour exporter des données au format LIMS**

1. Sélectionner Export (Exporter) > Export to LIMS Folder (Exporter vers un dossier LIMS).

La boîte de dialogue Save As (Enregistrer sous) apparaît.

- 2. Dans la boîte de dialogue Save As (Enregistrer sous), spécifier un nom de fichier et l'emplacement où le fichier exporté doit être enregistré.
- 3. Cliquer sur OK pour enregistrer le fichier d'exportation.

### **Exportation de données formatées pour Seegene**

Il est possible d'exporter les données de tous les affichages des feuilles de calcul vers des fichiers Excel structurés spécifiquement pour être utilisés par Seegene, Inc.

#### **Pour exporter des données dans un format spécifique pour Seegene**

1. Sélectionner Export (Exporter) > Seegene Export (Exportation Seegene).

La boîte de dialogue Save As (Enregistrer sous) apparaît.

- 2. Dans la boîte de dialogue Save As (Enregistrer sous), spécifier l'emplacement du dossier dans lequel les fichiers Excel (.xlsx) formatés pour Seegene et exportés doivent être enregistrés.
- 3. Cliquer sur OK pour enregistrer les fichiers d'exportation.

Chapitre 9 Présentation générale de l'analyse de données

# <span id="page-202-0"></span>Chapitre 10 Détails sur l'analyse de données

La fenêtre Data Analysis (Analyse des données) du logiciel CFX Manager™ Dx comprend plusieurs onglets permettant d'afficher les données. Ce chapitre explique ces onglets en détail.

**Conseil :** Il est possible de choisir les onglets à afficher dans la fenêtre Data Analysis (Analyse des données) à l'aide du menu View (Afficher). La disposition personnalisée est enregistrée avec le fichier de données.

## **Onglet Quantification (Quantification)**

Utiliser les données dans l'onglet Quantification (Quantification) pour définir les conditions d'analyse des données, notamment les paramètres de la ligne de base pour chaque puits ainsi que les paramètres du seuil. L'onglet Quantification (Quantification) présente les données dans l'un des quatre affichages suivants :

- n Graphique intitulé Amplification (Amplification) affiche les unités de la fluorescence relative (RFU) pour chaque puits à chaque cycle. Chaque courbe dans le graphique représente les données issues d'un seul fluorophore dans un puits.
- Courbe intitulée Standard Curve (Courbe d'étalonnage) apparaît uniquement si la série inclut des puits désignés en tant qu'échantillon de type Standard (Std). La courbe d'étalonnage affiche le cycle seuil représenté en fonction du log de la quantité de départ. La légende affiche l'efficacité de la réaction (E) pour chaque fluorophore dans les puits contenant un échantillon de type Standard.
- n Sélecteur de puits sélectionne les puits avec les données de fluorescence que l'on souhaite afficher.
- Feuille de calcul affiche une feuille de calcul des données collectées dans les puits sélectionnés.

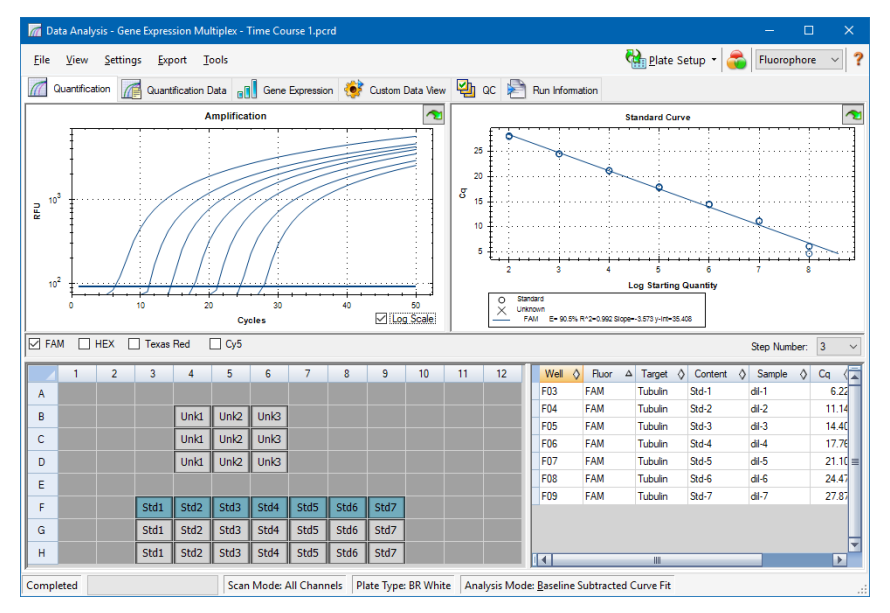

## **Options des fluorophores**

Pour afficher les données des fluorophores dans les graphiques et les feuilles de calcul de l'onglet Quantification (Quantification), sélectionner le ou les fluorophores cibles situés sous le graphique intitulé Amplification (Amplification). Pour masquer les données des fluorophores dans la fenêtre Data Analysis (Analyse des données), décocher cette case.

### **Boîte de dialogue Trace Styles (Styles des courbes)**

À l'aide de la boîte de dialogue Trace Styles (Styles des courbes), il est possible d'ajuster l'apparence des courbes dans les graphiques de l'amplification et de la courbe de fusion des onglets Quantification (Quantification) et Melt Curve (Courbe de fusion). Les modifications peuvent alors être prévisualisées dans le sélecteur de puits qui apparaît dans la boîte de dialogue Trace Styles (Styles des courbes).

#### **Pour ajuster les styles des courbes**

- 1. Sélectionner un seul fluorophore dans le graphique Amplification (Amplification).
- 2. Pour ouvrir la boîte de dialogue Trace Styles (Styles des courbes), effectuer l'une des opérations suivantes :
	- Cliquer sur Trace Styles (Styles des courbes) dans le graphique Amplification (Amplification).
	- Sélectionner Settings (Paramètres) > Trace Styles (Styles des courbes) dans la barre du menu Data Analysis (Analyse des données).
	- **n Faire un clic droit sur une courbe puis sélectionner Trace Styles (Styles des courbes).**

La boîte de dialogue Trace Styles (Styles des courbes) apparaît.

#### Chapitre 10 Détails sur l'analyse de données

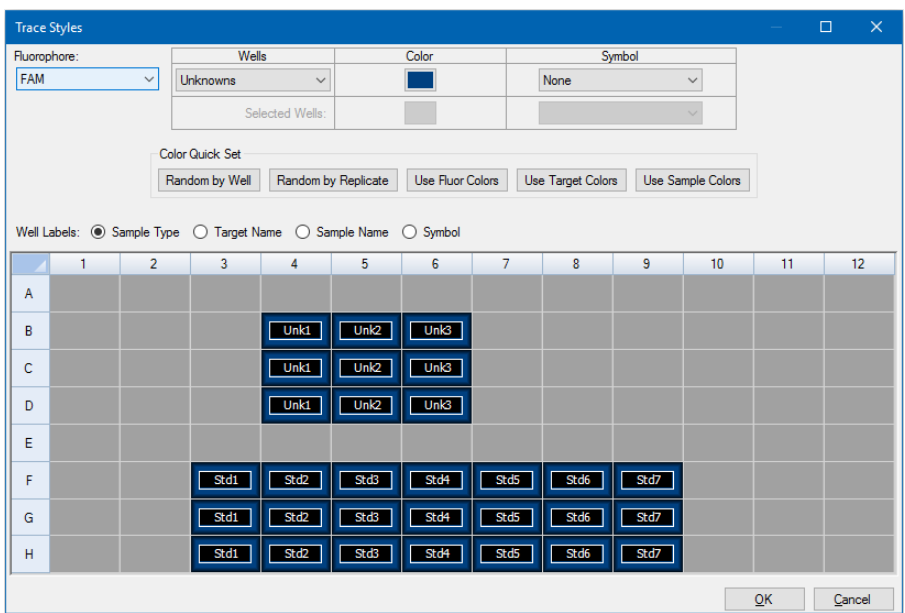

- 3. Dans la boîte de dialogue Trace Styles (Styles des courbes), sélectionner un ensemble spécifique de puits dans le sélecteur de puits dans le volet du bas. Le cas échéant, sélectionner les puits qui contiennent un seul type d'échantillon dans le menu déroulant de la colonne Wells (Puits).
- 4. Effectuer l'une des opérations suivantes :
	- **n Pour choisir une couleur pour les puits sélectionnés, cocher la case dans la colonne Color** (Couleur).
	- n Pour attribuer un symbole aux puits sélectionnés, sélectionner un symbole dans la liste déroulante Symbol (Symbole).
	- **n** Pour rapidement attribuer une couleur aux puits par légende de bouton, cliquer sur le paramétrage rapide approprié :
		- $\Box$  Random by Well (Aléatoire par puits)
		- $\Box$  Random by Replicate (Aléatoire par réplicat)
		- $\Box$  Use Fluor Colors (Utiliser les couleurs des fluorophores)
		- $\Box$  Use Target Colors (Utiliser les couleurs des cibles)
		- $\Box$  Use Sample Colors (Utiliser les couleurs des échantillons)
	- Pour attribuer des légendes de puits, choisir Sample Type (Type d'échantillon), Target Name (Nom de la cible), Sample Name (Nom de l'échantillon) ou Symbol (Symbole).

## **Option Log Scale (Échelle logarithmique)**

Sélectionner Log Scale (Échelle logarithmique) sous le graphique Amplification (Amplification) pour afficher les courbes de fluorescence avec une échelle semi-logarithmique :

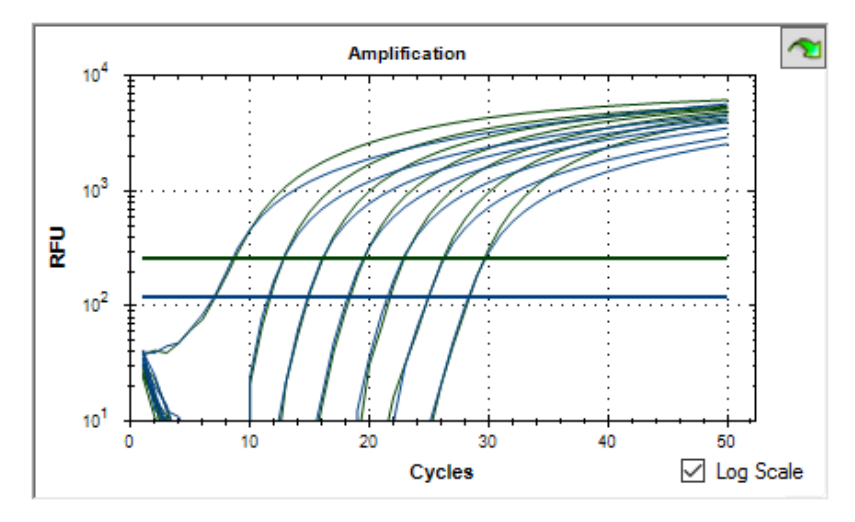

**Conseil :** Pour agrandir une zone du graphique, faire glisser le curseur sur la zone cible. Pour revenir à l'affichage normal, faire un clic droit sur le graphique puis sélectionner Set Scale to Default (Rétablir l'échelle par défaut).

## **Graphique de la courbe d'étalonnage**

Le logiciel crée un graphique de la courbe d'étalonnage dans l'onglet Quantification (Quantification) si les données incluent des types d'échantillons définis comme étant des standards (Std) pour au moins un fluorophore dans la série.

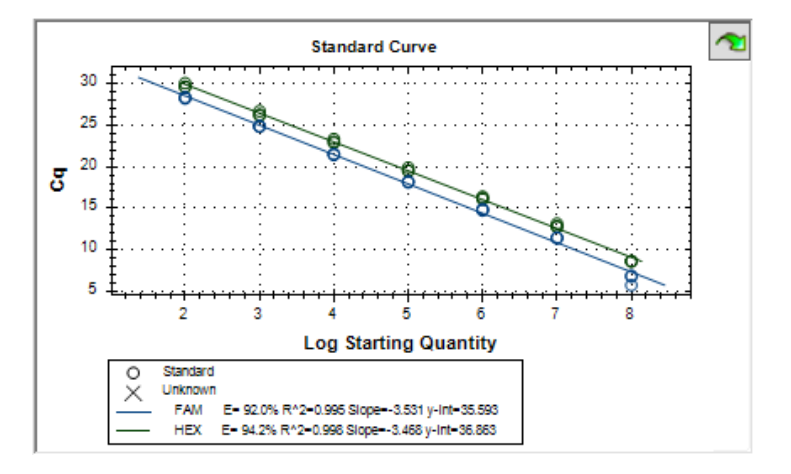

Le graphique Standard Curve (Courbe d'étalonnage) affiche les informations suivantes :

- Le nom de chaque courbe (le fluorophore ou la cible).
- La couleur de chaque fluorophore ou cible.
- L'efficacité de la réaction (E). Utiliser cette donnée statistique pour optimiser une réaction multiplexe et égaliser les données pour une courbe d'étalonnage.

**Remarque :** L'efficacité de la réaction décrit la quantité de cible produite à chaque cycle dans le protocole. Une efficacité de 100 % indique le doublement de la cible à chaque cycle.

- **n** Le coefficient de détermination,  $R^2$  (libellé R^2). Utiliser cette donnée statistique pour déterminer comment la ligne décrit correctement les données (qualité de l'ajustement).
- La pente
- L'ordonnée à l'origine

## **Options du menu du graphique Amplification (Amplification)**

En plus des options courantes du menu contextuel pour les graphiques (consulter la section [Éléments](#page-191-1) courants du menu contextuel pour les [graphiques](#page-191-1) à la page 190), le [Tableau](#page-207-0) 20 présente les options du menu disponibles uniquement sur le graphique Amplification (Amplification).

**Remarque :** Le graphique Standard Curve (Courbe d'étalonnage) ne comporte que les options courantes du menu contextuel.

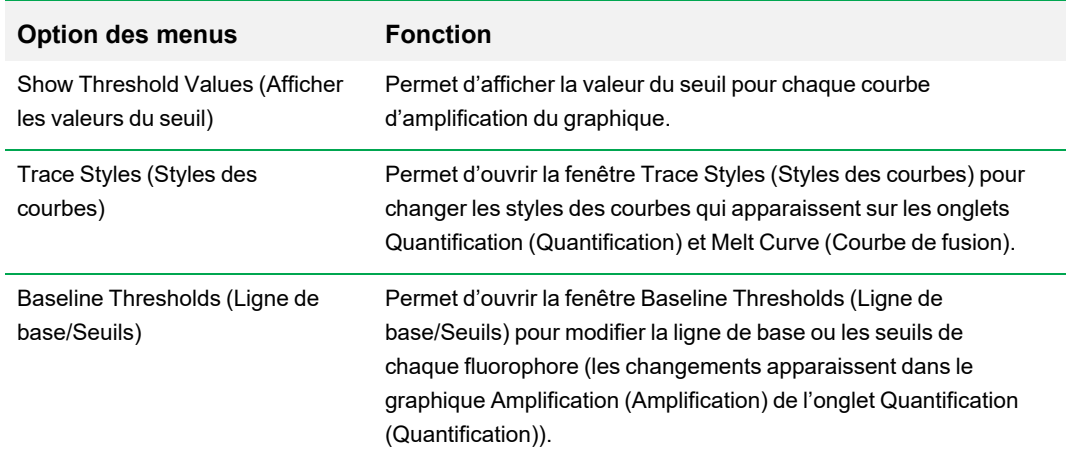

#### <span id="page-207-0"></span>**Tableau 20. Éléments des menus contextuels du graphique Amplification (Amplification)**

## **Feuille de calcul de l'onglet Quantification (Quantification)**

Le [Tableau](#page-208-0) 21 présente les données affichées dans la feuille de calcul de l'onglet Quantification (Quantification).

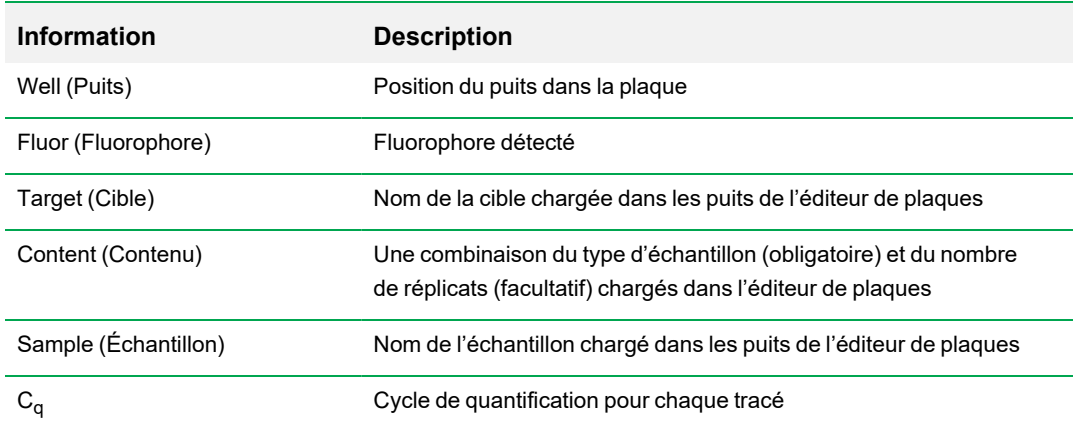

#### <span id="page-208-0"></span>**Tableau 21. Contenu de la feuille de calcul de l'onglet Quantification (Quantification)**

### **Modification des données des cibles, du contenu ou des échantillons**

Il est possible de modifier les données des colonnes Target (Cible), Content (Contenu) et Sample (Échantillon) en modifiant le fichier de plaque à l'aide de l'éditeur de plaques, même une fois l'expérience réalisée.

### **Pour modifier les données dans les colonnes Content (Contenu), Target (Cible) et Sample (Échantillon)**

**EXECT** Cliquer sur Plate Setup (Configuration de la plaque) puis sélectionner View/Edit Plate (Afficher/Modifier la plaque) pour ouvrir l'éditeur de plaques.

## **Onglet Quantification Data (Données de quantification)**

L'onglet Quantification Data (Données de quantification) affiche les données de quantification collectées dans chaque puits. Le logiciel CFX Manager Dx affiche les données dans quatre vues de feuilles de calcul différentes :

- n Results (Résultats) affiche une feuille de calcul des données. Il s'agit de l'affichage par défaut.
- n Standard Curve Results (Résultats de la courbe d'étalonnage) affiche une feuille de calcul des données de la courbe d'étalonnage.
- **n Plate (Plaque) affiche les données de chaque puits sous forme de carte de la plaque.**
- **n RFU** affiche les quantités en RFU dans chaque puits pour chaque cycle.

Sélectionner chaque feuille de calcul dans la liste déroulante apparaissant en dessous de l'onglet Quantification Data (Données de quantification).

### **Feuille de calcul des résultats**

La feuille de calcul Results (Résultats) affiche les données pour chaque puits dans la plaque.

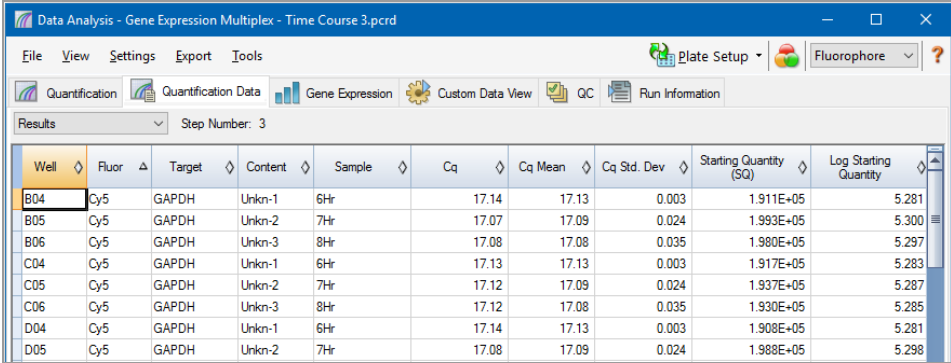

**Remarque :** Tous les calculs Std. Dev (Écart-type) s'appliquent aux groupes de réplicats attribués aux puits dans la fenêtre Plate Editor (Éditeur de plaques). Les calculs établissent la valeur moyenne du C<sub>q</sub> pour chaque puits dans le groupe de réplicats.

Le [Tableau](#page-210-0) 22 présente les données apparaissant dans la feuille de calcul Results (Résultats).

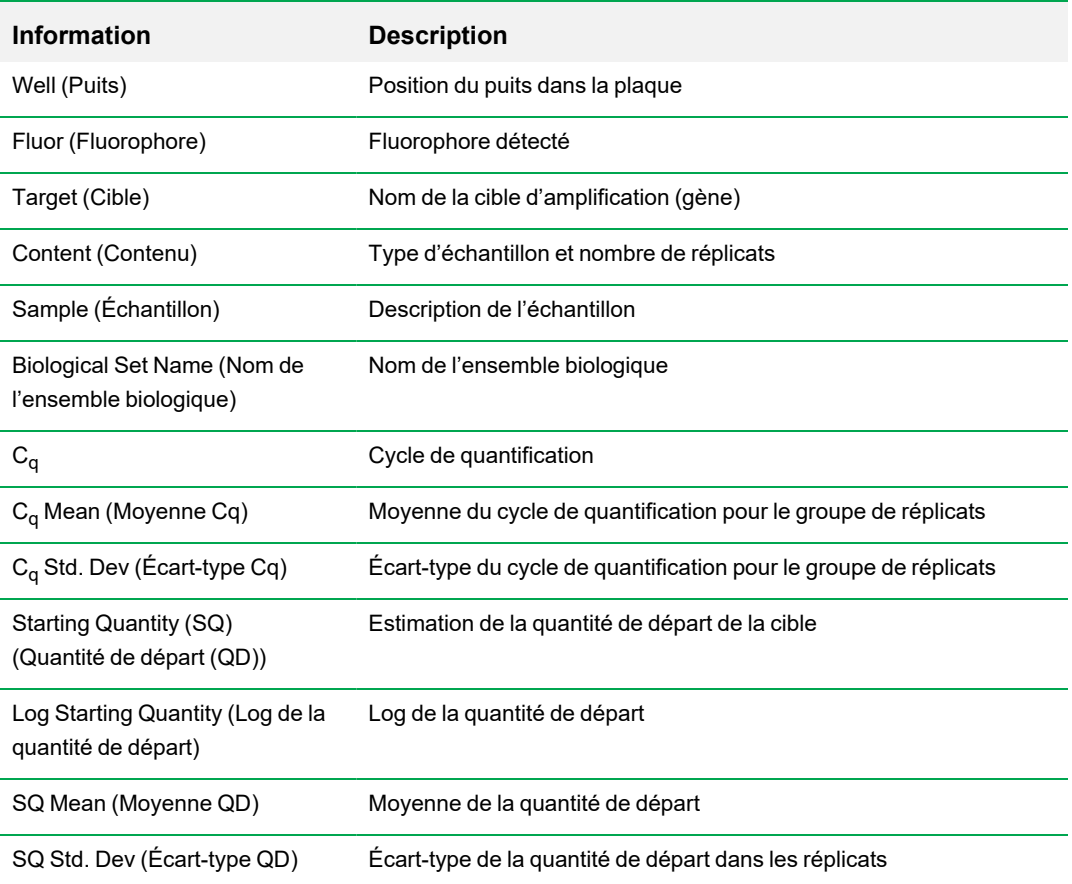

### <span id="page-210-0"></span>**Tableau 22. Contenu de la feuille de calcul Results (Résultats)**

## **Feuille de calcul des résultats de la courbe d'étalonnage**

La feuille de calcul Standard Curve Results (Résultats de la courbe d'étalonnage) affiche les paramètres de la courbe d'étalonnage calculée.

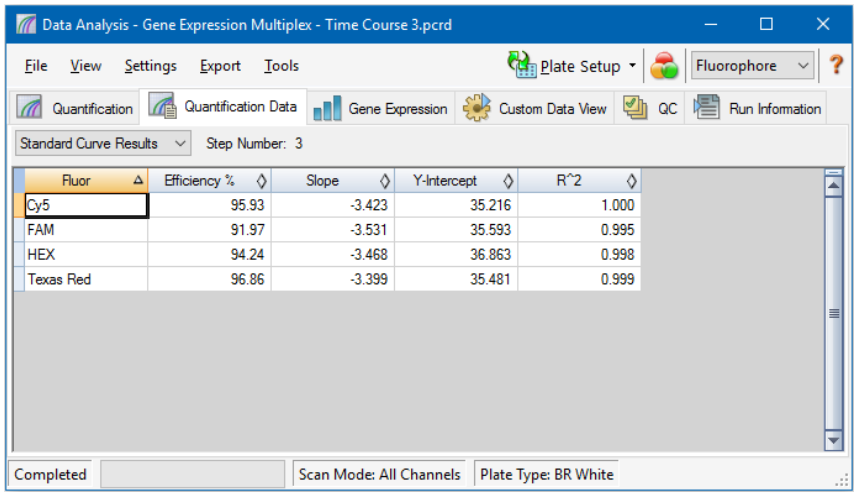

<span id="page-211-0"></span>Le [Tableau](#page-211-0) 23 présente les données apparaissant dans la feuille de calcul Standard Curve Results (Résultats de la courbe d'étalonnage).

#### **Tableau 23. Contenu de la feuille de calcul Standard Curve Results (Résultats de la courbe d'étalonnage)**

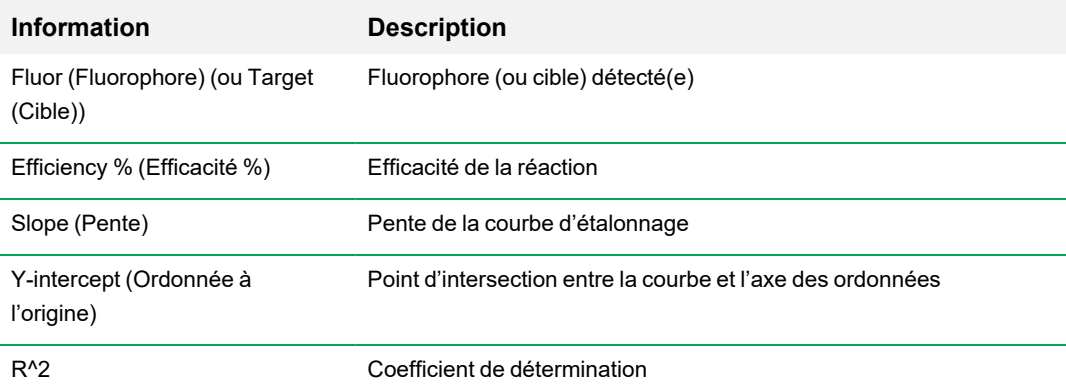

## **Feuille de calcul de la plaque**

La feuille de calcul Plate (Plaque) affiche une carte des données de la plaque pour un fluorophore à la fois.

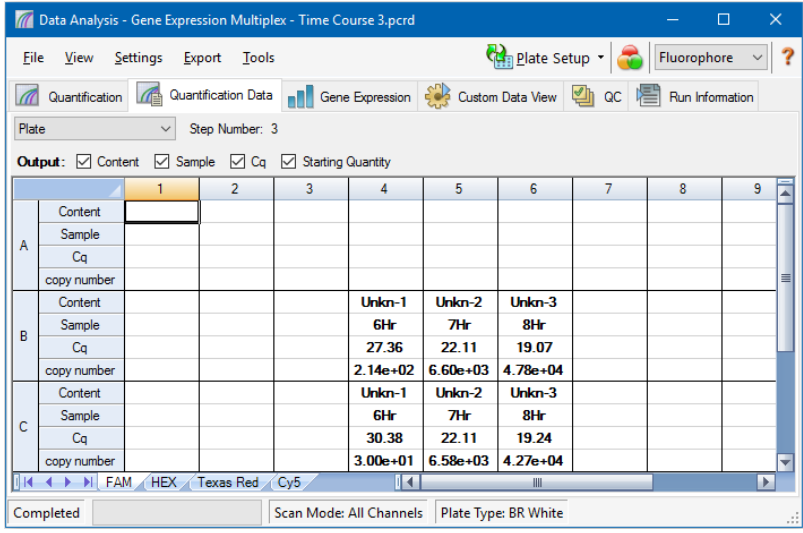

### **Pour afficher les données associées à un fluorophore spécifique**

 $\blacktriangleright$  Cliquer sur l'onglet correspondant au bas de la feuille de calcul.

### **Feuille de calcul RFU**

La feuille de calcul RFU (RFU) affiche les lectures des unités de la fluorescence relative (RFU) de chaque puits acquises à chaque cycle de la série. Le numéro du puits apparaît en haut de chaque colonne et le numéro du cycle à gauche de chaque ligne.

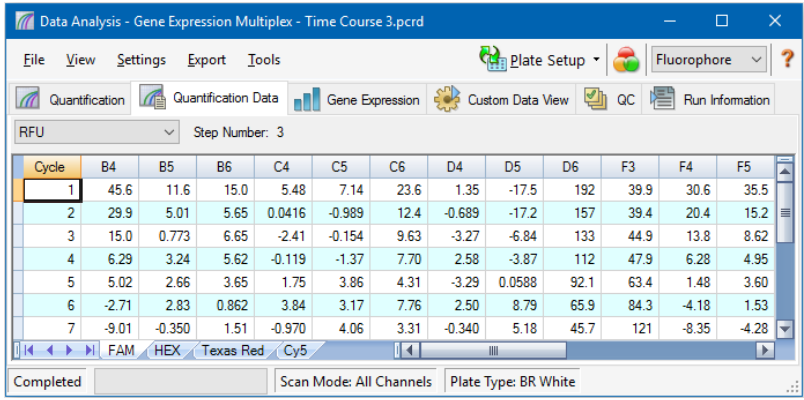

## **Onglet Melt Curve (Courbe de fusion)**

**Avis de non-responsabilité :** Aucun droit n'est accordé par Bio-Rad pour l'utilisation de l'analyse des courbes de fusion dans le cadre d'une analyse des courbes de fusion haute résolution dans le domaine du diagnostic in vitro chez l'homme ou l'animal. De plus, il appartient à l'acheteur de se procurer tous droits de propriété intellectuelle qui pourraient s'avérer nécessaires pour ses applications spécifiques.

Concernant les colorants qui se fixent à l'ADN et les sondes d'hybridation non clivables, la fluorescence est la plus forte lorsque deux brins d'ADN s'hybrident. Par conséquent, au fur et à mesure que la température augmente et se rapproche de la température de fusion  $(T_m)$ , la fluorescence diminue à une vitesse constante (pente constante). Une fois la  $T_m$  atteinte, la fluorescence enregistre une diminution considérable qui entraîne un changement sensible au niveau de la pente. La vitesse de ce changement est déterminée en faisant un tracé de la première régression négative de la fluorescence en fonction de la température (-d(RFU)/dT). La vitesse la plus grande de changement de la fluorescence se traduit par des pics visibles et représente la  $T_m$  des complexes ADN double brin.

Le logiciel CFX Manager Dx crée un tracé des données de RFU collectées pendant une courbe de fusion en fonction de la température. Pour analyser les données des pics de fusion, le logiciel attribue une température de début et de fin à chaque pic en déplaçant la barre du seuil. La position de la barre du seuil de fusion permet de spécifier le plancher de la surface du pic. Pour être valide, un pic doit avoir une hauteur minimale par rapport à la distance entre la barre du seuil et la hauteur du pic le plus élevé.

L'onglet Melt Curve (Courbe de fusion) affiche la  $T_m$  (température de fusion) des produits de PCR amplifiés dans quatre affichages :

- n Melt Curve (Courbe de fusion) affiche les données en temps réel pour chaque fluorophore sous forme de RFU en fonction de la température pour chaque puits.
- n Melt Peak (Pic de fusion) affiche la régression négative des données de RFU en fonction de la température pour chaque puits.
- Sélecteur de puits affiche les puits pour afficher ou masquer les données.
- Feuille de calcul des pics affiche les données collectées dans le puits sélectionné.

**Remarque :** Cette feuille de calcul affiche jusqu'à deux pics pour chaque courbe. Pour afficher davantage de pics, cliquer sur l'onglet Melt Curve Data (Données de la courbe de fusion).

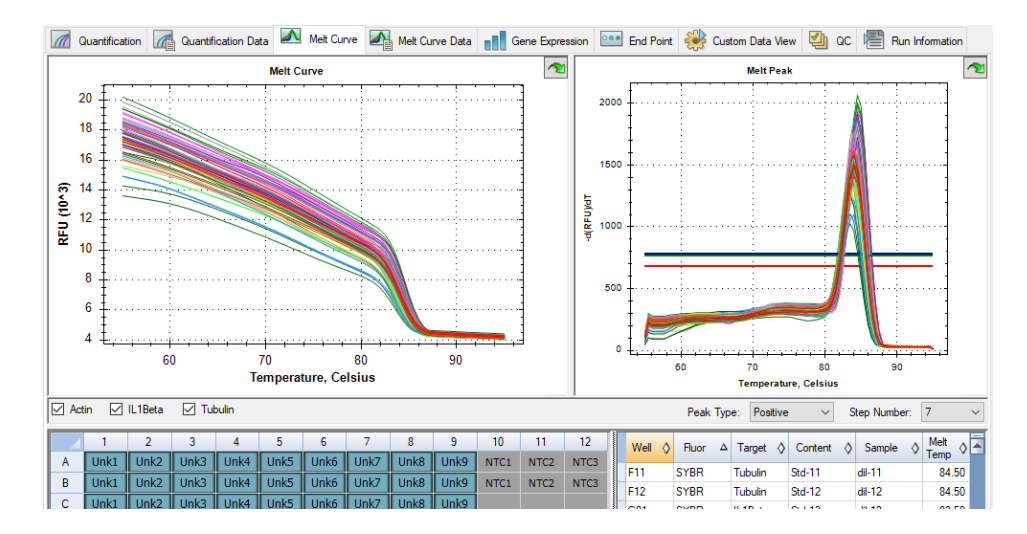

Le [Tableau](#page-214-0) 24 à la page 213 présente les données apparaissant dans la feuille de calcul Melt Curve (Courbe de fusion).

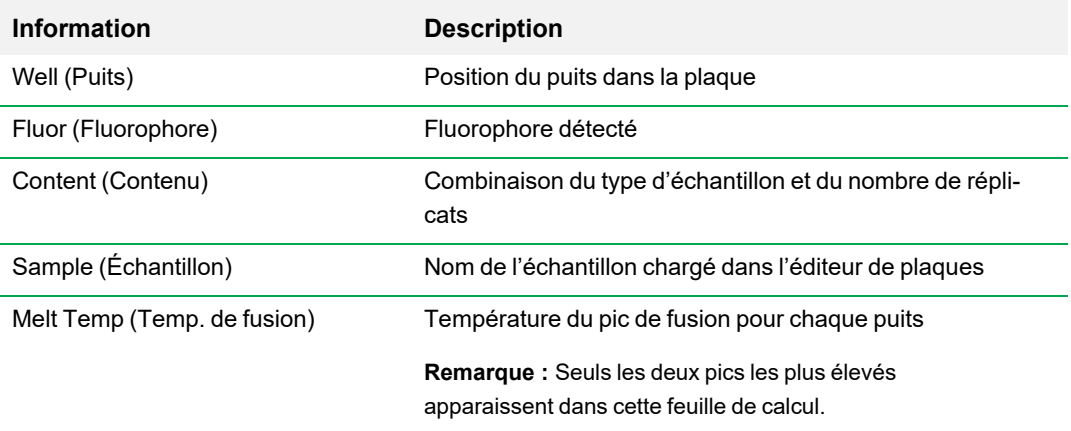

<span id="page-214-0"></span>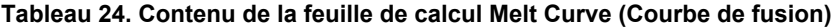

### **Ajustement des données de la courbe de fusion**

#### **Pour ajuster les données de la courbe de fusion**

- $\blacktriangleright$  Effectuer l'une des opérations suivantes :
	- n Cliquer sur les barres des seuils et les faire glisser dans le graphique Melt Peak (Pic de fusion) afin d'inclure les pics dans l'analyse de données ou de les en exclure.
	- Sélectionner Positive (Positif) dans le menu déroulant Peaks (Pics) pour afficher les données de la feuille de calcul pour les pics au-dessus de la ligne du seuil de fusion ou sélectionner Negative (Négatif) pour afficher les données pour les pics en dessous de la ligne du seuil de fusion.
	- n Ouvrir la fenêtre Trace Styles (Styles des courbes) pour changer la couleur des courbes dans les graphiques Melt Curve (Courbe de fusion) et Melt Peak (Pic de fusion).
	- n Sélectionner un numéro dans le sélecteur Step Number (Numéro de l'étape) pour afficher les données de la courbe de fusion à une autre étape du protocole. La liste comporte plus d'une étape si le protocole comprend des lectures de plaque à plusieurs étapes de la courbe de fusion.
	- Sélectionner les puits dans le sélecteur de puits pour mettre l'accent sur les sous-ensembles de données.
	- n Sélectionner un groupe de puits pour afficher et analyser un sous-ensemble de puits dans la plaque. Sélectionner chaque groupe de puits par son nom dans le menu déroulant Well Group (Groupe de puits) de la barre d'outils.
## **Onglet Melt Curve Data (Données de la courbe de fusion)**

L'onglet Melt Curve Data (Données de la courbe de fusion) affiche les données de l'onglet Melt Curve (Courbe de fusion) dans de multiples feuilles de calcul incluant tous les pics de fusion pour chaque courbe. Le propose quatre options de feuilles de calcul dans lesquelles afficher les données de la courbe de fusion :

- Melt Peaks (Pics de fusion) affiche toutes les données, y compris tous les pics de fusion, pour chaque courbe. Il s'agit de l'affichage par défaut.
- **n Plate (Plaque) permet d'afficher une vue des données et du contenu de chaque puits de la** plaque.
- **n RFU** permet d'afficher les quantités en RFU à chaque température pour chaque puits.
- -d(RFU)/dT permet d'afficher la vitesse de changement négative des RFU au fur et à mesure que la température (T) change. Il s'agit d'un premier tracé de la régression pour chaque puits de la plaque.

Sélectionner chaque feuille de calcul dans la liste déroulante apparaissant en dessous de l'onglet Melt Curve Data (Données de la courbe de fusion).

## **Feuille de calcul des pics de fusion**

La feuille de calcul Melt Peaks (Pics de fusion) affiche toutes les données des courbes de fusion.

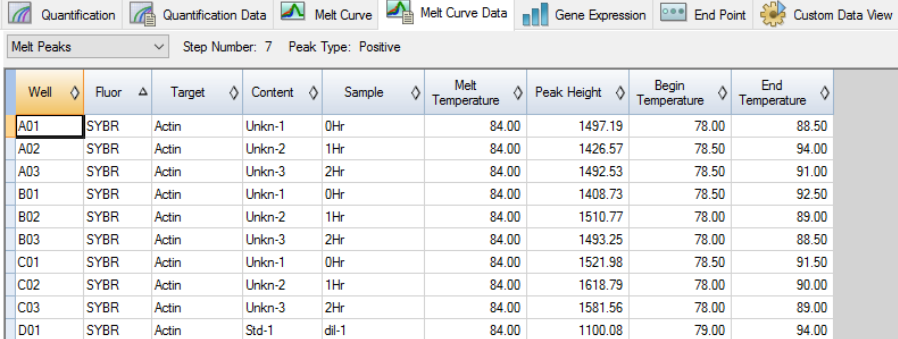

Le [Tableau](#page-217-0) 25 à la page 216 présente les données apparaissant dans la feuille de calcul Melt Peaks (Pics de fusion).

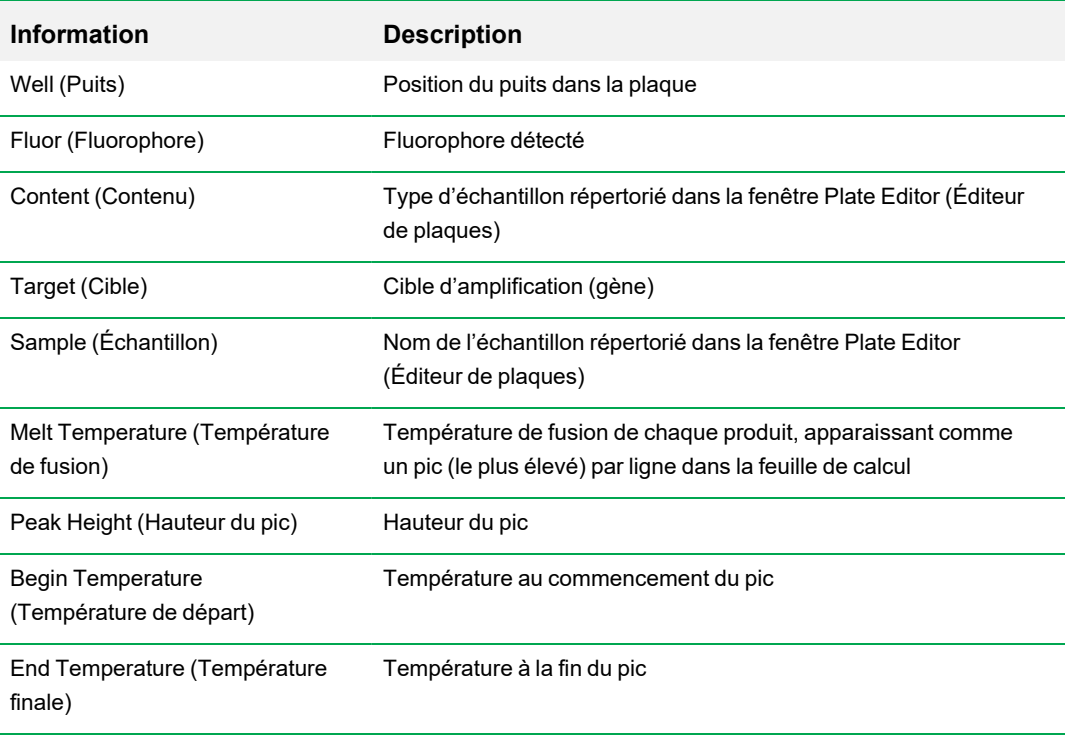

### <span id="page-217-0"></span>**Tableau 25. Contenu de la feuille de calcul Melt Peaks (Pics de fusion)**

## **Feuille de calcul de la plaque**

La feuille de calcul Plate (Plaque) affiche les données des courbes de fusion dans un format de plaque.

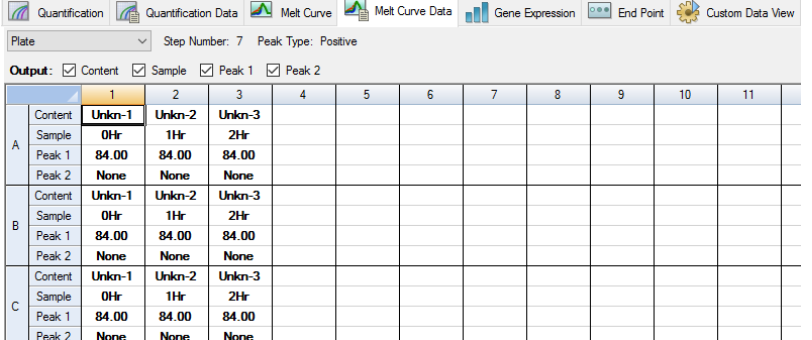

**Remarque :** Pour ajuster le pic considéré par le logiciel, ajuster la ligne du seuil dans le graphique Melt Peak (Pic de fusion) sur l'onglet Melt Curve (Courbe de fusion).

Le [Tableau](#page-218-0) 26 à la page 217 présente les données apparaissant dans la feuille de calcul Plate (Plaque).

| <b>Information</b>      | <b>Description</b>                                                                            |
|-------------------------|-----------------------------------------------------------------------------------------------|
| Content (Contenu)       | Une combinaison du type d'échantillon (obligatoire) et du nombre de réplicats<br>(facultatif) |
| Sample<br>(Échantillon) | Description de l'échantillon                                                                  |
| Peak 1 (Pic 1)          | Premier pic de fusion (le plus élevé)                                                         |
| Peak 2 (Pic 2)          | Deuxième pic de fusion (plus bas)                                                             |

<span id="page-218-0"></span>**Tableau 26. Contenu de la feuille de calcul Plate (Plaque)**

## **Feuille de calcul RFU**

La feuille de calcul RFU (RFU) affiche la fluorescence pour chaque puits à chaque cycle acquise pendant la courbe de fusion.

<span id="page-218-1"></span>Le [Tableau](#page-218-1) 27 présente les données affichées dans la feuille de calcul RFU.

**Tableau 27. Contenu de la feuille de calcul RFU**

| <b>Information</b>                                    | <b>Description</b>                                                                                                    |
|-------------------------------------------------------|----------------------------------------------------------------------------------------------------|
| Well number (Numéro du puits) (A1, A2,<br>A3, A4, A5) | Position du puits dans la plaque pour les puits<br>chargés                                                                                                    |
| Temperature (Température)                             | Température de fusion de la cible amplifiée,<br>représentée sous forme d'un puits par ligne et<br>de plusieurs puits pour différents produits dans<br>le même puits |

## **Feuille de calcul -d(RFU)/dT**

La feuille de calcul -d(RFU)/dT affiche la vitesse de changement négative des RFU au fur et à mesure que la température (T) change.

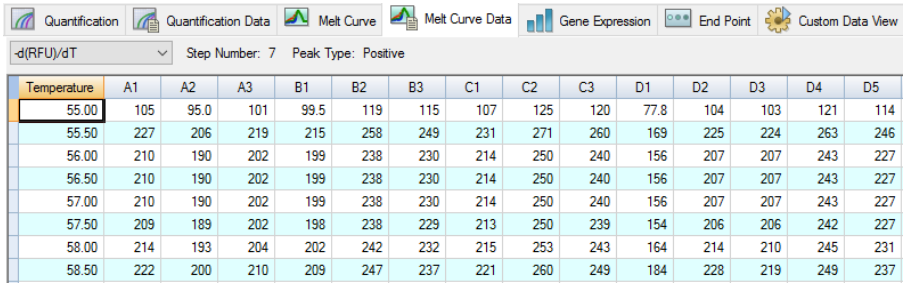

<span id="page-219-0"></span>Le [Tableau](#page-219-0) 28 présente les données apparaissant dans la feuille de calcul -d(RFU)/dT.

### **Tableau 28. Contenu de la feuille de calcul -d(RFU)/dT**

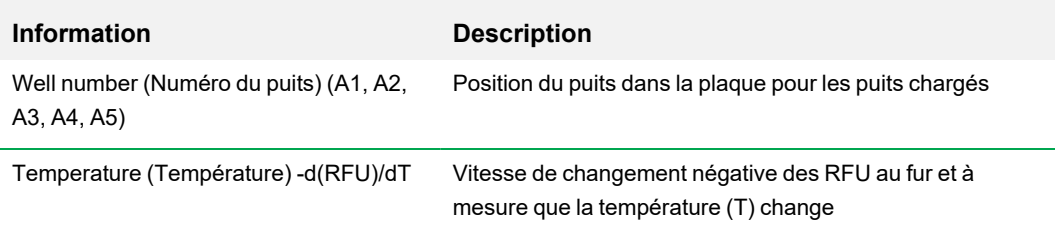

# **Onglet End Point (Point final)**

Ouvrir l'onglet End Point (Point final) pour analyser les unités de la fluorescence relative (RFU) finales pour les puits d'échantillons. Le logiciel compare les niveaux de RFU des puits contenant des échantillons inconnus aux niveaux de RFU des puits contenant des contrôles négatifs et « détermine » l'échantillon inconnu comme étant positif ou négatif. Les échantillons positifs ont une valeur RFU supérieure à la valeur RFU moyenne des contrôles négatifs plus la valeur seuil.

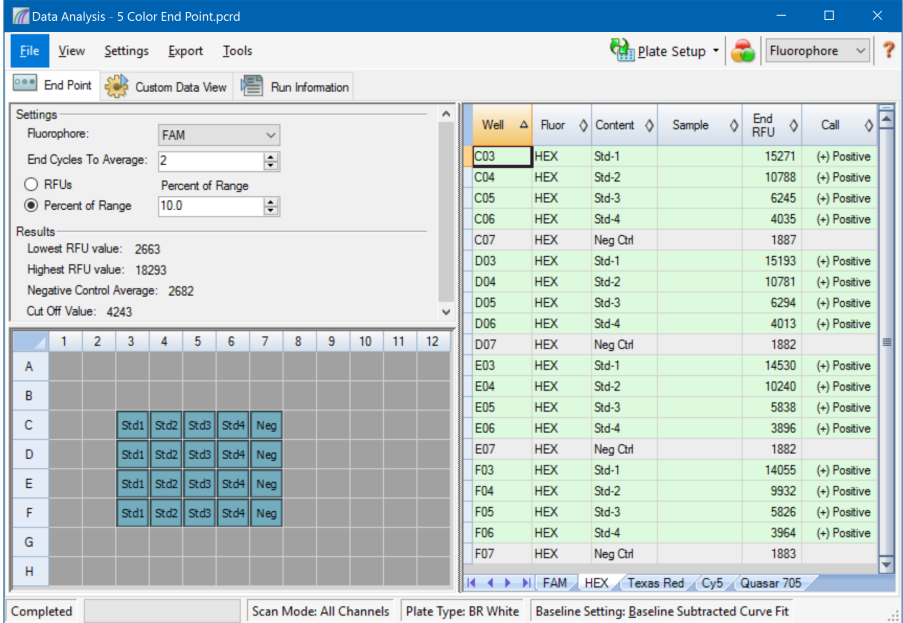

Pour analyser les données en point final, la plaque doit contenir des contrôles négatifs, faute de quoi le logiciel ne pourra pas procéder à la détermination. Exécuter l'un des deux types de protocoles suivants :

- Exécuter un protocole de type Quantification (Quantification) configurer un protocole standard. Une fois la série terminée, ouvrir la fenêtre Data Analysis (Analyse des données), ajuster les paramètres de l'analyse des données dans l'onglet Quantification (Quantification) puis cliquer sur l'onglet End Point (Point final) pour choisir un cycle en point final.
- Exécuter un protocole de type End Point Only (Point final uniquement) charger le protocole End Point Only (Point final uniquement) dans l'onglet Plate (Plaque) de la fenêtre Run Setup (Configuration de la série), sélectionner ou créer une plaque puis démarrer la série.

L'onglet End Point (Point final) affiche les valeurs RFU moyennes pour déterminer si la cible a été amplifiée par le dernier cycle (final). Utiliser ces données pour déterminer si une séquence cible

spécifique est présente (positive) dans un échantillon. Les cibles positives ont des valeurs RFU supérieures au niveau de la valeur seuil définie.

**Conseil :** Pour créer un protocole en point final, ouvrir l'onglet Protocol (Protocole) (fenêtre Run Setup (Configuration de la série)) puis sélectionner Run (Série) > End Point Only Run (Série en point final uniquement).

Une fois la série terminée, le fichier de données s'ouvre dans l'onglet End Point (Point final), qui comprend les sections suivantes :

- Settings (Paramètres) permet d'ajuster les paramètres de l'analyse de données.
- n Results (Résultats) affiche les résultats juste après l'ajustement des paramètres.
- Sélecteur de puits sélectionne les puits avec les données en point final que l'on souhaite afficher.
- Feuille de calcul des RFU affiche la valeur RFU finale collectée dans les puits sélectionnés.

## **Données des résultats**

La section Results (Résultats) affiche les données suivantes :

- Lowest RFU value (Valeur RFU la plus faible) valeur RFU la plus faible dans les données
- Highest RFU value (Valeur RFU la plus élevée) valeur RFU la plus élevée dans les données
- Negative Control Average (Moyenne des contrôles négatifs) moyenne de la RFU pour les puits qui contiennent des contrôles négatifs
- Cut Off Value (Valeur seuil) calculée en ajoutant la tolérance (option RFUs (RFU) ou Percent of Range (Pourcentage de la plage) indiquée dans la section Settings (Paramètres)) et la moyenne des contrôles négatifs. Les échantillons qui présentent des RFU supérieures à la valeur seuil seront déterminés comme étant « positifs ». Pour régler la valeur seuil, modifier la RFU ou le pourcentage de la plage sous RFUs (RFU) ou Percent of Range (Pourcentage de la plage) respectivement

La valeur seuil est calculée à l'aide de la formule suivante :

Valeur seuil = Moyenne des contrôles négatifs + Tolérance

Sélectionner une tolérance à l'aide de l'une des méthodes suivantes :

- RFUs (RFU) (par défaut) sélectionner cette méthode pour utiliser une valeur RFU absolue pour la tolérance. La valeur RFU minimum de tolérance est égale à 2. La valeur maximum correspond à la valeur absolue de la valeur RFU la plus élevée moins la valeur absolue de la valeur RFU la plus faible. La valeur RFU de tolérance par défaut est égale à 10 % de la plage RFU totale.
- Percent of Range (Pourcentage de la plage) sélectionner cette méthode pour utiliser un pourcentage de la plage RFU pour la tolérance. Le pourcentage minimum de la plage est égal à 1 %. Le pourcentage maximum de la plage est égal à 99 %. Le pourcentage de la plage par défaut est égal à 10 %.

## **Ajustement de l'analyse de données en point final**

#### **Pour ajuster les données dans l'onglet End Point (Point final)**

- $\blacktriangleright$  Effectuer l'une des opérations suivantes :
	- Choisir un fluorophore dans la liste déroulante.
	- n Choisir une valeur pour l'option End Cycles to Average (Cycles de fin pour la moyenne) pour définir le nombre de cycles servant à calculer la RFU en point final moyenne.
	- Sélectionner l'option RFUs (RFU) pour afficher les données en unités de la fluorescence relative.
	- Sélectionner Percentage of Range (Pourcentage de la plage) pour afficher les données comme pourcentage de la plage RFU.
	- n Sélectionner les puits dans le sélecteur de puits pour mettre l'accent sur les sous-ensembles de données.
	- n Sélectionner un groupe de puits pour afficher et analyser un sous-ensemble de puits dans la plaque. Sélectionner chaque groupe de puits par son nom dans le menu déroulant Well Group (Groupe de puits) de la barre d'outils.

## **Feuille de calcul des RFU pour l'analyse en point final**

Le [Tableau](#page-223-0) 29 présente les données apparaissant dans la feuille de calcul des RFU de l'onglet End Point (Point final).

| <b>Information</b>   | <b>Description</b>                                                                                                    |
|----------------------|----------------------------------------------------------------------------------------------------|
| Well (Puits)         | Position du puits dans la plaque                                                                                                    |
| Fluor (Fluorophore)  | Fluorophore détecté                                                                                                    |
| Content (Contenu)    | Combinaison du type d'échantillon et du nombre de réplicats                                                                                                    |
| End RFU (RFU finale) | RFU au cycle en point final                                                                                                    |
| Call (Détermination) | Positive (Positif) ou Negative (Négatif), où les échantillons positifs ont une<br>valeur RFU supérieure à la valeur RFU moyenne des contrôles négatifs<br>plus la valeur seuil |
| Sample (Échantillon) | Nom de l'échantillon chargé dans l'éditeur de plaques                                                                                                    |

<span id="page-223-0"></span>**Tableau 29. Contenu de la feuille de calcul en point final**

# **Onglet Allelic Discrimination (Discrimination allélique)**

L'onglet Allelic Discrimination (Discrimination allélique) attribue des génotypes aux puits qui contiennent des échantillons inconnus. Utiliser ces données pour identifier les échantillons qui comportent différents génotypes, y compris Allele 1 (Allèle 1), Allele 2 (Allèle 2), Heterozygote (Hétérozygote), No Call (Aucune détermination) (pas d'amplification) ou Undetermined (Indéterminé).

**Remarque :** Les données pour la discrimination allélique doivent provenir de séries multiplexes contenant au moins deux fluorophores. Chaque fluorophore identifie un allèle dans l'ensemble des échantillons.

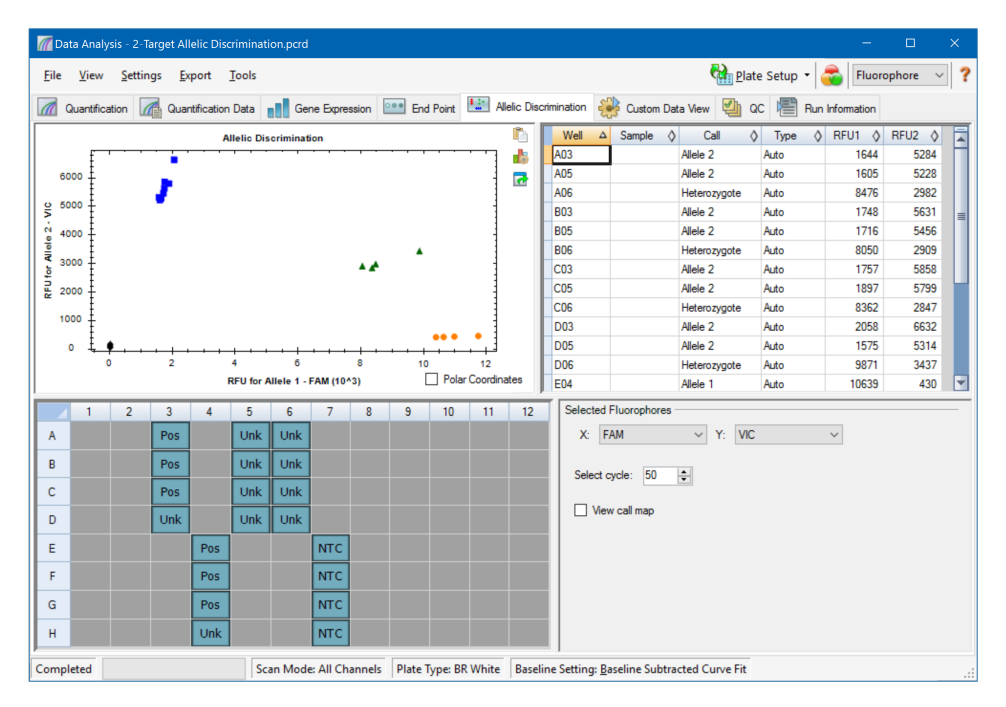

L'analyse de la discrimination allélique suppose que les puits contiennent au minimum :

- **n** Deux fluorophores dans chaque puits
- **n Des échantillons de type NTC (contrôle sans matrice) pour optimiser l'analyse de données.**

Le logiciel CFX Manager Dx propose quatre options qui permettent d'afficher les données de la discrimination allélique :

■ Graphique Allelic Discrimination (Discrimination allélique) – affiche, dans un graphique, les données correspondant à la valeur RFU pour l'allèle 1/l'allèle 2. Chaque point du graphique représente les données provenant des deux fluorophores dans un puits. Il est possible de passer des coordonnées cartésiennes aux coordonnées polaires et vice versa en cochant et en

décochant la case Polar Coordinates (Coordonnées polaires). Les coordonnées cartésiennes représentent la RFU pour l'allèle 1 sur l'axe des abscisses et la RFU pour l'allèle 2 sur l'axe des ordonnées. Les coordonnées polaires représentent l'angle sur l'axe des abscisses et la distance de la RFU sur l'axe des ordonnées depuis l'origine (médiane de tous les échantillons de type NTC).

- Feuille de calcul des puits affiche les données de la discrimination allélique collectées dans chaque puits de la plaque.
- **n Sélecteur de puits sélectionne les puits avec les données alléliques que l'on souhaite afficher.**
- n Volet Selected Fluorophores (Fluorophores sélectionnés) permet de modifier les légendes des axes des abscisses et des ordonnées dans le graphique Allelic Discrimination (Discrimination allélique), le cycle à analyser et de déterminer si la carte des déterminations doit être affichée.

## **Ajustement des données pour la discrimination allélique**

Le logiciel attribue automatiquement un génotype aux puits contenant des échantillons inconnus en fonction des positions des échantillons de type NTC et de l'angle et de la distance des points de données des échantillons inconnus par rapport aux échantillons de type NTC.

#### **Pour ajuster les données de la discrimination allélique**

- **Effectuer l'une des opérations suivantes :** 
	- **n Pour afficher les coordonnées polaires, cocher la case correspondantes dans le graphique** Allelic Discrimination (Discrimination allélique).
	- Pour afficher un autre fluorophore, le choisir dans la liste déroulante du volet Selected Fluorophores (Fluorophores sélectionnés).
	- **n Pour changer une détermination, faire glisser le curseur sur le ou les points de données dans** le graphique Allelic Discrimination (Discrimination allélique) et choisir une option dans la liste Selected Wells (Puits sélectionnés) :
		- $\Box$  Allele 1 (Allèle 1)
		- $\Box$  Allele 2 (Allèle 2)
		- $\Box$  Heterozygote (Hétérozygote)
- $\Box$  Undetermined (Indéterminé)
- $\Box$  No Call (Aucune détermination)
- $\Box$  Auto Call (Détermination automatique)

**Conseil :** Sélectionner Auto Call (Détermination automatique) pour revenir à la détermination par défaut.

## **Options du menu du graphique**

<span id="page-227-0"></span>En plus des options habituelles du menu contextuel pour les graphiques (consulter la section [Éléments](#page-191-0) courants du menu contextuel pour les [graphiques](#page-191-0) à la page 190), le [Tableau](#page-227-0) 30 présente les options du menu disponibles sur le graphique Allelic Discrimination (Discrimination allélique).

**Tableau 30. Options des menus contextuels du graphique Allelic Discrimination (Discrimination allélique)**

| <b>Option des menus</b>                | <b>Fonction</b>                                                                                                    |
|----------------------------------------|----------------------------------------------------------------------------------------------------|
| Zoom (Zoomer)                          | Permet de faire converger l'affichage du graphique sur la zone<br>sélectionnée (en cliquant et en faisant glisser le curseur dans le<br>graphique).                                                                                                    |
|                                        | <b>Conseil</b> : Pour rétablir le zoom de manière à voir tous les<br>points de données, faire un clic droit et sélectionner Set Scale<br>to Default (Rétablir l'échelle par défaut).                                                                                          |
| Well (Puits)                           | Pour le puits sélectionné, les options sont : afficher uniquement ce<br>puits, supprimer ce puits de l'affichage, définir la couleur de cette<br>courbe ou exclure ce puits de l'analyse.                                                                                     |
| Selected Wells (Puits<br>sélectionnés) | Pour les puits sélectionnés (sélectionnés en cliquant et en faisant<br>glisser le curseur dans le graphique), les options sont : afficher<br>uniquement ces puits, supprimer ces puits de l'affichage, définir la<br>couleur de ces tracés ou exclure ces puits de l'analyse. |

## **Feuille de calcul de la discrimination allélique**

Le [Tableau](#page-227-1) 31 présente les données apparaissant dans la feuille de calcul de la discrimination allélique.

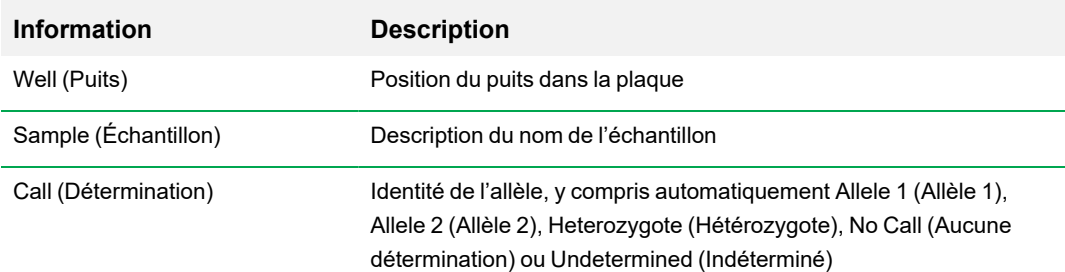

<span id="page-227-1"></span>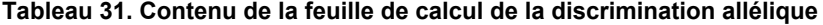

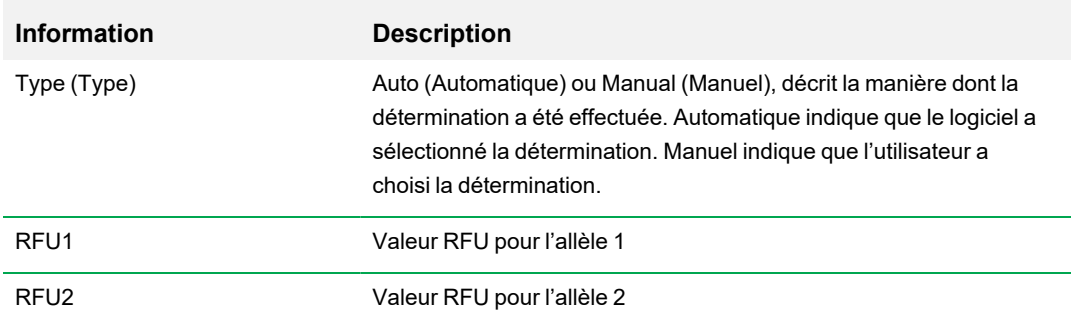

## **Tableau 31. Contenu de la feuille de calcul de la discrimination allélique, suite**

# **Onglet Custom Data View (Affichage des données personnalisé)**

L'onglet Custom Data View (Affichage des données personnalisé) affiche simultanément plusieurs volets dans un format personnalisable.

La liste déroulante Load a Preset View (Charger un affichage prédéfini) offre une sélection de modèles de formats d'affichage. L'affichage par défaut qui se présente dépend du fichier en cours d'analyse. Par exemple, si les données de l'option Melt Curve (Courbe de fusion) sont présentes, l'affichage par défaut Amp+Melt (Amp+Fusion) apparaît.

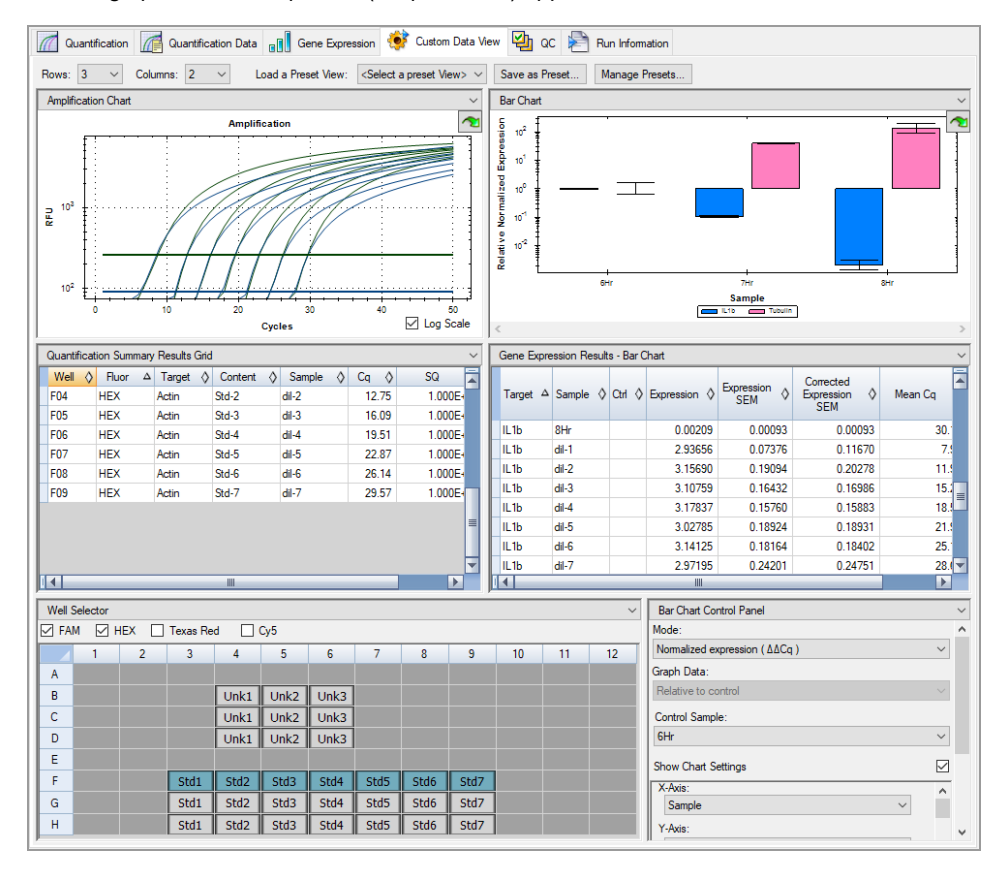

## **Création d'un affichage des données personnalisé**

### **Pour créer un affichage des données personnalisé**

- Effectuer l'une des opérations suivantes :
	- Sélectionner un autre affichage prédéfini dans la liste déroulante.
	- n Sélectionner un autre affichage graphique dans la liste déroulante située dans la partie supérieure de chaque volet.
	- n Changer le nombre de lignes et de colonnes dans l'onglet.
	- n Changer les dimensions de chaque volet. Faire glisser les barres à la périphérie de chaque volet.

Cliquer sur Save as Preset (Enregistrer comme prédéfini) pour enregistrer l'affichage personnalisé comme un modèle prédéfini. Cliquer sur Manage Presets (Gérer les affichages prédéfinis) pour supprimer, renommer ou rétablir des affichages prédéfinis existants.

# **Onglet QC (CQ)**

Utiliser l'onglet QC (CQ) pour procéder à une évaluation rapide de la qualité des données de la série en fonction des règles définies dans le contrôle qualité.

Le logiciel CFX Manager Dx propose quatre options pour pouvoir afficher les données de CQ :

- **Graphique Amplification (Amplification)** affiche la valeur RFU pour chaque puits à chaque cycle. Chaque courbe dans le graphique représente les données issues d'un seul fluorophore dans un puits.
- n **Tableau des règles du contrôle qualité** affiche les règles du contrôle qualité disponibles ainsi que les paramètres qui définissent chacune des règles. Les règles du contrôle qualité appliquées sont indiquées par une case à cocher.
- n **Sélecteur de puits** sélectionne les puits avec les données de fluorescence que l'on souhaite afficher.
- n **Volet récapitulatif des règles du contrôle qualité** affiche la règle du contrôle qualité sélectionnée et met en surbrillance les puits qui ne respectent pas la règle.

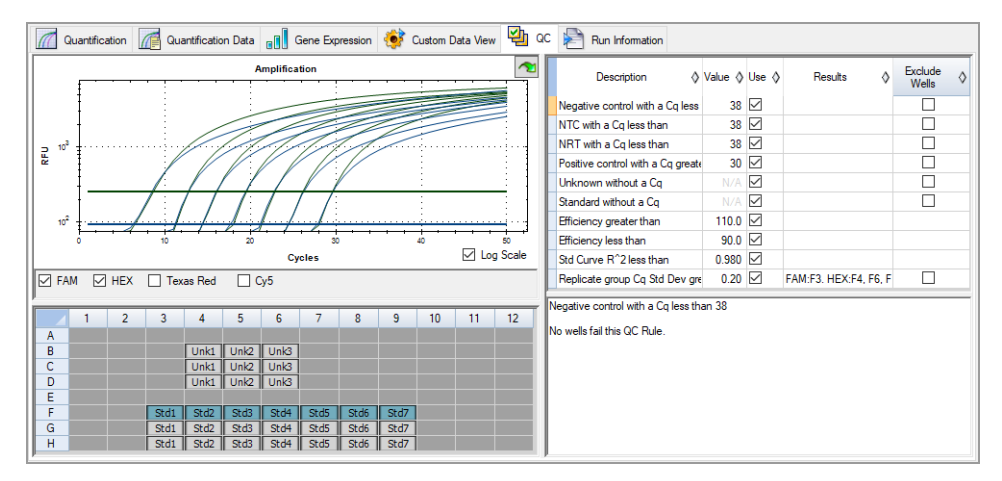

## **Modification des critères du contrôle qualité**

### **Pour modifier les critères du contrôle qualité**

u Cocher ou décocher la case Use (Utiliser) correspondant à la règle à inclure ou à exclure du contrôle qualité.

## **Exclusion des puits qui ne passent pas le contrôle qualité**

Le logiciel CFX Manager Dx affiche les puits ne remplissant pas les critères du contrôle qualité dans la colonne Results (Résultats) du tableau des règles du contrôle qualité ainsi que dans le volet récapitulatif.

## **Pour exclure des puits qui ne passent pas le contrôle qualité**

▶ Cocher la case Exclude Wells (Exclure les puits) pour chaque puits à exclure.

## **Onglet Run Information (Informations sur la série)**

L'onglet Run Information (Informations sur la série) affiche le protocole ainsi que d'autres informations concernant chaque série. Utiliser cet onglet pour effectuer les opérations suivantes :

- **n** Afficher le protocole.
- Saisir ou modifier des notes concernant la série.
- Saisir ou modifier l'identifiant ou le code-barres de la série.
- **n Afficher les événements qui auraient pu survenir pendant la série. Utiliser ces messages pour** mieux résoudre les problèmes liés à une série.

**Conseil :** Faire un clic droit sur le protocole pour le copier, l'exporter ou l'imprimer. Faire un clic droit sur les volets Notes (Notes), ID/Bar Code (Identifiant/Code-barres) ou Other (Autre) pour couper, copier, coller, supprimer ou sélectionner le texte.

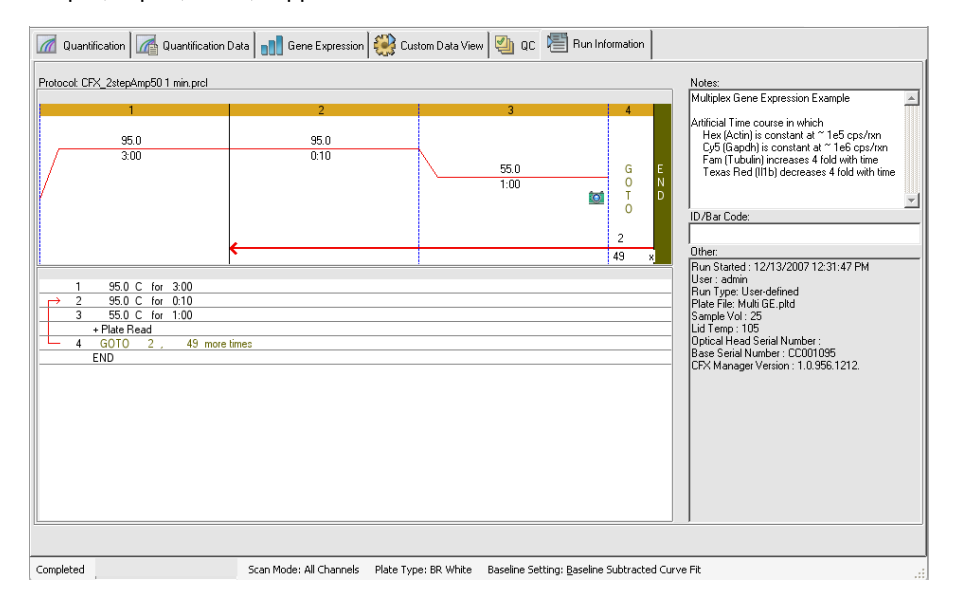

# **Rapports de l'analyse des données**

La boîte de dialogue Report (Rapport) affiche des informations sur le fichier de données actuelles dans la fenêtre Data Analysis (Analyse des données). Pour ouvrir un rapport, sélectionner Tools (Outils) > Reports (Rapports).

La boîte de dialogue Report (Rapport) comprend les sections suivantes :

- Menu et barre d'outils fournissent des options pour mettre en forme, enregistrer et imprimer le rapport ou le modèle.
- Liste d'options (partie supérieure gauche de la boîte de dialogue) fournit les options à afficher dans le rapport.
- Volet des options (partie inférieure gauche de la boîte de dialogue) affiche des zones de texte où il est possible de saisir des informations sur une option sélectionnée.
- n Volet d'aperçu (côté droit de la boîte de dialogue) affiche un aperçu du rapport actuel.

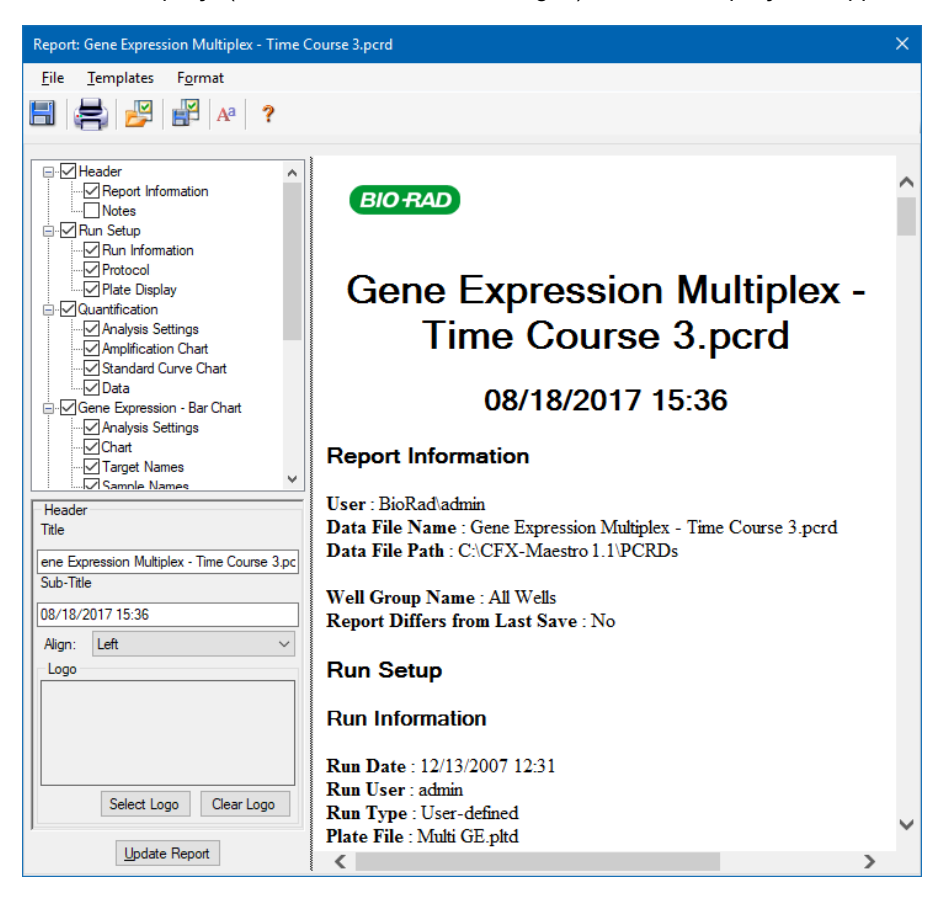

## **Catégories des rapports de l'analyse des données**

Le [Tableau](#page-235-0) 32 présente toutes les options disponibles pour un rapport d'analyse de données, en fonction du type de données dans la fenêtre Data Analysis (Analyse des données).

| Catégorie                              | <b>Option</b>                                       | <b>Description</b>                                                                                                    |
|----------------------------------------|-----------------------------------------------------|----------------------------------------------------------------------------------------------------|
| Header (En-tête)                       |                                                     |                                                                                                    |
|                                        |                                                     | Titre, sous-titre et logo pour le rapport                                                                                               |
|                                        | Report Information<br>(Informations sur le rapport) | Date de la série, nom d'utilisateur, nom<br>du fichier de données, chemin du fichier<br>de données et le groupe de puits<br>sélectionné |
|                                        | Audit Information (Informations<br>pour l'audit)    | Informations complémentaires requises<br>pour l'audit, y compris signatures                                                             |
|                                        | Notes (Notes)                                       | Notes concernant le rapport de<br>données                                                                                               |
| Run Setup (Configuration de la série)  |                                                     |                                                                                                    |
|                                        | Run Information (Informations<br>sur la série)      | Date de la série, nom d'utilisateur, nom<br>du fichier de données, chemin du fichier<br>de données et le groupe de puits<br>sélectionné |
|                                        | Protocol (Protocole)                                | Affichage au format texte des étapes du<br>protocole et des options                                                                     |
|                                        | Plate Display (Affichage de la<br>plaque)           | Affichage sous forme de plaque des<br>informations dans chaque puits de la<br>plaque                                                    |
| <b>Quantification (Quantification)</b> |                                                     |                                                                                                    |
|                                        | Analysis Settings (Paramètres<br>de l'analyse)      | Numéro de l'étape de collecte des<br>données, mode d'analyse et méthode<br>de soustraction de la ligne de base                          |

<span id="page-235-0"></span>**Tableau 32. Catégories des rapports de l'analyse des données dans la liste des options**

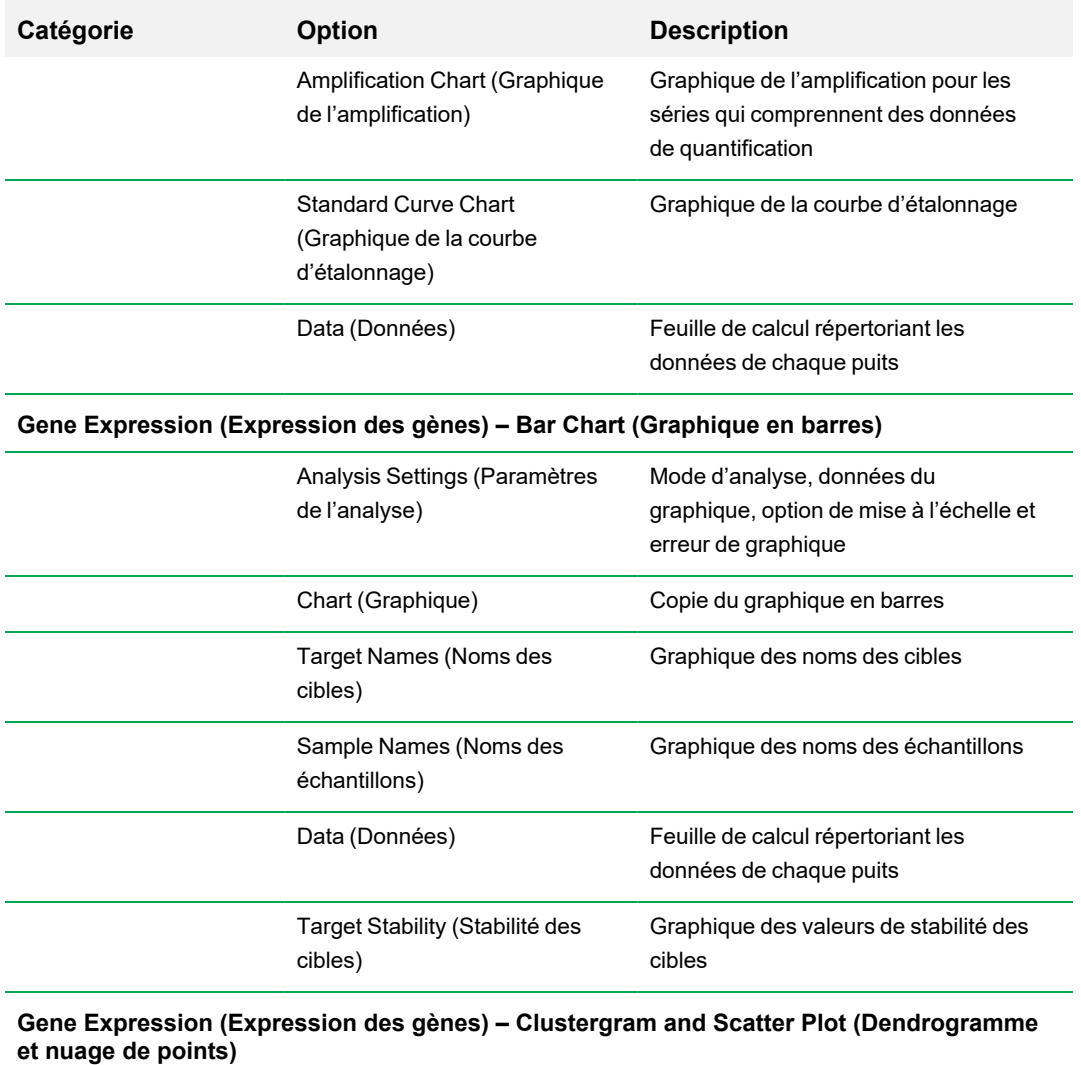

## **Tableau 32. Catégories des rapports de l'analyse des données dans la liste des options, suite**

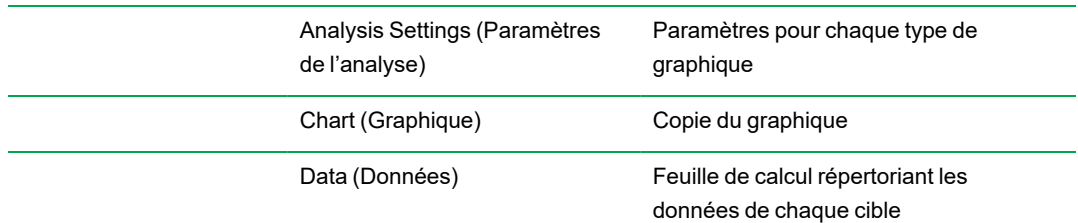

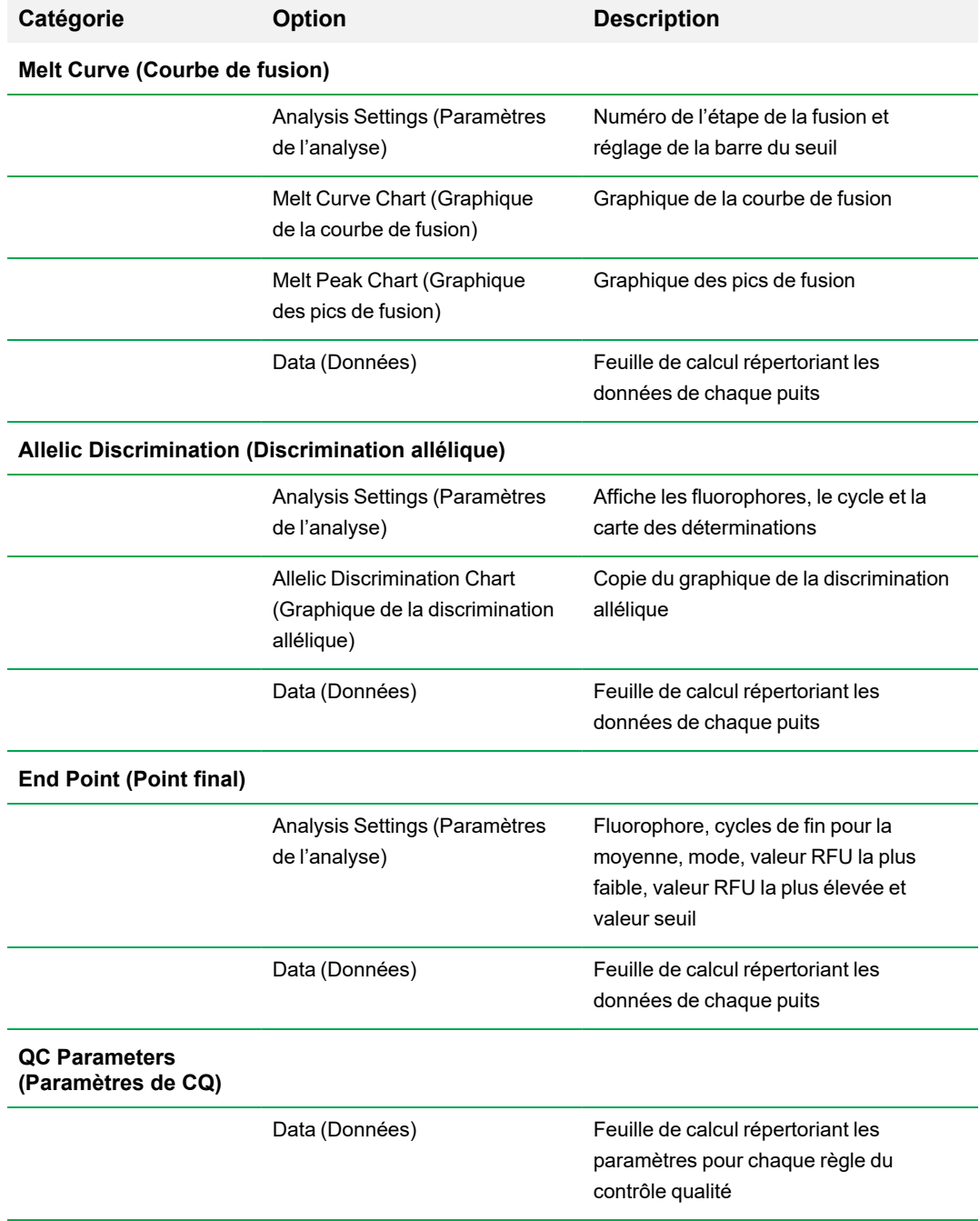

### **Tableau 32. Catégories des rapports de l'analyse des données dans la liste des options, suite**

## **Création d'un rapport de l'analyse des données**

Il est possible d'enregistrer la mise en page d'un rapport comme modèle qui pourra être réutilisé pour des rapports similaires.

#### **Pour créer un rapport de l'analyse des données**

- 1. Apporter les derniers ajustements au contenu des puits, aux puits sélectionnés, aux graphiques et aux feuilles de calcul dans la fenêtre Data Analysis (Analyse des données) avant de créer le rapport.
- 2. Sélectionner Tools (Outils) > Reports (Rapports) dans la barre des menus de la fenêtre Data Analysis (Analyse des données) pour ouvrir la boîte de dialogue Report (Rapport).
- 3. Choisir les options que l'on souhaite inclure dans le rapport. Le rapport s'ouvre en affichant les options sélectionnées par défaut. Cocher ou décocher les cases pour modifier des catégories entières ou des options individuelles à l'intérieur d'une catégorie.

**Remarque :** Les données qui apparaissent dans le rapport dépendent des sélections actuelles dans les onglets de la fenêtre Data Analysis (Analyse des données). Par exemple, une série de quantification peut ne pas contenir de courbe d'étalonnage, auquel cas ces données ne figureront pas dans la fenêtre Data Analysis (Analyse des données) ni dans le rapport des données.

- 4. Modifier l'ordre des catégories et des éléments dans un rapport. Faire glisser les options vers la position correspondante à l'aide du curseur. Les éléments ne peuvent être réordonnés qu'à l'intérieur des catégories auxquelles ils appartiennent.
- 5. (Facultatif) Dans le volet des options du rapport, saisir des informations pertinentes pour l'option sélectionnée :
	- Choisir un sous-ensemble d'informations à afficher dans le rapport.
	- n Choisir des paramètres spécifiques pour l'option sélectionnée.
	- Modifier le texte à afficher pour l'option sélectionnée.
- 6. Cliquer sur Update Report (Actualiser le rapport) pour actualiser l'aperçu du rapport avec les modifications éventuellement apportées.
- 7. Imprimer ou enregistrer le rapport. Cliquer sur le bouton Print Report (Imprimer le rapport) dans la barre d'outils pour imprimer le rapport actuel. Sélectionner File (Fichier) > Save (Enregistrer) pour enregistrer le rapport au format PDF (fichier Adobe Acrobat Reader) et sélectionner un emplacement pour l'enregistrement du fichier. Sélectionner File (Fichier) > Save As (Enregistrer sous) pour enregistrer le rapport avec un nouveau nom ou dans un nouvel emplacement.

8. (Facultatif) Créer un modèle de rapport avec les informations souhaitées. Pour enregistrer les paramètres du rapport actuel dans un modèle, sélectionner Template (Modèle) > Save (Enregistrer) ou Save As (Enregistrer sous). Il suffira ensuite de charger le modèle de rapport la prochaine fois qu'un nouveau rapport sera créé.

## **Création de rapports sur les groupes de puits**

#### **Pour créer un rapport sur un groupe de puits**

1. Sélectionner Tools (Outils) > Well Group Reports (Rapports sur les groupes de puits) dans la fenêtre Data Analysis (Analyse des données).

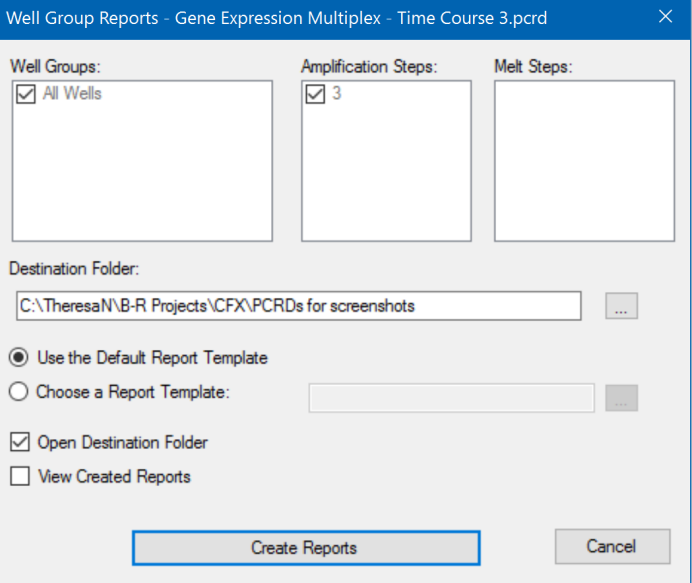

- 2. Dans la boîte de dialogue Well Group Reports (Rapports sur les groupes de puits), sélectionner les groupes de puits, les étapes d'amplification et les étapes de fusion à inclure dans le rapport.
- 3. Accéder au chemin ou au dossier de destination dans lequel le rapport doit être enregistré.
- 4. (Facultatif) Sélectionner Choose a Report Template (Choisir un modèle de rapport) et accéder au dossier du fichier du modèle.
- 5. (Facultatif) Sélectionner Open Destination Folder (Ouvrir le dossier de destination) pour ouvrir le dossier et afficher les rapports après les avoir générés.
- 6. Cliquer sur Create Reports (Créer des rapports).

# Chapitre 11 Analyse de l'expression des gènes

Avec l'utilisation de contrôles rigoureusement qualifiés dans les réactions, il est possible d'utiliser le logiciel CFX Manager™ Dx pour procéder à une série étudiant l'expression des gènes afin de normaliser les différences relatives dans une concentration cible parmi les échantillons. Généralement, les niveaux d'expression pour un ou plusieurs gènes de référence servent à normaliser les niveaux d'expression d'un gène d'intérêt. Les gènes de référence prennent en compte les différences de chargement ou d'autres variations représentées au sein de chaque échantillon et leurs niveaux d'expression ne devraient pas être affectés dans le système biologique étudié.

Choisir l'onglet Gene Expression (Expression des gènes) dans la fenêtre Data Analysis (Analyse des données) pour évaluer les différences relatives entre les réactions de PCR dans deux puits ou plus. Par exemple, il est possible d'évaluer les nombres relatifs de génomes viraux ou les nombres relatifs de séquences transfectées dans une réaction de PCR. L'application la plus fréquente pour l'analyse de l'expression des gènes est la comparaison de la concentration en ADNc dans plusieurs réactions afin d'estimer les taux d'ARN messagers à l'état d'équilibre.

Le logiciel calcule le niveau d'expression relative d'une cible selon l'un des scénarios suivants :

- n Niveau d'expression relative d'une cible (cible 1) par rapport à une autre cible (cible 2). Par exemple, la quantité d'un gène par rapport à un autre gène dans des conditions de traitement de l'échantillon identiques.
- n Niveau d'expression relative d'une séquence cible dans un échantillon par rapport à la même cible dans des conditions de traitement de l'échantillon différentes. Par exemple, la quantité relative d'un gène par rapport à lui-même dans des conditions temporelles, géographiques ou développementales différentes.

# **Configuration de la plaque pour l'analyse de l'expression des gènes**

Pour réaliser l'analyse de l'expression des gènes, le contenu des puits doit comporter les éléments suivants :

n Deux cibles ou plus – les deux cibles qui représentent les différents gènes ou séquences amplifiés dans les échantillons.

- Une ou plusieurs cibles de référence au moins une cible doit être une cible de référence pour l'expression normalisée. Attribuer toutes les cibles de référence dans la fenêtre Experiment Settings (Paramètres de l'expérience) pour analyser les données en mode Normalized Expression (Expression normalisée) (ΔΔC<sub>q</sub>). Les séries qui ne contiennent pas de référence doivent être analysées en utilisant le mode Relative Expression (Expression relative) (ΔC<sub>q</sub>).
- n Échantillons courants les réactions doivent comporter des échantillons courants (deux requis au minimum) afin d'afficher les données représentées dans l'onglet Gene Expression (Expression des gènes). Ces échantillons doivent représenter différents traitements ou conditions pour chacune des séquences cibles. Attribuer un échantillon de contrôle (facultatif) dans la fenêtre Experiment Settings (Paramètres de l'expérience). Si aucun contrôle n'est sélectionné, le logiciel utilise le C<sub>q</sub> le plus bas en tant que contrôle.

Les critères requis pour la configuration de l'expression des gènes dans la fenêtre Plate Editor (Éditeur de plaques) dépendent du fait que le contenu de la réaction soit une PCR uniplexe, avec un seul fluorophore dans les réactions, ou une PCR multiplexe, avec un ou plusieurs fluorophores dans les réactions.

## **Configuration de plaque guidée**

Si la configuration de plaque d'un fichier de données ne contient pas les informations requises pour l'analyse et que l'onglet Gene Expression (Expression des gènes) est sélectionné, l'espace normalement occupé par le graphique en barres contiendra des instructions pour saisir ces informations. Pour l'expression des gènes normalisée, procéder comme suit :

- 1. Définir les noms des cibles et des échantillons de l'une des façons suivantes :
	- n Plate Setup (Configuration de la plaque) permet d'ouvrir la fenêtre Plate Editor (Éditeur de plaques).
	- n Replace Plate file (Remplacer le fichier de plaque) permet d'ouvrir le navigateur Select Plate (Sélectionner la plaque) où il est possible d'accéder à un fichier de plaque précédemment enregistré par lequel remplacer la disposition de la plaque actuelle.
	- Replace PrimePCR file (Remplacer le fichier PrimePCR) permet d'ouvrir la boîte de dialogue Select PrimePCR file (Sélectionner le fichier PrimePCR) où il est possible d'accéder à un fichier de série PrimePCR™ et de l'appliquer à la disposition de la plaque.
- 2. Sélectionner une ou plusieurs cibles de référence et un échantillon de contrôle à l'aide de la boîte de dialogue Experiment Settings (Paramètres de l'expérience).

Si la disposition de la plaque contient déjà les informations sur les cibles et les échantillons, seule la deuxième étape est requise et mise en surbrillance en orange. Cette étape doit être effectuée avant que l'analyse de l'expression des gènes normalisée puisse avoir lieu.

**Remarque :** Les données pour le dendrogramme et le nuage de points ne s'affichent que si toutes les exigences requises pour l'expression des gènes normalisée énumérées sous Plate Setup (Configuration de la plaque) pour l'analyse de l'expression des gènes sont remplies.

# **Graphiques de l'expression des gènes**

Le logiciel CFX Manager Dx affiche les données de l'expression des gènes dans de multiples affichages. Le [Tableau](#page-243-0) 33 présente les options en termes de graphiques disponibles dans le logiciel.

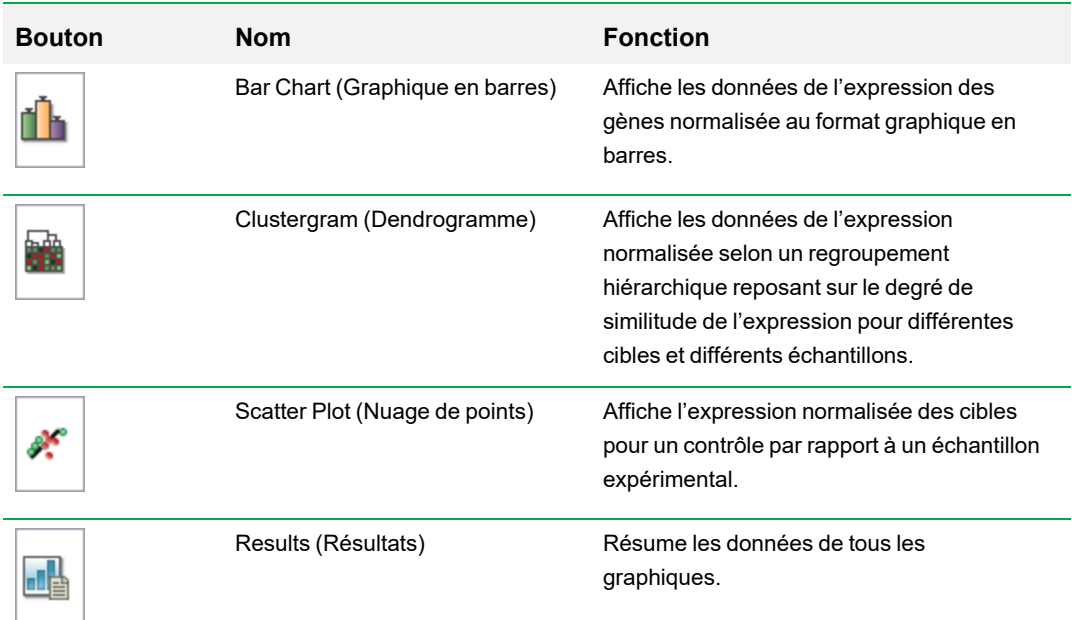

<span id="page-243-0"></span>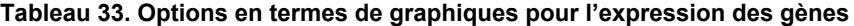

# **Graphique en barres**

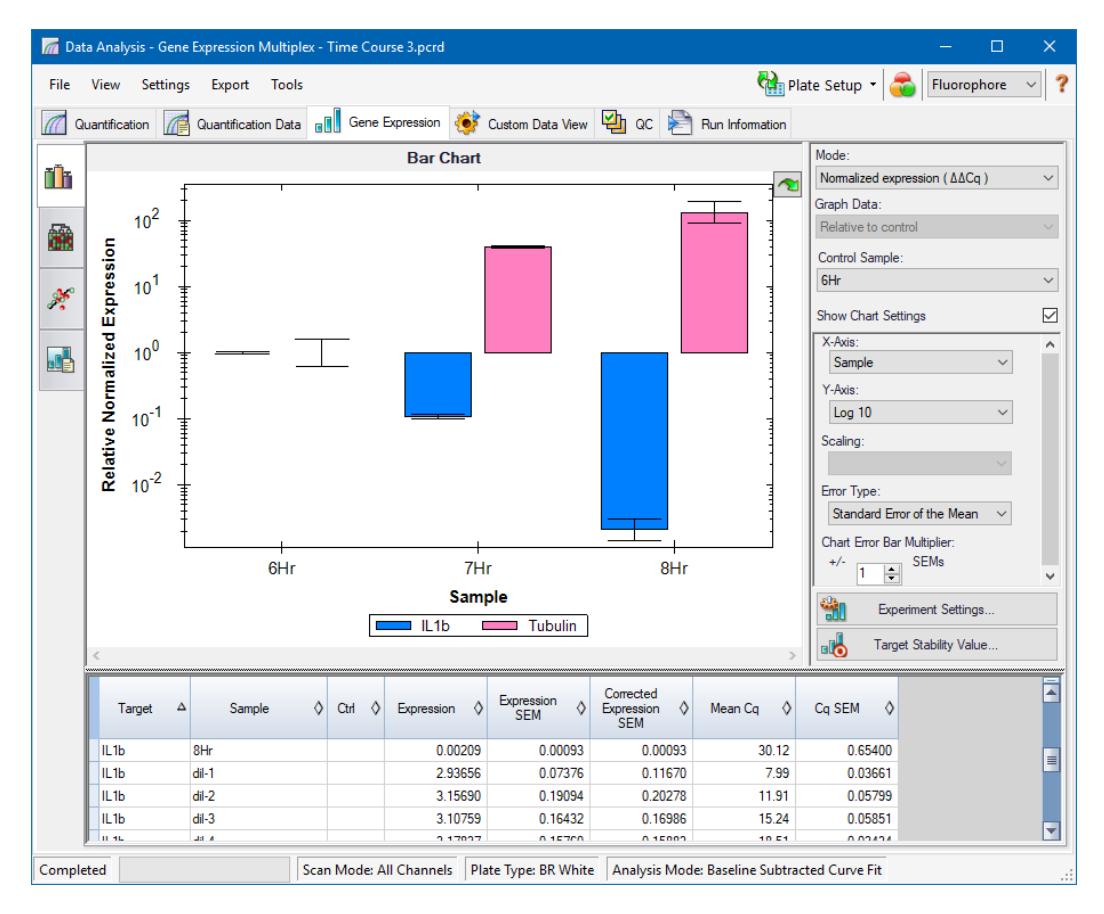

L'expression relative des cibles est présentée dans ces deux affichages :

- n Graphique de l'expression des gènes affiche les données de PCR en temps réel sous l'une des formes suivantes :
	- $\Box$  ΔΔC<sub>q</sub> expression relative normalisée calculée à l'aide des échantillons de contrôle et des cibles de référence.
	- $\Box$   $\Delta C_q$  quantité relative du gène cible dans un échantillon par rapport à un échantillon de contrôle.
- Feuille de calcul affiche une feuille de calcul contenant les données de l'expression des gènes.

**Conseil :** Faire un clic droit sur n'importe quel graphique ou n'importe quelle feuille de calcul pour afficher les options. Cliquer sur View/Edit Plate (Afficher/Modifier la plaque) dans le menu déroulant Plate Setup (Configuration de la plaque) pour ouvrir la fenêtre de l'éditeur de plaques et modifier le contenu des puits dans la plaque.

**Conseil :** Sélectionner Sort (Trier) dans le menu contextuel pour réorganiser l'ordre des noms des cibles et des échantillons dans le graphique.

### **Expression des gènes normalisée**

Pour normaliser les données, utiliser le niveau d'expression mesuré d'un ou de plusieurs gènes de référence en tant que facteur de normalisation. Les gènes de référence sont des cibles qui ne sont pas régulées dans le système biologique étudié, comme l'*actine*, la *GAPDH* ou la *tubuline*.

## **Pour configurer l'analyse de l'expression des gènes normalisée (ΔΔC<sup>q</sup> )**

- 1. Ouvrir un fichier de données (extension .pcrd).
- 2. Passer en revue les données dans l'onglet Quantification (Quantification) de la fenêtre Data Analysis (Analyse des données). Ajuster les données, en modifiant par exemple le seuil et le mode d'analyse.
- 3. Choisir l'onglet Gene Expression (Expression des gènes).
- 4. Dans l'onglet Gene Expression (Expression des gènes), cliquer sur Experiment Settings (Paramètres de l'expérience).
- 5. Dans la boîte de dialogue Experiment Settings (Paramètres de l'expérience), procéder comme suit :
	- a. Choisir l'onglet Samples (Échantillons) et sélectionner un contrôle. Une fois un contrôle attribué, le logiciel CFX Manager Dx normalise les quantités relatives pour tous les gènes sur la quantité du contrôle, qui est définie sur 1.
	- b. Cliquer sur l'onglet Target (Cible) et sélectionner les gènes de référence. L'analyse de l'expression des gènes nécessite une référence parmi les cibles des échantillons.
- 6. Sélectionner Normalized Expression (Expression normalisée) (ΔΔC<sub>q</sub>) si ce n'est déjà fait, puis afficher les niveaux d'expression dans l'onglet Gene Expression (Expression des gènes).

#### **Quantité relative**

Par définition, les données de quantité relative (ΔC<sub>q</sub>) ne sont pas normalisées. Cette méthode sert à quantifier les échantillons qui ne comprennent aucun gène de référence (cible). Les chercheurs sont généralement certains de l'une des considérations suivantes lorsqu'ils configurent leur série :

- n Chaque échantillon contient la même quantité de matrice, éventuellement la même masse d'ARN ou d'ADNc dans chaque puits.
- **n Toute divergence dans la quantité d'échantillon biologique chargée sera normalisée après la série** selon une certaine méthode dans l'analyse de données en dehors du logiciel. Par exemple, un chercheur peut choisir de diviser la valeur de la quantité relative par le facteur de normalisation,

éventuellement la masse de l'acide nucléique chargé pour chaque échantillon ou le nombre de cellules à partir desquelles l'acide nucléique a été isolé.

## **Pour effectuer une analyse de la quantité relative (ΔC<sup>q</sup> )**

u Dans l'onglet Gene Expression (Expression des gènes), sélectionner Relative Quantity (Quantité relative) (ΔC<sub>q</sub>) dans la liste déroulante Mode (Mode) du volet de droite.

**Conseil :** Pour comparer les résultats aux données d'autres séries d'expression des gènes, ouvrir une nouvelle étude de gènes ou ajouter un fichier de données à une étude de gènes existante.

## **Tri des données des cibles et des échantillons**

**Remarque :** Cette option n'est disponible que sur les graphiques de l'expression des gènes.

Par défaut, les listes Targets (Cibles) et Samples (Échantillons) apparaissent dans l'ordre alphabétique. Utiliser la boîte de dialogue Sort (Trier) pour trier l'affichage dans l'ordre alphabétique inverse ou pour manuellement déplacer un terme vers une position différente dans la liste.

#### **Pour trier les données des cibles et des échantillons**

1. Dans le menu contextuel du graphique, cliquer sur Sort (Trier).

La boîte de dialogue Gene Expression Chart Sorting (Tri du graphique de l'expression des gènes) apparaît.

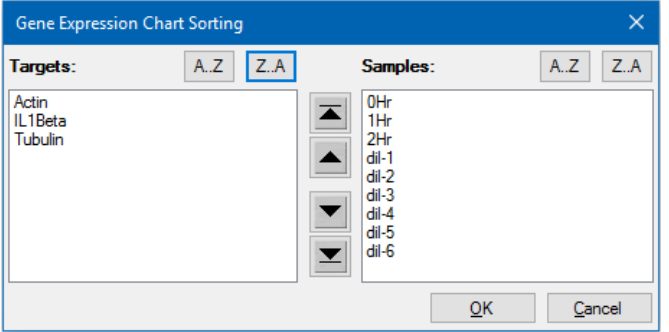

- 2. Dans la boîte de dialogue, cliquer sur Z-A pour trier la liste dans l'ordre alphabétique inverse.
- 3. Pour manuellement déplacer un terme, le sélectionner et cliquer sur le bouton approprié situé entre les graphiques :
	- **nu Cliquer sur la flèche vers le haut ou vers le bas pour déplacer le terme sélectionné d'une** position.
- n Cliquer sur la flèche vers le haut ou vers le bas avec une barre pour déplacer le terme sélectionné vers le haut ou le bas de la liste.
- 4. Cliquer sur OK pour enregistrer les modifications et revenir à l'onglet Gene Expression (Expression des gènes).

## **Ajustement des données de l'expression des gènes**

Après avoir sélectionné le mode d'analyse – expression normalisée (∆∆Cq) ou quantité relative (∆Cq), ajuster les données qui s'affichent dans l'onglet Gene Expression (Expression des gènes) en modifiant les options de paramétrage à droite du graphique.

**Conseil :** L'utilisateur définit les options pour les données de l'expression des gènes par défaut dans la boîte de dialogue User Preferences (Préférences utilisateur) (consulter la section [Définition](#page-79-0) des paramètres par défaut du fichier de données de [l'expression](#page-79-0) des gènes à la page 78).

#### **Représentation graphique des données**

Définir la valeur de l'axe des ordonnées sur Linear scale (Échelle linéaire) afin d'activer les options de représentation graphique des données. Les options de représentation graphique des données permettent de présenter les données dans le graphique selon l'une des options suivantes :

- n Relative to control (Par rapport au contrôle) représentation graphique des données avec l'axe mis à l'échelle de 0 à 1. Si un contrôle est attribué dans la série, sélectionner cette option pour afficher rapidement la régulation positive et négative de la cible.
- Relative to zero (Par rapport à zéro) représentation graphique des données avec l'origine à zéro.

## **Échantillon de contrôle**

Utiliser la liste déroulante Control Sample (Échantillon de contrôle) pour sélectionner un échantillon qui sera utilisé pour normaliser la quantité relative.

#### **Paramètres des graphiques**

Les options suivantes (décrites ci-après) apparaissent lorsque la case Show Chart Settings (Afficher les paramètres des graphiques) est cochée : X-Axis (Axe des abscisses), Y-Axis (Axe des ordonnées), Scaling (Mise à l'échelle), Error Type (Type d'erreur) et Chart Error Multiplier (Multiplicateur d'erreur du graphique).

### **Options de l'axe des abscisses**

L'option X-Axis (Axe des abscisses) permet de sélectionner les données de l'axe des abscisses du graphique de l'expression des gènes :

- Target (Cible) permet de représenter graphiquement les noms des cibles sur l'axe des abscisses.
- Sample (Échantillon) permet de représenter graphiquement les noms des échantillons sur l'axe des abscisses.

#### **Options de l'axe des ordonnées**

L'option Y-Axis (Axe des ordonnées) permet d'afficher le graphique de l'expression des gènes selon l'une des trois échelles suivantes :

■ Linear (Linéaire) – sélectionner cette option pour afficher une échelle linéaire.

**Conseil :** La définition de l'axe des ordonnées sur Linear (Linéaire) active la liste déroulante Graph Data (Représentation graphique des données) dans laquelle il est possible de choisir une représentation graphique des données par rapport au contrôle ou à zéro.

- **n Log 2** sélectionner cette option pour évaluer les échantillons sur une grande plage dynamique.
- **n Log 10 sélectionner cette option pour évaluer les échantillons sur une très grande plage** dynamique.

## **Options de mise à l'échelle**

Sélectionner Normalized Gene Expression (Expression des gènes normalisée) (ΔΔC<sub>q</sub>) et définir Control Sample to None (Échantillon de contrôle sur aucun) afin d'activer les options de mise à l'échelle dans le graphique de l'expression des gènes. Sélectionner l'une des options de mise à l'échelle suivantes pour calculer et présenter les données selon les modalités qui conviennent le mieux à la conception de la série :

- **n Unscaled (Aucune mise à l'échelle)** permet de présenter l'expression des gènes normalisée sans aucune mise à l'échelle.
- n Highest (La plus élevée) permet de mettre l'expression des gènes normalisée à l'échelle pour chaque cible en divisant le niveau d'expression de chaque échantillon par le niveau d'expression le plus élevé dans tous les échantillons.

L'option de mise à l'échelle utilise la formule de mise à l'échelle au plus haut.

n Lowest (La plus basse) – permet de mettre l'expression des gènes normalisée à l'échelle pour chaque cible en divisant le niveau d'expression de chaque échantillon par le niveau d'expression le plus bas dans tous les échantillons.

L'option de mise à l'échelle utilise la formule de mise à l'échelle au plus bas.

n Average (Moyenne) – permet de mettre l'expression des gènes normalisée à l'échelle pour chaque cible en divisant le niveau d'expression de chaque échantillon par la moyenne géométrique des niveaux d'expression pour l'ensemble des échantillons.

L'option de mise à l'échelle utilise la formule de mise à l'échelle à la moyenne.

### **Type d'erreur**

Sélectionner une option pour le type de calculs d'erreurs (barres d'erreur) du graphique de l'expression des gènes :

- Standard error of the mean (Erreur-type de la moyenne) (par défaut)
- Standard deviation (Écart-type)

### **Multiplicateur de barres d'erreur du graphique**

Sélectionner un multiplicateur pour les barres d'erreur du graphique de l'expression des gènes. Sélectionner l'un des nombres entiers suivants :

- +/- 1 (par défaut), 2 ou 3. Le type de multiplicateur change lors de la sélection du type d'erreur :
- SEMs pour l'erreur-type de la moyenne
- Std Devs pour les écarts-types

## **Paramètres de l'expérience**

**Conseil :** La boîte de dialogue Experiment Settings (Paramètres de l'expérience) est également disponible dans l'éditeur de plaques. Pour de plus amples informations, consulter la section Modification des paramètres de [l'expérience](#page-140-0) à la page 139.

Dans la boîte de dialogue Experiment Settings (Paramètres de l'expérience), il est possible d'afficher ou de modifier la liste des cibles ou des échantillons, de sélectionner des gènes de référence, de sélectionner des contrôles ou de définir le groupe d'analyse de l'expression des gènes à analyser si des noms d'ensembles biologiques ont été ajoutés aux puits.

### **Pour ouvrir la boîte de dialogue Experiment Settings (Paramètres de l'expérience)**

**Dans l'onglet Bar Chart (Graphique en barres), cliquer sur Experiment Settings (Paramètres de** l'expérience) au bas du volet de droite.

La boîte de dialogue Experiment Settings (Paramètres de l'expérience) apparaît, affichant l'onglet Targets (Cibles).

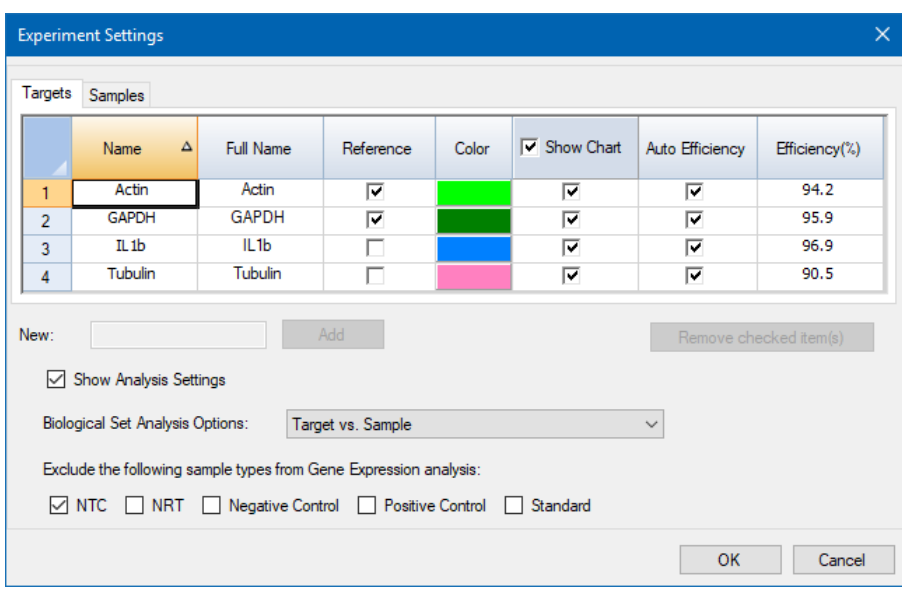

#### **Pour ajuster les paramètres des cibles**

- Dans l'onglet Targets (Cibles), effectuer l'une des opérations suivantes :
	- **n Pour sélectionner une cible comme référence pour l'analyse des données de l'expression** des gènes, sélectionner son nom dans la colonne Reference (Référence).
	- **n** Pour changer la couleur de la cible, cliquer sur sa cellule dans la colonne Color (Couleur) et changer la couleur dans la boîte de dialogue Color (Couleur) qui apparaît.

Le changement de couleur apparaît dans les graphiques de l'expression des gènes.

■ Pour utiliser une valeur de l'efficacité précédemment déterminée, décocher la case correspondant à la cible dans la colonne Auto Efficiency (Efficacité auto) et saisir un nombre pour le pourcentage d'efficacité d'une cible.

Le logiciel calcule l'efficacité relative pour une cible à l'aide de la fonction Auto Efficiency (Efficacité auto) si les données pour une cible incluent une courbe d'étalonnage.

#### **Pour ajuster les paramètres d'un échantillon**

- Dans l'onglet Samples (Échantillons), effectuer l'une des opérations suivantes :
	- **n Pour sélectionner un échantillon comme contrôle pour l'analyse des données de l'expression** des gènes, sélectionner son nom dans la colonne Control (Contrôle).
	- **n Pour changer la couleur du groupe d'échantillons, cliquer sur sa cellule dans la colonne Color** (Couleur) et changer la couleur dans la boîte de dialogue Color (Couleur) qui apparaît.

Le changement de couleur apparaît dans les graphiques de l'expression des gènes.

- n Pour afficher le groupe d'échantillons dans les graphiques de l'expression des gènes, le sélectionner dans la colonne Show Chart (Afficher le graphique).
- n Pour supprimer le groupe d'échantillons des graphiques de l'expression des gènes, le supprimer dans la colonne Show Chart (Afficher le graphique).

**Conseil :** Les données du groupe d'échantillons restent dans le tableau des résultats.

#### **Pour modifier la sélection des options d'analyse des ensembles biologiques**

ightart Si un ou plusieurs ensembles biologiques ont été attribués à des puits de la plaque (consulter la section Attribution [d'ensembles](#page-133-0) biologiques aux puits à la page 132), la liste Biological Set Analysis Options (Options d'analyse des ensembles biologiques) s'affiche dans la boîte de dialogue Experiment Settings (Paramètres de l'expérience), permettant de modifier la sélection comme souhaité.

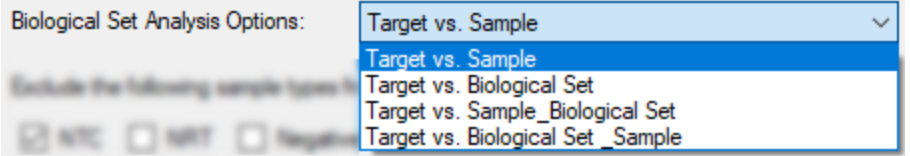

- **Target vs. Sample** (Cible vs Échantillon) Seul le nom de l'échantillon du puits est utilisé dans les calculs de l'expression des gènes.
- **Target vs. Biological Set** (Cible vs Ensemble biologique) Seul le nom de l'ensemble biologique est utilisé dans les calculs.
- **Target vs. Sample Biological Set** (Cible vs Échantillon Ensemble biologique) Le nom de l'échantillon et le nom de l'ensemble biologique sont combinés pour former un seul nom utilisé dans les calculs.
- **Target vs. Biological Set\_Sample** (Cible vs Ensemble biologique Échantillon) Le nom de l'ensemble biologique et le nom de l'échantillon sont combinés pour former un seul nom utilisé dans les calculs.

#### **Pour exclure un type d'échantillons des calculs de l'analyse**

u Cocher sa case au bas de la boîte de dialogue Experiment Settings (Paramètres de l'expérience).

**Remarque :** Ceci exclut les contrôles et/ou les standards de l'analyse de l'expression des gènes.
### **Valeur de stabilité des cibles**

Les valeurs de stabilité des cibles sont calculées dès lors que plusieurs gènes de référence sont utilisés. Le logiciel CFX Manager Dx calcule deux paramètres de qualité pour les gènes de référence :

- n **Coefficient Variance (Coefficient de variation) (CV)** des quantités relatives des gènes de référence normalisées. Une valeur CV basse représente une stabilité élevée.
- n **M Value (Valeur M)**, une mesure de la stabilité de l'expression des gènes de référence.

Les valeurs CV et M recommandées s'affichent au bas de la boîte de dialogue Stability Value (Valeur de stabilité).

#### **Pour afficher la valeur de stabilité des cibles**

Dans l'onglet Gene Expression (Expression des gènes) – Bar Chart (Graphique en barres), cliquer sur Target Stability Value (Valeur de stabilité des cibles) au bas du volet de droite.

La boîte de dialogue Stability Value (Valeur de stabilité) apparaît.

### **Options du menu contextuel**

Faire un clic droit sur le graphique de l'expression des gènes pour sélectionner les éléments présentés dans le [Tableau](#page-252-0) 34.

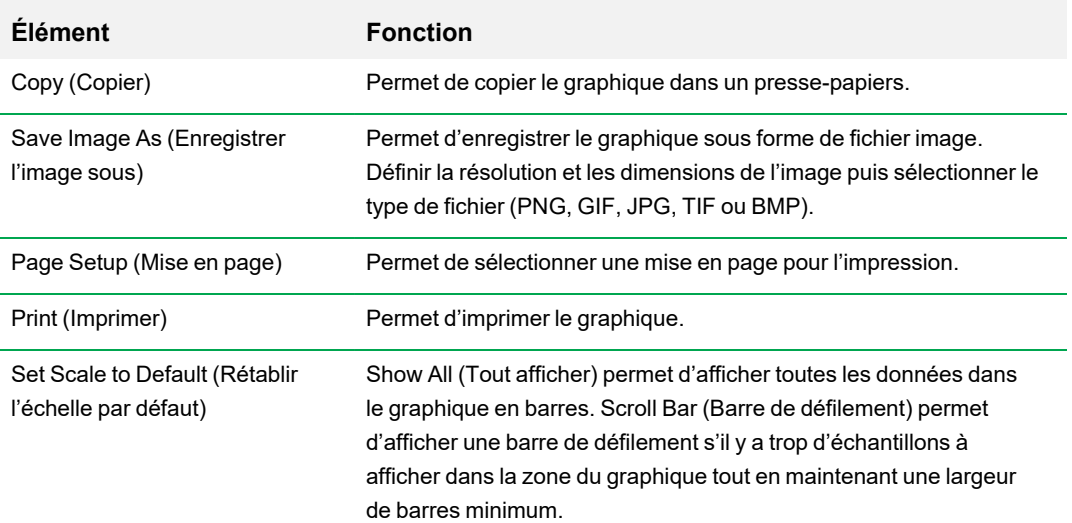

#### <span id="page-252-0"></span>**Tableau 34. Éléments du menu contextuel de l'expression des gènes**

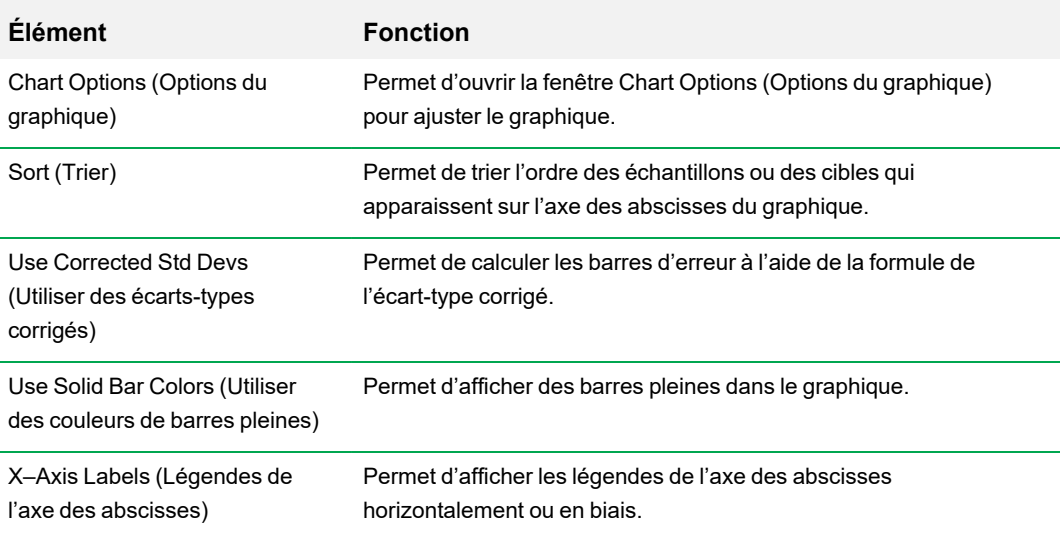

### **Tableau 34. Éléments du menu contextuel de l'expression des gènes, suite**

## **Feuille de calcul des données**

Le [Tableau](#page-253-0) 35 présente les données affichées dans le tableau des données de l'expression des gènes.

<span id="page-253-0"></span>**Remarque :** Les valeurs figurant dans le tableau sont calculées en fonction du type de graphique et des préférences sélectionnées dans le volet de droite.

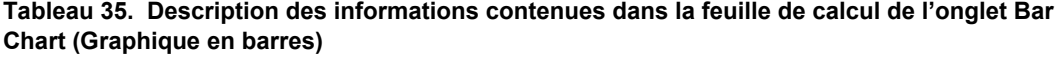

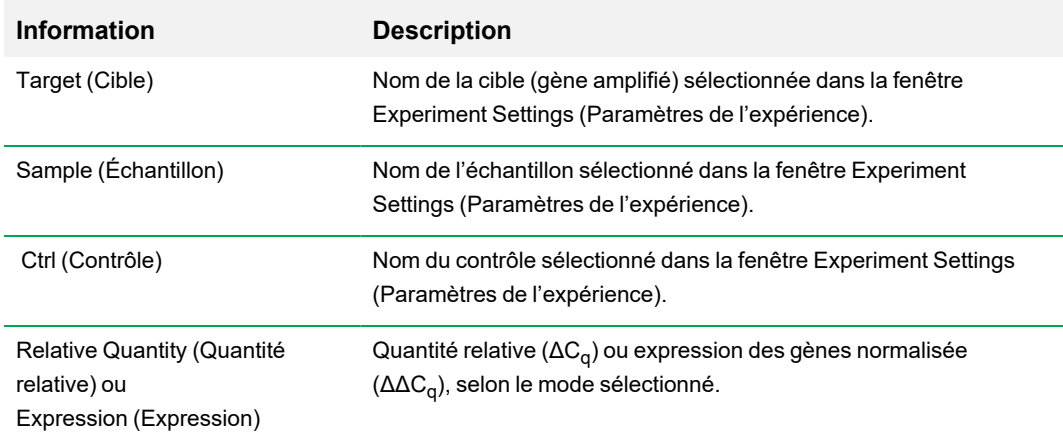

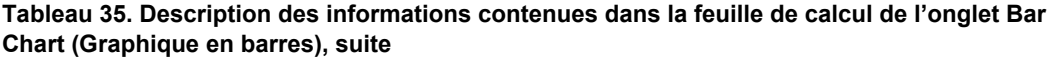

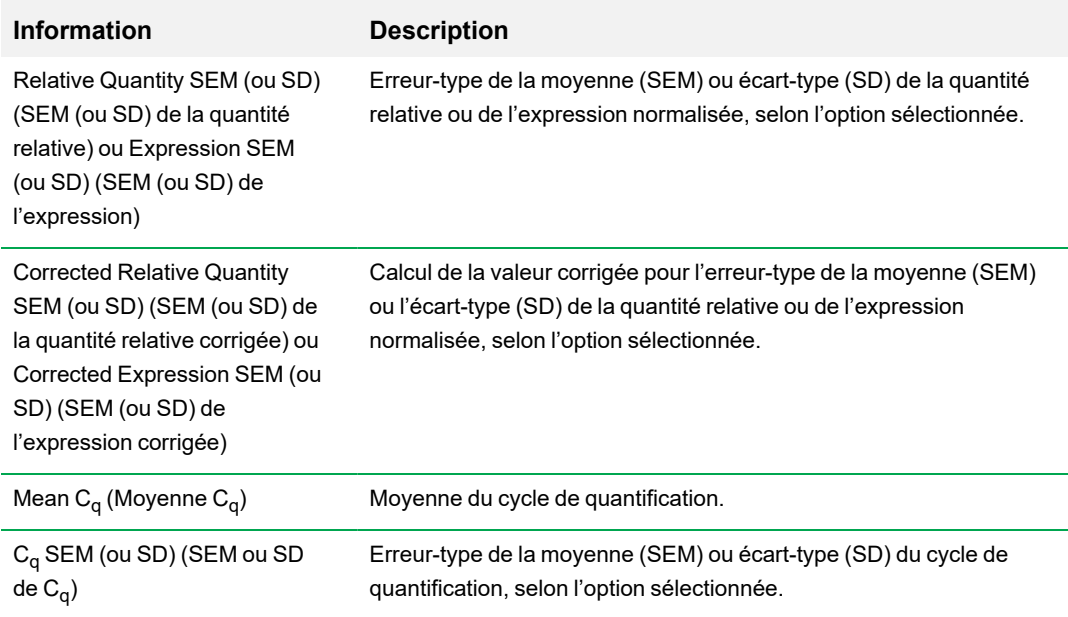

## **Option Show Details (Afficher les détails)**

<span id="page-254-0"></span>Le [Tableau](#page-254-0) 36 présente les données affichées lorsque Show Details (Afficher les détails) est sélectionné dans le menu contextuel de la feuille de calcul du graphique en barres.

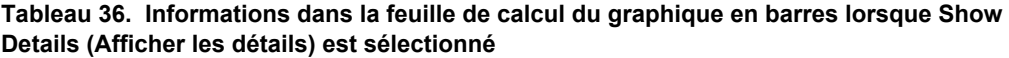

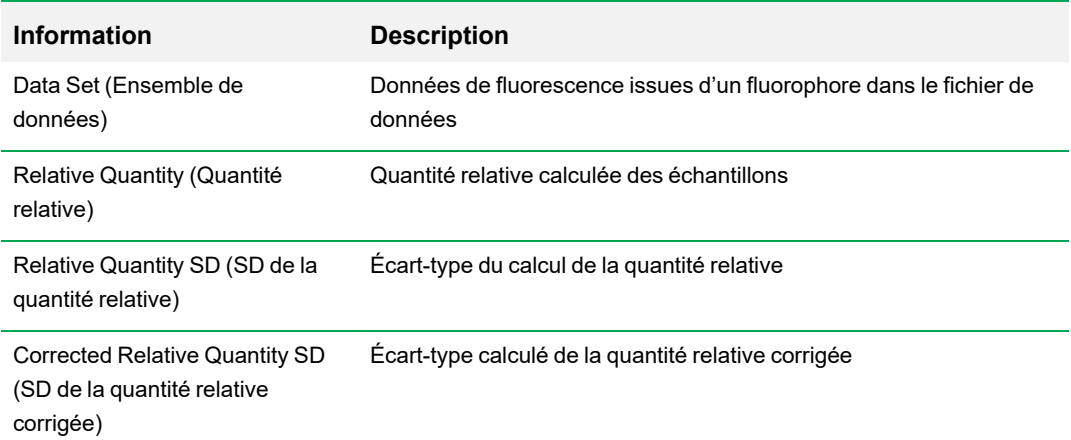

### **Tableau 36. Informations dans la feuille de calcul du graphique en barres lorsque Show Details (Afficher les détails) est sélectionné, suite**

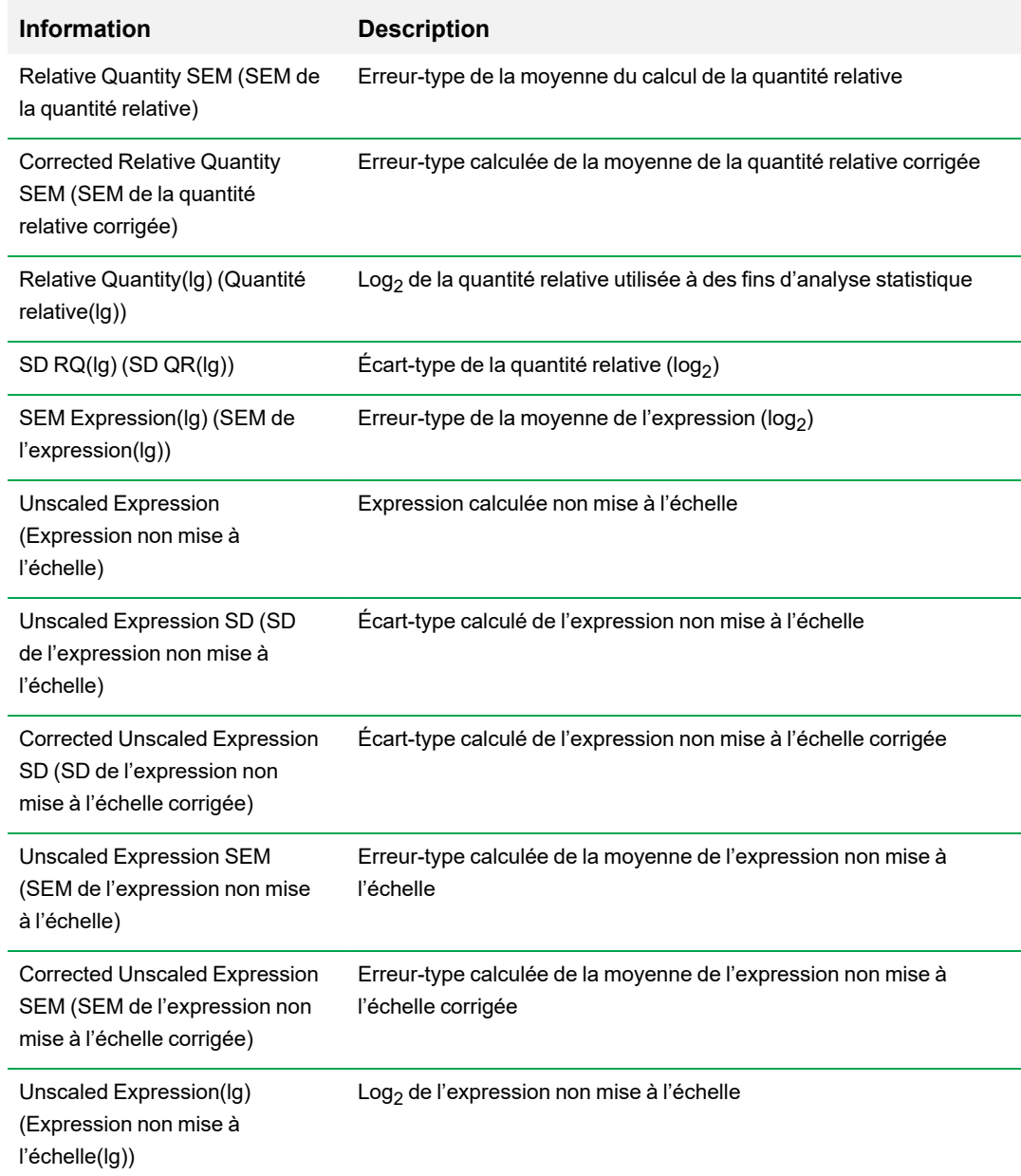

### **Tableau 36. Informations dans la feuille de calcul du graphique en barres lorsque Show Details (Afficher les détails) est sélectionné, suite**

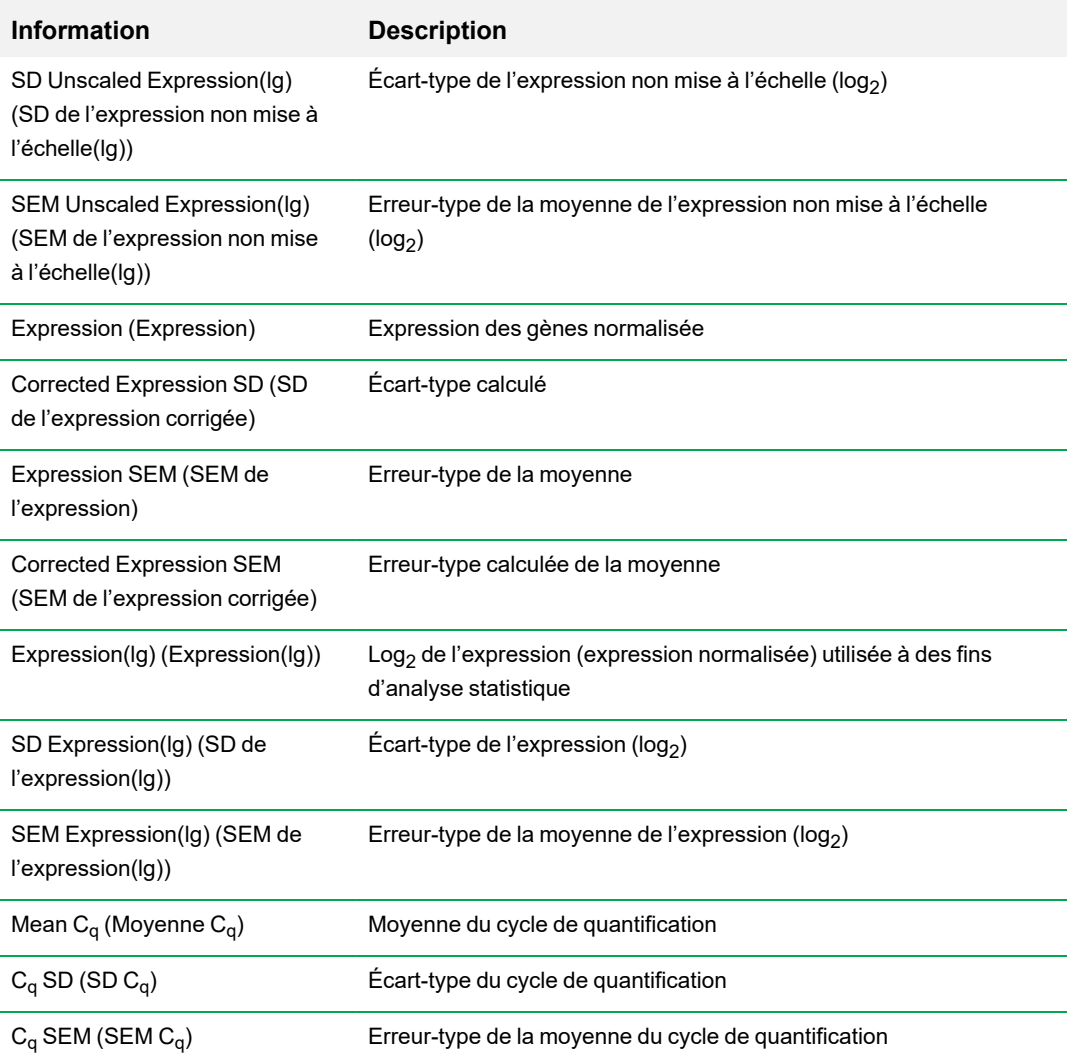

## **Dendrogramme**

Le dendrogramme affiche les données selon un regroupement hiérarchique qui repose sur le degré de similitude de l'expression pour différentes cibles et différents échantillons.

**Remarque :** L'utilisateur doit choisir une cible de référence pour afficher n'importe quel tracé de données autre que l'expression relative pour les graphique en barres.

L'image du dendrogramme représente l'expression relative d'un échantillon ou d'une cible de la manière suivante :

- n Régulation positive (rouge) expression supérieure
- n Régulation négative (vert ou bleu) expression inférieure
- Absence de régulation (noir)
- Absence de valeur calculée (noir avec une croix blanche)

Plus la couleur est claire, plus l'écart de l'expression relative est grand. Si aucune valeur  $C_{\alpha}$ normalisée ne peut être calculée, le carré apparaîtra en noir avec une croix blanche.

Les bords extérieurs du tracé de données présentent un dendrogramme qui indique la hiérarchie de regroupement. Les cibles ou les échantillons qui présentent des schémas d'expression similaires seront représentés avec des nœuds adjacents, par opposition à ceux qui présentent des schémas dissemblables et qui seront plus distants.

### **Paramètres**

Il est possible de définir les options suivantes :

- Cluster By (Regrouper par) choix possibles : Targets (Cibles), Samples (Échantillons), Both (Les deux) ou None (Aucun).
- n Size (Taille) règle la taille de l'image et modifie le niveau de grossissement du graphique.
- Split Out Replicates (Fractionner les réplicats) affiche les valeurs des réplicats individuellement.

**Conseil :** Il est possible de modifier le jeu de couleurs par défaut pour le dendrogramme et le nuage de points en le faisant passer de rouge/vert par défaut à rouge/bleu ; pour ce faire, sélectionner l'option correspondante dans le menu contextuel dans l'un de ces graphiques.

## **Options du menu contextuel**

Les options du menu contextuel pour le dendrogramme sont identiques à celles pour le graphique en barres. Consulter le [Tableau](#page-252-0) 34 à la page 251 pour connaître les options disponibles. De plus, la sélection de Color Scheme (Jeu de couleurs) permet de modifier la couleur de l'expression négative sur le graphique en la faisant passer de rouge/vert par défaut à rouge/bleu.

### **Feuille de calcul des données**

La feuille de calcul affiche les valeurs pour la cible, l'échantillon et l'expression normalisée. Cocher la case en regard d'une cible pour l'inclure ou l'exclure du tracé.

## **Nuage de points**

Le graphique en nuage de points affiche l'expression normalisée des cibles pour un contrôle par rapport à un échantillon expérimental. Les lignes du graphique indiquent le seuil de régulation. Les points de données entre les lignes indiquent que la différence d'expression pour cette cible (gène) est négligeable entre les échantillons. Les points de données en dehors des lignes dépassent le seuil de régulation et peuvent présenter un intérêt.

La représentation graphique montre les changements suivants dans l'expression de la cible sur la base du seuil de régulation :

- n Régulation positive (cercle rouge) expression relativement supérieure
- n Régulation négative (cercle vert ou bleu) expression relativement inférieure
- $\blacksquare$  Pas de changement (cercle noir)

Cliquer sur l'une ou l'autre des lignes de seuil et la faire glisser pour ajuster la valeur du seuil de régulation.

### **Paramètres**

Il est possible de définir les options suivantes :

- Control Sample (Échantillon de contrôle)
- Experimental Sample (Échantillon expérimental)
- n Regulation Threshold (Seuil de régulation). À mesure que l'utilisateur augmente ou diminue la valeur de la régulation, les lignes de seuil se déplacent en conséquence sur le graphique.

### **Options du menu contextuel**

Les options du menu contextuel pour le graphique en nuage de points sont identiques à celles pour le graphique en barres. Consulter le [Tableau](#page-252-0) 34 à la page 251 pour connaître les options disponibles. De plus, sélectionner Symbol (Symbole) pour remplacer le symbole de cercle par défaut utilisé sur le graphique par l'un des symboles suivants :

- **Triangle**
- Croix
- Carré
- Losange

## **Feuille de calcul des données**

La feuille de calcul affiche les valeurs pour la cible et l'expression normalisée pour les échantillons de contrôle et les échantillons expérimentaux. Elle indique également si les cibles font l'objet d'une régulation positive ou négative par comparaison avec le seuil de régulation. Cocher la case en regard d'une cible pour l'inclure ou l'exclure du tracé.

## **Résultats**

L'onglet Results (Résultats) fournit une feuille de calcul qui récapitule les données de l'ensemble des graphiques. Le [Tableau](#page-261-0) 37 présente les données affichées dans la feuille de calcul des résultats.

| <b>Information</b>                                                                              | <b>Description</b>                                                                                         |
|-------------------------------------------------------------------------------------------------|----------------------------------------------------------------------------------------------------|
| Target (Cible)                                                                                  | Nom de la cible (gène amplifié)                                                                            |
| Sample (Échantillon)                                                                            | Nom de l'échantillon                                                                                       |
| Mean $C_q$ (Moyenne $C_q$ )                                                                     | Moyenne du cycle de quantification                                                                         |
| Mean Efficiency Corrected C <sub>a</sub><br>(C <sub>a</sub> corrigé de l'efficacité<br>moyenne) | Moyenne du cycle de quantification après ajustement pour<br>l'efficacité de la réaction                    |
| Normalized Expression<br>(Expression normalisée)                                                | Expression de la cible normalisée par rapport à une cible de<br>référence (∆∆C <sub>a</sub> )              |
| Relative Normalized<br><b>Expression (Expression</b><br>normalisée relative)                    | Expression normalisée relative par rapport à un échantillon de<br>contrôle ; également appelée fold change |
| Regulation (Régulation)                                                                         | Changement de l'expression par rapport à un échantillon de<br>contrôle                                     |
| Compared to Regulation<br>Threshold (Comparé au seuil<br>de régulation)                         | Régulation positive ou négative d'un échantillon expérimental en<br>fonction du paramètre de seuil         |

<span id="page-261-0"></span>**Tableau 37. Informations dans l'onglet Results (Résultats)**

**Remarque :** Les données pour les réplicats ne se trouvent que dans les feuilles de calcul des onglets de l'analyse de données où Split Out Replicates (Fractionner les réplicats) a été sélectionné (à savoir Clustergram (Dendrogramme)). Il peut y avoir une divergence entre les données d'expression dans les feuilles de calcul de l'analyse de l'expression des gènes si None (Néant) est sélectionné comme échantillon de contrôle sur le graphique en barres.

## **Étude des gènes**

Créer une étude des gènes pour comparer les données de l'expression des gènes provenant d'une ou de plusieurs expériences de PCR en temps réel en utilisant un calibrateur inter-séries pour normaliser les expériences. Créer une étude des gènes en ajoutant des données provenant d'un ou de plusieurs fichiers de données (extension .pcrd) à l'étude des gènes. Le logiciel les regroupe en un seul fichier (extension .mgxd).

**Remarque :** Le nombre maximum d'échantillons pouvant être analysés lors d'une étude des gènes est limité par la taille de la mémoire vive et de la mémoire virtuelle de l'ordinateur.

### **Étalonnage inter-séries**

Un étalonnage inter-séries est automatiquement tenté lors de chaque étude des gènes pour chaque cible afin de normaliser les variations inter-séries entre les cibles qui sont dosées dans des séries de PCR en temps réel distinctes (c'est-à-dire différents fichiers .pcrd générés à partir de différentes plaques).

Pour que le logiciel reconnaisse un échantillon comme calibrateur inter-séries, cet échantillon doit partager les mêmes nom de cible, nom d'échantillon et, le cas échéant, nom d'ensemble biologique sur chaque plaque comparée.

**Remarque :** Au moins un échantillon de type calibrateur inter-séries doit être présent dans l'étude des gènes pour que l'étalonnage inter-séries puisse avoir lieu. Les cibles sans échantillons de type calibrateur inter-séries appropriés seront traitées sans correction dans l'étude des gènes (non recommandé).

Les calibrateurs inter-séries peuvent être appliqués de deux manières :

- Par cible les différentes amorces PCR peuvent présenter des efficacités différentes. Par défaut, le calibrateur inter-séries est appliqué à tous les puits de la même plaque ayant le même nom de cible, par exemple le  $C_q$  généré avec le même dosage.
- ntégralité de l'étude un calibrateur inter-séries est sélectionné par l'utilisateur et appliqué à l'intégralité de l'étude des gènes.

## **Boîte de dialogue Gene Study (Étude des gènes)**

La boîte de dialogue Gene Study (Étude des gènes) comporte deux onglets :

n Onglet Study Setup (Configuration de l'étude) – permet de gérer les séries dans l'étude des gènes.

**Important :** L'ajout ou la suppression de fichiers de données dans une étude des gènes ne modifie pas les données du fichier d'origine.

■ Onglet Study Analysis (Analyse de l'étude) – permet d'afficher les données de l'expression des gènes pour les séries combinées.

## **Onglet Study Setup (Configuration de l'étude)**

<span id="page-263-0"></span>Le [Tableau](#page-263-0) 38 présente les données apparaissant dans l'onglet Study Setup (Configuration de l'étude).

#### **Tableau 38. Onglet Study Setup (Configuration de l'étude) dans la boîte de dialogue Gene Study (Étude des gènes)**

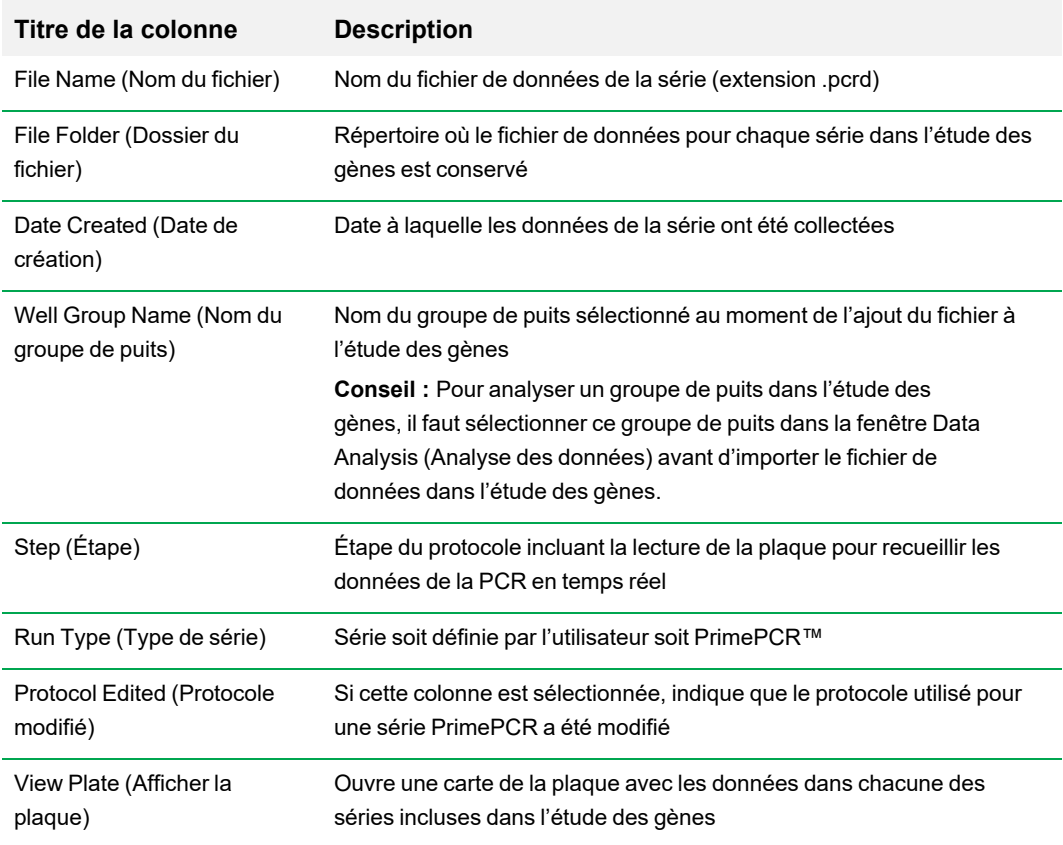

### **Préparation d'une étude des gènes**

#### **Pour préparer une étude des gènes**

- 1. Avant d'importer des données dans une étude des gènes, il convient d'effectuer les opérations suivantes dans la fenêtre Data Analysis (Analyse des données) :
	- n Vérifier que les échantillons ayant le même contenu portent le même nom. Dans une étude des gènes, le logiciel suppose que les puits ayant le même nom de cible ou le même nom d'échantillon contiennent les mêmes échantillons.
	- Ajuster la ligne de base et le seuil (C<sub>q</sub>) dans l'onglet Quantification (Quantification) pour optimiser les données dans chaque série.
	- n Sélectionner le groupe de puits que l'on souhaite inclure dans l'étude des gènes.

Pour pouvoir afficher les données provenant d'un groupe de puits dans une étude de gènes, ce groupe doit être sélectionné avant d'importer le fichier de données.

L'onglet Study Setup (Configuration de l'étude) affiche une liste de toutes les séries dans l'étude des gènes.

- 2. Dans la boîte de dialogue Gene Study (Étude des gènes), choisir l'onglet Study Setup (Configuration de l'étude).
- 3. Cliquer sur Add Data Files (Ajouter des fichiers de données) pour sélectionner un fichier dans une fenêtre de navigation.

**Conseil :** Pour ajouter rapidement des séries à une étude des gènes, faire glisser les fichiers de données (extension .pcrd) à l'aide du curseur dans la boîte de dialogue Study Setup (Configuration de l'étude).

4. Le logiciel CFX Manager Dx réalise automatiquement l'analyse de l'étude des gènes au fur et à mesure que des fichiers de données sont ajoutés. Choisir l'onglet Study Analysis (Analyse de l'étude) pour afficher les résultats.

#### **Pour supprimer des séries de l'étude des gènes**

 $\blacktriangleright$  Sélectionner un ou plusieurs fichiers dans la liste et cliquer sur Remove (Supprimer).

#### **Pour ajouter des notes sur l'étude des gènes**

u Saisir les notes sur les fichiers et l'analyse dans la zone de texte intitulée Notes (Notes).

## **Onglet Study Analysis (Analyse de l'étude)**

L'onglet Study Analysis (Analyse de l'étude) affiche les données de toutes les séries de l'étude des gènes. Les options de l'analyse des données de l'expression des gènes sont identiques aux options pour un fichier de données unique, excepté :

n Pour les graphiques en barres, les valeurs de l'étalonnage inter-séries (si elles sont calculées) apparaissent lorsque l'utilisateur clique sur Inter-run Calibration (Étalonnage inter-séries).

**Remarque :** Seuls les types d'échantillons suivants peuvent être utilisés comme calibrateur inter-séries :

- $\Box$  Échantillon inconnu
- $\square$  Standard
- $\square$  Contrôle positif

Les échantillons de type contrôle négatif, contrôle sans matrice (NTC) et contrôle sans transcriptase inverse (NRT) ne peuvent pas être utilisés comme calibrateur inter-séries.

### **Création d'un rapport sur l'étude des gènes**

#### **Pour créer un rapport sur l'étude des gènes**

- 1. Le cas échéant, ajuster les données et les graphiques pour le rapport sur l'étude des gènes avant de créer un rapport.
- 2. Sélectionner Tools (Outils) > Reports (Rapports) dans le menu Gene Study (Étude des gènes) pour ouvrir la boîte de dialogue Report (Rapport).
- 3. Choisir les options que l'on souhaite inclure dans le rapport. Le rapport s'ouvre en affichant les options sélectionnées par défaut. Cocher ou décocher les cases pour modifier des catégories entières ou des options individuelles à l'intérieur d'une catégorie.

La section [Catégories](#page-266-0) du rapport sur l'étude des gènes à la page 265 présente les options disponibles à afficher.

- 4. Modifier l'ordre des catégories et des éléments dans un rapport. Faire glisser les options vers la position requise. Les éléments ne peuvent être réordonnés qu'à l'intérieur des catégories auxquelles ils appartiennent.
- 5. Cliquer sur Update Report (Actualiser le rapport) pour actualiser l'aperçu du rapport avec les modifications éventuellement apportées.
- 6. Imprimer ou enregistrer le rapport. Cliquer sur le bouton Print Report (Imprimer le rapport) dans la barre d'outils pour imprimer le rapport actuel. Sélectionner File (Fichier) > Save (Enregistrer) pour enregistrer le rapport au format PDF (fichier Adobe Acrobat Reader) et sélectionner un emplacement pour l'enregistrement du fichier. Sélectionner File (Fichier) > Save As (Enregistrer sous) pour enregistrer le rapport avec un nouveau nom ou dans un nouvel emplacement.
- 7. (Facultatif) Créer un modèle de rapport avec les informations souhaitées. Pour enregistrer les paramètres du rapport actuel dans un modèle, sélectionner Template (Modèle) > Save (Enregistrer) ou Save As (Enregistrer sous). Il suffira ensuite de charger le modèle de rapport la prochaine fois qu'un nouveau rapport sera créé.

### <span id="page-266-0"></span>**Catégories du rapport sur l'étude des gènes**

Utiliser la boîte de dialogue Gene Study Report (Rapport sur l'étude des gènes) pour organiser les données de l'étude des gènes dans un rapport. Le [Tableau](#page-267-0) 39 présente l'ensemble des options disponibles pour un rapport sur l'étude des gènes.

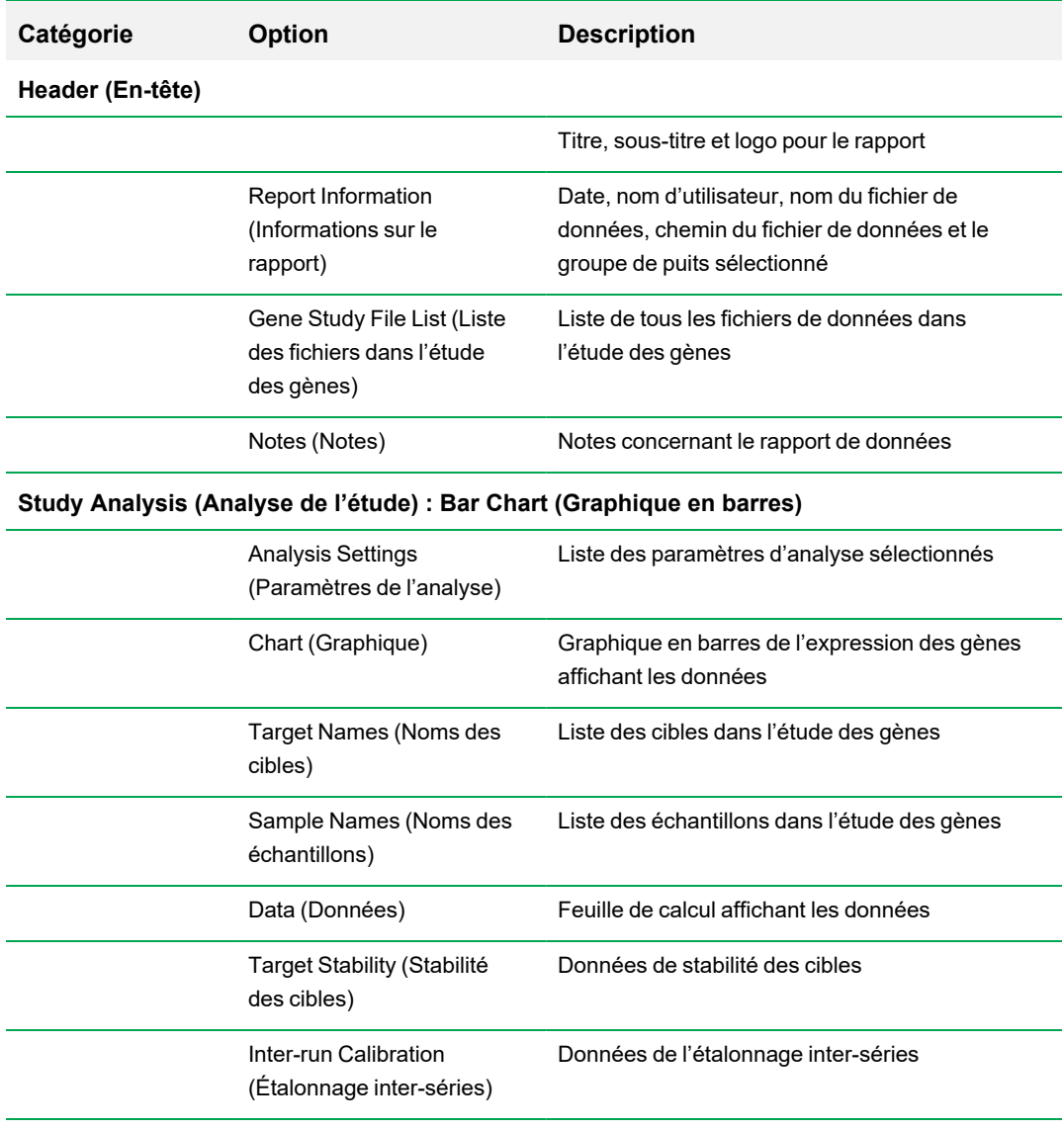

### <span id="page-267-0"></span>**Tableau 39. Catégories pour un rapport sur l'étude des gènes**

### **Study Analysis (Analyse de l'étude) : Clustergram and Scatter Plot (Dendrogramme et nuage de points)**

Analysis Settings (Paramètres de l'analyse) Paramètres pour chaque type de graphique

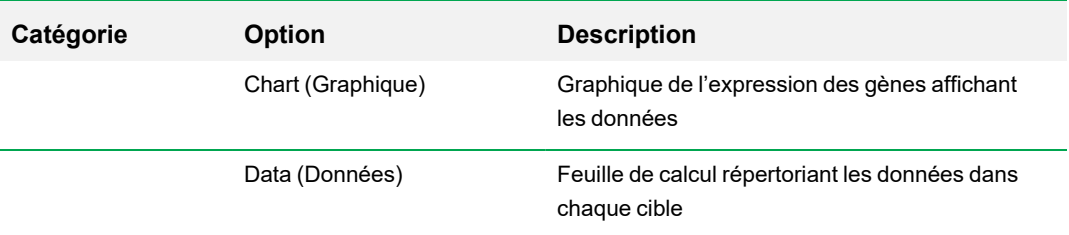

### **Tableau 39. Catégories pour un rapport sur l'étude des gènes, suite**

Chapitre 11 Analyse de l'expression des gènes

# Annexe A Calculs de l'analyse des données

Le logiciel CFX Manager™ Dx calcule automatiquement les formules et affiche les résultats dans les onglets de la fenêtre Data Analysis (Analyse des données). Cette annexe explique en détail comment le logiciel CFX Manager Dx calcule les formules.

## **Efficacité d'une réaction de PCR**

Certains éléments laissent à penser que l'utilisation d'une mesure exacte des efficacités pour chaque jeu d'amorces et de sondes produira des résultats plus précis lors de l'analyse des données de l'expression des gènes. La valeur de l'efficacité par défaut utilisée dans les calculs de l'expression des gènes est égale à 100 %. Pour évaluer l'efficacité d'une réaction, créer une courbe d'étalonnage en utilisant les dilutions en série d'un échantillon représentatif sur une plage dynamique pertinente, puis enregistrer l'efficacité pour l'analyse de l'expression des gènes qui en résulte. Si la série comporte une courbe d'étalonnage, le logiciel calcule alors automatiquement l'efficacité et l'affiche sous la courbe d'étalonnage dans l'onglet Quantification (Quantification) lorsque la case Auto Efficiency (Efficacité auto) est cochée dans l'onglet Targets (Cibles) de la fenêtre Experiment Settings (Paramètres de l'expérience).

L'efficacité (E) dans les formules d'efficacité se réfère aux « efficacités » telles que décrites par Pfaffl (2001) et Vandesompele et al. (2002). Dans ces publications, une efficacité de 2 (doublement parfait à chaque cycle) équivaut à une efficacité de 100 % dans ce logiciel. Il est possible de convertir les calculs d'efficacité pour qu'ils deviennent ceux utilisés dans le logiciel à l'aide des relations mathématiques suivantes :

- $E = (\% \text{Efficacité} * 0,01) + 1$
- % Efficacité =  $(E 1)$  \* 100

## **Quantité relative**

La formule pour la quantité relative (ΔC<sub>q</sub>) de n'importe quel échantillon (GOI) est :

$$
\text{Relative Quantity}_\text{sample (GOI)} = E_\text{GOI} {}^{(\text{C}_q\,(\text{min})\,-\,C}_{q\,(\text{sample})})}
$$

**Remarque :** Cette formule sert à calculer la quantité relative lorsqu'il n'y a pas d'échantillon de contrôle défini.

où :

- E = efficacité du jeu d'amorces et de sondes. Cette efficacité est calculée à l'aide de la formule (% Efficacité \* 0,01) + 1, où 100 % d'efficacité = 2
- $C_q$  (min) = C<sub>q</sub> moyen pour l'échantillon avec le C<sub>q</sub> moyen le plus bas pour le gène d'intérêt
- $C_q$  (sample) =  $C_q$  moyen pour l'échantillon
- $\Box$  GOI = gène d'intérêt (une cible)

## **Quantité relative en cas de sélection d'un contrôle**

Lorsqu'un échantillon de contrôle est attribué, la quantité relative (QR) pour tout échantillon qui présente un gène d'intérêt (GOI) est alors calculée à l'aide de la formule suivante :

Relative Quantity<sub>sample (GOI)</sub> = 
$$
E_{GOI}
$$
  $(C_q \text{ (control)} - C_q \text{ (sample)})$ 

où :

- $\blacksquare$   $\blacksquare$   $\blacksquare$   $\blacksquare$  efficacité du jeu d'amorces et de sondes. Cette efficacité est calculée avec la formule (% Efficacité \* 0,01) + 1, où 100 % d'efficacité = 2
- $C_q$  (control) = C<sub>q</sub> moyen pour l'échantillon de contrôle
- $C_{q \text{(sample)}} = C_{q}$  moyen pour tous les échantillons avec un gène d'intérêt
- $\Box$  GOI = gène d'intérêt (une cible)

## **Écart-type de la quantité relative**

La formule pour l'écart-type de la quantité relative est :

```
SD Relative Quantity = SD Cq<sub>GOI</sub> × Relative Quantity<sub>sample</sub> (GOI) × Ln (E<sub>GOI</sub>)
```
où :

- $\blacksquare$  SD Relative Quantity = écart-type de la quantité relative
- SD C<sub>qGOI</sub> sample = écart-type du C<sub>q</sub> pour l'échantillon (gène d'intérêt)
- n Relative Quantity = quantité relative de l'échantillon
- E = efficacité du jeu d'amorces et de sondes. Cette efficacité est calculée à l'aide de la formule (% Efficacité \* 0,01) + 1, où 100 % d'efficacité = 2
- $\Box$  GOI = gène d'intérêt (une cible)

## **C<sup>q</sup> à l'efficacité corrigée (CqE)**

La formule pour le  $C_q$  à l'efficacité corrigée est :

 $\mathrm{Cq}_E=\mathrm{Cq}\times(\log(E)/\mathrm{log}(2))$ 

où :

```
E = efficacit\acute{e}
```
## **C<sup>q</sup> moyen à l'efficacité corrigée (MCqE)**

La formule pour le C<sub>q</sub> moyen à l'efficacité corrigée est :

 $\text{MCq}_E = \frac{Cq_E\left( \mathbb{R}_{\text{op 1}} \right) + Cq_E\left( \mathbb{R}_{\text{op 2}} \right) + \ldots + Cq_E\left( \mathbb{R}_{\text{op 2}} \right)}{n}$ 

où :

- $C<sub>qE</sub> = C<sub>q</sub>$  à l'efficacité corrigée
- $n =$  n = nombre de réplicats

### **Facteur de normalisation**

Le dénominateur de l'équation de l'expression normalisée est désigné sous le nom de facteur de normalisation. Le facteur de normalisation correspond à la moyenne géométrique des quantités relatives de toutes les cibles de référence (gènes) pour un échantillon donné, tel que décrit dans cette formule :

$$
Normalization \;Factor_{sample \;(GOI)} = (RQ_{sample \;(Ref\;1)} \times RQ_{sample \;(Ref\;2)} \times \ldots \times RQ_{sample \;(Ref\;n)})^{\frac{1}{n}}
$$

où :

- $RQ =$  quantité relative
- n = nombre de cibles de référence
- $\Box$  GOI = gène d'intérêt (une cible)

## **Expression normalisée**

L'expression normalisée (ΔΔC<sub>q</sub>) est la quantité relative de la cible (gène) normalisée par rapport aux quantités des cibles de référence (gènes ou séquences) dans le système biologique. Pour sélectionner les cibles de référence, ouvrir la fenêtre Experiment Settings (Paramètres de l'expérience) puis cliquer sur la colonne Reference (Référence) pour chaque cible servant de gène de référence.

La formule pour l'expression normalisée, qui utilise le calcul de la quantité relative (QR) calculée, est :

 $\textbf{Normalized Expression}_{\text{sample (GOI)}} = \frac{\text{RQ}_{\text{sample (GOI)}}}{\left(\text{RQ}_{\text{sample (Ref 1)}}\times \text{RQ}_{\text{sample (Ref 2)}}\times \ldots \times \text{RQ}_{\text{sample (Ref n)}}\right)^{\frac{1}{n}}}$ 

où :

- $RQ$  = quantité relative d'un échantillon
- Ref = cible de référence dans une série incluant une ou plusieurs cibles de référence dans chaque échantillon
- $\Box$  GOI = gène d'intérêt (une cible)

À condition que les cibles de référence ne changent pas leur niveau d'expression dans le système biologique, le calcul de l'expression normalisée tiendra compte des différences ou des variations de chargement dans le nombre de cellules qui sont représentées dans chacun des échantillons.

## **Expression normalisée lorsqu'un contrôle est sélectionné**

Lorsqu'un échantillon de contrôle est sélectionné dans la fenêtre Experiment Settings (Paramètres de l'expérience), le logiciel définit à 1 le niveau d'expression de l'échantillon de contrôle. Dans cette situation, le logiciel normalise les quantités relatives de l'expression de toutes les cibles (gènes) sur la quantité du contrôle (une valeur de 1). Cette expression normalisée est équivalente à l'analyse de l'expression normalisée non mise à l'échelle lorsqu'un contrôle est choisi.

**Remarque :** Cela est également connu sous le nom d'expression normalisée relative (RNE) et de fold change.

## **Écart-type pour l'expression normalisée**

La remise à l'échelle de la valeur de l'expression normalisée se fait en divisant l'écart-type de l'expression normalisée par la valeur de l'expression normalisée pour les niveaux d'expression individuels le plus élevé ou le plus bas, selon l'option de mise à l'échelle choisie. La formule pour l'écart-type (SD) du facteur de normalisation est :

$$
\text{SD NF}_n = \text{NF}_n \times \sqrt{\left(\frac{\text{SD RQ}_{\text{sample (Ref 1)}}}{n \times \text{RQ}_{\text{sample (Ref 1)}}}\right)^2 + \left(\frac{\text{SD RQ}_{\text{sample (Ref 2)}}}{n \times \text{RQ}_{\text{sample (Ref 2)}}}\right)^2 + \ldots + \left(\frac{\text{SD RQ}_{\text{sample (Ref 2)}}}{n \times \text{RQ}_{\text{sample (Ref 3)}}}\right)^2}
$$

où :

- $RQ =$  quantité relative d'un échantillon
- $\blacksquare$  SD = écart-type
- $N =$  NF = facteur de normalisation
- $R$ ef = cible de référence
- $n =$  n = nombre de cibles de référence

Lorsqu'un échantillon de contrôle est attribué, il n'est pas nécessaire de réaliser cette fonction de remise à l'échelle sur l'écart-type, comme l'indique la formule suivante :

$$
\text{SD NE}_{\text{sample (GOI)}} = \text{NE}_{\text{sample (GOI)}} \times \sqrt{\left(\frac{\text{SD NF}_{\text{sample}}}{\text{NF}_{\text{sample}}}\right)^2 + \left(\frac{\text{SD RQ}_{\text{sample (GOI)}}}{\text{RQ}_{\text{sample (GOI)}}}\right)^2}
$$

où :

- $\blacksquare$  NE = expression normalisée
- $RQ =$  quantité relative d'un échantillon
- $\blacksquare$  SD = écart-type
- $\Box$  GOI = gène d'intérêt (une cible)

## **Expression normalisée mise à l'échelle au niveau d'expression le plus élevé**

Lorsque la série ne comporte pas de contrôles, mettre l'expression normalisée (NE) à l'échelle pour chaque cible (gène) en divisant le niveau d'expression de chaque échantillon par le niveau d'expression le plus élevé dans tous les échantillons. Le logiciel définit le niveau d'expression le plus élevé sur une valeur de 1 et remet à l'échelle les niveaux d'expression de tous les échantillons. La formule pour la mise à l'échelle la plus élevée est :

> Normalized Expression. Scaled Normalized Expression<sub>sample</sub> (GOI) =  $\frac{\text{Normalized Expression}_{\text{sample}} (G01)}{\text{Normalized Expression}_{\text{highest sample}} (G01)}$

où :

 $\Box$  GOI = gène d'intérêt (cible)

## **Expression normalisée mise à l'échelle au niveau d'expression le plus bas**

Lorsque la série ne comporte pas de contrôles, mettre l'expression normalisée (NE) à l'échelle pour chaque cible (gène) en divisant le niveau d'expression de chaque échantillon par le niveau d'expression le plus bas dans tous les échantillons. Le logiciel définit le niveau d'expression le plus bas sur une valeur de 1 et remet à l'échelle les niveaux d'expression de tous les échantillons. La formule pour la mise à l'échelle la plus basse est :

> Normalized Expression<sub>sample</sub> (GOI) Scaled Normalized Expression<sub>sample</sub> (GOI) =  $\frac{\text{Normalized Expression}_{\text{sample (GO)}}}{\text{Normalized Expression}_{\text{Lorrest sample (GO)}}}$

où :

GOI = gène d'intérêt (cible)

## **Expression normalisée mise à l'échelle au niveau d'expression moyen**

Lorsque la série ne comporte pas de contrôles, mettre l'expression normalisée (NE) à l'échelle pour chaque cible (gène) en divisant le niveau d'expression de chaque échantillon par la moyenne géométrique du niveau d'expression de tous les échantillons. Le logiciel définit le niveau d'expression moyen sur une valeur de 1 et remet à l'échelle les niveaux d'expression de tous les échantillons. La formule pour la mise à l'échelle moyenne est :

> Normalized Expression, Scaled Normalized Expression<sub>sample</sub> (GOI) =  $\frac{\text{Normalized Expression}_{\text{sample (GOL)}}}{\text{Normalized Expression}_{\text{CMC}}}$ mple (GOI)

où :

- $\Box$  GOI = gène d'intérêt (cible)
- GM = moyenne géométrique de l'expression normalisée de tous les échantillons

## **Écart-type pour l'expression normalisée mise à l'échelle**

La remise à l'échelle de la valeur de l'expression normalisée (NE) mise à l'échelle se fait en divisant l'écart-type (SD) de l'expression normalisée par la valeur de l'expression normalisée pour les niveaux d'expression le plus élevée (MAX) ou le plus bas (MIN), selon l'option de mise à l'échelle choisie.

**Remarque :** Lorsqu'un échantillon de contrôle est attribué, il n'est pas nécessaire de réaliser cette fonction de remise à l'échelle sur l'écart-type.

Le calcul pour cette formule est :

SD Scaled NE<sub>sample</sub> (GOI) =  $\frac{\text{SD NE}_{\text{sample}}}{\text{NE}_{\text{MAX}} \times \text{min}}$  (GOI)

où :

- $N =$  NE = expression normalisée
- $SD =$ écart-type
- n GOI = gène d'intérêt (cible)
- n MAX = niveau d'expression le plus élevé
- MIN = niveau d'expression le plus bas

## **Régulation**

La régulation désigne une mesure de l'augmentation ou de la diminution dans l'expression d'une cible pour un échantillon expérimental par rapport à un échantillon de contrôle que l'on détermine comme suit :

Si Expression (expérimental) > Expression (contrôle) :

 $\text{Regularian} = \frac{\text{Expression (experimental)}}{\text{Expression (control)}}$ 

Si Expression (expérimental) < Expression (contrôle) :

$$
\text{Regularion} = -1 \text{ / } \left( \frac{\text{Expression (experimental)}}{\text{Expression (control)}} \right)
$$

**Remarque :** Concernant le graphique en barres, *l'expression* se base, selon le mode sélectionné, soit sur la quantité relative, soit sur l'expression normalisée (consulter la section [Graphique](#page-244-0) en barres à la page 243). Toutefois, pour le graphique en nuage de points et le dendrogramme, la régulation est systématiquement calculée à partir de l'expression normalisée.

## **Formules des valeurs corrigées**

Un écart entre les valeurs corrigées et les valeurs non corrigées n'est visible que si une courbe d'étalonnage est créée dans le cadre d'une série de PCR en temps réel. Le logiciel utilise trois équations pour déterminer la propagation de l'erreur :

- **n** Erreur-type
- **EXECUT-type pour l'expression normalisée**
- **E** Erreur-type pour le gène d'intérêt (cible) normalisé

La formule pour l'erreur-type est :

Standard Error = 
$$
\frac{\text{SD}}{\sqrt{n}}
$$

où :

- $n =$  n = nombre de cibles de référence (gènes)
- $\blacksquare$  SD = écart-type

L'erreur-type pour le facteur de normalisation dans la formule de l'expression normalisée est :

$$
\text{SE NF}_n = \text{NF}_n \times \sqrt{\left(\frac{\text{SE RQ}_{\text{sample (Ref 1)}}}{n \times \text{SE RQ}_{\text{sample (Ref 1)}}}\right)^2 + \left(\frac{\text{SE RQ}_{\text{sample (Ref 2)}}}{n \times \text{SE RQ}_{\text{sample (Ref 2)}}}\right)^2 + \ldots + \left(\frac{\text{SE RQ}_{\text{sample (Ref n)}}}{n \times \text{SE RQ}_{\text{sample (Ref n)}}}\right)^2}
$$

où :

- $n =$  n = nombre de cibles de référence
- $S =$  erreur-type
- $\blacksquare$  NE = expression normalisée
- $RQ =$  quantité relative

L'erreur-type pour la formule du gène d'intérêt (GOI) normalisé est :

$$
\text{SE GOI}_n = \text{GOI}_n \times \sqrt{\left(\frac{\text{SE NP}_n}{\text{NP}_n}\right)^2 + \left(\frac{\text{SE GOI}}{\text{GOI}}\right)^2}
$$

où :

- $S =$  erreur-type
- $\Box$  GOI = gène d'intérêt (une cible)
- $N =$  NF = facteur de normalisation
- $n =$  n = nombre de cibles de référence

Annexe A Calculs de l'analyse des données

# Annexe B Gestion des utilisateurs et des rôles dans CFX Manager Dx

Il est possible de créer des utilisateurs et de leur attribuer un rôle dans le logiciel CFX Manager™ Dx. Les rôles limitent l'accès aux fonctionnalités de CFX Manager Dx. Un seul rôle à la fois peut être attribué à un utilisateur. Un administrateur du logiciel CFX Manager Dx peut néanmoins modifier le rôle de l'utilisateur à tout moment.

**Conseil :** Il n'est pas nécessaire de créer des utilisateurs pour pouvoir utiliser CFX Manager Dx. Si aucun utilisateur n'est créé, toutes les activités sont réalisées par le compte d'utilisateur par défaut *admin*.

**Important :** L'utilisateur admin correspond au compte d'administrateur par défaut qui est utilisé initialement pour se connecter à CFX Manager Dx. Il est recommandé de créer un utilisateur spécifique pour administrer CFX Manager Dx. Attribuer à cet utilisateur le rôle d'administrateur et effectuer toutes les tâches administratives avec cet utilisateur.

**Important :** Le logiciel CFX Manager Dx ne dispose d'aucune fonctionnalité de configuration d'un délai d'inactivité pour la session utilisateur. Il est par conséquent recommandé de mettre en place les mesures de sécurité de Windows ou d'un fournisseur tiers (par exemple, installer un économiseur d'écran avec connexion obligatoire).

## **Gestion des utilisateurs**

Dans l'édition standard du logiciel CFX Manager Dx, les comptes d'utilisateurs peuvent avoir n'importe quel nom ou mot de passe.

Pour attribuer un rôle à chaque utilisateur, le sélectionner dans la liste des rôles dans la fenêtre User Administration (Administration des utilisateurs). Dans cet exemple, le droit d'enregistrer des fichiers est ajouté aux droits accordés à l'utilisateur Guest (Invité).

## **Ajout et suppression d'utilisateurs**

**Remarque :** Seul l'administrateur du CFX Manager Dx peut ajouter et supprimer des utilisateurs.

#### **Pour ajouter des comptes d'utilisateurs à CFX Manager Dx**

1. Dans la fenêtre d'accueil, sélectionner User (Utilisateur) > User Administration (Administration des utilisateurs).

La boîte de dialogue User Administration (Administration des utilisateurs) apparaît.

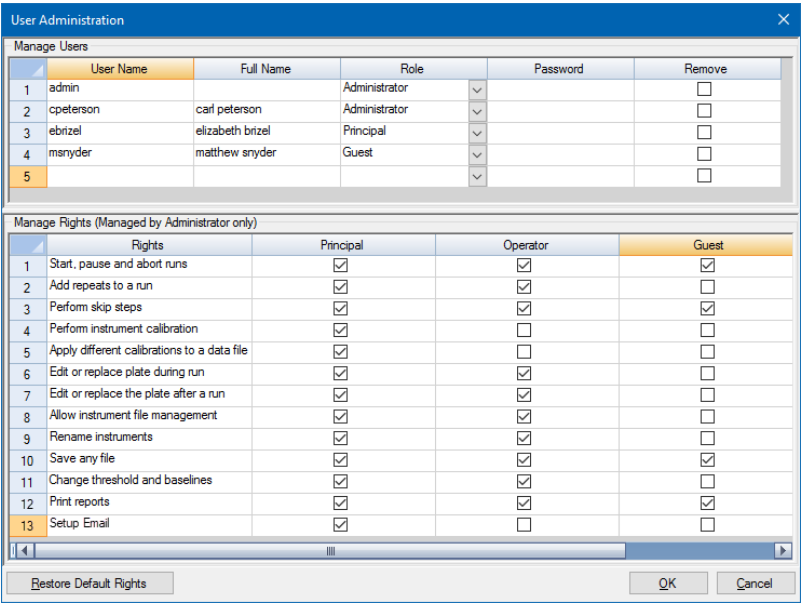

- 2. Dans le volet Manage Users (Gérer les utilisateurs), saisir un nom d'utilisateur dans User Name (Nom d'utilisateur) pour l'utilisateur en question.
- 3. Sélectionner un rôle pour l'utilisateur dans Role (Rôle).

Les rôles limitent les droits de l'utilisateur. La valeur par défaut est Principal (Principal).

**Conseil :** Il est possible de modifier les droits associés à chaque rôle. Modifier les droits associés au rôle affecte tous les utilisateurs auxquels ce rôle est attribué. Pour de plus amples informations, consulter la section Gestion des droits [associés](#page-282-0) aux rôles à la page [281.](#page-282-0)

- 4. (Facultatif) Saisir le nom complet et le mot de passe de l'utilisateur dans Full Name (Nom complet) et Password (Mot de passe).
- 5. Cliquer sur OK pour ouvrir une boîte de dialogue et confirmer l'intention de fermer la fenêtre.
- 6. Cliquer sur Yes (Oui) pour fermer la boîte de dialogue et la fenêtre.

#### **Pour supprimer un utilisateur**

- 1. Dans le volet Manage Users (Gérer les utilisateurs), sélectionner Remove (Supprimer) pour chaque utilisateur que l'on souhaite supprimer.
- 2. Cliquer sur OK pour ouvrir une boîte de dialogue et confirmer l'intention de fermer la fenêtre.
- 3. Cliquer sur Yes (Oui) pour fermer la boîte de dialogue et la fenêtre.

**Remarque :** La liste des utilisateurs du logiciel doit systématiquement inclure un administrateur.

### <span id="page-282-0"></span>**Gestion des droits associés aux rôles**

CFX Manager Dx comprend les quatre rôles suivants :

■ Administrator (Administrateur) (obligatoire) – les administrateurs ont tous les droits ; ces droits ne peuvent pas être modifiés. Les administrateurs peuvent également ajouter et supprimer des utilisateurs et changer les droits de chaque rôle.

**Remarque :** Seul un administrateur peut modifier les droits d'un rôle quelconque.

- Principal (Principal) par défaut, l'utilisateur principal a tous les droits.
- Operator (Opérateur) par défaut, l'opérateur a tous les droits, sauf celui d'ignorer des cycles.
- Guest (Invité) par défaut, l'utilisateur invité peut uniquement lire des fichiers.

**Important :** Modifier les droits associés à un rôle affecte tous les utilisateurs auxquels ce rôle est attribué. Il est impossible de personnaliser un rôle pour un utilisateur spécifique. Faire preuve de prudence lors de la modification des droits des rôles.

#### **Pour spécifier les droits associés à chaque rôle**

- 1. Dans la fenêtre d'accueil, sélectionner User (Utilisateur) > User Administration (Administration des utilisateurs).
- 2. Dans le volet Manage Rights (Gérer les droits), effectuer l'une des opérations suivantes :
	- **n Pour supprimer un droit associé à un rôle, décocher la case correspondante.**
	- Pour ajouter un droit à un rôle, cocher la case correspondante.
- 3. Cliquer sur OK pour ouvrir une boîte de dialogue et confirmer l'intention de fermer la fenêtre.
- 4. Cliquer sur Yes (Oui) pour fermer la boîte de dialogue et la fenêtre.

#### **Pour réinitialiser tous les droits associés à tous les rôles**

Dans la boîte de dialogue User Administration (Administration des utilisateurs), cliquer sur Restore Default Rights (Rétablir les droits par défaut).

## **Connexion au logiciel CFX Manager Dx**

Le logiciel CFX Manager Dx gère les utilisateurs se connectant au logiciel via la boîte de dialogue de connexion. Au démarrage du logiciel, CFX Manager Dx affiche automatiquement la boîte de dialogue de connexion lorsqu'au moins deux utilisateurs sont répertoriés dans la fenêtre User Administration (Administration des utilisateurs).

CFX Manager Dx affiche le nom de l'utilisateur connecté en haut de la fenêtre d'accueil.

### **Pour se connecter à CFX Manager Dx**

- 1. Dans la boîte de dialogue de connexion, sélectionner son nom dans la liste déroulante User Name (Nom d'utilisateur).
- 2. Saisir son mot de passe.
- 3. Cliquer sur OK pour fermer la boîte de dialogue de connexion et ouvrir le logiciel.

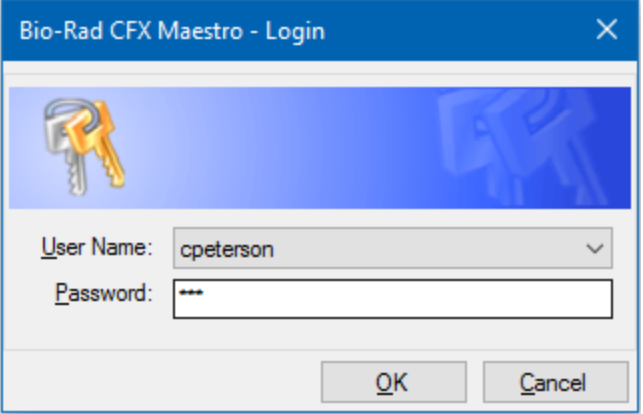

### **Modification des utilisateurs**

Il est possible de modifier des utilisateurs alors que le logiciel est en cours d'exécution.

#### **Pour changer d'utilisateurs**

- 1. Dans la fenêtre d'accueil, sélectionner User (Utilisateur) > Select User (Sélectionner l'utilisateur) pour ouvrir la boîte de dialogue de connexion.
- 2. Sélectionner un nom dans la liste déroulante User Name (Nom d'utilisateur).
- 3. Saisir le mot de passe du nouvel utilisateur.
- 4. Cliquer sur OK pour fermer la boîte de dialogue de connexion et ouvrir le logiciel.

### **Modification des mots de passe des utilisateurs**

Les utilisateurs de CFX Manager Dx peuvent modifier leur mot de passe à tout moment.

#### **Pour modifier les mots de passe des utilisateurs**

1. Dans la fenêtre d'accueil, sélectionner User (Utilisateur) > Change Password (Modifier le mot de passe) pour ouvrir la boîte de dialogue Change Password (Modifier le mot de passe).

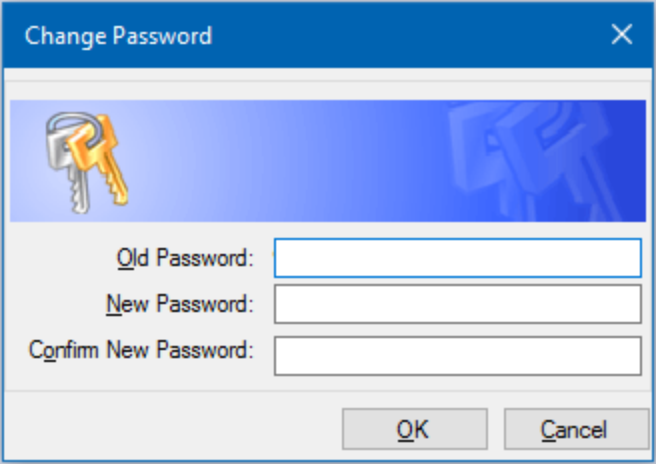

- 2. Dans le champ Old Password (Ancien mot de passe), saisir le mot de passe actuel.
- 3. Dans le champ New Password (Nouveau mot de passe), saisir un nouveau mot de passe puis le saisir à nouveau dans le champ Confirm New Password (Confirmer le nouveau mot de passe).
- 4. Cliquer sur OK pour confirmer la modification.

### **Affichage du rôle et des droits d'utilisateur**

**Conseil :** Les utilisateurs auxquels un rôle de type Principal (Principal), Operator (Opérateur) ou Guest (Invité) est attribué ne peuvent afficher que les paramètres, droits et rôles qui leur sont associés.

#### **Pour afficher le rôle et les droits de l'utilisateur actuel**

▶ Dans la fenêtre d'accueil, sélectionner User (Utilisateur) > User Administration (Administration des utilisateurs).

Contacter l'administrateur du CFX Manager Dx pour modifier les paramètres, droits et rôles des utilisateurs répertoriés dans la fenêtre User Administration (Administration des utilisateurs).

# Annexe C Intégration au LIMS

Il est possible de configurer le logiciel CFX Manager™ Dx pour l'utiliser avec un système de gestion de l'information du laboratoire (en anglais LIMS pour Laboratory Information Management System). Pour l'intégration au LIMS, CFX Manager Dx exige les informations de configuration de la plaque générées par la plateforme LIMS (un fichier LIMS, \*.plrn), un fichier de protocole créé à l'aide du logiciel CFX Manager Dx (\*.prcl), un emplacement d'exportation des données défini et un format d'exportation défini.

Une fois la série terminée, CFX Manager Dx génère un fichier de données (.pcrd) et l'enregistre dans un emplacement défini du dossier d'exportation des données. CFX Manager Dx peut également créer un fichier de données compatible avec le LIMS au format .csv et l'enregistrer au même emplacement.

## **Création de fichiers de données compatibles avec le système LIMS**

Cette annexe explique comment configurer le logiciel CFX Manager Dx pour créer, enregistrer et exporter des fichiers de données compatibles avec le système LIMS.

## **Configuration du dossier LIMS et options d'exportation des données**

Par défaut, CFX Manager Dx enregistre les protocoles, les fichiers et les fichiers d'exportation des données du LIMS dans le dossier suivant :

C:\Users\Public\Documents\Bio-Rad\CFX\_Dx\LIMS

Il est possible de configurer le logiciel CFX Manager Dx de manière à ce qu'il enregistre les fichiers dans un autre dossier et de modifier les options d'exportation pour les données du LIMS.

### **Pour configurer un dossier LIMS et les options d'exportation des données**

- 1. Dans la fenêtre d'accueil, sélectionner Tools (Outils) > Options (Options).
- 2. Dans la boîte de dialogue Options (Options), sélectionner Data Export Settings (Paramètres d'exportation des données).

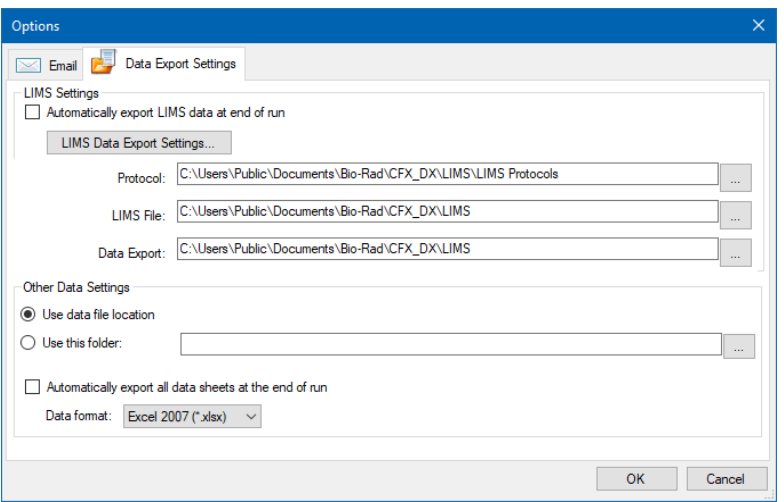

3. (Facultatif) Sélectionner Automatically export LIMS data at end of run (Exporter automatiquement les données du LIMS à la fin de la série).

Le logiciel exportera automatiquement les données du LIMS après chaque série et les enregistrera à l'emplacement spécifié.

4. Pour modifier les options d'exportation par défaut pour les données du LIMS, cliquer sur Data Export Settings (Paramètres d'exportation des données).

**Important :** Seules les données du LIMS exportées au format de fichier .csv peuvent être réimportées dans CFX Manager Dx.

- 5. Dans la boîte de dialogue LIMS Data Export Format Settings (Paramètres de format d'exportation des données du LIMS), sélectionner les options d'exportation requises et cliquer sur OK.
- 6. Dans la boîte de dialogue Options (Options), accéder à un dossier par défaut pour l'enregistrement des fichiers de données du LIMS et le sélectionner. Il est possible de sélectionner un emplacement différent pour chaque type de fichier :
	- **n** Protocole
	- **n** Fichier LIMS
	- **n** Exportation des données
- 7. Cliquer sur OK pour enregistrer les modifications et fermer la boîte de dialogue Options (Options).

### **Création d'un protocole LIMS**

Pour démarrer une série avec le système LIMS, créer un fichier de protocole (\*.prcl) CFX Manager Dx et l'enregistrer dans l'emplacement du dossier de protocoles LIMS prévu à cet effet.
Consulter le Chapitre 6, Création de [protocoles](#page-90-0) pour de plus amples informations.

# **Création d'un fichier LIMS**

Un fichier LIMS (\*.plrn) comporte les détails de la configuration de la plaque et le nom de fichier du protocole. Ce fichier est généré par le système de gestion de l'information en laboratoire (en anglais LIMS pour Laboratory Information Management System) interne. CFX Manager Dx utilise le fichier LIMS pour créer un fichier de plaque à utiliser avec un fichier de protocole.

CFX Manager Dx fournit des fichiers de modèle d'importation de plaques qu'il est possible de modifier pour créer des fichiers de plaques LIMS personnalisés.

**Conseil :** Cette tâche doit être effectuée par un spécialiste LIMS.

#### **Pour créer un fichier LIMS**

- 1. Dans la fenêtre d'accueil, sélectionner View (Afficher) > Show (Afficher) > LIMS File Folder (Dossier des fichiers LIMS).
- 2. Ouvrir le dossier LIMS Templates (Modèles LIMS) et sélectionner un fichier .csv à importer dans le LIMS interne.

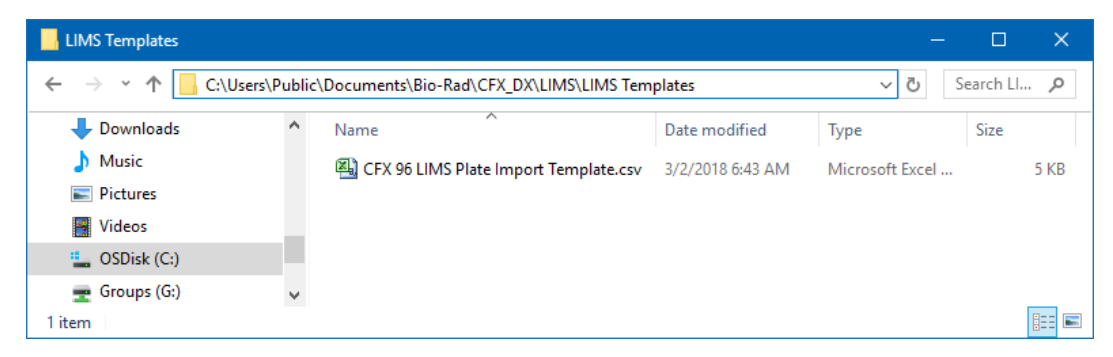

- 3. À l'aide du LIMS, modifier le fichier de modèle en remplissant les champs obligatoires énumérés dans le [Tableau](#page-289-0) 40.
- 4. Enregistrer le modèle avec l'extension .plrn dans le dossier de fichiers LIMS.

**Important :** CFX Manager Dx ne peut ouvrir que le fichier .plrn. Il faut enregistrer le fichier .csv en .plrn afin de démarrer le LIMS.

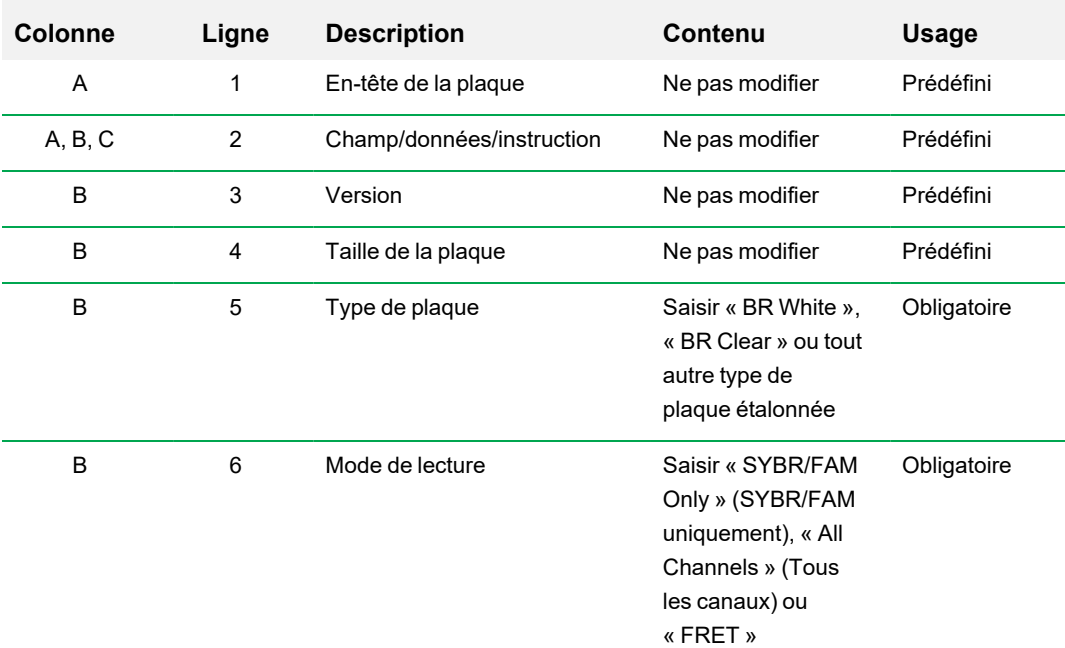

### <span id="page-289-0"></span>**Tableau 40. Définition du contenu du fichier .csv du LIMS**

| Colonne | Ligne | <b>Description</b> | Contenu                                                                                                    | <b>Usage</b> |
|---------|-------|--------------------|----------------------------------------------------------------------------------------------------|--------------|
| B       | 7     | Unités             | Saisir l'une des<br>valeurs suivantes :<br>« copy number »<br>(nombre de copies),<br>« fold dilution »<br>(facteur de dilution),<br>« micromoles »<br>(micromoles),<br>« nanomoles »<br>(nanomoles),<br>« picomoles »<br>(picomoles),<br>« femtomoles »<br>(femtomoles),<br>« attomoles »<br>(attomoles),<br>« milligrams »<br>(milligrammes),<br>« micrograms »<br>(microgrammes),<br>« nanograms »<br>(nanogrammes),<br>« picograms »<br>(picogrammes),<br>« femtograms »<br>(femtogrammes),<br>« attograms »<br>(attogrammes) ou<br>« percent »<br>(pourcentage) | Obligatoire  |
|         |       |                    |                                                                                                    |              |

**Tableau 40. Définition du contenu du fichier .csv du LIMS, suite**

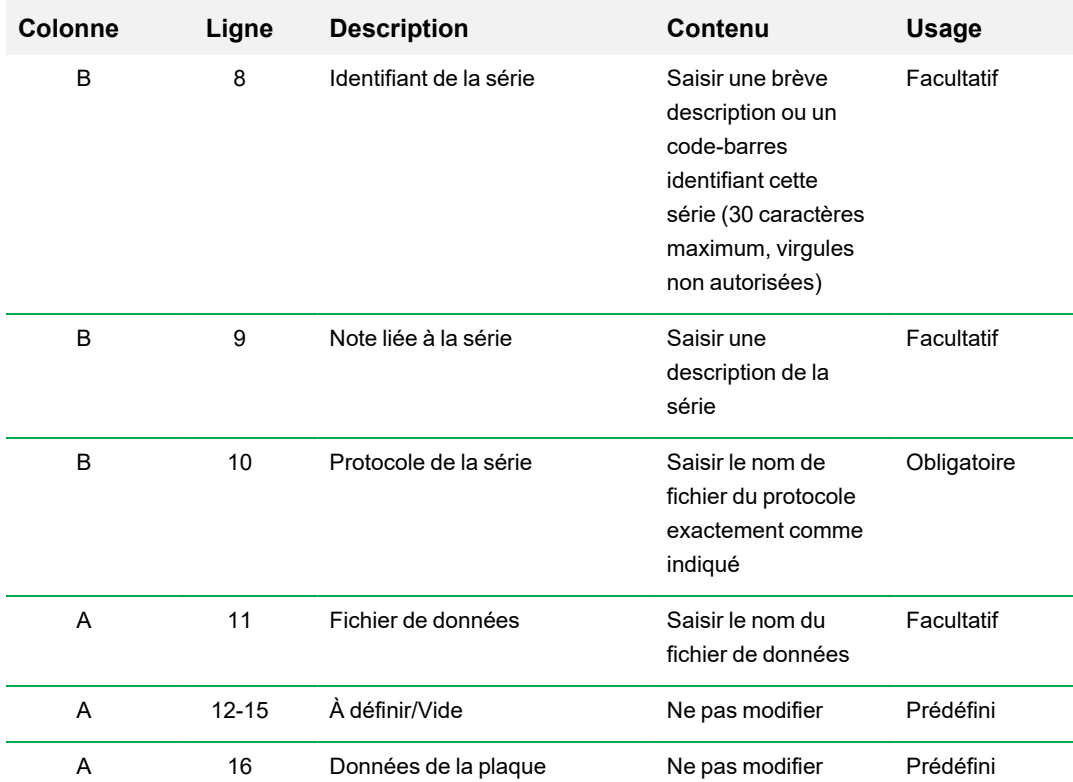

## **Tableau 40. Définition du contenu du fichier .csv du LIMS, suite**

| <b>Colonne</b> | Liane  | <b>Description</b> | Contenu         | <b>Usage</b> |
|----------------|--------|--------------------|-----------------|--------------|
|                | 17-113 | Position des puits | Ne pas modifier | Prédéfini    |

**Tableau 40. Définition du contenu du fichier .csv du LIMS, suite**

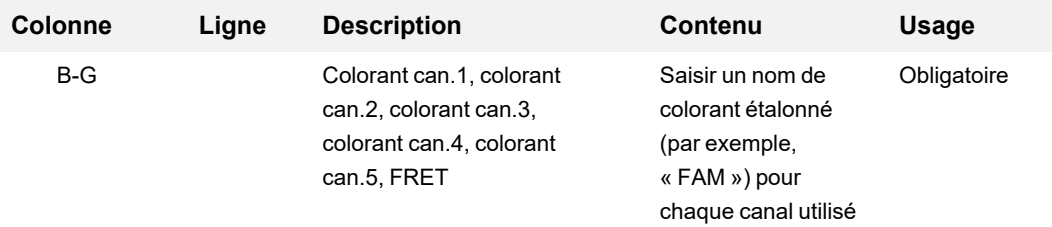

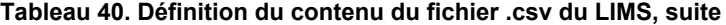

| Colonne | Ligne | <b>Description</b> | Contenu                                                                                                    | <b>Usage</b> |
|---------|-------|--------------------|----------------------------------------------------------------------------------------------------|--------------|
| H       |       | Type d'échantillon | Saisir l'un des types<br>d'échantillon<br>suivants:<br>« Unknown »<br>(Inconnu),<br>« Standard »<br>(Standard),<br>« Positive Control »<br>(Contrôle positif),<br>« Negative<br>Control » (Contrôle<br>négatif), « NTC »<br>(contrôle sans<br>matrice) ou « NRT »<br>(sans transcriptase<br>inverse) | Obligatoire  |

**Tableau 40. Définition du contenu du fichier .csv du LIMS, suite**

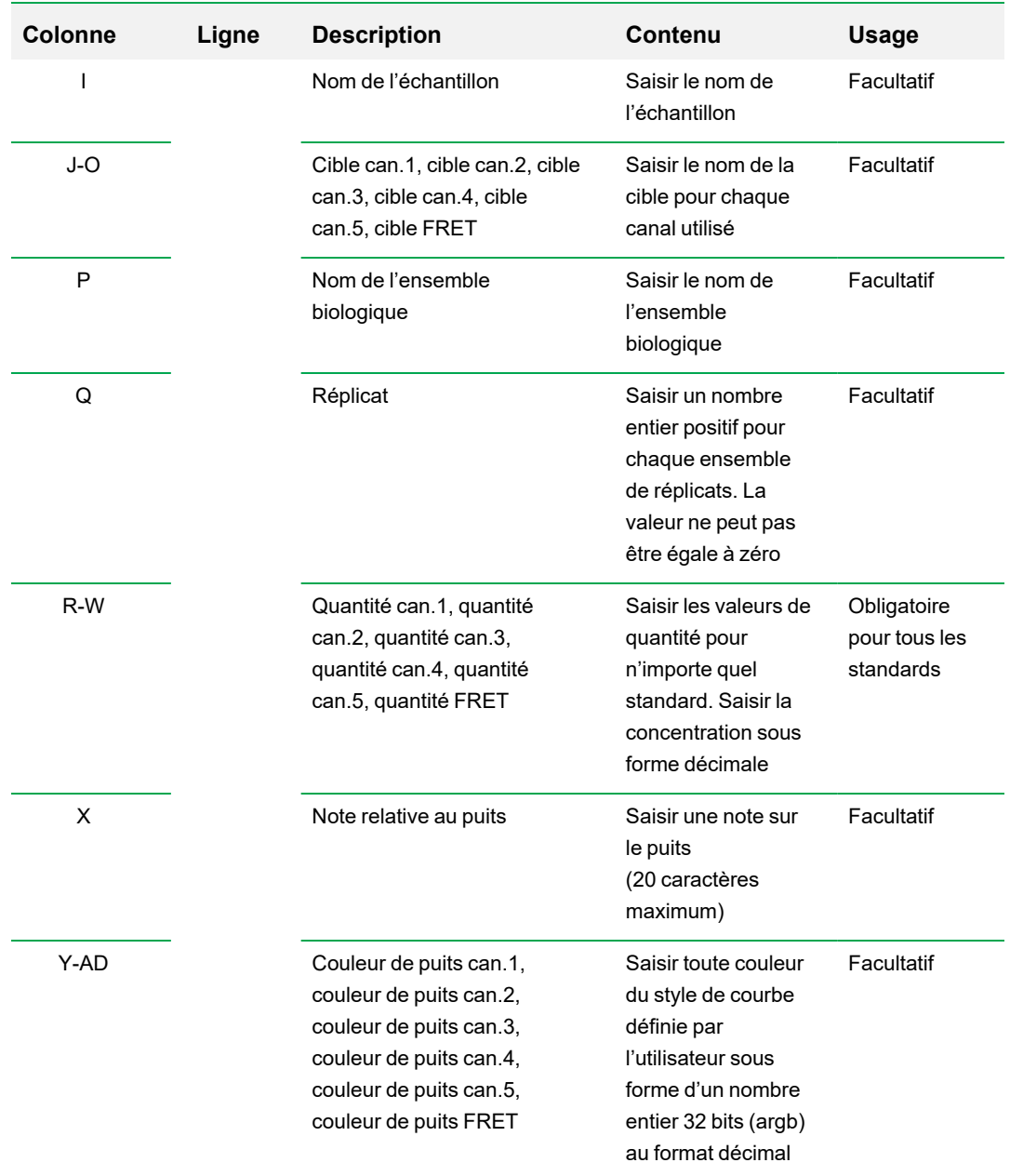

## **Tableau 40. Définition du contenu du fichier .csv du LIMS, suite**

# **Démarrage d'une série LIMS**

#### **Pour démarrer une série LIMS**

- 1. Effectuer l'une des opérations suivantes pour ouvrir un fichier LIMS .plrn :
	- Dans la fenêtre d'accueil, sélectionner View (Afficher) > Show (Afficher) > LIMS File Folder (Dossier de fichiers LIMS) et ouvrir le fichier .plrn cible.
	- Dans la fenêtre d'accueil, sélectionner File (Fichier) > Open (Ouvrir) > LIMS File (Fichier LIMS) et ouvrir le fichier .plrn cible.

Le fichier s'ouvre dans l'onglet Start Run (Démarrer la série) de l'assistant Run Setup (Configuration de la série). L'onglet Start Run (Démarrer la série) affiche des informations sur l'expérience à réaliser. Il affiche également le bloc ou les blocs des appareils connectés sur lesquels l'expérience sera effectuée.

2. Dans l'onglet Start Run (Démarrer la série), sélectionner un appareil et cliquer sur Start Run (Démarrer la série).

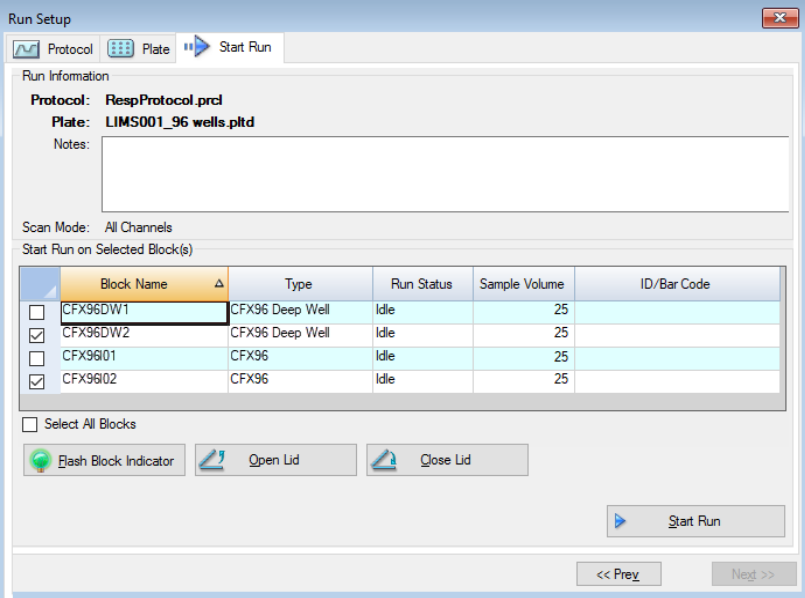

# **Exportation des données vers un LIMS**

Une fois la série terminée, CFX Manager Dx génère un fichier de données (.pcrd) qu'il enregistre dans l'emplacement défini du dossier d'exportation des données.

#### **Pour exporter un fichier de données vers un LIMS**

▶ Ouvrir le fichier .pcrd et sélectionner Export (Exporter) > Export to LIMS Folder (Exporter vers un dossier LIMS).

**Conseil :** Si l'utilisateur sélectionne Automatically Export Data after Run (Exporter automatiquement les données après la série) dans LIMS Options (Options du LIMS), CFX Manager Dx crée un fichier de données compatible avec le LIMS au format .csv et l'enregistre dans le même dossier.

# Annexe D Résolution des problèmes liés à la connexion du logiciel CFX Manager Dx

# **Journal des applications**

Avant de démarrer une nouvelle série, les appareils CFX96™ et CFX96 Deep Well lancent un test d'auto-diagnostic pour vérifier que le fonctionnement est conforme aux spécifications. Le logiciel consigne les résultats de ce test dans le fichier Run Log (Journal des séries) et Application Log (Journal des applications). Si un problème est observé dans une ou plusieurs expériences, ouvrir les journaux des séries et des applications pour découvrir quand le problème a commencé.

CFX Manager™ Dx assure le suivi des informations sur l'état d'un appareil durant une série dans le journal des applications. Utiliser ces journaux pour suivre les événements qui surviennent sur les appareils et dans le logiciel et pour la résolution des problèmes.

## **Pour ouvrir le journal des applications**

u Dans la fenêtre d'accueil, sélectionner View (Afficher) > Application Log (Journal des applications).

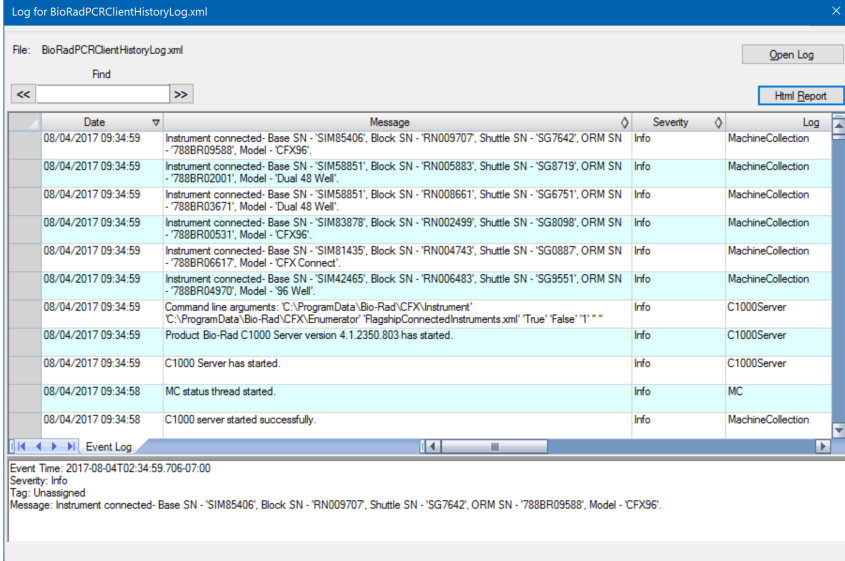

# **Résolution des problèmes**

Généralement, les problèmes de communication du logiciel et de l'appareil peuvent être résolus en redémarrant l'ordinateur et le système. Veiller à enregistrer tout travail en cours avant le redémarrage.

**Remarque :** Vérifier que l'ordinateur dispose de suffisamment de mémoire vive et d'espace disque disponible. La mémoire vive minimum est de 4 Go et l'espace sur le disque dur minimum est de 128 Go.

## **Coupure de courant**

En cas de coupure de courant, l'appareil et l'ordinateur s'éteindront. Si la coupure de courant est de courte durée, l'appareil reprendra l'exécution d'un protocole mais le journal des applications consignera la coupure de courant. En fonction du paramétrage de l'ordinateur et de la durée de la coupure de courant, l'appareil et le logiciel tentent de poursuivre l'exécution de la série en fonction de l'étape du protocole :

- Si le protocole se trouve à une étape sans lecture de plaque, son exécution se poursuit dès lors que le courant est rétabli.
- n Si le protocole se trouve à une étape avec lecture de plaque, l'appareil attend que le logiciel redémarre et rétablisse la communication pour collecter les données. Dans cette situation, le protocole ne se poursuit que si le logiciel n'est pas arrêté par l'ordinateur. Lorsque l'ordinateur et le logiciel redémarrent, le protocole continue.

#### **Retrait des échantillons du module réactionnel pendant une coupure de courant**

L'utilisateur peut ouvrir un couvercle motorisé verrouillé d'un module réactionnel pour retirer les échantillons pendant une coupure de courant.

#### **Pour retirer la plaque de verrouillage**

- 1. Abaisser la barre de verrouillage pour retirer le module réactionnel du thermocycleur C1000™ Dx.
- 2. Poser soigneusement le module réactionnel sur un bureau ou sur la paillasse.
- 3. Positionner le module de sorte que l'avant du module dépasse du bord de 5 cm.

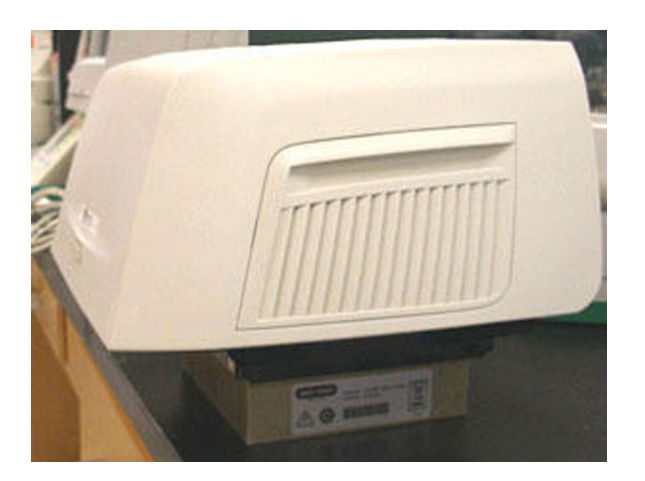

4. Avec une clé Allen, retirer les deux grosses vis se trouvant sous le bord avant du module réactionnel (sous le bouton d'ouverture du couvercle).

L'utilisateur doit entendre la libération du loquet de verrouillage depuis l'intérieur du module.

**Important :** Ne pas retirer les deux petites vis situées au niveau du bord avant du module.

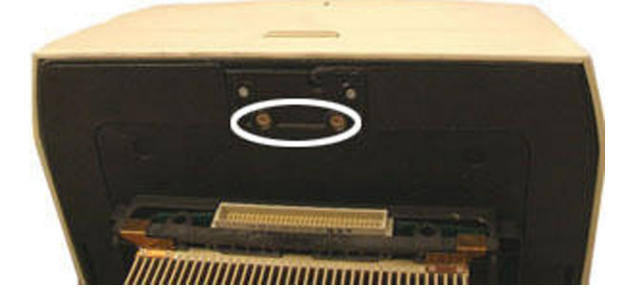

- 5. Ouvrir le couvercle du module réactionnel. À noter que le loquet (plastique noir) n'est plus fixé. Sortir les échantillons du bloc.
- 6. Remettre en place le loquet de verrouillage et le fixer avec les grosses vis pour remonter le module réactionnel, couvercle ouvert.

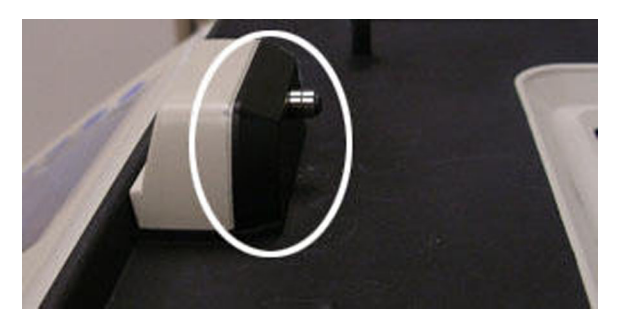

# **Récupération des fichiers sur l'ordinateur CFX Manager Dx**

Il est possible de récupérer des fichiers de données et des fichiers journaux sur l'appareil et de les transférer sur le disque dur d'un ordinateur connecté.

**Remarque :** Tous les fichiers dans le dossier des données en temps réel sur la base de l'appareil sont récupérés sur l'ordinateur.

#### **Pour récupérer les fichiers de l'appareil**

- 1. Dans le volet Detected Instruments (Appareils détectés) de la fenêtre d'accueil, faire un clic droit sur l'appareil cible et sélectionner l'une des options suivantes :
	- Retrieve Log Files (Récupérer les fichiers journaux)
	- Retrieve Data Files (Récupérer les fichiers de données)
- 2. Choisir un emplacement de dossier pour enregistrer les fichiers récupérés.
- 3. Cliquer sur OK.

## **Installation manuelle du logiciel CFX Manager Dx**

### **Pour installer manuellement le logiciel CFX Manager Dx**

1. Si nécessaire, débrancher de l'ordinateur tout appareil connecté.

Localiser et débrancher le câble USB de l'appareil sur l'ordinateur CFX Manager Dx. L'extrémité insérée dans l'appareil peut rester en place.

- 2. Se connecter à l'ordinateur CFX Manager Dx avec des privilèges administratifs.
- 3. Insérer le CD du logiciel.
- 4. Dans Windows Explorer, accéder au CD, faire un clic droit sur l'icône du CD du logiciel puis sélectionner Explorer pour ouvrir la fenêtre du CD.
- 5. Double-cliquer sur le dossier CFX\_Manager pour l'ouvrir puis double-cliquer sur setup.exe pour démarrer l'assistant d'installation du logiciel.
- 6. Suivre les instructions de l'assistant pour installer le logiciel puis cliquer sur Finish (Terminer).

# **Réinstallation des pilotes**

### **Pour réinstaller les pilotes des appareils**

u Dans la fenêtre d'accueil, sélectionner Tools (Outils) > Reinstall Instrument Drivers (Réinstaller les pilotes des appareils).

**Remarque :** En cas de problèmes liés à la communication du logiciel avec un système en temps réel après la réinstallation des pilotes et la vérification de la connexion USB, contacter l'assistance technique de Bio-Rad.

Annexe D Résolution des problèmes liés à la connexion du logiciel CFX Manager Dx

# Annexe E Références bibliographiques

- 1. Sugimoto et al. (1996). Improved thermodynamic parameters and helix initiation factor to predict stability of DNA duplexes. Nucleic Acids Research 24, 4,501–4,505.
- 2. Breslauer KJ et al. (1986). Predicting DNA duplex stability from the base sequence. Proc Nat Acad Sci 83, 3,746–3,750.
- 3. Hellemans J et al. (2007). qBase relative quantification framework and software for management and automated analysis of real-time quantitative PCR data. Genome Biol 8, R19.
- 4. Livak JL et al. (1995). Towards fully automated genome-wide polymorphism screening. Nature Genetics 9, 341–342.
- 5. Pfaffl MW (2001). A new mathematical model for relative quantification in real-time RT-PCR. Nucleic Acids Research 29, 2,002–2,007.
- 6. Vandesompele J et al. (2002). Accurate normalization of real-time quantitative RT-PCR data by geometric averaging of multiple internal control genes. Genome Biology 3, 1–12.
- 7. Fox J (2008). Applied Regression Analysis and Generalized Linear Models. 2nd ed (New York: SAGE Publications, Inc.).

## **Avis concernant les droits d'auteur de Minpack (1999) Université de Chicago. Tous droits réservés.**

La redistribution et l'utilisation en formes source et binaire, avec ou sans modification, sont permises sous réserve que les conditions suivantes soient respectées :

- 1. Toute redistribution de code source doit être accompagnée de la mention de droit d'auteur susmentionnée, de la présente liste de conditions et de l'avis de non-responsabilité qui suit.
- 2. Les redistributions en forme binaire doivent reproduire la mention de droit d'auteur susmentionnée, la présente liste de conditions et l'avis de non-responsabilité qui suit dans la documentation et/ou tout autre matériel fourni avec la distribution.
- 3. La documentation de l'utilisateur final incluse avec la redistribution, le cas échéant, doit comporter l'énoncé suivant :

« Ce produit inclut un logiciel développé par l'Université de Chicago, en tant qu'opérateur d'Argonne National Laboratory. »

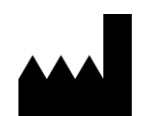

Bio-Rad Laboratories, Inc. 5731 W Las Positas Blvd Pleasanton, CA 94588 **USA** 

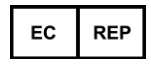

Bio-Rad 3, boulevard Raymond Poincaré 92430 Marnes-la-Coquette, France

Tel.: +33 (0)1 47 95 60 00

Fax: +33 (0)1 47 41 91 33 bio-rad.com

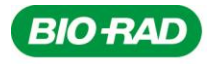

**Bio-Rad** Laboratories, Inc.

Life Science Group

Website bio-rad.com USA 1 800 424 6723 Australia 61 2 9914 2800 Austria 00 800 00 24 67 23 Belgium 00 800 00 24 67 23 Brazil 4003 0399<br>Canada 1 905 364 3435 China 86 21 6169 8500 Czech Republic 00 800 00 24 67 23 Denmark 0

Annexe E Références bibliographiques